**АРМ «Орион Икс»** 

Р.АЦДР.00086

Версия 1.0

Руководство оператора

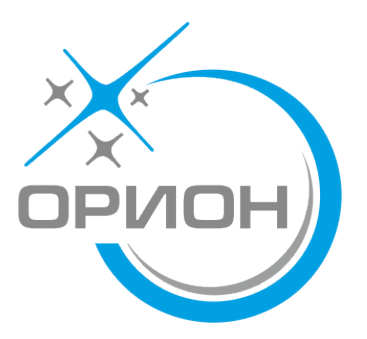

# **Оглавление**

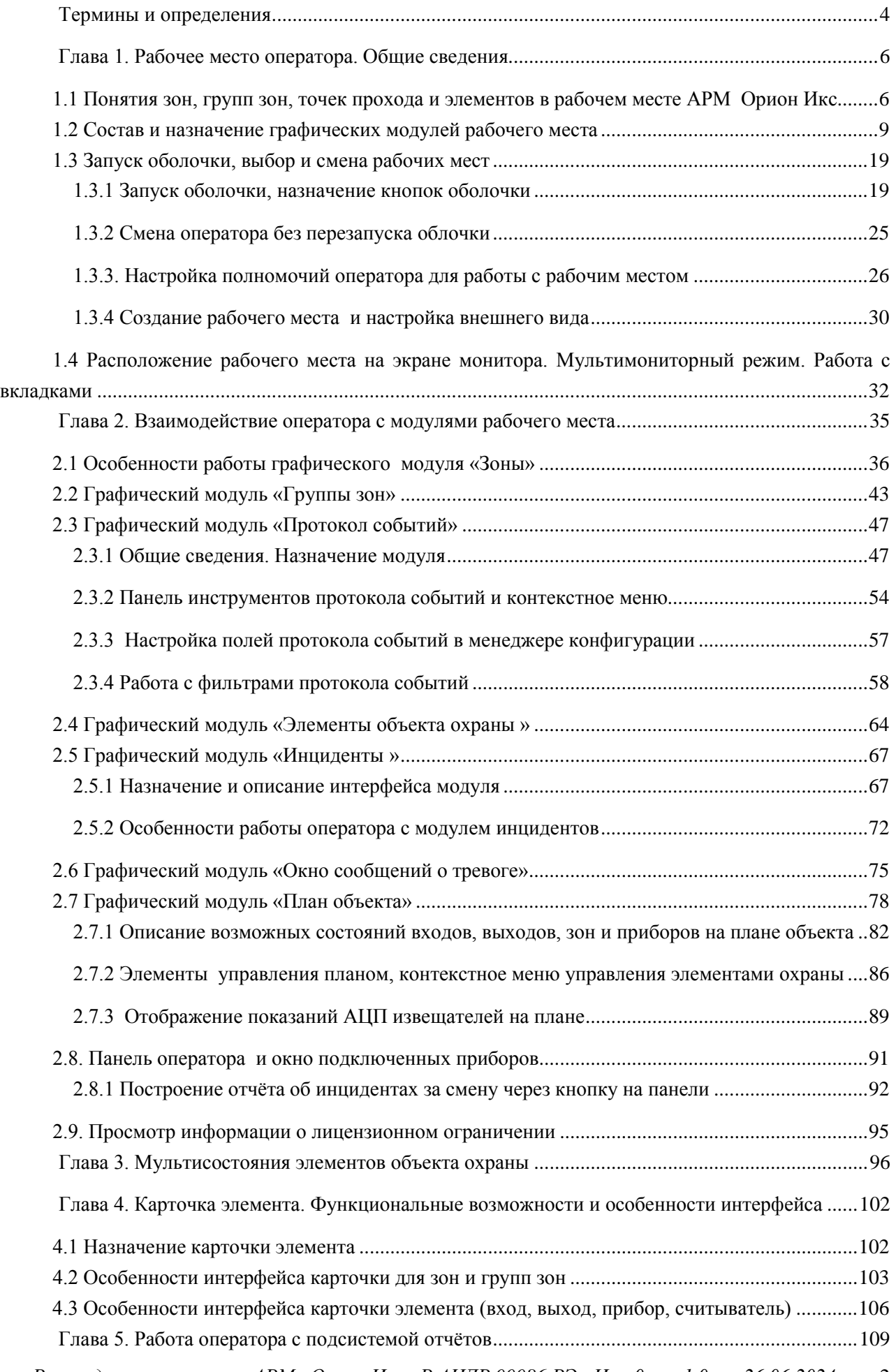

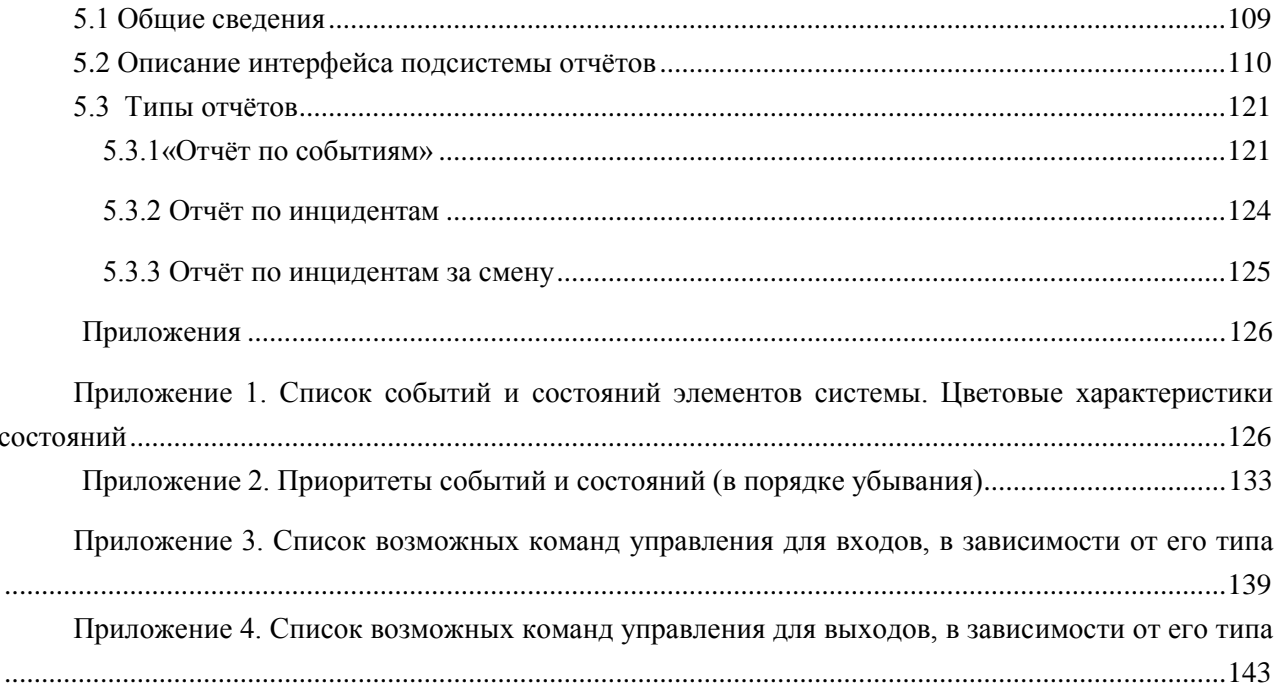

## <span id="page-3-0"></span>**Термины и определения**

**АРМ** – автоматизированное рабочее место

- **АЦП** аналогово-цифровые показания, которые передуют адресные извещатели и другие устройства по специальному запросу от АРМа или сетевого контроллера. Эти показания могут быть конвертированы в единицы измерения температуры, влажности, напряжения и тока.
- **БД** база данных

**ИСО «Орион»** – интегрированная система охраны семейства Орион, выпускаемая ЗАО НВП Болид

**ПО –** программное обеспечение

- **ПК** персональный компьютер
- **ППКП** прибор приёмно-контрольный пожарный
- **ППКУП**  прибор приёмно-контрольный управления пожарный
- **ППО** прибор пультовой оконечный
- **ПОО** прибор объектовый оконечный
- **ПЦН** пульт централизованного наблюдения

**ПЦО** – пункт централизованной охраны

- **Охраняемый объект (или просто Объект)**  полная совокупность контролируемых аппаратных и системных зон, групп зон, входов, выходов, точек прохода, приборов и считывателей, определённая в договоре на охрану с юридическим или физическим лицом. В Орионе Икс охраняемых объект представлен структурой, в которой находятся все эти контролируемые элементы.
- **План (интерактивный, поэтажный)** графическое изображение плана охраняемого объекта, террритории с раположенными на на нём группами зон, зонами, входами, выходами и другими элементами структуры объекта охраны. План отображается в рабочем месте оператора с индикацией состояния всех вынесенных на него элементов.
- **Пароль** пароль оператора или администратора для запуска конфигуратора БД или менеджера конфигурации. По умолчанию администратор (Иванов Иван Иванович) имеет пароль 123456.
- **Администратор** главный пользователь программного обеспечения АРМ Орион ИКС, имеющий в системе максимальные права и осуществляющий конфигурирование объекта охраны, назначает права пользователя, ведёт базу данных сотрудников ПЦН посетителей и сотрудников объекта охраны, создаёт и конфигурирует рабочие места в менеджере конфигурации,
- **Оператор ПЦН** лицо осуществляющее мониторинг и управление элементами объекта охраны в рабочем месте АРМ Орион Икс.
- **Хозорганы (посетители, сотрудники, персонал)** пользователь сигнализации, который в соответствии с назначенным ему уровнем доступа осуществляет локальное или удалённое управление элементами сигнализации (зон, входов, выходов). В качестве абонентов могут выступать как физические лица (сотрудники, работники, персонал и т.д.), так и юридические лица (управляющий персонал, сотрудники частных пожарных подразделений и т.д.)
- **Уровень доступа** это набор временных ограничений и полномочий, определяющих права абонентов на управление привязанных к ним (абонентам) охраняемых объектов. Один и тот же уровень доступа может назначаться нескольким абонентам, но у каждого объекта пожарной охраны свой уровень доступа.
- **Графический модуль** виртуальный интерактивный графический элемент отображения текстовой и (или) символьной информации в рабочем месте оператора.
- **Иерархия (дерево)** иерархическое представление приборов ИСО Орион, пожарной автоматики, других структурных элементов объекта охраны в виде иерархических связей от самого минимально-контролируемого элемента (выхода выхода) до сетевого контроллера и линии связи, представленное во вкладке «Оборудование» менеджера конфигурации. Помимо иерархии приборов, в Орионе Икс существует ещё иерархия логических объектов – зон, групп зон и папок в структуре объекта охраны менеджера конфигурации.
- **Прибор приёмно-контрольный охранно-пожарный (ППКоП)** устройство, предназначенное для приема сигнала от пожарных и охранных извещателей, звуковой и световой сигнализации при приеме тревожного извещения, выдачи информации на пульты централизованного наблюдения, а также формирования сигналов активации исполнительных устройств через релейные выходы.
- **Шлейф, вход, адресный извещатель** минимальная самостоятельная часть оборудования, сопоставляемая с отдельно-взятым шлейфом сигнализации (ШС), зоной (объединением пожарных извещателей) или отдельными адресными пожарными, тепловыми или другими извещателями. Зона характеризуется адресом ШС (номером входа или адресного извещателя в приборе) и номером Contact ID – уникальным цифровым идентификатором элемента.
- **Реле, выход, исполнительное устройство, клапан** релейный выход или адресный релейный блок прибора, от котрого можно получить события или применить команду управления. Реле, как и зона, в зависимости от применяемого оборудования, идентифицируется номером выхода, адресом выхода в адресном устройстве или его Contact ID идентификатором.
- **Считыватель, кодонаборник** это устройство считывания бесконтактных карт, контактных ключей TouchMemmory, радиобрелоков, RFID меток, NFC считыватели, кодонаборники и клавиатуры, считыватели биометрики через которые осуществляется идентификация хозоргана, управление системой охраны и осуществляется доступ на охраняемую террриторию или выход из неё. Считывали, как правило, подключаются к приёмо-контрольным приборам или системам контроля доступа. В АРМ Орион Икс считыватели могут привязываться к точкам прохода
- **Зона, раздел** совокупность контролируемых элементов приборов (входов, выходов, считывателей, приборов) сформированная по определённому признаку (по типу извещателей, по территории или исходя из характерных особенностей охраняемого объекта). Идентификатором зоны является его номер. Для пультов С2000М понятие зона преобразуется в устаревшее – раздел. В АРМ «Орион Икс» различают аппаратные и системные зоны.
- **Папка** это логическое объединение контролируемых зон, групп зон и точек прохода по общему признаку, территории и другим критериям. Папка может иметь любой уровень вложенности элементов, внутри папок могут находиться группы зон, зоны, свободные логические элементы. Папки подходят для описания объектов сложной конфигурации, там, где необходимо разделение по территориальному признаку, по административному разделению и зонам ответственности, там, где необходимо описать глубину размещения элемента охраны.
- **Точка прохода** это контролируемая дверь, турникет, шлюз или другая точка прохода, оборудования системой контроля доступа. К точкам доступа привязываются считыватели для контроля состояния дверей, отслеживания перемещения людей или техники по охраняемой территории.

## <span id="page-5-0"></span>**Глава 1. Рабочее место оператора. Общие сведения**

# <span id="page-5-1"></span>**1.1 Понятия зон, групп зон, точек прохода и элементов в рабочем месте АРМ Орион Икс**

В системе охранной или пожарной сигнализации минимально контролируемым элементом является вход (шлейф, адресное устройство линии ДПЛС), выход (клапан, реле, исполнительное устройство) или считыватель. Именно эти элементы контролируют определённые процессы на объектах охраны, или выполняют определённые действия по заданному алгоритму и именно от них в АРМ поступают события. Вход прибора (шлейф, адресный извещатель, контролируемая цепь), это минимальная и неделимая с точки зрения локализации происходящих событий часть прибора и часть объекта. Входы и выходы контролируют приборы, которые в свою очередь могут контролироваться АРМом или сетевым контроллером.

Для удобства мониторинга, управления и сбора информации все входы, выходы приборов в сетевых контроллерах и АРМ Орион Икс объединены в *зоны*. Именно состояния зон чаще всего контролируют в программах для объектового мониторинга типа АРМ Орион ПРО, АРМ С3000 и др.

В АРМ Орион Икс также используется соподчинённая структура элементов (иерархия), т.е. к зонам привязываются аппаратные входы, выходы, считыватели, приборы. Зоны и группы зон могут импортироваться из конфигурации сетевого контроллера, или создаваться пользователем вручную. Минимально контролируемыми элементами, входящими в состав зон помимо входов и выходов также могут выступать – прибор и считыватель. Отдельно от зон могут создаваться точки прохода для мониторинга работы системы контроля и управления доступом на объект. Для обработки событий системы каждый элемент обязан быть привязан к *аппаратной* или *системной* зоне.

*Свободные***, т.е. не привязанные к зонам элементы (входы, выходы, приборы и считыватели) обрабатываться логикой системы не будут, однако в общем виде события от них можно увидеть в протоколе событий (без выделения цветом). Все элементы приборов следует включать в состав аппаратных и системных зон и точек прохода.**

Все контролируемые в Орионе Икс: зоны и группы зон могут объединяться под папки – логические элементы, которые позволяют описать структуру сложных объектов охраны, создав определённую иерархию для удобства навигации и управления.

Зоны и группы зон в Орионе Икс делятся на 2 типа – *аппаратные зоны и группы зон* и *системные зоны и группы зон.*

*Аппаратная зона* в АРМ Орион Икс, это зона ППКУП Сириус или раздел пульта С2000М, которая была считана из конфигурации прибора и является объединением контролируемых элементов сигнализации (входов, выходов, считывателей, адресатов и т.д.) по какому-то признаку: территориальному, по типу извещателей, по типу управления и т.п. Аппаратные зоны одновременно могут храниться в БД АРМа и самих сетевых контроллерах. Аппаратные зоны имеют 2 номера, которые отображаются в в графических модулях рабочего места: первый номер – это порядковый системный номер зоны (в пределах всей структуры Ориона Икс), второй номер – это номер зоны в конфигурации сетевого контроллера. Второй номер (номер зоны в конфигурации сетевого контроллера), отображается после разделителя и имеет ограничения по номеру - до 65535. Аппаратная зона может быть помещена под *папку* в структуре объекта охраны путём смены родителя. В

*Руководство оператора АРМ «Орион Икс» Р.АЦДР.00086 РЭп Изм.0 вер.1.0 от 26.06.2024* 6

аппаратную зону не может быть помещено более 2048 элементов. Аппаратные группы зон могут включаться в состав аппаратных или системных групп зон.

**Системные зоны создаются вручную администратором и формируются из свободных**, элементов системы охраны. Системные зоны, в отличие от аппаратных, всегда хранятся только в БД Ориона Икс, имеют только один порядковый системный номер и не могут быть записаны в сетевые контроллеры. Системные зоны создаются, например, когда работа ведётся по протоколам Орион без сетевого контроллера, или когда необходимо обойти ограничения аппаратных зон и групп зон (например, включить входы приборов соседних веток). Системные зоны имеют ограничения номеру – 65535, системные зоны могут входить в состав системных групп зон.

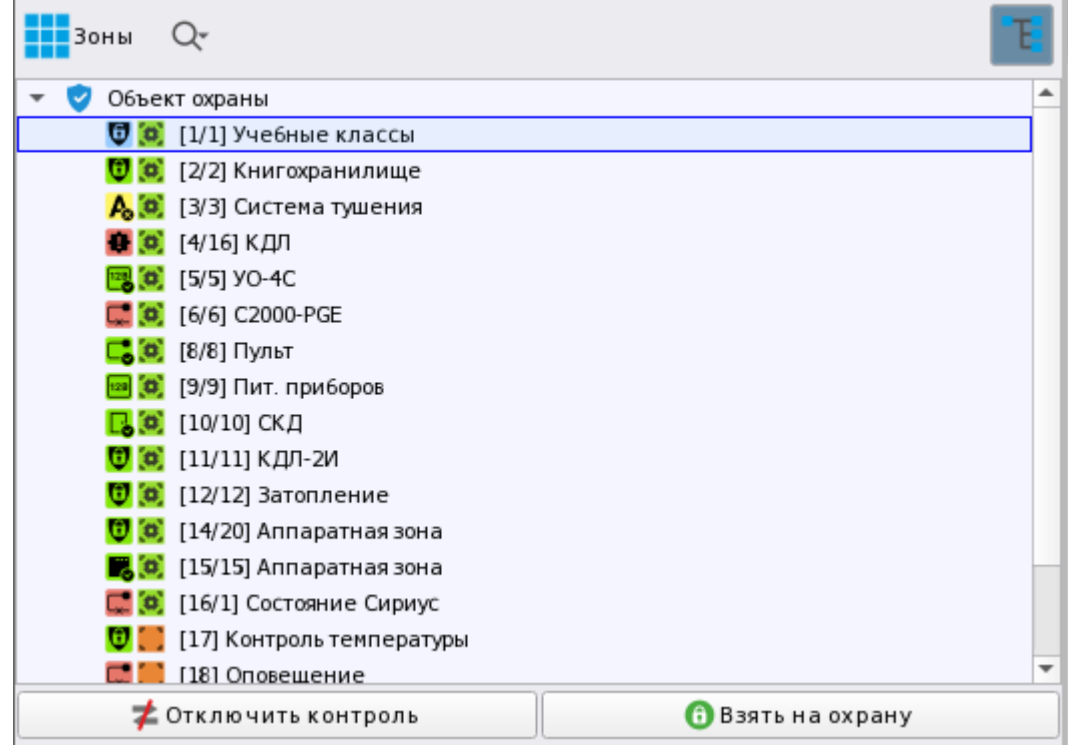

*Рис.1 Пример отображения аппаратных и системных зон в модуле зон*

Разделение зон на аппаратные и системные, а также введение системы сквозной системной нумерации позволяет решить проблему пресечения номеров зон и групп зон в системе при работе с несколькими сетевыми контроллерами, линиями и снять ограничения на номер зоны и групп зон для крупных объектов

К аппаратным и системным зонам, точкам доступа привязываются элементы приборов из вкладки Оборудование - входы, выходы, считыватели, сами приборы.

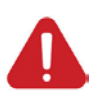

**Любое событие, происходящее на объекте, может быть локализовано только с точностью до входа/выхода приёмо-контрольного прибора. Для обработки входящих событий и отображения состояния всех элементов контролируемых приборов, в менеджере конфигурации все входы, выходы, считыватели и сами приборы должны быть привязаны к зонам.**

*Группа зон*— это скомпонованный набор зон (разделов), выделенных по какому-либо признаку. Одна зона может быть добавлена в несколько групп. Обычно группы создаются для удобства управления. Зоны добавляются к группе в качестве ссылок через контекстное меню. Если осуществляется чтение конфигурации пульта или Сириуса, то зоны в составе групп зон добавляются автоматически.

Точно также как и зоны, группы зон делятся на аппаратные и системные. К аппаратным группам зон относятся те, которые записываются в память сетевых контроллеров. Системные группы зон создаются, например, для работы с линией Орион, когда сетевые контроллеры отсутствуют.

В состав разных групп зон могут входить одни и те же зоны, аппаратные зоны могут входить в состав как системных, так и аппаратных групп зон, при этом системные зоны не могут входить в состав аппаратных групп зон, а могут входить только в состав системных групп зон. Возможность добавления аппаратных зон в системную группу зон обусловлено необходимостью объединения аппаратных зон разных сетевых контроллеров в группу для удобства централизованного управления.

Поскольку шлейф прибора (по определению) является элементарным понятием (не имеет внутренней структуры), то из набора входов (шлейфов, адресных извещателей) можно строить конфигурацию объектов любой сложности (например, вход-зона-группа зон).

Под охраняемым объектом здесь следует понимать полную совокупность всех контролируемых элементов (входов, выходов, точек доступа, приборов и т.д.), объединённых в зоны. При этом события от элементов оборудования, которое не добавлено в объект охраны, (т.е. не добавленные в состав зон – т.н. «свободные» элементы) также будут отображаться в протоколе событий (в виде серых событий), но не будут обрабатываться другими модулями рабочего места, данными считывателями, точками доступа, приборами невозможно будет управлять.

Одним из особенных элементов структуры объекта является *папка*. **Папки** необходимы, когда недостаточно описать уровень вложенности (масштабности) объекта группами зон и зонами. Группы зон в системе вообще не являются элементом структуры объекта, хоть и создаются в нём, а являются объединением зон, необходимым для удобства управления и трансляции событий через оконечные приборы. Папки же подходят для описания объектов сложной конфигурации, там, где необходимо разделение по территориальному признаку, по административному разделению и зонам ответственности, там, где необходимо описать глубину размещения элемента охраны. Папка является элементом, который создаётся только в АРМе, она не экспортируется в пульт С2000М, или ППКУП «Сириус». В Орионе Икс папки могут иметь несколько уровней вложенности, при этом оператор в рабочем месте может видеть эту вложенность, в модуле Элементов, в карточке элементов и других модулях рабочего места. Папки не участвуют в логике работы систем сигнализации, папки не могут менять своего состояния, к папкам не применяются команды управления, сценарии управления, они не выносятся на план и практически не участвуют в логике работы оператора с объектом.

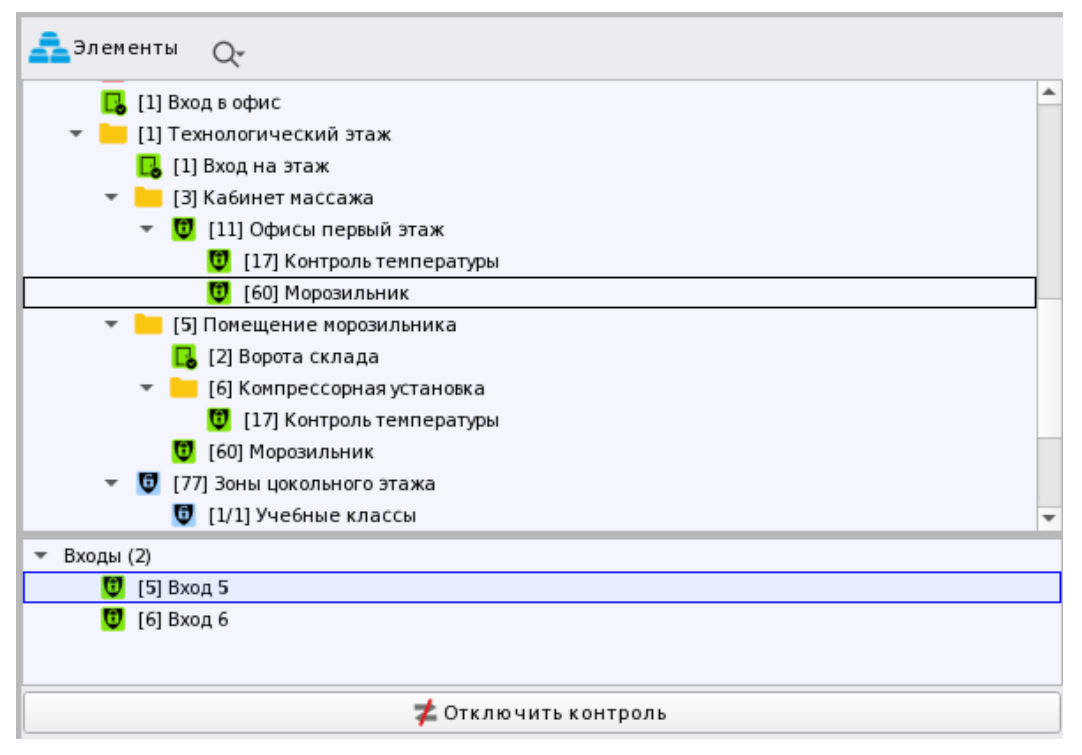

*Рис.2 Пример отображения структуры объекта в модуле Элементы рабочего места*

### <span id="page-8-0"></span>**1.2 Состав и назначение графических модулей рабочего места**

**Рабочее место оператора** – это графический интерфейс рабочего места оператора АРМ Орион Икс, представляющий собой набор графических модулей, с помощью которых осуществляется мониторинг состояния всех контролируемых элементов системы сигнализации и управления этой системой.

Рабочее место оператора является важнейшим элементом АРМ Орион Икс, позволяющим операторам получать полную информацию о том, что происходит на объекте, а также вести управление системами сигнализации, контроля доступа, видеокамерами и другими автоматизированными системами.

*Рабочее место оператора позволяет решать следующие задачи:*

- отображение на интерактивных планах состояния всех контролируемых элементов и управление элементами сигнализации;
- протоколирование всех событий и сохранение их в БД;
- цветовое выделение тревог и неисправностей;
- отображение карточки элемента с полной информацией о текущем состоянии элементов охраны;
- отображение системы диалоговых окон при взаимодействии оператора с системой;
- осуществление быстрого поиска элементов;
- контроль действий оператора и своевременности реагирования на поступающие события;
- управление системой сигнализации, контролем доступа, инженерными системами

Рабочее место оператора является неотъемлемой частью оболочки программного обеспечения АРМ Орион Икс и запускается вместе с другими модулями вместе с оболочкой.

Рабочее место не является неделимым и неизменяемым компонентом системы, а состоит из отдельных графических модулей – отдельных элементов, вписанных в окна рабочего места, или открывающихся отдельно. Границы окон графических модулей в рамках каждого рабочего места могут *Руководство оператора АРМ «Орион Икс» Р.АЦДР.00086 РЭп Изм.0 вер.1.0 от 26.06.2024* 9

меняться, при этом сами модули могут иметь произвольное расположение в рамках монитора рабочего места.

Рабочее место занимает всю рабочую область экрана и не рассчитана на совместную работу с другим программным обеспечением (например, монитором оперативной задачи АРМ Орион ПРО).

Рабочее место оператора Орион Икс ориентировано на весь экран монитора при его альбомном расположении. Для лучшего восприятия информации в рабочем месте рекомендуется использовать широкоформатные мониторы с диагональю не менее 21 дюйм и разрешением не менее 1920\*1080 точек.

Рабочее место предусматривает использование нескольких вкладок, если вся необходимая информация не умещается на одном экране. Также Орион Икс предусматривает размещение модулей рабочего места оператора на нескольких мониторах (мульти-мониторный режим).

На одном ПК может быть размещено множество рабочих мест с разной компоновкой графических модулей. Доступность тех или иных рабочих мест для операторов настраивается администратором в менеджере конфигурации в правах оператора.

| <b>C</b> HELMANN TO                                                                                                    |                                           | Текущие инциденты                                                          | За Обработанные инциденты                                                                                                    | <b>Ва Архивные инциденты</b>                       |                                                                                                    |                           |                        |                                                                                                    |                                                                                                    |
|----------------------------------------------------------------------------------------------------|-------------------------------------------|----------------------------------------------------------------------------|----------------------------------------------------------------------------------------------------|----------------------------------------------------|----------------------------------------------------------------------------------------------------|---------------------------|------------------------|----------------------------------------------------------------------------------------------------|----------------------------------------------------------------------------------------------------|
| C OSsext oxpans                                                                                                    |                                           | <b>ВО действия</b> по индиденту                                            |                                                                                                    |                                                    | Deliction по окране V Перенести в обработанные S Перенести всё в обработанные                                                                                                    |                           | O Octanoum conyussance |                                                                                                    |                                                                                                    |
| [7] [7] Annapatmas rpynna 30%<br>[13/13] AnnapatHas rpynna son<br>[7] Jone upconeroro prama<br>[11] Cectermas rpynna son |                                           | Инкандинт<br>- пексправности<br>В Пожары<br>pesors<br><b>DE MI Flyckie</b> | Дата/время                                                                                                    | Источных<br>08.02.2024 13:25:44 01 (1) Вход в офис | 08.02.2024 13.25.42 (b) The numbopos (1) Iletosius - Потерни контакт с устройством<br>08.02.2024 13:28:36 © 12) Книгохранилище \ 111 Дммо. Пожар<br>08.02.2024 13.35.15 © [2] Книгохранилище \ [3] Клапан ИУ в рабочем состоянии | Colemne<br>Дверь взлокана |                        | Последнее действие по инциденту                                                                                                    | Действия по инциденту -<br>забатывание по вние ответствени<br>предан сигнал в ЕДДС и штаб ГО в<br>ал пожарной тревоги или пуска п<br>твелён вызов пожарной бригады і<br>Действия по охране |
|                                                                                                    |                                           | В Неисоравности<br><i><b>инсправности</b></i>                              |                                                                                                    |                                                    | 88.02.2024 13:52:27 (6) (5) flat nothopox (17) (2000-Cff) Roteges sourcet c yctogalcteon                                                                                                    |                           |                        |                                                                                                    | <b>Z</b> Onunovaria kontpone                                                                                                    |
|                                                                                                    |                                           | нсправности                                                                |                                                                                                    |                                                    | 08 02 2024 13:52:27 (6) 1161 Состояние Сидиус \ 131 С20. Потерян контакт с устройством                                                                                                    |                           |                        |                                                                                                    | <b>В. Включить тестирование</b>                                                                                                    |
|                                                                                                    |                                           |                                                                            |                                                                                                    |                                                    |                                                                                                    |                           |                        |                                                                                                    | В Выключить тестирование                                                                                                    |
| <b>Hilborne</b> Q. De<br><b>REMITTE</b>                                                                                  |                                           | 圍                                                                          | [1] План первого этажа [2] План площадки для разгружа [1] План эторого этажа [4] План помещений<br><b>Daniel</b><br>6.4<br><b>Telemma</b> ss<br>94<br>≕<br><b>Card</b> | $m$ 0 ед.                                          | $-0$ en<br>0.00e<br>$-24.00^{\circ}$ C<br>--<br>$25.06^{\circ}$<br>25.00                                                                                                    |                           |                        | $A$ Snewerth $Q$<br>- "Il Crownea<br>- • В (7/7) Аппаратная группа зон<br><b>U</b> (L/1) Yvetnue knaccu<br>12/2] Книгодинилище<br>- 0 (13/13) Annapatikas rgynna 30H<br>112/12] Jaronnevore<br>E EUII Perfesse enaccu<br>• 12/21 Книгокранилище<br>$+$ Bangar (7)<br><b>U</b> (1) Knocc 1<br><b>D</b> [2] Knocc 2<br><b>U</b> [3] Knacc 3<br><sup>1</sup> [4] Knacc 4<br><b>D</b> (S) Knocc 5<br><sup>1</sup> [4] Knacc 6<br><b>U</b> [7] Knacc 7 |                                                                                                    |
|                                                                                                    |                                           | T.                                                                         |                                                                                                    |                                                    |                                                                                                    |                           |                        | 2. Отключить контроль                                                                                                    | CHATH COXPANIA                                                                                                    |
| П<br>Иванов Иван Иванович                                                                                                |                                           |                                                                            |                                                                                                    |                                                    |                                                                                                    |                           |                        |                                                                                                    | 16:02:38 vernepr 06.02.2024                                                                                                    |
| 08.02.2024 : 同 間                                                                                                    | <b>100</b> Протокол событий - Без фильтра |                                                                            |                                                                                                    |                                                    |                                                                                                    |                           |                        |                                                                                                    |                                                                                                    |
| <b>APM</b>                                                                                                    | Источник<br>Время                         | Событие                                                                    | 3 OH a                                                                                                    | Алп.номер                                          | Сотрудник                                                                                                    | Доп.информация            |                        | <b>Комментарий</b>                                                                                                    |                                                                                                    |
| [Komnuorep test]                                                                                                    | 16:01:14<br>[7] Температурный             | Температура в норме                                                        | 141 кдл<br>o                                                                                                    | 16                                                 |                                                                                                    |                           |                        |                                                                                                    |                                                                                                    |
| [Komnuorep.test]                                                                                                    | 16:01:20<br>[7] Температурный             | Повышение температуры                                                      | $[4]$ Knn                                                                                                    | 16                                                 |                                                                                                    |                           |                        |                                                                                                    |                                                                                                    |
| [Komnuorep test]                                                                                                    | 16:01:37                                  | Вход в систему                                                             |                                                                                                    |                                                    | <b>Иванов Иван Иванович</b>                                                                                                    |                           |                        |                                                                                                    |                                                                                                    |
| Kompaoreo testi                                                                                                    | 16:01:37                                  | Демонстрационный режит                                                     |                                                                                                    |                                                    |                                                                                                    |                           |                        |                                                                                                    |                                                                                                    |
| Количество сообщений: 793                                                                                                |                                           |                                                                            |                                                                                                    |                                                    |                                                                                                    |                           |                        |                                                                                                    |                                                                                                    |

*Рис.3 Пример компоновки рабочего места оператора Орион Икс.*

**Графические модули** рабочего места являются основными интерактивными элементами Орион Икс, выполняющие взаимодействие с оператором и передающие информацию по состояниям объекта охраны и его элементам.

Каждый модуль (окно, панель), на которых размещаются средства отображения информации и органы управления отвечает за отображение определённых компонентов системы.

Графические модули могут иметь текстовую, графическую, комбинированную систему носителей информации, большинство модулей рабочего места являются интерактивными и анимированными, модули могут компоноваться на рабочем месте под конкретные условия мониторинга, согласно настройке администратора. Каждый модуль может работать самостоятельно и являться дополнением друг для друга.

В зависимости от основных функций, выполняемых операторами с помощью графических модулей рабочего места можно классифицировать следующим образом:

 Оперативного управления (для решения задач управления, выдачи команд, распоряжений и т.п.);

- Информационно-справочное (служит для запроса и получения справок о состоянии системы в целом или ее отдельных элементов, а также формирования передачи и приёма символической или графической информации);
- Ручного ввода информации (предназначено для оперативного ввода информации);
- Функционально-технологического контроля (обеспечивает оперативный функциональный контроль за исправностью технических средств и каналов связи).

Компоновка модулей формируется администратором в менеджере конфигурации, подробно о назначении модулей, настройках рабочего места описано в РЭ «01- Руководство администратора АРМ Орион ИКС Р.АЦДР.00472 32 11 вер.1.0» пункт 3. 2.6 Вкладка «Рабочие места». Настройка рабочих мест на основе шаблонов и ручной разметки».

Каждое рабочее место может иметь свой набор графических модулей, при этом, на одном мониторе могут быть одинаковые модули, если это необходимо. Администратор при создании использует мастер настройки рабочего места с набором шаблонов или создаёт рабочее место вручную.

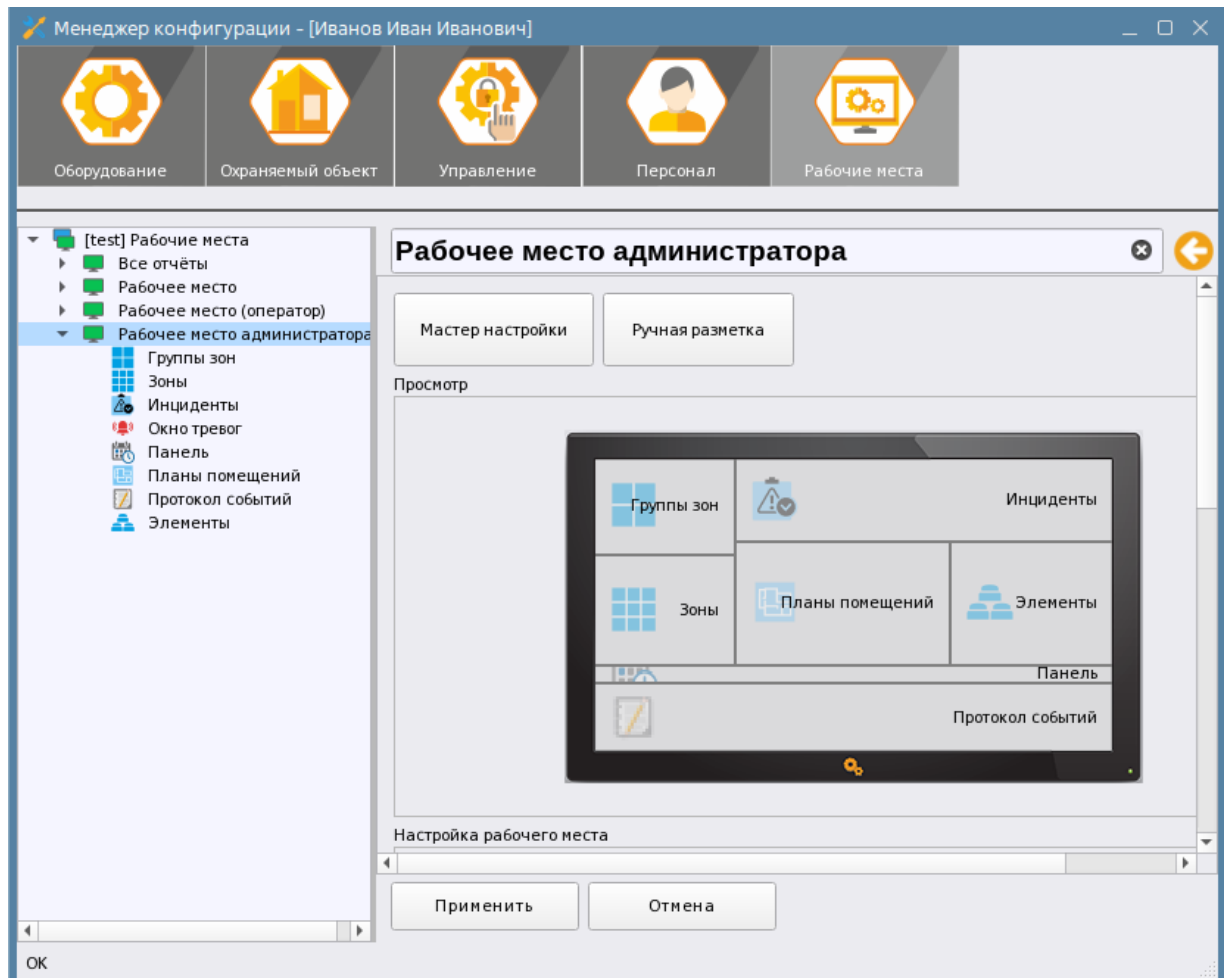

*Рис.4 Настройка рабочего места в менеджере конфигурации*

Большая часть графических модулей являются интерактивными и позволяют выполнять команды управления зонами, входами, выходами, приборами, вызывать карточку элемента, выполнять обработку инцидентов, вводить комментарии и др. При первоначальной работе с рабочей БД в АРМ Орион Икс уже создано рабочее место с набором графических модулей. При необходимости, всегда можно создать новое рабочее место с набором графических модулей на основе имеющихся шаблонов, или вручную. Ниже будут рассмотрены основные особенности и назначение каждого из элементов рабочего места

*Протокол событий* - это основной информационный модуль рабочего места, в котором отображаются все события контролируемых участков сигнализации, фиксируются действия операторов, реакции самого АРМа на выполняемые действия или входящие события. На основе протокола событий в дальнейшем формируются отчёты. Протокол имеет систему фильтров для удобства просмотра событий по категориям и объектам охраны.

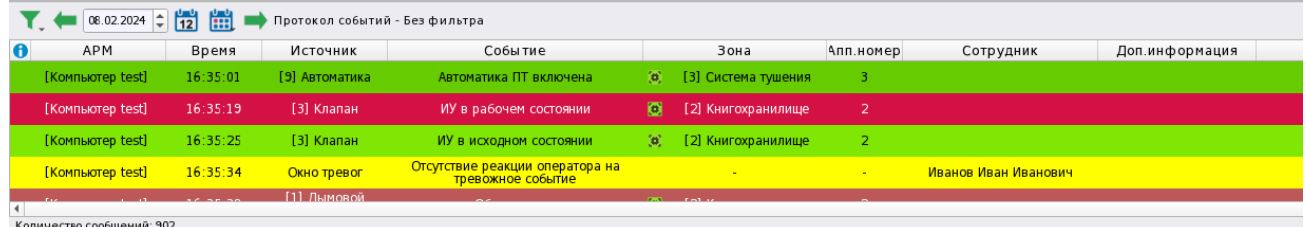

#### *Рис.5 Пример отображения событий в протоколе событий.*

Модуль протокола является информационным и интерактивным – из протокола событий можно вызвать карточку с информацией об элементе. Протокол событий является практически обязательным модулем рабочего места оператора, поскольку обладает наибольшей информативностью для оператора. Протокол событий входит в любой шаблон рабочего места, предлагаемый администратору в мастере настройки менеджера конфигурации. Состав полей протокола событий является настраиваемым и может быть изменен администратором, начертание и размер используемых шрифтов также являются настраиваемыми параметрами.

В протоколе можно посмотреть аппаратный и системный путь до элемента при получении от него события, чтобы понять к какому прибору или линии относится данный вход, или другой элемент.

Протокол событий имеет цветовое выделение событий, подсветка фона события имеет общий цветовой код с другими модулями рабочего места. Основные оттенки подсветки событий пересекаются с цветами, используемыми в других программных продуктах компании для более удобного перехода с одного программного продукта на другой.

Протокол событий – это единственный модуль рабочего места, где можно видеть события от не добавленных в состав зон элементов сигнализации.

*Зоны -* графический модуль, отображающий в виде пиктограмм состояние всех логических и аппаратных зон объектов охраны. Модуль может менять вид отображаемых объектов с плиточного (сетка зон) на табличный (список зон). Сетка зон позволяет отображать максимальное количество контролируемых зон объекта в относительно компактном размере окна, что позволяет в целом оценить состояние объекта, отследить вектор распространения пожара, затопления или направление нарушения охранных датчиков. Каждая пиктограмма зоны может отображать основное и дополнительное состояние объекта, а также содержит абонентский номер объекта охраны.

| <mark>-</mark> Зоны |      |                      |        |           |        |                         |     |  |
|---------------------|------|----------------------|--------|-----------|--------|-------------------------|-----|--|
|                     | æ.   | З<br>3               | 4<br>o | 5<br>E    | 6<br>ь | 8<br>8                  | 9   |  |
| U                   |      |                      |        | 15<br>/15 | 16     | 1/2                     | 5,0 |  |
| 60                  | 1,00 |                      |        |           |        |                         |     |  |
|                     |      |                      |        |           |        |                         |     |  |
|                     |      | - Отключить контроль |        |           |        | <b>• Снять с охраны</b> |     |  |

*Рис.6 Пример отображения списка объектов в виде «сетки» (плиточное расположение).*

Модуль зон является интерактивным, т.е. помимо смены приоритетных пиктограмм зон пользователю доступна возможность управления зонами. Кнопки управления зонами появляются в нижней части модуля при выделении той или иной зоны. Назначение кнопок меняется в зависимости от состава зоны и состояния её элементов. Также работает контекстное меню, через которое для каждой системной или аппаратной зоны можно вызвать карточку элемента с отображением мультисостояния, или выполнить управление. Модуль зон точно также важен для оператора, поскольку большинство контролируемых входов и выходов объединены в зоны, контролируемых зон в системе зон может быть множество, часть из них могут храниться в пультах С2000М или ППКУП «Сириус». Мультисостояние зон и групп зон определяет общее состояние объекта охраны.

*Группы зон* - это интерактивный модуль, который отображает список групп системных или аппаратных зон на объекте. По аналогии с зонами, группы зон имеют пиктограмму приоритетного состояния, название и номер. В нижней части модуля отображаются зоны, которые входят в состав группы зон. Группа зон также как и зона имеет системный номер, если группа зон является аппаратной, то помимо системного номера она содержит её и аппаратный номер. На рисунке ниже в нижней части окна отображаются 2 зоны сигнализации: «Учебные классы» и «Книгохранилище», которые входят в состав аппаратной группы зон «Второй этаж».

Также как и для модуля зон, для групп зон доступна возможность управления через контекстное меню и через кнопки управления внизу окна модуля. Через контекстное меню также можно вызвать карточку элемента для отображения мультисостояния групп зон. Состав контекстного меню и кнопок управления зависит от состава зон группы, состояния и типов элементов, входящий в состав зон группы.

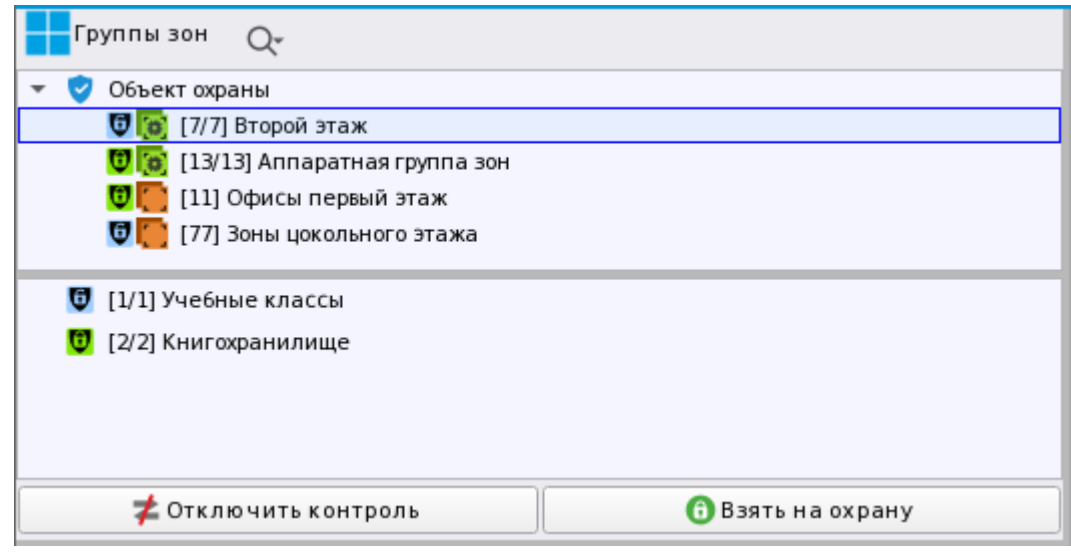

*Рис.7 Пример отображения модуля групп зон*

*Интерактивный план объекта* – это графический модуль поэтажного плана объекта охраны с вынесенными на его изображение (подложку плана) элементов сигнализации (зон, групп зон, входов, выходов и т.д.)\*. Модуль плана интерактивен – состояние всех объектов меняют своё состояние вместе с другими модулями рабочего места. План объекта позволяет определить местоположение сработавшего или несправного извещателя, направление распространения пожара, отобразить основное и вспомогательные (мультисостояние) любого элемента охраны.

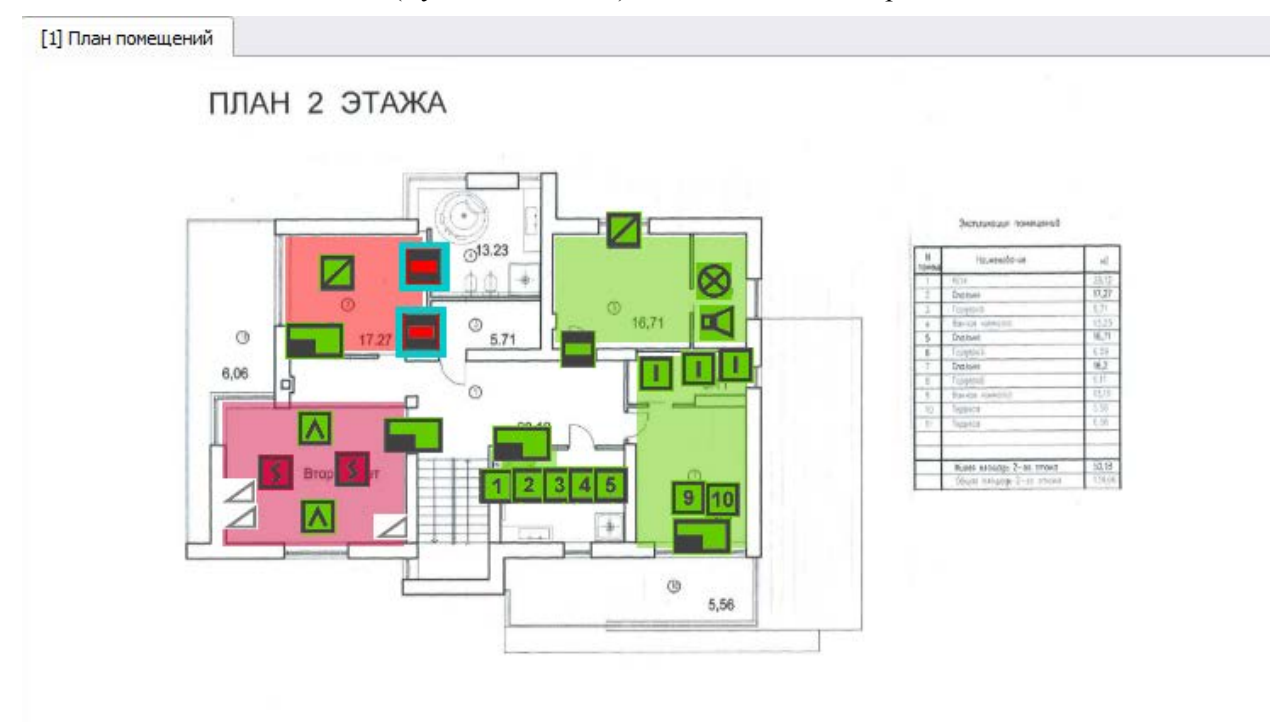

*Рис.8 Пример интерфейса модуля поэтажного плана объекта охраны.*

Интерактивный план может содержать несколько графических «подложек» - изображений участков контролируемых объектов или территорий, этажей, отдельных зданий. Все эти подложки могут размещаться в одном рабочем месте на отдельных вкладках со своим названием. Есть возможность быстрого перехода между подложками через систему ссылок. С плана объекта также можно выполнить постановку и снятие с охраны зон, отдельных входов выполнить управление

выходами, камерами, точками доступа или вызвать карточку элемента. При получении тревожных сообщений автоматически отображается подложка с работавшим элементом.

*Элементы* – графический модуль, который отображает все логические элементы объекта охраны в виде иерархической соподчинённой структуры, состоящий из двух окон. В верхнем окне отображаются зоны, группы зон, точки прохода и папки, в нижнем окне модуля отображаются привязные к зонам входы, выходы, считыватели и приборы. Модуль элементов является единственным модулем, где можно посмотреть поэлементно состав всех зон или объекта охраны, при этом все элементы в модуле элементов отсортированы по типам, каждый элемент имеет пиктограмму приоритетного состояния. Модуль элементов – это единственный модуль, в котором отображается иерархическая структура объекта охраны с заданной администратором вложенностью папок примерно в том вид, как это отображается в менеджере конфигурации.

Модуль элементов имеет кнопки управления каждым элементов в отдельности, также есть возможность управления через контекстное меню и вызвать карточку элемента с отображением мультисостояний элементов. Содержание команд контекстного меню и количество доступных состояний зависит от типа элемента и его состояния.

| Элементы                     |                                                                 |
|------------------------------|-----------------------------------------------------------------|
| Структура                    |                                                                 |
| [7/7] Второй этаж            |                                                                 |
| [1/1] Учебные классч         |                                                                 |
| [2/2] Книгохранил            | ⊉ Отключить контроль                                            |
| [13/13] Аппаратная гр<br>w   | 6 Включить тест индикации                                       |
| $\bigcirc$ [12/12] Затоплени | Сброс звукового сигнала<br>K.                                   |
| [1/1] Учебные классы         | o<br>Снять с охраны                                             |
| [2/2] Книгохранилище         | U<br>На охране                                                  |
| Входы (7)                    | <mark>Ü</mark> [Основное состояние] На охране                   |
| [1] Класс 1                  | • [Режим контроля] Вход включен                                 |
| [2] Класс 2                  |                                                                 |
| [3] Класс 3                  | С [Состояние связи с прибором] Контакт с устройством в норме    |
| [4] Класс 4                  | S [Состояние корпуса] Корпус закрыт                             |
| [5] Класс 5                  | [ <mark>퍃</mark> ] [Состояние питания] Источник питания в норме |
| [6] Класс 6                  |                                                                 |
| [7] Класс 7                  | [Маска мигания] Реле выключено                                  |
|                              | Показать на плане                                               |
| 7 Отключить контр            | Легенда состояний                                               |

*Рис.9 Модуль элементов с контекстным меню, вызванном по зоне*

Модуль позволяет выполнять пошлейфное управление сигнализацией, или вручную управлять отдельными исполнительными устройствами. Группировка элементов зон по типам даёт возможность определить, какое количество элементов содержится в той или иной группе, посмотреть приоритетное состояние каждого элемента и вызвать по нему карточку элемента.

*Модуль инцидентов* – это модуль, который отображает нештатные события системы в виде в виде сложной графической таблицы. Модуль инцидентов предназначен для оповещения оператора о тревогах пожарах, неисправностях, саботаже, нарушении связи и других событиях и обработки этих событий. Под обработкой понимается реагирование оператора (вызов группы быстрого реагирования , пожарной бригады, полиции, технических служб и т.д.) и отчитывание за свои действия путём выбора заранее записанного администратором шаблона, или ввода комментария вручную.

| <u>А</u> Текущие инциденты              | <b><i><u>Ао Обработанные</u></i></b> инциденты<br><b>4 Архивные инциденты</b> |                        |                                                                          |                               |
|-----------------------------------------|-------------------------------------------------------------------------------|------------------------|--------------------------------------------------------------------------|-------------------------------|
| <mark>Е0</mark> Действия по инциденту   | Действия по охране<br>◆ Перенести в обработанные                              |                        | ◆ Перенести всё в обработанные<br>Ск Остановить озвучивание              |                               |
| Действия по инциденту                   | Инцидент                                                                      | Дата/время             | Источник                                                                 | Событие                       |
| Ложное срабатывание по вине о           | <b>&gt; Неисправности</b>                                                     | 08.02.2024 13:25:42    | $[0]$ [9] Пит. приборов \ [9] Источни                                    | Потерян контакт с устройством |
| Передан сигнал в ЕДДС и штаб Г          | <b>D</b> Пожары                                                               | 08.02.2024 13:28:36    | <b>©</b> [2] Книгохранилище \ [1] Дымо Пожар                             |                               |
| Принят сигнал пожарной тревог           | <b>D</b> Тревоги                                                              | 08.02.2024 13:29:44    | • [1] Вход в офис                                                        | Дверь взломана                |
| Осуществелён вызов пожарной 6   - Пуски |                                                                               | 08.02.2024 13:35:19    | • [2] Книгохранилище \ [3] Клапан ИУ в рабочем состоянии                 |                               |
| Действия по охране                      | Оператор смены                                                                | Табельный номер        | Статус                                                                   |                               |
| • Отключить контроль                    | Иванов Иван Иванович                                                          | 0001                   | Владелец                                                                 |                               |
| Включить тестирование                   | Источники инцидента                                                           | Зона                   | Путь                                                                     |                               |
|                                         | <b>[3] Клапан</b>                                                             | (а) [2] Книгохранилище | [1] Линия Орион Про\[1] С2000/С2000М\[2] Адресный прибор                 |                               |
| Выключить тестирование                  | Причины инцидента                                                             | Дата/время             | Источник                                                                 | Событие                       |
| <b>Включить тест индикации</b>          |                                                                               | 08.02.2024 13:35:19    | Клапан                                                                   | ИУ в рабочем состоянии        |
| <b>6</b> Выключить тест индикации       | Действия оператора                                                            |                        |                                                                          |                               |
|                                         | Иванов Иван Иванович                                                          | 09.02.2024 13:59:26    |                                                                          |                               |
| • Активация выхода                      | <b>&gt;</b> Неисправности                                                     | 08.02.2024 13:52:27    | <b>C</b> [16] Состояние Сириус \ [2] МИ Потерян контакт с устройством    |                               |
| Обработка инцидентов                    | <b>• Неисправности</b>                                                        | 08.02.2024 13:52:27    | <b>О [9] Пит. приборов \ [7] С2000-СП1 Потерян контакт с устройством</b> |                               |
| √ Перенести в обработанные              | • Неисправности                                                               | 08.02.2024 13:52:27    | <b>C</b> [16] Состояние Сириус \ [3] С20 Потерян контакт с устройством   |                               |
| У Перенести всё в обработанные          | • Неисправности                                                               | 08.02.2024 13:52:27    | <b>C</b> [2] Книгохранилище \ [2] Адрес Потерян контакт с устройством    |                               |
|                                         | • Неисправности                                                               | 08.02.2024 13:52:27    | $\bullet$ [6] C2000-PGE \ [8] C2000-PGE и Потерян контакт с устройством  |                               |
|                                         | <b>• Неисправности</b>                                                        | 08.02.2024 13:52:27    | <b>C</b> [16] Состояние Сириус \ [1] С20 Потерян контакт с устройством   |                               |
|                                         | <b>• Неисправности</b>                                                        | 08.02.2024 13:52:27    | <b>[6]</b> [3] Система тушения \ [4] Пожа Потерян контакт с устройством  |                               |
| О Остановить озвучивание                | $\blacktriangleleft$                                                          |                        |                                                                          |                               |

*Рис.10 Модуль инцидентов с ещё не обработанными инцидентами*

Дальнейшая обработка инцидента предполагает перенос его из вкладки «Текущие инциденты» в «Обработанные» и далее в «Архивные». При переносе инцидентов оператор опционально комментирует свои действия, все комментарии оператора сохраняются в БД и в дальнейшем могут быть выгружены в виде отчётов.

| Текущие инциденты       | △ Обработанные инциденты                                     | <b>44 Архивные инциденты</b>                    |                                                                         |                           |  |
|-------------------------|--------------------------------------------------------------|-------------------------------------------------|-------------------------------------------------------------------------|---------------------------|--|
| Задать комментарий      | <b>А</b> Перенести всё в архив<br><b>А</b> Перенести в архив |                                                 |                                                                         |                           |  |
| Комментарии оператора   | Инцидент                                                     | Дата/время                                      | Источник                                                                | Событие                   |  |
| ● Задать комментарий    | Неисправности                                                | 08.02.2024 12:55:31                             | <b>C</b> [9] Пит. приборов \ [9] Источни Потерян контакт с устройством  |                           |  |
| Обработка инцидентов    | <b>V</b> Тревоги                                             | 08.02.2024 13:09:40                             |                                                                         |                           |  |
| • Перенести в архив     | Оператор смены                                               | Табельный номер                                 | Статус                                                                  |                           |  |
| • Перенести всё в архив | Иванов Иван Иванович                                         | 0001                                            | Владелец                                                                |                           |  |
|                         | Источники инцидента                                          | Зона                                            | Путь                                                                    |                           |  |
|                         | [2] Класс 2                                                  | (а) [1] Учебные классы                          | [1] Линия Орион Про\[1] С2000/С2000М\[3] Охранный                       |                           |  |
|                         | Причины инцидента                                            | Дата/время                                      | Источник                                                                | Событие                   |  |
|                         |                                                              | 08.02.2024 13:09:40                             | Класс 2                                                                 | Тревога проникновения     |  |
|                         | Действия оператора                                           | Задать комментарий                              |                                                                         |                           |  |
|                         | <b>&gt; Тревоги</b>                                          |                                                 |                                                                         | рга проникновения         |  |
|                         | <b>D</b> Тревоги                                             | Введите комментарий для произошедшего инцидента |                                                                         | <b>bra</b> проникновения  |  |
|                         | <b>D</b> Пожары                                              |                                                 | Тревога обработана. Выезд группы показал ложное срабатывание извещателя |                           |  |
|                         | <b>&gt; Неисправности</b>                                    |                                                 |                                                                         | )ян контакт с устройством |  |
|                         | <b>• Неисправности</b>                                       |                                                 |                                                                         |                           |  |
|                         | <b>• Неисправности</b>                                       |                                                 |                                                                         | )ян контакт с устройством |  |
|                         | • Неисправности                                              |                                                 |                                                                         | ян контакт с устройством  |  |
|                         | <b>• Неисправности</b>                                       |                                                 | $\rightarrow$ OK<br><b>Х</b> Отмена                                     | ян контакт с устройством  |  |
|                         | <b>• Неисправности</b>                                       |                                                 |                                                                         | ян контакт с устройством  |  |
|                         | $\triangledown$ Тревоги                                      | 08.02.2024 13:16:28                             | <b>• В [1] Вход в офис</b>                                              | Дверь взломана            |  |

*Рис.11 Модуль инцидентов, вкладка Обработанное, открыто окно ввода комментария*

*Карточка элемента* - это отдельный графический модуль рабочего места Ориона Икс, который отображает информацию о полном состоянии контролируемого элемента, а также о и состоянии его дочерних и родительских элементов. Карточка элементов вызывается для всех созданных в системе папок, групп зон, входов, выходов, камер, точек доступа и других элементах. Карточка элемента не вписывается окно рабочего места, а вызывается оператором по двойному клику на контролируемом элементе для детального просмотра его мультисостояния, состава и иерархических связях с другими элементами объекта охраны.

Карточка содержит таблицу состояний элементов, показывает родительские связи между элементами, отображает приоритетное состояние всех родительских или дочерних элементов. Кроме этого карточка содержит протокол событий, отфильтрованный непосредственно по данному элементу.

| • Информация об элементе "[1]Дымовой ДИП-34"                                   |                                 |                              |                                          |                                                                                                    |                  |                   | $\Box$ $\times$ |
|--------------------------------------------------------------------------------|---------------------------------|------------------------------|------------------------------------------|----------------------------------------------------------------------------------------------------|------------------|-------------------|-----------------|
| $\Theta$ $\Theta$ , $\Theta$                                                   |                                 |                              |                                          |                                                                                                    |                  |                   |                 |
| Описание                                                                       | Состояние                       |                              | Системный путь:                          |                                                                                                    | Аппаратный путь: |                   |                 |
| □□ [1] Дымовой ДИП-34                                                          | TΘ<br>Обрыв входа               |                              | Объе/ Е Структура/ 0 [2/2]Книгохранилище | / ИСО "Орион"/ [1]Линия Орион Про/ [1]С2000/С2000М/   [2]Адресный прибор                                                |                  |                   |                 |
| ▶ Общая информация                                                             |                                 |                              |                                          |                                                                                                    |                  |                   |                 |
| • Мультисостояние                                                              |                                 |                              |                                          |                                                                                                    |                  |                   |                 |
| [Основное состояние] Обрыв входа                                               |                                 |                              |                                          |                                                                                                    |                  |                   |                 |
| [Режим контроля] Вход включен                                                  |                                 |                              |                                          |                                                                                                    |                  |                   |                 |
| [Состояние связи с прибором] Контакт с ус                                      |                                 |                              |                                          |                                                                                                    |                  |                   |                 |
| [Состояние связи с элементом] Связь с вхо                                      |                                 |                              |                                          |                                                                                                    |                  |                   |                 |
| [Состояние корпуса] Корпус закрыт                                              |                                 |                              |                                          |                                                                                                    |                  |                   |                 |
| [Состояние ДПЛС] ДПЛС в норме<br>• Родительские элементы                       |                                 |                              |                                          |                                                                                                    |                  |                   |                 |
| [2]Адресный прибор                                                             | <b>В</b> Источник питания в нор |                              |                                          | © Объе/ Е Структура/ 0, [2/2]Книгохранилище © Сервер оборудования/©ИСО "Орион"/ © [1]Линия Орион Про/ - [1]С2000/С2000М |                  |                   |                 |
| $-3$ <sub>OH</sub>                                                             |                                 |                              |                                          |                                                                                                    |                  |                   |                 |
| [2/2]Книгохранилище<br>ю                                                       | <b>19</b> Обрыв входа           | Объект охраны/ Е Структура   |                                          | О <sub>О</sub> Сервер оборудования/ МСО "Орион"/ [1]Линия Орион Про/ 1][1]С2000/С2000М                                  |                  |                   |                 |
| $\frac{1}{12}$<br><b>FEE</b><br>08.02.2024 =<br>Протокол событий - Без фильтра |                                 |                              |                                          |                                                                                                    |                  | (чт февр. 8 2024) |                 |
| B<br>APM<br>Дата/Время                                                         | Событие                         | Зона                         | Апп.номер                                | Источник                                                                                                    | Доп.информация   | Сотрудник         |                 |
| 08.02.2024 13:14:08<br>[Компьютер test]                                        | Взятие входа на охрану          | (б) [2] Книгохранилище       |                                          | [1] Дымовой ДИП-34                                                                                                    |                  |                   |                 |
| [Компьютер test]<br>08.02.2024 13:28:36                                        | Пожар                           | <b>3</b> [2] Книгохранилище  | $\overline{2}$                           | [1] Дымовой ДИП-34                                                                                                    |                  |                   |                 |
| 08.02.2024 13:29:23<br>[Компьютер test]                                        | Взятие входа на охрану          | (о) [2] Книгохранилище       |                                          | [1] Дымовой ДИП-34                                                                                                    |                  |                   |                 |
| 08.02.2024 16:35:39<br>[Компьютер test]                                        | Обрыв входа                     | <b>10 [2] Книгохранилище</b> |                                          | [1] Дымовой ДИП-34                                                                                                    |                  |                   | ÷               |
| Количество сообщений: 8                                                        |                                 |                              |                                          |                                                                                                    |                  |                   |                 |

*Рис.12 Пример окна карточки элемента по входу*

Карточка элемента вызывается для любого элемента объекта с любого модуля рабочего места по двойному клику. Состав карточки элемента может меняться в зависимости от того элемента по которому она была вызвана. Карточка элемента является модулем, который отображает наиболее полную информацию о состояниях конкретного элемента объекта в конкретный момент времени.

*Панель оператора* – это вспомогательный информационный модуль окна рабочего места оператора, который отображает состояние подключенных приборов, отображает текущего оператора и выводит системную дату для ориентировки во времени. Панель содержит кнопку вызова диалогового окна, в котором отображается состояние опроса подключенных приборов – какие из них сейчас находиться в общей сети (подключены к Ориону Икс) и опрашиваются, а какие в данный момент не на связи. Также карточка содержит кнопку запуск отчёта за смену, а также информацию о текущем операторе системы.

### Иванов Иван Иванович

#### 15:38:39 пятница 09.02.2024

#### *Рис.13 Панель оператора рабочего места*

Опционально по решению администратора могут отображаться день недели и системная дата. Кнопка опроса подключенных приборов, по сути, запускает отдельное мини-приложение, которое показывает в графическом виде наличие или отсутствие связи с добавленными в БД приборами по каждой линии связи.

В окне возможна сортировка по названию приборов, типу, версии, наличию или отсутствию связи. Окно подключенных приборов позволяет оператору получить информацию о том, с какими линиями связи, сетевыми контроллерами и на данный момент отсутствует связь

| Название                  | ÷ | Тип                           | Версия | Путь                                   |  |
|---------------------------|---|-------------------------------|--------|----------------------------------------|--|
| [1] Линия Орион Про       | ✔ | Линия Орион Про<br>Œ          |        |                                        |  |
| ▼ [1] C2000/C2000M        |   | C2000/C2000M                  | 3.14   | [1] Линия Орион Про                    |  |
| [2] Адресный прибор       |   | С2000-КДЛ                     | 2.20   | [1] Линия Орион Про / [1] С2000/С2000М |  |
| [3] Охранный              |   | Сигнал-10                     | 1.12   | [1] Линия Орион Про / [1] С2000/С2000М |  |
| [4] Пожаротушение         |   | С2000-АСПТ (вер. 3.00 и выше) | 3.52   | [1] Линия Орион Про / [1] С2000/С2000М |  |
| $[6]$ $\Box$ 00           |   | <b>YO-4C</b>                  | 2.68   | [1] Линия Орион Про / [1] С2000/С2000М |  |
| [7] C2000-CI1             |   | C2000-CN1                     | 1.60   | [1] Линия Орион Про / [1] С2000/С2000М |  |
| [8] C2000-PGE исп.01      |   | С2000-РGE исп.01              | 1.03   | [1] Линия Орион Про / [1] С2000/С2000М |  |
| [9] Источник питания      |   | РИП-12 исп. 54                | 1.00   | [1] Линия Орион Про / [1] С2000/С2000М |  |
| [12] СКД                  |   | С2000-2 (вер. 2.20 и выше)    | 2.20   | [1] Линия Орион Про / [1] С2000/С2000М |  |
| [13] Рупор (вер. 2.00)    | x | Рупор (вер. 2.00 и выше)<br>п | 3.50   | [1] Линия Орион Про / [1] С2000/С2000М |  |
| [15] C2000-ИТ             |   | C2000-MT                      | 1.00   | [1] Линия Орион Про / [1] С2000/С2000М |  |
| [17] С2000-КДЛ            |   | С2000-КДЛ                     | 2.27   | [1] Линия Орион Про / [1] С2000/С2000М |  |
| [18] C2000-K              |   | C2000-K                       | 1.00   | [1] Линия Орион Про / [1] С2000/С2000М |  |
| [20] C2000-4              |   | C2000-4                       | 2.30   | [1] Линия Орион Про / [1] С2000/С2000М |  |
| [50] С2000-КДЛ-2И исп. 01 |   | С2000-КДЛ-2И исп. 01          | 1.00   | [1] Линия Орион Про / [1] С2000/С2000М |  |
| [2] Линия Орион 2         |   | Линия Орион 2                 |        |                                        |  |
| [1] С2000-КПБ-С           |   | С2000-КПБ-С                   | 1.00   | [2] Линия Орион 2                      |  |
| [2] МИП-24-С              |   | МИП-24-С                      | 1.00   | [2] Д <sup>ет</sup> ия Орион 2         |  |
| [3] С2000-КДЛ-С           |   | С2000-КДЛ-С                   | 1.28   | [2] Линия Орион 2                      |  |
| [5] С2000-КДЛ-2И          |   | С2000-КДЛ-2И                  | 1.00   | [2] Линия Орион 2                      |  |
| [3] Линия Орион           |   | Линия Орион<br>o              |        |                                        |  |
| [1] MWN-12                | 7 | МИП-12                        | 1.00   | [3] Линия Орион                        |  |

*Рис.14 Окно опроса подключенных приборов*

Таким образом, рабочее место оператора – это собранное из отдельных графических модулей интерактивное приложение, позволяющее осуществлять мониторинг объектов разной степени сложности. Каждый графический модуль может работать отдельно от других, но их компоновка на экране позволяет получить наиболее точную информацию о состоянии объекта охраны и происходящих там процессах. Более детально о составе модулей рабочего места описано в главах 2-4 данного руководства.

Рабочее место запускается совместно с *оболочкой* программы. Запуск осуществляется с рабочего стола через ярлык. После запуска оболочки, в верхней части монитора отображается *панель оболочки* АРМ Орион Икс

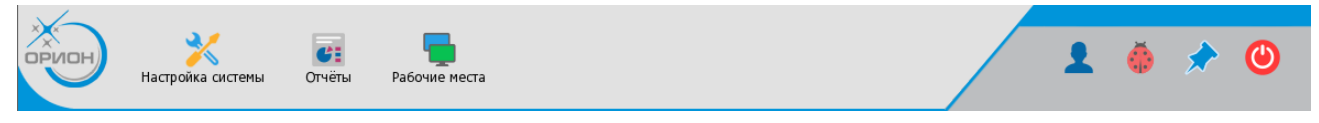

#### *Рис.15 Оболочка АРМ Орион Икс*

В панели оболочки, в зависимости от прав оператора могут отображаться кнопки запуска отдельных компонентов АРМа, в т.ч. присутствует кнопка выбора рабочих мест. По решению администратора, для одного оператора может быт доступно несколько рабочих мест, в этом случае, при нажатии на кнопку выбора рабочих мест появляется список названиями рабочих мест, где можно выбрать одно них. Одновременно на рабочем месте отображается только одно из выбранных рабочих мест.

Выход из оболочки автоматически означает выгрузку рабочего места и всех открытых модулей и компонентов системы.

### <span id="page-18-0"></span>**1.3 Запуск оболочки, выбор и смена рабочих мест**

#### <span id="page-18-1"></span>**1.3.1 Запуск оболочки, назначение кнопок оболочки**

Модуль рабочего места оператора встроен в *оболочку* Орион Икс и является неотъемлемой его частью. Работа с рабочим местом невозможна без запуска оболочки системы. В системе всегда присутствует одно рабочее место по умолчанию с заданным набором графических элементов.

Рабочее место тесно связано с ядром системы, модулями опроса, сервером БД поэтому запуск ядра, сопутствующих модулей опроса оборудования, рабочих мест и остальных компонентов системы осуществляется совместно с оболочкой.

Свойства оболочки:

- используется единая графическая панель для запуска менеджера конфигураций, подсистемы отчётов, рабочих мест оператора, отладочных модулей, окна смены оператора,
- есть возможность отобразить отладочную информацию модулей опроса оборудования и других логических модулей системы, позволяющих в режиме реального времени отображать команды обмена с приборами, которые могут помочь определить причину некорректной работы системы, или прекращения опроса оборудования;
- в оболочке отображается информация о версии программного обеспечения и ограничениях лицензии,
- оболочка позволяет запустить по инцидентам за смену, и все остальные виды отчётов,
- через оболочку осуществляется смена оператора без выгрузки системы
- закрытие оболочки подразумевает выгрузку всех рабочих мест, сервера БД и менеджера конфигураций.

Запуск оболочки осуществляется с ярлыка рабочего стола, который создаётся после распаковки DEB-пакета, или установки образа ОС, если работа ведётся на сервере с предустановленной Astra Linux Special Edition

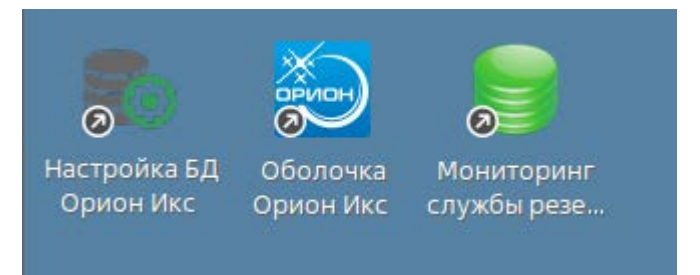

*Рис.16 Ярлыки программы, создаваемые на рабочем столе ОС*

После запуска оболочки, при условии, что предварительно администратором было настроено подключение к БД, появляется окно с описанием начала загрузки модулей программы, после загрузки ядра появляется диалоговое окно входа в систему. Если запуск осуществляется без ключа защиты, то перед окном выбора оператора появляется уведомление о том, что система работает в демо-режиме.

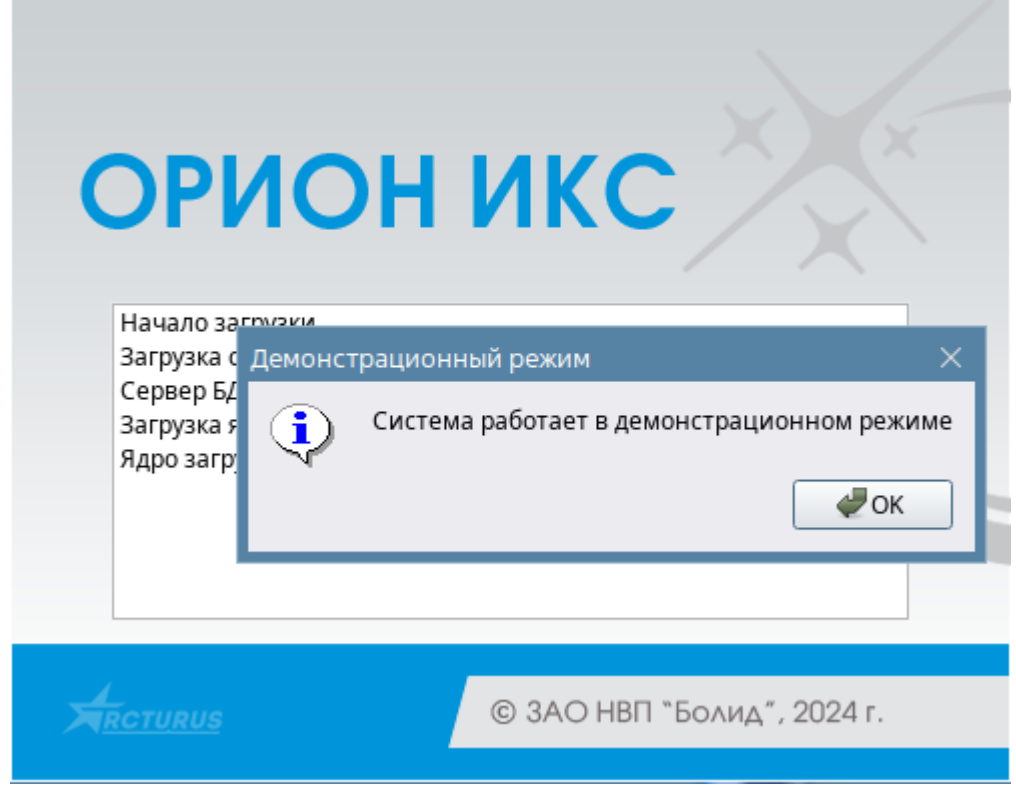

*Рис.17 Предупреждение о работе системы в демо-режиме*

После нажатия «ОК» появится окно выбора пользователя и ввода пароля.

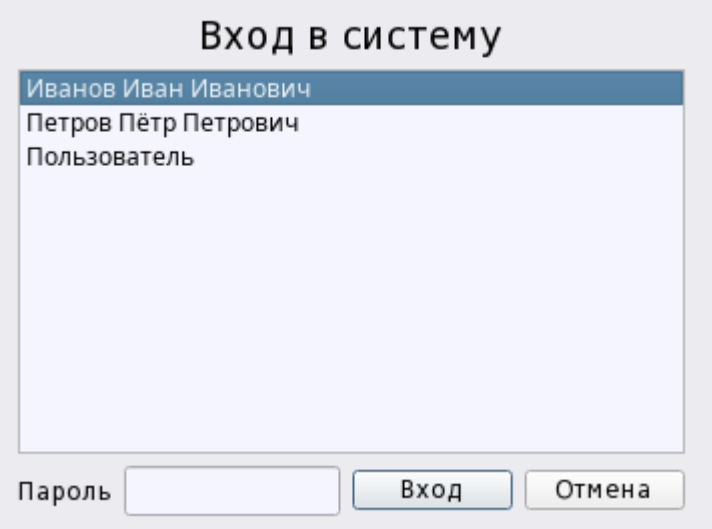

*Рис.18 Диалоговое окно выбора сотрудника и ввода пароля*

После выбора пользователя и ввода пароля загрузка оболочки продолжится, появится окно загрузки модулей рабочего места, в котором в нижней части текстовой строкой отображается

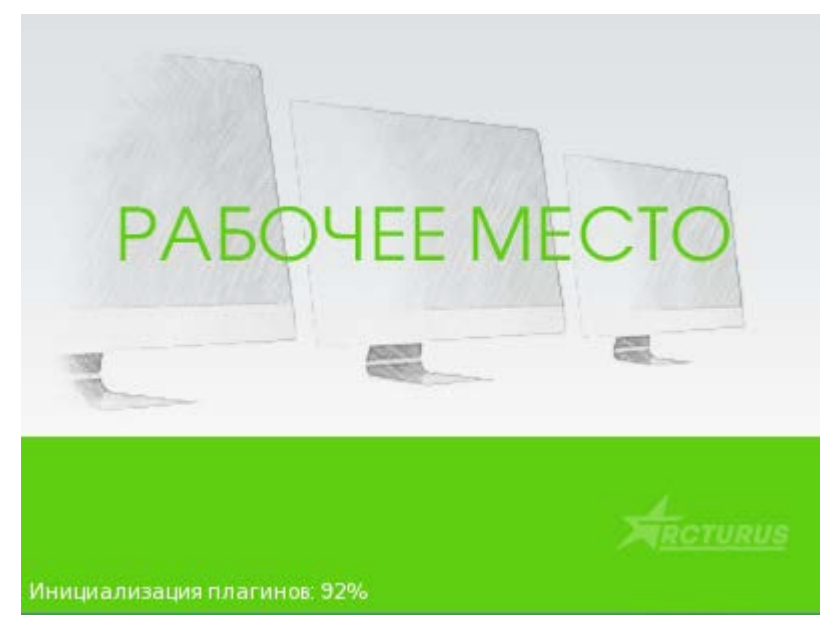

*Рис.19 Информационное окно загрузки рабочего места*

После запуска оболочки и подгрузки всех компонентов в верхней части экрана монитора появляется графическая панель оболочки с набором элементов управления.

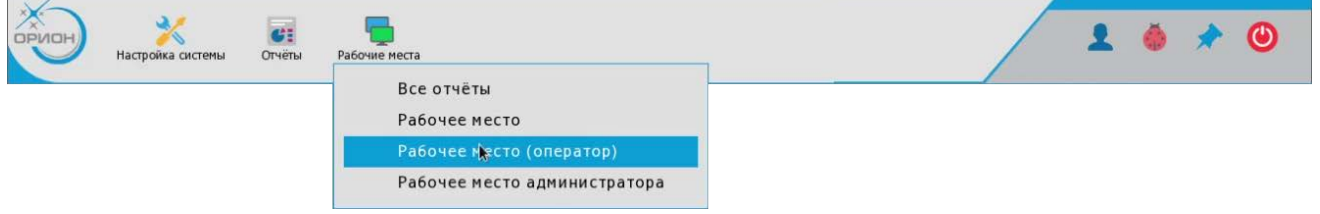

*Рис.20 Оболочка Ориона Икс - смена рабочего места*

В панели оболочки слева направо расположен ряд элементов управления и кнопок.

i.

*Изображение логотипа продукта* – при клике на логотип появляется окно с информацией о версии программного продукта и ограничении лицензии. При нажатии на кнопку «Показать информацию» отображается подробная информация о лицензии и ограничениях ключей защиты.

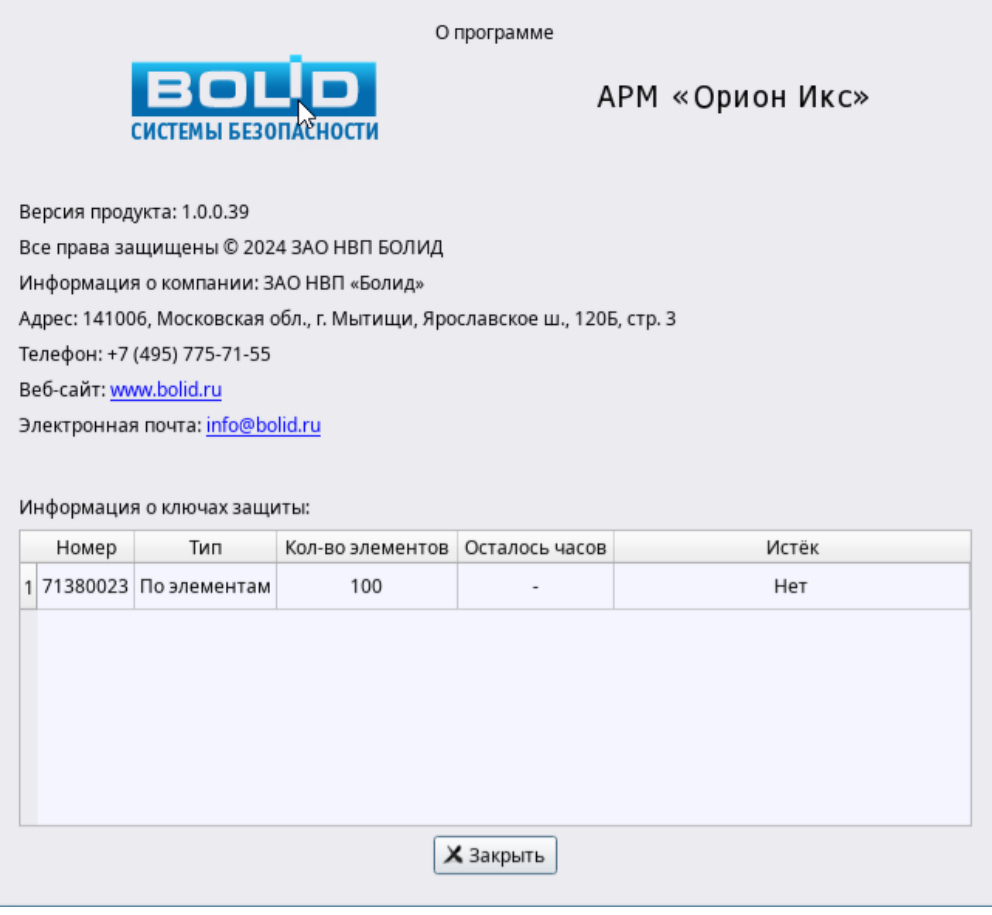

*Рис.21 Окно информации о программе*

В случае, если ключ не установлен, то в окне «О программе» в таблице «Информации о ключах защиты» будет отображена информация о демонстрационном режиме и о том, сколько будет работать системы до автоматической выгрузки.

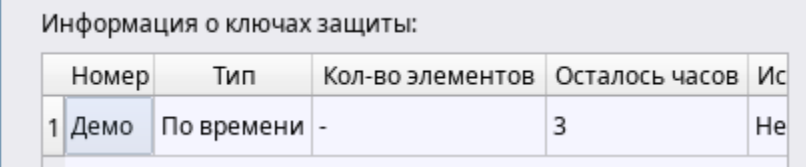

*Рис.22 Информация о демо-режиме*

*Настройка системы* – это кнопка вызова менеджера конфигурации – приложения для администратора, где настраиваются все элементы АРМ Орион Икс, включая настройку самих рабочих мест и оболочки. Кнопка может быть скрыта от оператора, если в правах оператора отсутствует возможность запуска менеджера конфигурации.

*Отчёты* – это кнопка вызова отчёта по инцидентам и других форм отчётов. Также как и в случае кнопки вызова менеджера конфигурации, кнопка запуска подсистемы отчётов может быть скрыта от оператора, если это указано в его правах.

*Рабочие места* – кнопка выбора рабочего места из списка созданных рабочих мест. По решению администратора у оператора может быть доступно для выбора несколько рабочих мест или одно. Так же в отдельных случаях, у оператора может не быть прав на запуск рабочего места, в этом случае, кнопка также моет отсутствовать.

В правой части панели оболочки находятся кнопки смены оператора, вызова списка загруженных модулей, привязки оболочки и кнопка выхода.

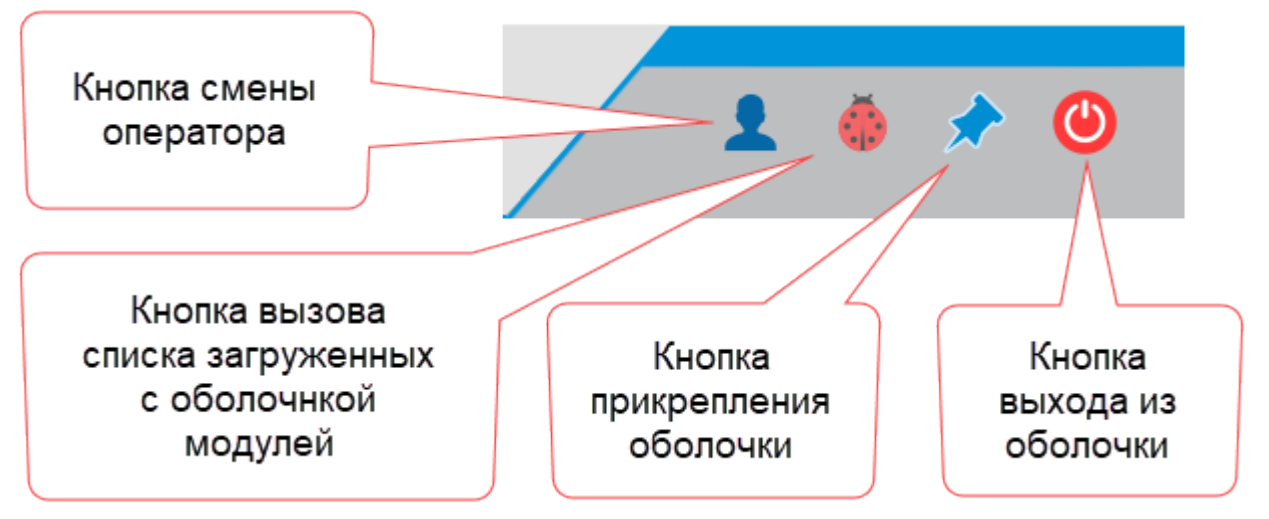

*Рис.23 Окно информации о программе*

*Кнопка смены оператора* – это кнопка смены оператора рабочего места без перезапуска оболочки. Смена оператора означает выход из оболочки текущего оператора и вход в оболочку под другим оператором со своим набором прав и полномочий. При этом не происходит выгрузка модулей, они продолжаю работать, осуществляется опрос приборов и обработка событий и состояний. При нажатии на кнопку появляется небольшое диалоговое окно с запросом подтверждения смены оператора

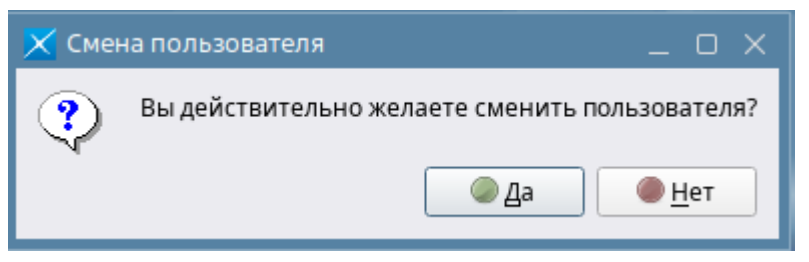

*Рис.24 Окно подтверждения операции смены пользователя*

После нажатия на кнопку «Да» появляется окно «Конец смены» с выбором ФИО оператора. После выбора из списка нового оператора необходимо ввести новый пароль на вход.

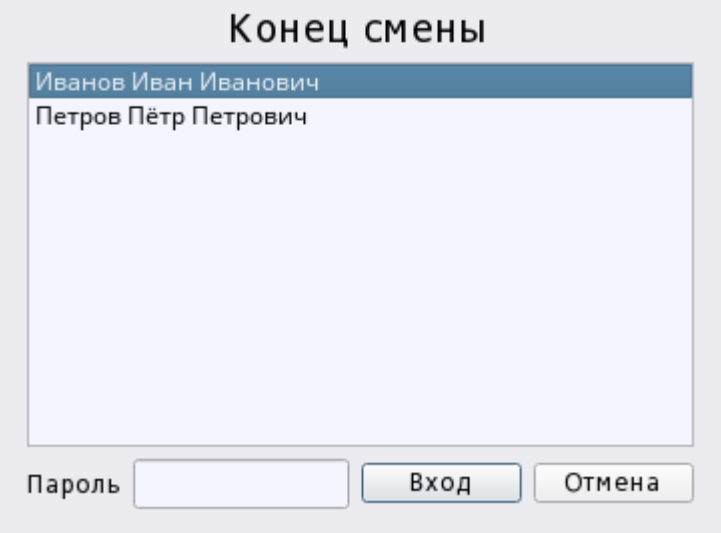

*Рис.25 Окно конца смены с выбором оператора*

При выборе другого оператора необходимо ввести пароль для входа под другим логином. Все действия оператора при логине, или смене оператора протоколируются в системе и хранятся в БД. *Руководство оператора АРМ «Орион Икс» Р.АЦДР.00086 РЭп Изм.0 вер.1.0 от 26.06.2024* 23

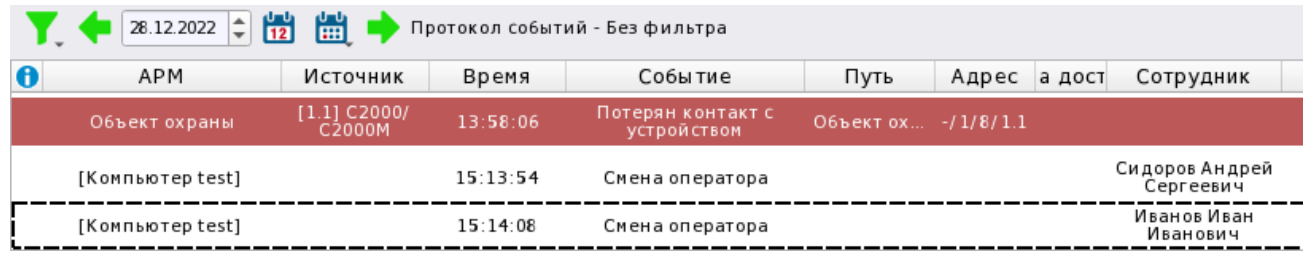

*Рис.26 Протоколирование факта смены оператора*

*Кнопка списка загружаемых модулей* – это кнопка предназначена для отображения загруженных вместе с оболочкой модулей и открытия отладочных окон модулей. Информация по отладочным окнам может быть полезна администратору, или оператору для определения наличия обмена данными с линиями приборов, наличия ошибок в модулях Ориона-Х. Отображение или скрытие из оболочки данной кнопки также настраивается в правах данного оператора.

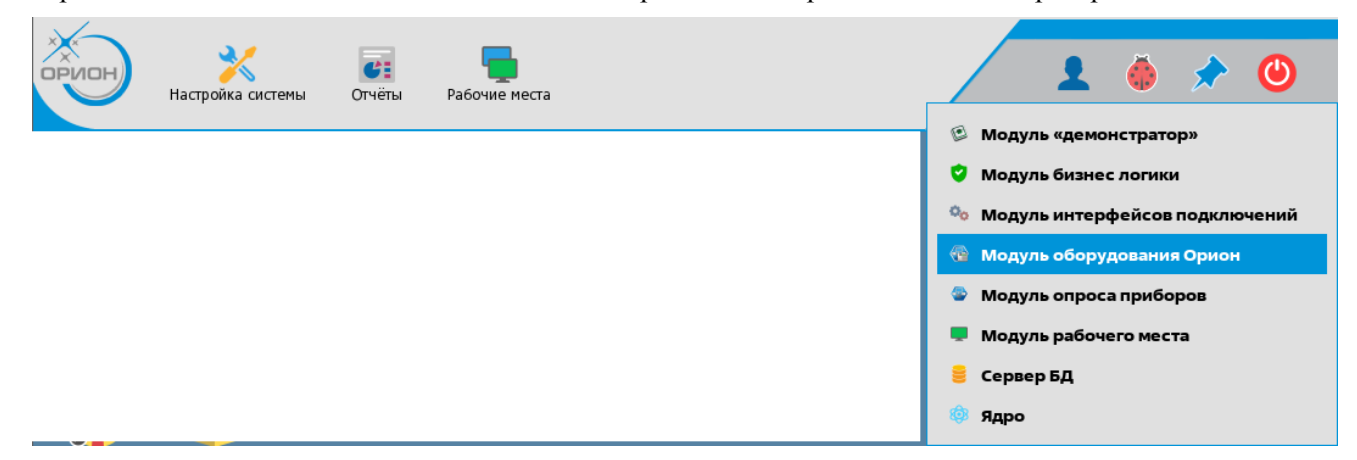

*Рис.27 Кнопка вызова списка загружаемых модулей*

В отладочных окнах отображается диагностическая информация, входящие и исходящие пакеты данных, ошибки в работе модулей и другая полезная информация.

*Кнопка прикрепления панели оболочки к рабочему месту* – эта кнопка, исходя из названия, позволяет прикрепить оболочку к верхней части экрана так, чтобы оно не сворачивалось. В этом случае, рабочее место будет частично перекрыто закреплённой оболочкой.

По умолчанию, функция отключена и оболочка после запуска сворачивается в верхнюю часть экрана.

*Кнопка выхода из оболочки/перезагрузки* – кнопка, которая позволяет оператору перезапускать ПО и осуществлять выход из оболочки программы. Кнопка выхода может быть отключена для операторов по решению администратора (в правах оператора), в этом случае, при завершении смены, или при необходимости перезапуска оболочки необходимо через кнопку смены оператора войти под другим пользователем, у которого есть на это право.

При нажатии на кнопку появляется небольшое диалоговое окно с запросом на подтверждение операции выхода из оболочки.

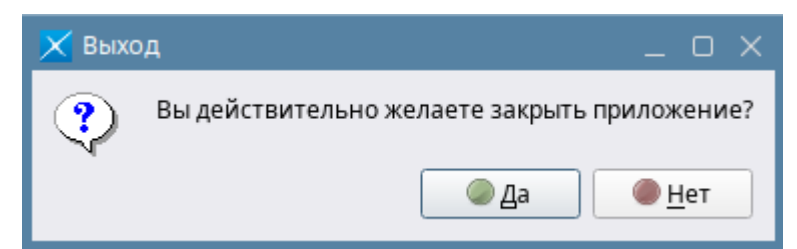

*Рис.28 Диалоговое окно с запросом на подтверждение процедуры выхода из оболочки Руководство оператора АРМ «Орион Икс» Р.АЦДР.00086 РЭп Изм.0 вер.1.0 от 26.06.2024* 24

После подтверждения желания выгрузки, появится форма авторизации в которой нужно ввести пароль текущего пользователя.

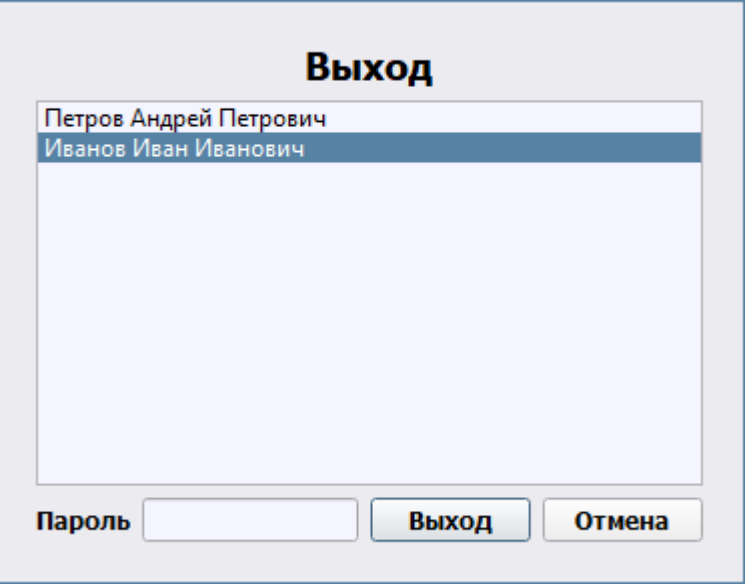

*Рис.29 Диалоговое окно ввода пароля оператора при выходе из оболочки*

Рабочее место ориентировано на работу со всей площадью экрана монитора. Рекомендуется для работы с рабочим местом оператора использовать широкоформатные мониторы с большим разрешением экрана.

Рабочее место, после его создания администратором, добавляется в список рабочих мест оператора. Каждый оператор может работать с несколькими рабочими местами, однако, единовременно может отображаться только одно из рабочих мест из списка. Выбранное (текущее) рабочее место отмечено в списке рабочих мест специальным маркером «  $\blacktriangleright$ ».

Запуск рабочего места или его смена осуществляется из оболочки системы через кнопку «*Рабочие места*». Для вызова оболочки системы необходимо кликнуть мышью в верхний правый или левый угол рабочего стола для вызова меню оболочки. Если права оператора позволяют работать с несколькими рабочими местами, то выбор других рабочих мест также осуществляется по кнопке «*Рабочие места*» для вызова списка доступных рабочих мест.

Для выбора рабочего места необходимо выделить его, кликнув по нему мышкой, после выбора перед названием активного в данный момент места появится маркер « ».После этого произойдет смена рабочего места и загрузится экран с разметкой выбранного рабочего места.

При снятии флага с текущего рабочего места, все графические модули скрываются с экрана монитора, однако, сама оболочка и рабочее место не выгружается.

У оператора, по решению администратора может быть доступно для смены нескольких рабочих мест.

#### <span id="page-24-0"></span>**1.3.2 Смена оператора без перезапуска облочки**

При окончании смены текущего ператора часто возникает необходимость войти в работоющее ПО под другим оператором, но так, чтобы работа модулей опроса, бизнес-логики и рабочего места не прерывалась. Для этого есть специальная кнопка на панели оболочки .

При нажатии на кнопку смены оператора появляется диалоговое окно, в котром от текущего оператора требуется подтверждения смены оператора.

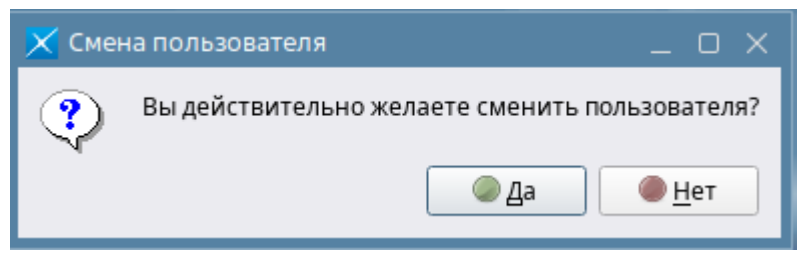

*Рис.30 Диалоговое окно подтверждения смены оператора*

После нажатия «Да» появляется стандартное окно входа в систему, где требуется выбрать учётную запись оператора, под которым требуется выполнить вход и ввести пароль.

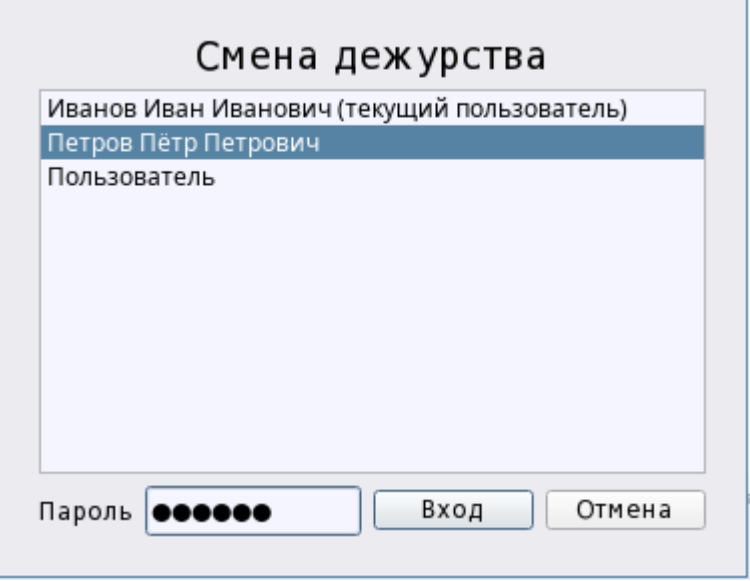

*Рис.31 Диалоговое окно входа в систему при смене оператора*

После смены оператора и перезагрузки рабочего места, в протокол событий приходит сообщение о смене оператора с указанием времени входа. В графе «Сотрудник» указывается какой именно сотрудник сейчас совершил вход.

|    | $\frac{1}{22.02.2024}$ $\left.\frac{1}{2}\right $ $\left.\frac{1}{12}\right $ $\left.\frac{1}{22}\right $ Протокол событий - Без фильтра |          |          |                        |      |         |                      |                |  |  |
|----|----------------------------------------------------------------------------------------------------|----------|----------|------------------------|------|---------|----------------------|----------------|--|--|
| 16 | <b>APM</b>                                                                                                    | Время    | Источник | Событие                | Зона | пп.номе | Сотрудник            | Доп.информация |  |  |
|    | [Компьютер test]                                                                                                    | 16:26:18 |          | Демонстрационный режим |      |         |                      |                |  |  |
|    | [Компьютер test]                                                                                                    | 17:48:50 |          | Смена оператора        |      |         | Петров Пётр Петрович |                |  |  |
|    | Количество сообщений: 30                                                                                                    |          |          |                        |      |         |                      |                |  |  |

*Рис.32 Сообщение о смене оператора в протоколе событий*

#### <span id="page-25-0"></span>**1.3.3. Настройка полномочий оператора для работы с рабочим местом**

Рабочие места в список доступных рабочих мест облочки добавляются по решению администратора. Оператор может выбрать только те рабочие места из созданных, которые были добавлены к разрешению на запуск в системных правах доступа менеджера конфигурации (вкладка «*Персонал*»).

Помимо разрешения на запуск конкретного, ранее созданного рабочего места в полномочиях оператора настраивается доступность кнопок облочки,возможности просмотра и редактирования отдельных вкладок менеджера конфигурации, возможнось запуска подсистемы отчётов, возможность выхода из оболочки.

В первой вкладке «Работа с прогаммой» настраиваются ограничения прав оператора на просмотр, изменение/редактирование отдельных вкладок менеджера конфигурации, возможность работы с подсистемой отчётов, выбираются доступные для данного полнномочия список рабочих мест.

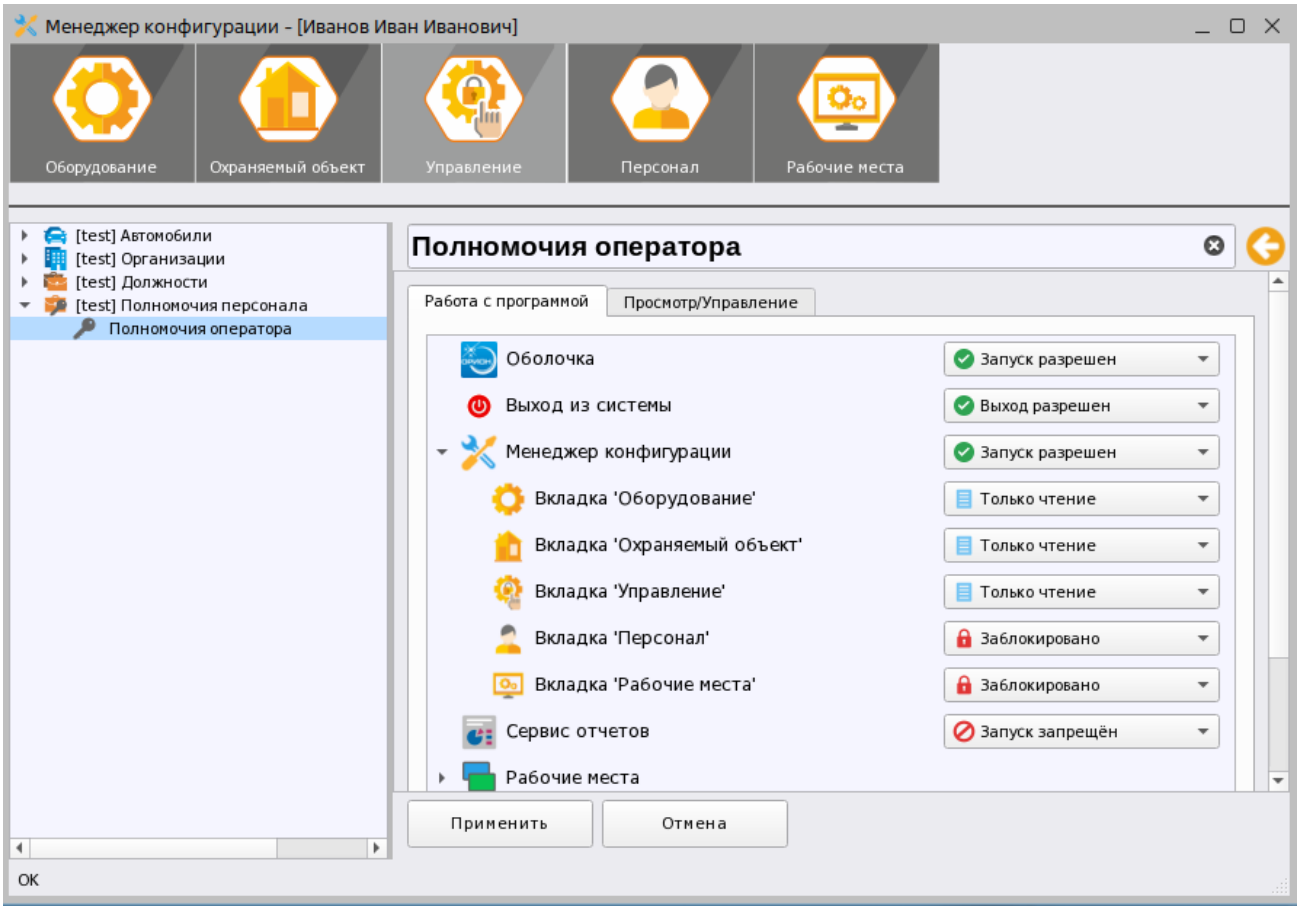

*Рис.33 Пример настройки полномочий оператора в менеджере конфигурации*

Если оператору разрешён запуск менеджера конфигурации в режиме просмотра, то оператор сможет просматривать настройки разрешённых в правах вкладках менеджера конфигурации, но не будет иметь возможность вносить изменения в БД.

Если оператору запрещён выход из оболочки, например, или запрещён запуск подсистемы отчётов, то при попытке нажатия на кнопку будет появляться диалоговое окно выбора оператора, под которым можно будет осуществить действие.

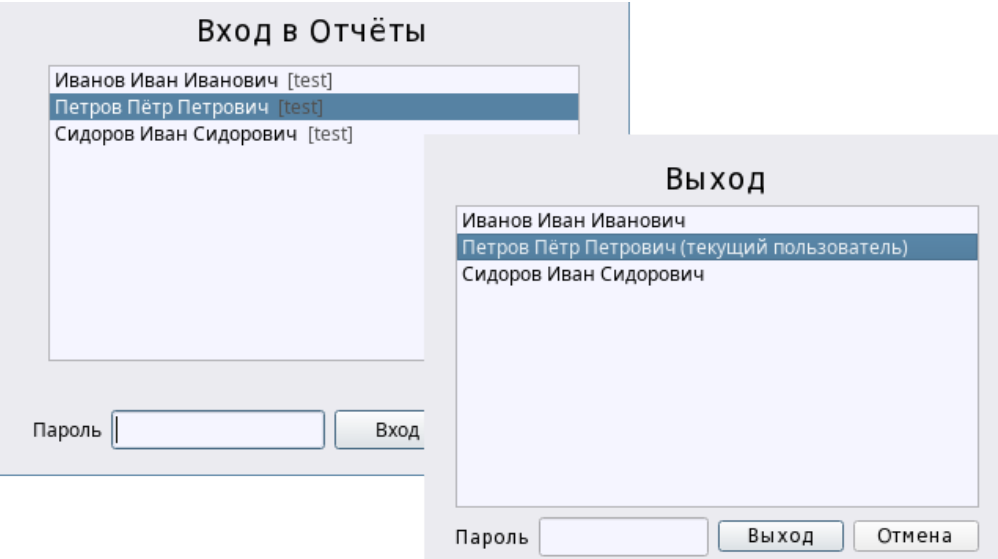

*Рис.34 Диалоговое окно входа при ограниченных правах на запуск Руководство оператора АРМ «Орион Икс» Р.АЦДР.00086 РЭп Изм.0 вер.1.0 от 26.06.2024* 27

Если у оператора в правах указан ограниченный режим работы панели оболочки, то панель облочки сворачивается до минимальных размеров и становится доступны только кнопки смены оператора, выхода и запуска отладочных окон модулей.

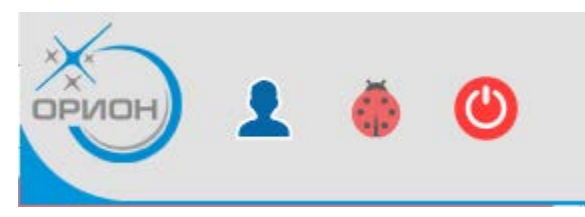

*Рис.35 Диалоговое окно входа при ограниченных правах на запуск*

По решению администратора, для конкретного оператора может быть доступно только одно рабочее место, тогда в списке выбора будут отсутствовать другие рабочие места.

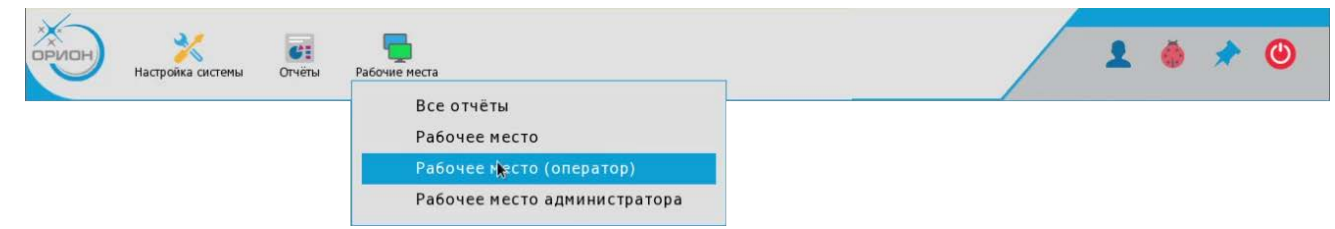

*Рис. 36 Выбор рабочего места оператора, при разрешённых 4х рабочих местах*

Во вкладке «Просмотр/Управление» администратор настраивает полномочия оператора по управлению аппаратными и системными зонами и группами зон, а также разрешение на просмотр состояния точек прохода. Т.е. здесь настраиваются полномочия на просмотр и управление объектами охраны. После переноса из общего списка зон в левую часть окна напротив каждой зоны появляются пиктограммы прав. Настройка представляет собой мастер, с помощью которого из правого дерева созданных в системе зон и групп зон в левую часть перемещаются зоны, группы зон и точки прохода ,которые будут отображаться в рабочем месте и которыми будет разрешено управлять в рамках данных полномочий оператора.

Окно настройки делится на два горизонтальных древовидных (иерархических) списка. Для настройки прав управления, из *списка элементов системы* администратор должен перенести нужные для управления зоны и группы зон в *список выбраных элементов* и для каждого перенесённой зоны необходимо выбрать права на просмотр или управление.

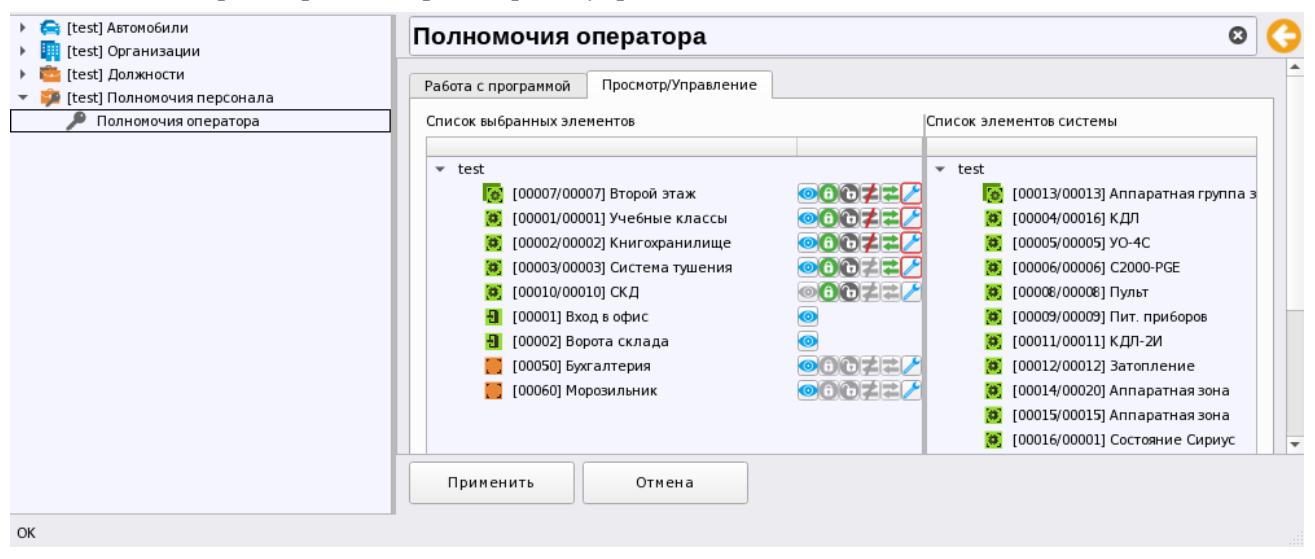

*Рис.37 Настройка ограничений прав персонала по управлению объектом*

- оператору разрешён просмотр состояния этой зоны – она будет отображаться в модулях рабочего места, по ней можно будет вызвать контекстное меню со списком мультисостояний, или карточку элемента;

- разрешено взятие данной зоны или группы зон на охрану);

- разрешено снятие с охраны зоны или группы зоны

 $\overrightarrow{P}$  - включение контроля входов и выходов зоны;

- включение контроля входов и выходов зоны

Полномочия зон распространяются и на элементы этих зон - входы, выходы, считыватели. Если разрешён просмотр состояния зоны, значит, разрешён и просмотр всех элементов данной зоны, если разрешено управление зоной, то в соответствии с типом элемента возможно и управление отдельными входами и выходами этой зоны.

Если права оператора не настроены – т.е. ни одна из зон и точек прохода не перенесена в список выбранных элементов, то в рабочем месте в графических модулях, включая протокол событий, оператор не будет видеть ни одно событие от элемента этой зоны. Исключением является администратор системы -*Иванов Иван Иванович* на которого не распространяются права

Права могут настраиваться выборочно для той или иной зоны или группы зон, если какие-то элементы управления недоступны, то при попытке постановки или снятия с охраны будут отсутствовать контекстные меню или недоступны соответствующие кнопки управления в модулях рабочего места.

Для настройки остальных команд управления зонами и элементами зон используется кнопка настроек дополнительных полномочий панели настроек, которая открывает диалоговое окно с дополнительными настройками. Если вокруг пиктограммы с изображением гаечного ключа оторажается красный контур, значит по зоне ранее уже были включены дополнительные команды управления.

В окне настроек дополнительных полномочий, помимо названия команды присутствует пиктограмма, которая отображается в контекстном меню, вызываемом оператором в рабочем месте. Для включения команды в меню необходимо установить флаг напротив соответствующего пункта. В данном окне присутствуют все возможные команды управления, доступные в АРМ Орион Икс.

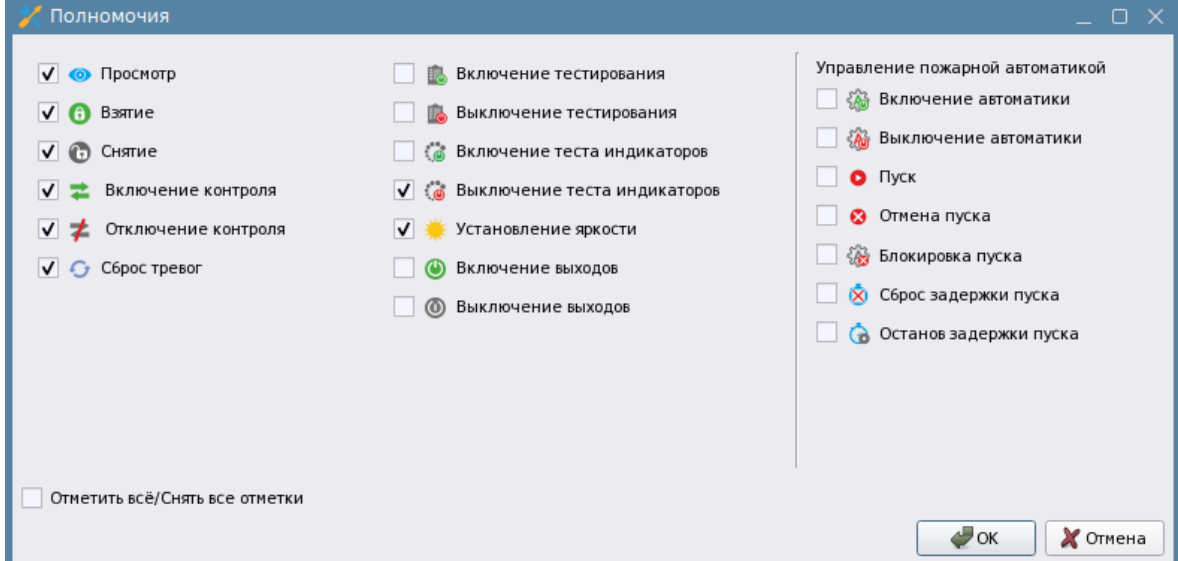

*Рис. 38 Пример настройки зон с дополнительными полномочиями* 

*Руководство оператора АРМ «Орион Икс» Р.АЦДР.00086 РЭп Изм.0 вер.1.0 от 26.06.2024* 29

Команды управления пожарной автоматикой вынесены в отдельную группу – «Управление пожарной атоматикой».

*Дистанционное прямое управление пожарной автоматикой оператором из АРМа недопустимо согласно требованиям ФЗ№123, СП.484, приказу МЧС России от 31.07.2020 N 582 "Об утверждении свода правил "Системы противопожарной защиты. Системы пожарной сигнализации и автоматизация систем противопожарной защиты. Нормы и правила проектирования". Администрация ПЦН берёт на себя полную ответственность за последствия при попытках дистанционного управления пожарной автоматикой.* 

#### <span id="page-29-0"></span>**1.3.4 Создание рабочего места и настройка внешнего вида**

По решению администратора системы, если оператору в настройках полномочий разрешена работа в менеджере конфигурации на вкладке *Рабочие места*, то оператор может сам сформировать рабочее место из списка графических модулей (рис.39).

При наличии прав на редактирование рабочего места, оператор имеет возможность не только редактировать состав модулей рабочего места, но и настраивать интерфейс карточки с информацией об элементе, добавлять дополнительные вкладки рабочего места. Более подробно о настройках графических модулей, настройке рабочего места через ручную разметку или мастер привязки написано в документе «01- Руководство администратора АРМ Орион ИКС Р.АЦДР.00472 32 11 вер.1.0».

Однако чаще всего, оператор не имеет права на редактирование и просмотр настроек рабочего места, а настройкой и подбором модулей для операторов занимется администратор системы.

Рабочее место создаётся или с помомщью мастера настройки, где предлагается выбрать вариант размещения модулей в рамках экрана из имеющегося набора – шаблона рабочего места. В Орионе Икс по умолчанию добавлено несколько шаблонов разметки рабочего места с набором модулей, рассчитанные для охранного и противопожарного мониторинга, видеомониторинга, работы бюро пропусков. В предлагаемом наборе шаблонов есть варианты под один монитор и под два монитора.

При необходимости можно сделать свой вариант разметки модулей на один или несколько мониторов, одну или несколько и сохранить его в качестве шаблона. В дальнейшем данный шаблон можно применить для создания новых рабочих мест.

При автоматической разметке рабочего места с использованием мастера в рабочем месте создаётся необходимое количество модулей, они уже рапределены по окнам рабочего места, администратру необходимо после создания настроить отображение каждого модуля. При ручном создании рабочего места, в менеджере конфигурации необходимо создать необходимое количество модулей и настроить их, и уже после настройки вручную разграничить (разметить) экран монитора на отдельные окна, в которые потом вставить созданные модули.

После выбора шаблона, или завершения разметки и размещения модулей вручную, в мнеджере конфигурации отобразится готовая разметка в окне предпросмотра. Здесь же располагаются дополнительные настройки рабочего места и карточки элемента.

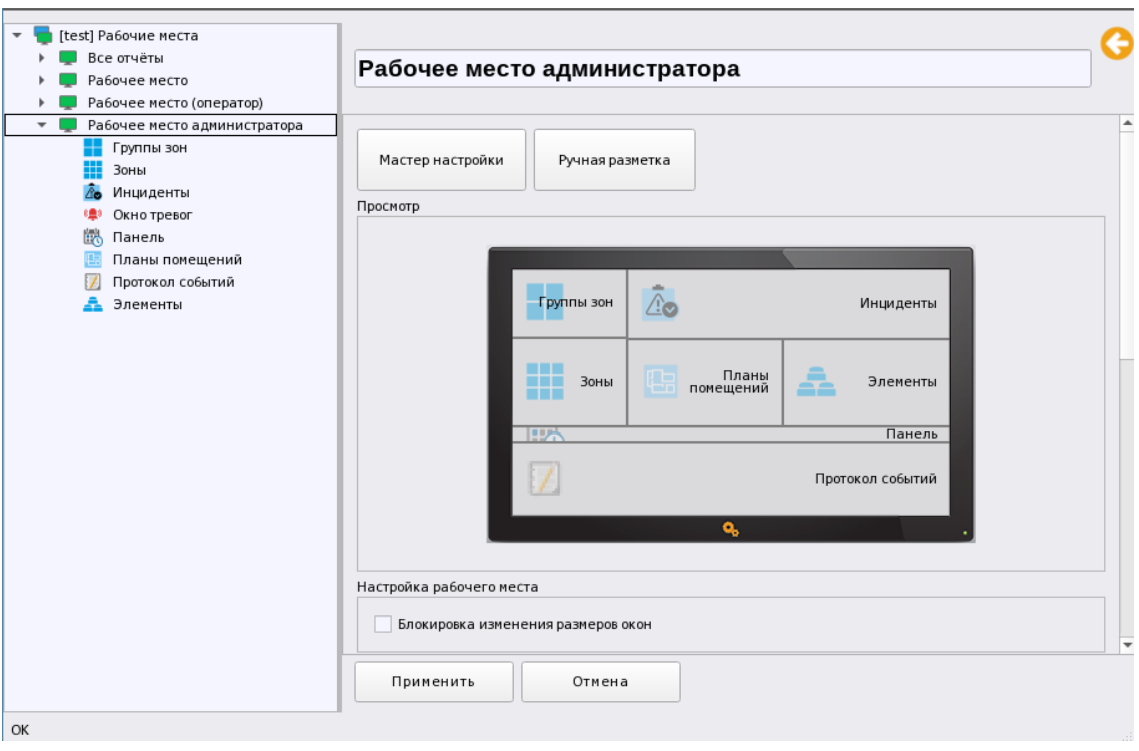

*Рис.39 Отображение настройки рабочего места с предпросмотром шаблона разметки*

Слева, в отдельном окне располагается писок созданных рабочих мест с набором графических модулей. Каждый модуль имеет набор собственных настроек, которые можно менять после создания рабочего места на основе шаблона или после создания его вручную.

Для настройки внешнего вида в свойствах рабочего места доступны следующие параметры:

*Блокировка изменения размеров окон* – при включенном параметре, оператор не может изменять границы и размер окон графических модулей рабочего места (сдвигать их границы). Работа осуществляется только с созданными по умолчанию размерами.

В свойствах рабочего места также раполагается группа настроек карточки элемента:

*Выводить полные аппаратные пути –* означает, что в карточке элемента будет выводиться аппаратный путь привязки элемента во вкладке Оборудование. Т.е. оператор может определить к какому прибору, какой линии принадлежит данный элемент.

*Выводить полные системные пути* - означает, что в карточке элемента помимо нумерации и названия будет выводиться полный путь расположения этого элемента в структуре, включая вложенные уровни папок.

*Раскрывать мультисостояния при открытии карточки –* раскрытие других состояний элемента и его дочерних элементов при открытии карточки. При включенной настройке карточка занимает больше места на экране за счёт отображения всех состояний дочерних элеменов для выбранного в карточке элемента, поэтому по умолчанию параметр выключен

Также в карточке элемента можно настроить размер и начертание шрифта в протоколе событий, котрый встроен в карточку элемента.

В настройках рабочего места настраивается и звуковое оповещение модуля инцидентов. Определяется срок отображения инцидентов. В настройках рабочего места также можно изменить начертание и размер шрифта, которым обозначается рабочее место в списке доступных в оболочке.

| • Информация об элементе "[1/1]Учебные классы"                         |                                                    |                                        |                        |                                                                                                    |              |                          |                                                                                                    |                  |
|------------------------------------------------------------------------|----------------------------------------------------|----------------------------------------|------------------------|----------------------------------------------------------------------------------------------------|--------------|--------------------------|----------------------------------------------------------------------------------------------------|------------------|
| $\Theta$ $\Theta$ , $\Theta$                                           |                                                    |                                        |                        |                                                                                                    |              |                          |                                                                                                    |                  |
| Описание                                                               |                                                    | Состояние                              |                        | Системный путь:                                                                                        |              |                          | Аппаратный путь:                                                                                                    |                  |
| [1/1]Учебные классы                                                    |                                                    | <b>•</b> Тревога проникновения         |                        | Объект охраны/ Е Структура                                                                             |              |                          | О <sub>О</sub> Сервер оборудования/ ИСО "Орион"/ [1]Линия Орион Про/ [2][1]С2000/С2000М                                                                                                    |                  |
| Общая информация                                                       |                                                    |                                        |                        |                                                                                                    |              |                          |                                                                                                    |                  |
| Мультисостояние                                                        |                                                    |                                        |                        |                                                                                                    |              |                          |                                                                                                    |                  |
| [Режим контроля] Выход включен                                         |                                                    |                                        |                        |                                                                                                    |              |                          |                                                                                                    |                  |
| [Состояние связи с прибором] Ко<br>[Маска мигания] Реле выключено      |                                                    |                                        |                        |                                                                                                    |              |                          |                                                                                                    |                  |
| [Режим контроля] Прибор вклю                                           |                                                    |                                        |                        |                                                                                                    |              |                          |                                                                                                    |                  |
| [Состояние корпуса] Корпус зак                                         |                                                    |                                        |                        |                                                                                                    |              |                          |                                                                                                    |                  |
| [Состояние питания] Источник .<br>[Основное состояние] На охране       |                                                    |                                        |                        |                                                                                                    |              |                          |                                                                                                    |                  |
| Основное состояние] Тревога п.                                         |                                                    |                                        |                        |                                                                                                    |              |                          |                                                                                                    |                  |
| Выходы (2)                                                             |                                                    |                                        |                        |                                                                                                    |              |                          |                                                                                                    |                  |
| $\leq$ [1]Выход 1<br>△ [2]Выход 2                                      | <b>Q</b> Реле выключено<br><b>Q</b> Реле выключено |                                        |                        | Объект охраны/ Е Структура/ 0 [1/1]Учебные классы<br>Объект охраны/ Е Структура/ 0 [1/1]Учебные классы |              |                          | ФоСервер оборудования/ ИСО "Орион"/ [1]Линия Орион Про/ [2] [1]С2000/С2000М/ [2] [3]Охранный<br>ФоСервер оборудования/ МСО "Орион"/ 11Линия Орион Про/ 1122000/С2000М/ 3 [3]Охранный         |                  |
| т Приборы (1)                                                          |                                                    |                                        |                        |                                                                                                    |              |                          |                                                                                                    |                  |
| ■ [3]Охранный                                                          |                                                    | <b>В</b> Источник питания в норме      |                        | Объект охраны/ Е Структура/ 0 [1/1]Учебные классы                                                      |              |                          | О <sub>О</sub> Сервер оборудования/ ИСО "Орион"/ [1]Линия Орион Про/ [2] [1] С2000/С2000М                                                                                                    |                  |
| Входы (7)<br><b>да</b> [3]Класс 3                                      | <b>U</b> На охране                                 |                                        |                        | Объект охраны/ Е Структура/ 0 [1/1]Учебные классы                                                      |              |                          | ФоСервер оборудования/ МСО "Орион"/ 11Линия Орион Про/ 1122000/С2000М/ 3 [3]Охранный                                                                                                    |                  |
| ай [5]Класс 5                                                          | <b>U</b> На охране                                 |                                        |                        | Объект охраны/ Е Структура/ 0 [1/1]Учебные классы                                                      |              |                          | ФоСервер оборудования/ МСО "Орион"/ [1]Линия Орион Про/ [2] [1]С2000/С2000М/ [2] [3]Охранный                                                                                                 |                  |
| <b>да</b> [7]Класс 7                                                   | <b>U</b> На охране                                 |                                        |                        | Объект охраны/ Е Структура/ 0 [1/1]Учебные классы                                                      |              |                          | Фо Сервер оборудования/ МСО "Орион"/ [1]Линия Орион Про/ [2] [1]С2000/С2000М/ [2] [3]Охранный                                                                                                |                  |
| <b>При 143 Класс 4</b><br><b>да</b> [6]Класс 6                         | <b>U</b> На охране                                 |                                        |                        | Объект охраны/ Е Структура/ 0 [1/1]Учебные классы<br>Объект охраны/ Е Структура/ 0 [1/1]Учебные классы |              |                          | Ф <sub>О</sub> Сервер оборудования/ МСО "Орион"/ 11Линия Орион Про/ 1122000/С2000М/ 1310хранный<br>ФоСервер оборудования/ МСО "Орион"/ [1]Линия Орион Про/ [2][1]С2000/С2000М/   [3]Охранный |                  |
| Па [2]Класс 2                                                          | <b>U</b> На охране                                 | • Тревога проникновения                |                        | Объект охраны/ Е Структура/ 0 [1/1]Учебные классы                                                      |              |                          | ФоСервер оборудования/ МСО "Орион"/ 11Линия Орион Про/ 1122000/С2000М/ 3 [3]Охранный                                                                                                    |                  |
| па [1]Класс 1                                                          | <mark>Ѿ</mark> На охране                           |                                        |                        | Объект охраны/ Е Структура/ 0 [1/1]Учебные классы                                                      |              |                          | О <sub>О</sub> Сервер оборудования/ МСО "Орион"/ [1]Линия Орион Про/ [1]С2000/С2000М/ [1] [3]Охранный                                                                                        |                  |
|                                                                        |                                                    |                                        |                        |                                                                                                    |              |                          |                                                                                                    |                  |
| 13.02.2024 - 12 12 112 Протокол событий - Без фильтра                  |                                                    |                                        |                        |                                                                                                    |              |                          |                                                                                                    |                  |
| 8<br>APM                                                               | Дата/Время                                         | Событие<br>устроиством                 |                        | Зона<br>Апп.номер                                                                                      |              | Источник                 | Доп.информация<br>Сотрудник                                                                                                    | Коммент          |
| [Компьютер test]                                                       | 13.02.2024 11:04:25                                | Потерян контакт с<br>устройством       | • [1] Учебные классы   |                                                                                                    |              | [3] Охранный             |                                                                                                    |                  |
|                                                                        | 13.02.2024 11:20:13                                | Восстановлен контакт с                 | (а) [1] Учебные классы | $\,1\,$                                                                                                |              |                          |                                                                                                    |                  |
| [Компьютер test]                                                       |                                                    | устройством                            |                        |                                                                                                    |              | [3] Охранный             |                                                                                                    |                  |
| [Компьютер test]                                                       | 13.02.2024 14:19:31                                | Потерян контакт (<br>устройством       |                        | [1] Учебные классы                                                                                     |              | [3] Охранный             |                                                                                                    |                  |
| [Компьютер test]                                                       | 13.02.2024 14:19:31                                | Восстановлен контакт с<br>устройством  | [0] [1] Учебные классы | $\,1\,$                                                                                                |              | [3] Охранный             |                                                                                                    |                  |
| [Компьютер test]                                                       | 13.02.2024 14:42:44                                | Тревога проникновения                  | • [1] Учебные классы   | 1                                                                                                    |              | [2] Класс 2              |                                                                                                    |                  |
| Количество сообщений: 11                                               |                                                    |                                        |                        |                                                                                                    |              |                          |                                                                                                    |                  |
|                                                                        |                                                    |                                        |                        |                                                                                                    |              |                          |                                                                                                    |                  |
|                                                                        |                                                    |                                        |                        |                                                                                                    |              |                          |                                                                                                    |                  |
| • Информация об элементе "[1/1]Учебные классы"                         |                                                    |                                        |                        |                                                                                                    |              |                          |                                                                                                    |                  |
|                                                                        |                                                    |                                        |                        |                                                                                                    |              |                          |                                                                                                    |                  |
| $\mathfrak{S}\oplus\mathfrak{S}$                                       |                                                    |                                        |                        |                                                                                                    |              |                          |                                                                                                    |                  |
| Описание                                                               |                                                    | Состояние                              |                        | Системный путь:                                                                                        |              |                          |                                                                                                    | Аппаратный путь: |
| <b>C</b> [1/1]Учебные классы                                           |                                                    | <mark>.</mark> Тревога проникновения   |                        | ● Объект охраны/ Е Структура                                                                           |              |                          | ФоСервер оборудования/ МСО "Орион"/ 1]Линия Орион Про/ 1]С2000/С2000М                                                                                                    |                  |
| ▶ Общая информация                                                     |                                                    |                                        |                        |                                                                                                    |              |                          |                                                                                                    |                  |
| • Мультисостояние                                                      |                                                    |                                        |                        |                                                                                                    |              |                          |                                                                                                    |                  |
| [Режим контроля] Выход включен                                         |                                                    |                                        |                        |                                                                                                    |              |                          |                                                                                                    |                  |
| [Состояние связи с прибором] Контакт<br>[Маска мигания] Реле выключено |                                                    |                                        |                        |                                                                                                    |              |                          |                                                                                                    |                  |
| [Режим контроля] Прибор включен                                        |                                                    |                                        |                        |                                                                                                    |              |                          |                                                                                                    |                  |
| [Состояние корпуса] Корпус закрыт                                      |                                                    |                                        |                        |                                                                                                    |              |                          |                                                                                                    |                  |
| [Состояние питания] Источник питани                                    |                                                    |                                        |                        |                                                                                                    |              |                          |                                                                                                    |                  |
| [Основное состояние] На охране<br>Основное состояние] Тревога проникн. |                                                    |                                        |                        |                                                                                                    |              |                          |                                                                                                    |                  |
| ▶ Выходы (2)                                                           |                                                    |                                        |                        |                                                                                                    |              |                          |                                                                                                    |                  |
| ▶ Приборы (1)                                                          |                                                    |                                        |                        |                                                                                                    |              |                          |                                                                                                    |                  |
| ▶ Входы (7)                                                            |                                                    |                                        |                        |                                                                                                    |              |                          |                                                                                                    |                  |
| ▼ Родительские элементы                                                |                                                    |                                        |                        |                                                                                                    |              |                          |                                                                                                    |                  |
| [1]C2000/C2000M<br>• Группы зон                                        |                                                    | <b>С</b> Контакт с устройством в норме |                        | Объект/ Е Структура/ 0 [8/8]Пульт                                                                      |              |                          | Фо Сервер оборудования/ МСО "Орион"/ [1]Линия Орион Про                                                                                                    |                  |
| [6] [7/7]Второй этаж                                                   |                                                    | • Тревога проникновения                |                        | Объект охраны/ Е Структура                                                                             |              |                          | Фо Сервер оборудования/ ИСО "Орион"/ 1]Линия Орион Про/ 1]С2000/С2000М                                                                                                    |                  |
|                                                                        |                                                    |                                        |                        |                                                                                                    |              |                          |                                                                                                    |                  |
| $13.02.2024$ $\div$ 12                                                 |                                                    | Протокол событий - Без фильтра         |                        |                                                                                                    |              |                          |                                                                                                    |                  |
|                                                                        |                                                    | Событие                                |                        |                                                                                                    |              |                          | Доп.информация                                                                                                    |                  |
| 0<br>APM<br>[Компьютер test]                                           | Дата/Время<br>13.02.2024 10:04:12                  | устройством                            |                        | Зона<br><mark>.Ф.</mark> [1] Учебные классы                                                            | Апп.номер    | Источник<br>[3] Охранный |                                                                                                    | Сотрудник        |
|                                                                        |                                                    |                                        |                        |                                                                                                    |              |                          |                                                                                                    |                  |
| [Компьютер test]                                                       | 13.02.2024 11:04:25                                | Потерян контакт с<br>устройством       |                        | • [1] Учебные классы                                                                                   |              | [3] Охранный             |                                                                                                    |                  |
| [Компьютер test]                                                       | 13.02.2024 11:20:13                                | Восстановлен контакт с<br>устройством  |                        | (о) [1] Учебные классы                                                                                 | 1            | [3] Охранный             |                                                                                                    |                  |
| [Компьютер test]                                                       | 13.02.2024 14:19:31                                | Потерян контакт с<br>стройством        | ю.                     | [1] Учебные классы                                                                                     | $\mathbf{1}$ | [3] Охранный             |                                                                                                    |                  |
| [Компьютер test]                                                       | 13.02.2024 14:19:31                                | Восстановлен контакт с                 | ίo,                    | [1] Учебные классы                                                                                     | $\mathbf 1$  | [3] Охранный             |                                                                                                    |                  |
|                                                                        |                                                    | устройством                            |                        |                                                                                                    |              |                          |                                                                                                    |                  |
| [Компьютер test]<br>Количество сообщений: 11                           | 13.02.2024 14:42:44                                | Тревога проникновения                  | ю                      | [1] Учебные классы                                                                                     | n.           | [2] Класс 2              |                                                                                                    |                  |

*Рис.40 Пример отображения карточки элемента с включенными настройками и без.*

# <span id="page-31-0"></span>**1.4 Расположение рабочего места на экране монитора. Мультимониторный режим. Работа с вкладками**

Современные требования к организации рабочих мест операторов диктуют применение широкоформатных мониторов высокого разрешения для отображения графических составляющих ПО, детализации отображаемых данных, более удобного мониторинга за счёт охвата большего количества контролируемых элементов сигнализации, размещения графических планов объектов. Орион Икс может работать на мониторах с любой диагональю и разрешением экрана, однако рекомендуется использовать широкоформатные мониторы с диагональю экрана не менее 21 дюйм и соотношением сторон 16:9 и выше. Рекомендуемое минимальное разрешение экрана 1920\*1080 точек (FullHD).

Поскольку количество модулей на рабочем месте может быть большим, часто возникает необходимость разнесения модулей на разные мониторы, например, окно видеомониторинга и ситуационной карты могут быть вынесены на дополнительный монитор, а протокол событий, список тревог и модуль поиска - на основной. Такой режим работы рабочего места называется – *мультимониторный*.

Настройка мультимониторного режима осуществляется администратором в *Менеджере конфигурации*, при разметке рабочего места.

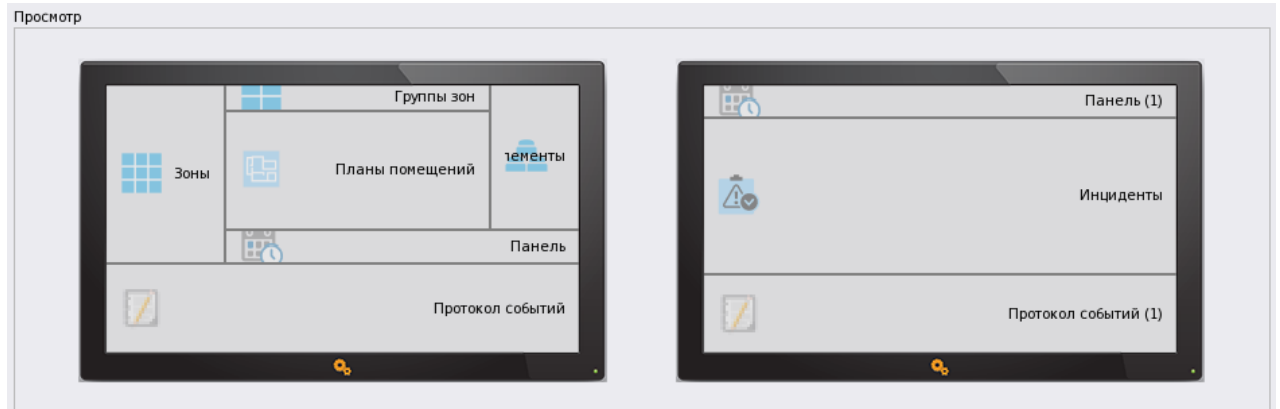

*Рис.41 Пример предпросмотра мультимониторного режима в настройках рабочего места.*

Если нет возможности или нет необходимости использовать несколько мониторов, можно использовать вкладки рабочего места, которые могут представлять собой отдельные экраны (слои) с размещением модулей. В этом случае оператор может выбирать одну из вкладок в качестве рабочей и при необходимости осуществлять переключение между вкладками. Каждая вкладка может иметь собственное название и работать независимо от другой вкладки.

Каждая вкладка может иметь повторяющийся набор модулей, или иметь модули, которых нет на других вкладках.

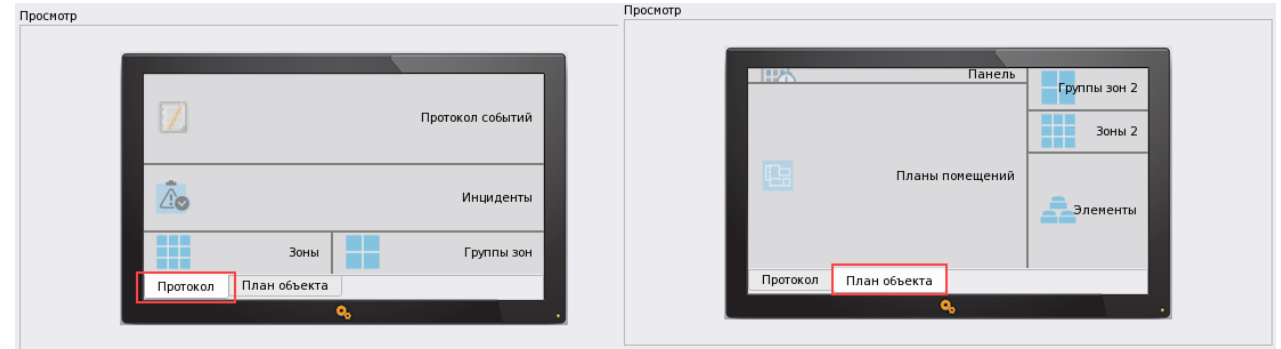

*Рис.42 Пример разметки рабочего места по 2м вкладкам* 

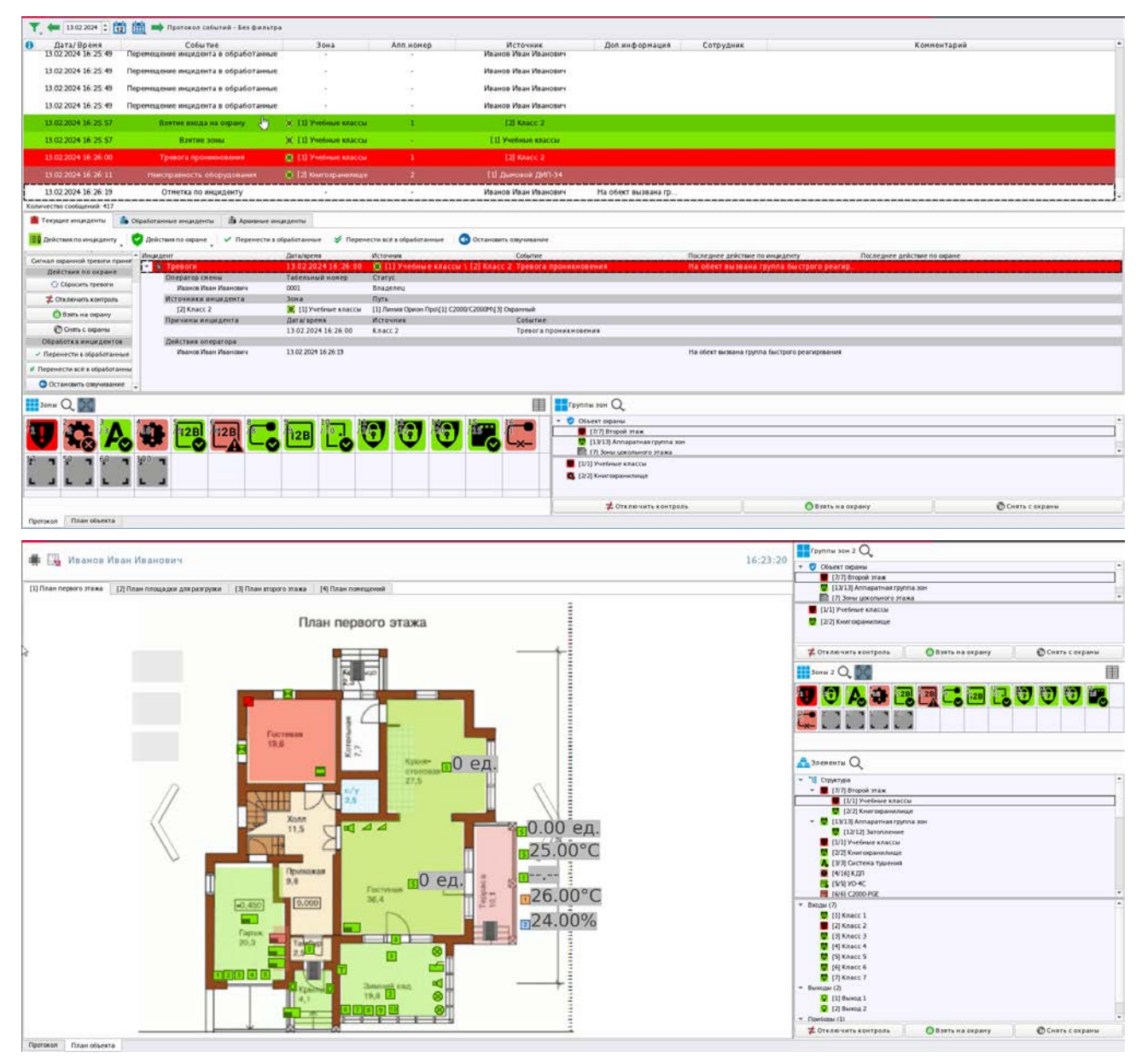

*Рис.43 Отображение модулей в рабочем месте при разделении по вкладкам*

Автоматическое переключение между вкладками не предусмотрено, поэтому для просмотра дополнительной информации по вкладкам необходимо переключать их вручную. Размещение модулей по вкладкам необходимо выполнять так, чтобы видеть актуальную информацию по текущим событиям системы, независимо от того какая вкладка рабочего места сейчас открыта.

Модуль окна тревожных сообщений является модальным, поэтому появляется поверх рабочего места, независимо от того какая вкладка сейчас открыта. Также это касается окна карточки информации об элементах, которое можно вызвать практически из любого модуля рабочего места.

| Группы зон Q                                                                                                    | Текущие инциденты                         |                                                                                                    | до Обработанные инциденты. | <b>28 Архивные инциденты</b>   |                                |                                |                                                                                                    |
|----------------------------------------------------------------------------------------------------|-------------------------------------------|----------------------------------------------------------------------------------------------------|----------------------------|--------------------------------|--------------------------------|--------------------------------|----------------------------------------------------------------------------------------------------|
| • Объект окраины<br>Co. [7/7] Bropoli Stax                                                                                      |                                           | <b>ВО</b> Действия по инциденту<br>- Инцидент                                                                                         | Действия по окране         | / Перенести в обработанные     |                                | ● Перенести всё в обработанные | Остановить озвучивание<br>Событие                                                                                                    |
| <b>D</b> (а) [13/13] Алларатная группа зон<br><b>2009</b> [7] Зоны цокольного этажа                                             |                                           | Сигнал окраиной тревоги приня                                                                                                    | стератор спены             |                                | Дата/время<br>такельным комер: | Источник<br>Статус             |                                                                                                    |
| <b>1999 ГОД</b> ГАТА СИСТЕМНАЯ ГРИППА ЗОН                                                                                       | Окно тревожных сообщений                  |                                                                                                    |                            |                                |                                | зделец                         |                                                                                                    |
| [1/1] Учебные классы<br>12/23 Книгохранилище<br>А (3/3) Система тушения<br>● [4/16] КДЛ<br><b>图 IS/51 VO-4C</b><br><b>BROWN</b> | <b>Tpebora</b><br>проникновения<br>$\sim$ | 16:29:35, 13 февраля 2024<br>Сист. путь: Структура/[1] Учебные классы<br>Апп. путь: [1] Линия Орион Про/[1] С2000/С2000М/[3] Охранный |                            | [1] Учебные классы/[2] Класс 2 |                                | <b>ТОЧНИК</b><br>acc 2         | Линия Орион ПроЦ 1] С2000/С2000МЦ 3] Охранный<br>Событие:<br>Тревога проникновения<br>[1] Учебные классы \ [2] Класс 2. Тревога проникновени<br>$2$ Элекенты $Q$<br>- Е структура<br>• • (7/7) Второй этаж<br>[ [J/1] Учебные классы |
| $100 -$                                                                                                    |                                           |                                                                                                    |                            |                                |                                |                                | <b>D</b> (2/2) Книгофанилище<br>$-$ 0 [13/13] Аппаратная группа зон<br>112/12] Затопление<br>[1/1] Yvefenre Knaccar<br><b>M</b> (5/3) Kusarmenausanause                                                                              |
| <b>2</b> Отключить контроль                                                                                                    |                                           |                                                                                                    | Принять (ТАВ) [9]          |                                |                                | .00<br>$\rightarrow$           |                                                                                                    |
| <b>List</b><br>Иванов Иван Иванович<br>車                                                                                        |                                           |                                                                                                    |                            |                                |                                |                                |                                                                                                    |
| 13 02 2024 : 12<br>m<br><b>По</b> Протокол событий - Без фильтра                                                                |                                           |                                                                                                    |                            |                                |                                |                                |                                                                                                    |
| <b>APM</b><br>Вреня<br>Источник                                                                                                 | Событие                                   | Зона                                                                                                    | пп.ноне                    | Сотрудник                      |                                | Доп.информация                 |                                                                                                    |
| 16:29.20<br>[Kommaorep test]<br>[2] Книгохран.                                                                                  | Ваятие зоны                               | (о) [2] Книгохранилище                                                                                                    |                            |                                |                                |                                |                                                                                                    |
| 16:29:27<br>[2] Knacc 2<br>[Komnuorep test]                                                                                     | Взятие входа на охрану                    | (о) [1] Учебные классы                                                                                                    |                            |                                |                                |                                |                                                                                                    |
| <b>[1] Учебные</b><br>16:29:27<br>[Komnuorep test]<br>классы                                                                    | Взятие зоны                               | о [1] Учебные классы                                                                                                    |                            |                                |                                |                                |                                                                                                    |

*Рис.44 Пример отображения окна тревог*

Рабочее место удобно создавать с помощью шаблонов, но бывает необходимость создания интерфейса рабочего места оператора вручную с самостоятельной разметкой. Разметка рабочего места вручную предполагает несколько последовательных шагов:

1. Добавить в созданное рабочее место необходимое количество графических модулей вручную (по количеству окон-сегментов рабочего места).

2. Настроить внешний вид каждого модуля исходя из предпочтений или требований.

3. Через кнопку ручной разметки открыть редактор и вручную (с помощью мыши) разбить экран на нужные участки (окна). При необходимости можно добавить вкладки или новые мониторы.

3. Вынести на разбитые участки графические модули и сохранить изменения.

## <span id="page-34-0"></span>**Глава 2. Взаимодействие оператора с модулями рабочего места**

В рабочем месте Ориона Икс каждый элемент рабочего места может работать независимо от других, но вместе они дополняют друг друга, и в своём сочетании позволяют получить полную информацию о состоянии объекта, обеспечить необходимый уровень взаимодействия.

После инсталляции, в Орионе Икс есть возможность создать демонстрационную БД, в которой создаётся вариант рабочего места на основе одного из шаблонов. Этот вариант рабочего места содержит минимальный набор модулей, необходимый для обычного мониторинга охранно-пожарной сигнализации.

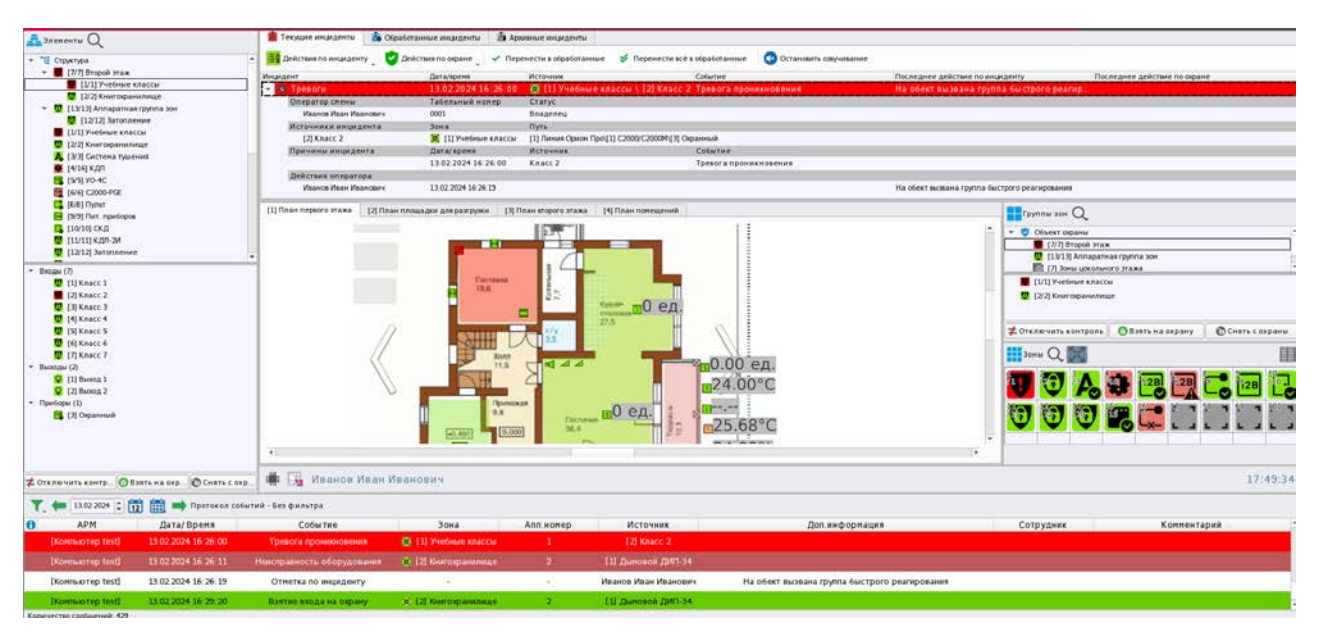

*Рис.45 Пример рабочего места оператора с шаблоном по умолчанию*

Оператор, взаимодействуя с модулями РМ, получает всю необходимую информацию о состоянии объекта в режиме реального времени, управляет системой сигнализации. Ниже будет дана подробная расшифровка всех графических модулей рабочего места АРМ Орион Икс и описаны особенности взаимодействия с ними оператора.

При создании пустой рабочей БД рабочее место не создаётся и от администратора требуется создать его вручную.

### <span id="page-35-0"></span>**2.1 Особенности работы графического модуля «Зоны»**

**Зоны (список зон или сетка зон)** – графическое представление всех аппаратных (хранимых в приборах) и системных зон (хранимых только в АРМе) в отдельном окне рабочего места в табличном виде. Список позволяет отобразить все элементы с описанием названия объектов, возможностью сортировки по номерам и типам объектов. Модуль позволяет менять отображение контролируемых зон с текстового в графическое, в виде сетки (плиточное расположение), такой способ отображения позволяет уместить большее количество элементов на небольшом выделенном участке рабочего места. При этом цветовая характеристика и многослойность пиктограмм позволяет визуально определить состояние всех зон сразу и каждой в отдельности. Системные и аппаратные зоны в рабочем месте оператора отображаются в общем списке, однако системные зоны имеют один порядковый номер, а аппаратные зоны – 2 номера – первый номер – это общий системный номер зоны, второй номер после разделителя – это аппаратный номер зоны, с которым она записывается в сетевой контроллер.

Помимо номера, зоны, при их отображении в виде списка, опционально могут иметь дополнительную пиктограмму типа зоны, которая отображается рядом с основной пиктограммой приоритетного состояния. Пиктограмма показывает оператору какой именно тип (системная или аппаратная) имеет та, или иная зона, однако в случае большого количества зон в списке, присутствие двух пиктограмм может мешать визуальному оперативному поиску нужной зоны, или определению её состояния.

<mark>U о</mark> [1/1] Учебные классы - пиктограмма приоритетного состояния, далее пиктограмма типа зоны (аппаратная), системный и аппаратный номер.
П. [17] Контроль температуры - пиктограмма приоритетного состояния, далее пиктограмма типа зоны (системный), системный номер.

Плиточное расположение отображения элементов имеет возможность автоматического или ручного масштабирования под размер окна.

Модуль зон не отображает состав зон, или структуру папок, в которую включены те или иные модули, для этого в рабочем месте есть отдельный модуль – *Элементы.*

*Аппаратная зона* - это зона Сириуса или раздел пульта С2000М, который был считан из конфигурации прибора, или добавлен в дерево вручную, и является объединением контролируемых элементов сигнализации (входов, выходов, считывателей, адресатов и т.д.) по какому-то признаку: территориальному, по типу извещателей, по типу управления и т.п. Аппаратная зона добавляется в линии с типами «Орион ПРО» и «Орион 2» под сетевыми контроллерами и одновременно добавляются в объект охраны в групповую категорию «*Структура*». Аппаратные зоны одновременно могут храниться в БД АРМа и самих сетевых контроллеров. Аппаратные зоны имеют 2 номера, которые отображаются в менеджере конфигурации и в графических модулях: первый номер – это порядковый системный номер зоны (в пределах всей структуры Ориона Икс), второй номер – это номер зоны в конфигурации сетевого контроллера. Второй номер (номер зоны в конфигурации сетевого контроллера), отображается после разделителя. Системный и аппаратные номера имеют ограничения по номеру - до 65535. В аппаратную зону не может быть помещено более 2048 элементов. Аппаратная зона может входить в состав аппаратных, или системных групп зон.

*Системные зоны* создаются вручную администратором и формируются из свободных элементов системы охраны. Системные зоны, в отличие от аппаратных, всегда хранятся только в БД Ориона Икс, имеют только один порядковый системный номер и не могут быть записаны в сетевые контроллеры. Системные зоны обязательно создаются при работе с протоколом Орион, т.е. когда опрос приборов осуществляется не сетевым контроллером, а непосредственно АРМом посредством преобразователей интерфейсов. Системные зоны не имеют ограничений на количество создаваемых в них элементов (входов, выходов, считывателей, приборов), но имеют ограничение по номеру, в системе нельзя оздать больше 65535 зон.

| $\frac{1}{2}$ Зоны (<br>匩                  | $\mathbf{H}$ 30Hb $\mathbf{Q}$                                                                                                    |
|--------------------------------------------|----------------------------------------------------------------------------------------------------|
| zв<br>5<br>15<br>1/2<br>1.00<br>5,0<br>6.0 | Объект охраны<br>$\overline{\phantom{a}}$<br><b>• Ф</b> [1/1] Учебные классы<br><b>0</b> 0 [2/2] Книгохранилище<br>А (0) [3/3] Система тушения<br>● ◎ [4/16] КДЛ<br>$\frac{1}{2}$ (c) [5/5] YO-4C<br>图 (c) [6/6] C2000-PGE<br>С (б) [8/8] Пульт<br><b>ва (б)</b> [9/9] Пит. приборов<br>$\boxed{3}$ (a) [10/10] СКД<br>$\bigcirc$ (а) [11/11] КДЛ-2И<br>$\bigcirc$ (а) [12/12] Затопление<br>$\bigcirc$ (а) [14/20] Аппаратная зона<br>$\frac{1}{2}$ (0) [15/15] Аппаратная зона<br>m a [16/11 Состояние Сивим" |

*Рис.46 Отображение логических зон в виде таблицы или списка*

Для оператора системные и аппаратные зоны не отличаются по своей сути, они имеют абсолютно одинаковый алгоритм работы, смены состояний, управления, на них одинакового распространяются правила. Модуль «Зоны» визуально и функционально схож с одноимённым

модулем оперативной задачи в АРМ Орион ПРО. Схожесть предполагает более комфортный переход с одного программного продукта на другой.

Модуль предназначен для выведения в один графический элемент рабочего стола оператора всех контролируемых зон для отслеживания их основного состояния. Модуль ориентирован на общую оценку состояния охраны и призван помочь оперативно выделить элементы, у которых общее состояние отличается от состояний «На охране» или «Снят с охраны». Список объектов преобразуется в список объектов нажатием кнопку с пиктограммой  $\blacksquare$ , если необходимо переключить вид со списка в плиточный, то нужно ещё раз нажать на пиктограмму вида  $E$ . При отображении зон, или групп зон в виде списка, выделение зоны осуществляется кликом, а сама зона при выделении подсвечивается полупрозрачным прямоугольником с голубой рамкой.

|  | Зоны |                                             |
|--|------|---------------------------------------------|
|  |      | Объект охраны                               |
|  |      | $\left[\bullet\right]$ [1/1] Учебные классы |
|  |      | (C) (c) [2/2] Книгохранилище<br>յհդ         |
|  |      | А (о) [3/3] Система тушения                 |
|  |      | <b>В Ф</b> [4/16] КДЛ                       |
|  |      | 图 (c) [5/5] YO-4C                           |
|  |      | C (c) [6/6] C2000-PGE                       |
|  |      | С. 0. [8/8] Пульт                           |
|  |      | <b>••</b> (с) [9/9] Пит. приборов           |
|  |      | $\frac{1}{2}$ (10/10) СКД                   |
|  |      | <mark>© (с)</mark> [11/11] КДЛ-2И           |
|  |      | $\bigcirc$ (а) [12/12] Затопление           |
|  |      | $\bigcirc$ (а) [14/20] Аппаратная зона      |
|  |      | $\frac{1}{2}$ (0) [15/15] Аппаратная зона   |
|  |      | С (0) [16/1] Состояние Сириус               |
|  |      | <b>U</b> [ ] [17] Контроль температуры      |
|  |      |                                             |

*Рис.47 Выделение зоны в списке зон*

У любой логической зоны есть одно *приоритетное* состояние, в котором она сейчас находится и несколько менее приоритетных. Весь набор возможных состояний зоны определяет *мультисостояние*  зоны. Каждое из приоритетных состояний меняет иконку пиктограммы зоны в соответствии с событием и окрашивает его в один из цветов. Фактически, в Орионе Икс каждая иконка соответствует определённому состоянию элемента и, в большинстве случаев, совпадает с событием, которое вызвало переход логического элемента в это состояние. Зона меняет своё приоритетное состояние по принципу наследования - от входов, или выходов, входящих в её состав.

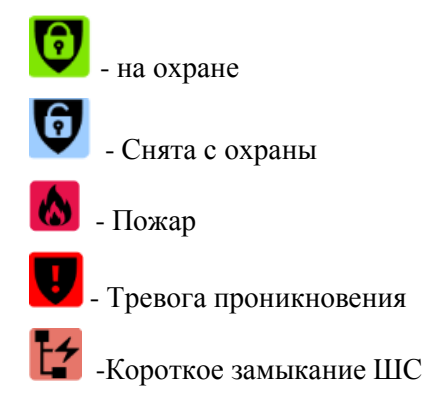

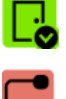

- Дверь закрыта

- Потерян контакт с устройством

Как правило, зона имеет целый набор состояний, который определяется приоритетным состоянием всех её дочерних элементов – входов, выходов, считывателей и т.д. Одновременное отображение нескольких независимых состояний зоны называется её *мультисостоянием*. Подробнее о мультисостояниях элементов описано в главе 3 настоящего руководства.

Более детальную информацию о всех *состояниях* зоны и её элементов можно узнать из карточки элемента, вызываемой по конкретной зоне или элементу, входящему в её состав.

*Номер зоны* – уникальный порядковый номер зоны в пределах сетевого контроллера или базы данных Ориона Икс. У аппаратных зон два номера – первый – это общесистемный сквозной номер зоны в пределах базы данных АРМа, второй – аппаратный номер зоны, с которым она была импортирована из конфигурации пульта или Сириуса. В небольших системах с одним сетевым контроллером системный и аппаратный номер зоны могут совпадать.

Системный номер зоны имеет сквозную нумерацию в рамках всей системы, поэтому при наличии в системе нескольких линий связи (нескольких участков сигнализации с сетевыми контроллерами) номер системной зоны будет уникальным, но аппаратные номера зон могут повторяться. Первым всегда идёт общесистемный номер, за ним через разделитель – аппаратный.

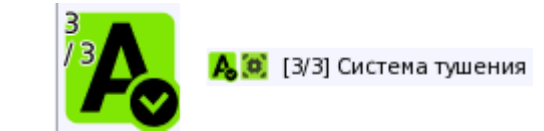

*Рис.48 Отображение номера аппаратной зоны в писке зон*

*Название зоны* – это пользовательское наименование зоны, которое отображается в списке зон. Название может задаваться пользователем вручную, или автоматически выбираться из названия аппаратной зоны при импорте конфигурации пульта С2000М или ППКУП «Сириус».

Сетка и список зон имеют возможность поиска по номеру, или названию. Кнопка поиска расположена в панели меню в виде пиктограммы лупы.  $Q$  При нажатии на кнопку появляется диалоговое окно с запросом критерия поиска – по номеру зоны, или по названию. При установке флага напротив одного из вариантов, в панели инструментов поиска появляется строка ввода символов или номера для поиска

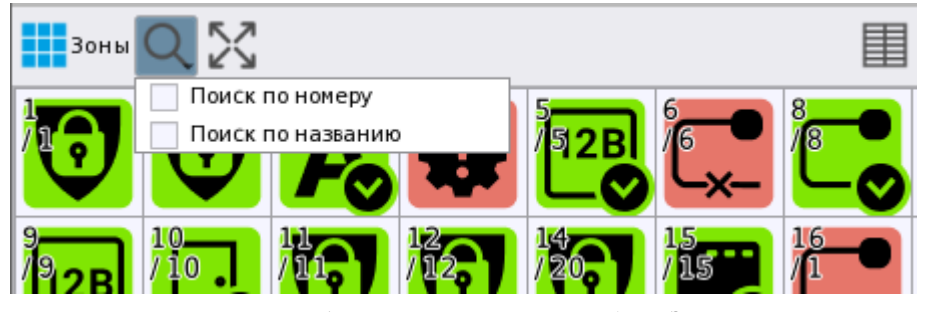

*Рис.49 Выбор критерия поиска в модуле Зоны*

После ввода цифр или букв, после нажатия клавиши «Enter» или пиктограммы начала поиска начинается поиск по зонам, при этом курсор перемещается на пиктограмму зоны, где было найдено соответствие по сочетанию букв или цифр. Найденная по совпадению номера или букв зона подсвечивается синей рамкой.

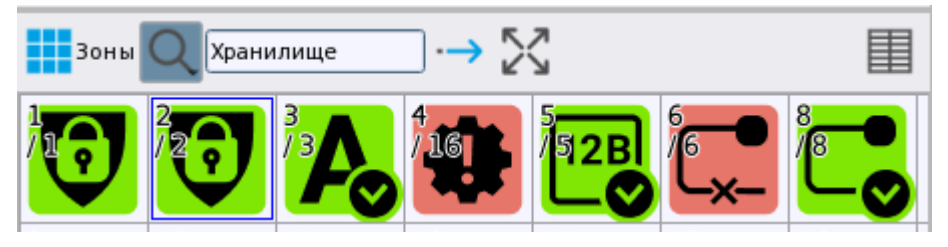

*Рис.50 Выбор критерия поиска в модуле Зоны*

В панели инструментов ещё один элемент управления – *шкала масштабирования сетки*. По умолчанию. В модуле зон используется плиточное расположение зон и включено автомасштабирование размера иконок, в зависимости от размера окна. При нажатии на кнопку, отключается автоматическое масштабирование размера иконок зон и в панели инструментов появляется ползунок ручного изменения размера пиктограмм. При перемещении ползунка вправо или влево можно уменьшить или увеличить масштаб иконок зон, позволяя уместить в окно большее количество зон путём уменьшения масштаба.

При повторном нажатии на кнопку автомасштабирования (когда она неактивна) и модуль рабочего места сам подбирает оптимальный размер сетки для размеров окна. Если включено автомасштабирование, то элемент управления масштабом (линейка) становится недоступным.

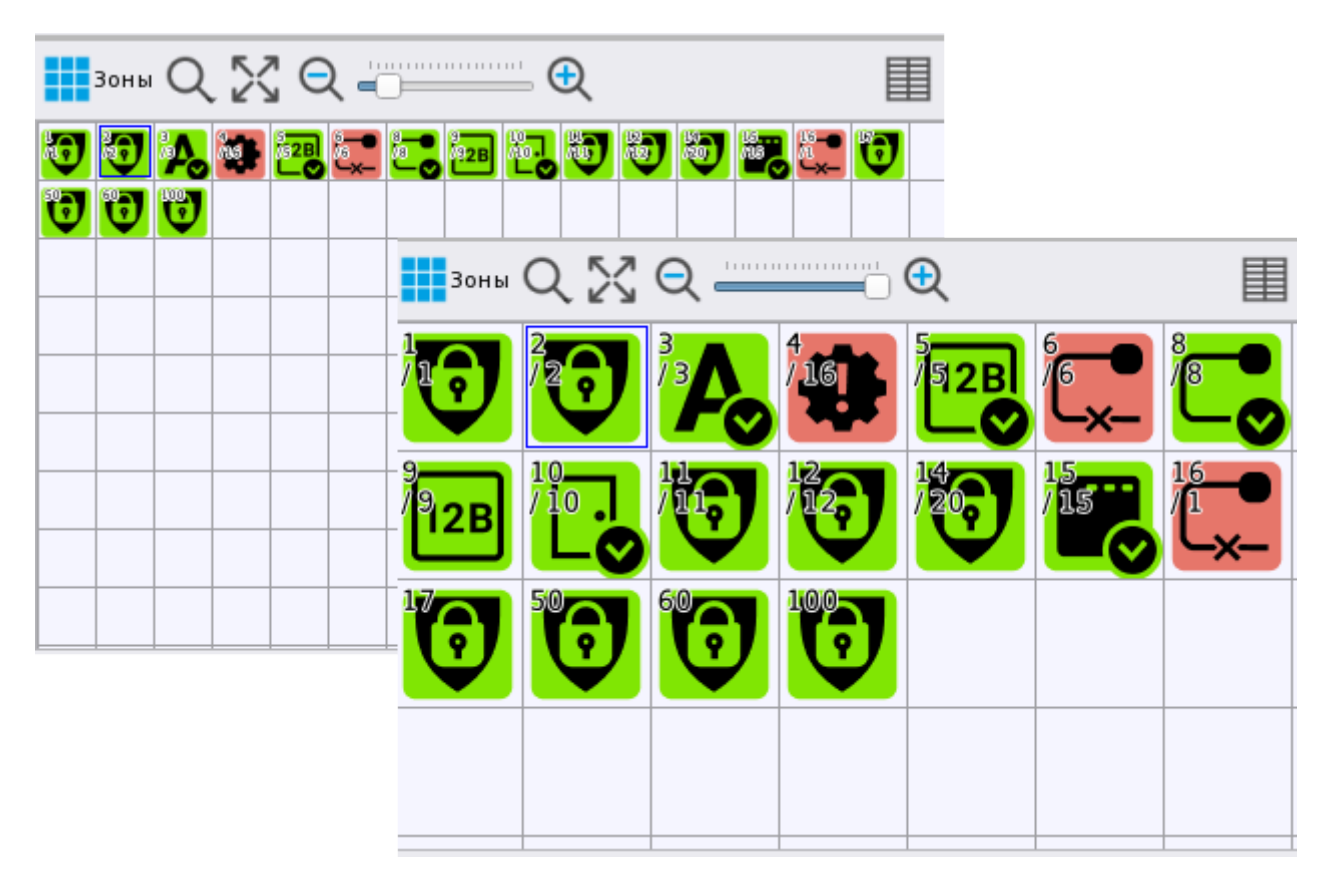

*Рис.51 Минимальный и максимальный размер пиктограмм зон в окне при ручном масштабировании*

Как и в других модулях, пиктограммы зоны меняет свой цвет и рисунок в зависимости от смены приоритетного состояния элементов, входящих в её состав (входов, выходов, приборов, считывателей).

Из списка объектов и из сетки объектов оператор может вызвать карточку информации об элементе двойным кликом мыши или нажав клавишу «*Enter*».

*Контекстное меню.* Модуль зон имеет возможность управления зонами, т.е. фактически выполнять управление входами, выходами и приборами, которые входят в состав зоны. Также через контекстное меню можно просмотреть приоритетное состояние зоны и часть его остальных состояний. Состав пунктов контекстного меню может меняться в зависимости от состава зоны, состояния элементов зоны, ограничения прав оператора по управлению конкретной зоной, которые настраиваются в полномочиях администратором.

В верхней части контекстного меню расположены команды управления, которые доступны оператору. Каждая команда имеет свою пиктограмму, выполнение команды, означает применение указанного действия ко всем элементам зоны, которые могут выполнить данную команду. Например, сброс тревоги будет применяться ко всем охранным, или пожарным входам, которые находятся сейчас в состоянии Пожар/Тревога.

Ниже команд управления, под разделительной линией отображается мультисостояние зоны в виде списка. Приоритетное состояние зоны, которое определяется из приоритетного состояния её дочерних элементов, отображается верхней строчкой, ниже идёт список других состояний данной зоны. Количество этих состояний может меняться и зависит от нескольких факторов: количества общих состояний всех элементов, входящих в состав зоны и количества этих элементов.

Ниже состояний в меню после разделителя расположена кнопка «Показать на плане» - эта кнопка отображает вынесенную на план зону (сегмент зоны), т.е. открывает нужную подложку плана и отображает участок плана, куда была вынесена зона.

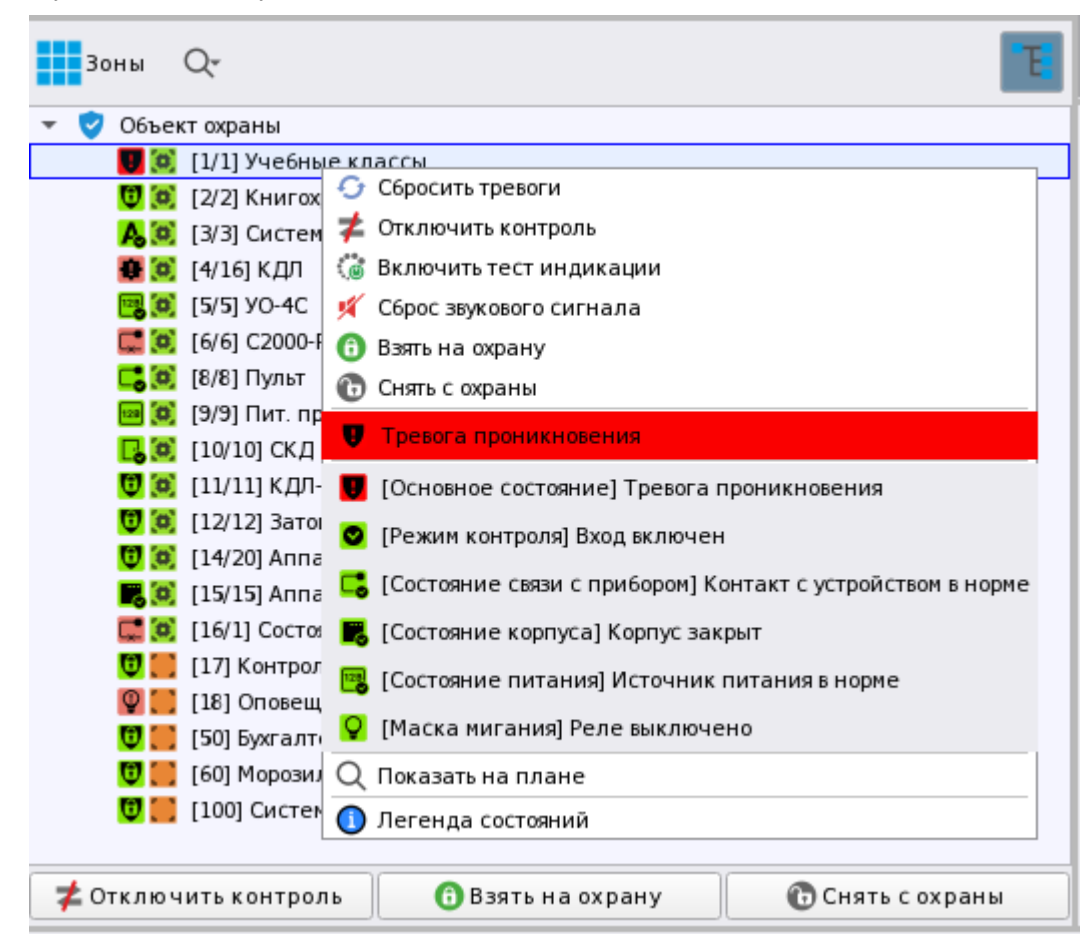

*Рис.52 Контекстное меню, вызываемое в модуле зон*

В самой нижней части меню расположена кнопка вызова легенды состояний, при нажатии на кнопку появляется окно, в котором представлен весь набор возможных состояний зоны. В случае зоны и группы зон, в легенде будет ожидаемо самое больше количество доступных состояний.

Легенда состояний, вообще, вызывается в рабочем месте для любого элемента, будь то зона, вход, точка доступа или камера. Для каждого из элементов легенда будет отображать только тот набор состояний и пиктограмм, который характерен для этого элемента. Например, для зон легенда будет содержать большее количество потенциальных состояний, чем для точки прохода, или выхода, например. В легенде каждое состояние имеет цвет и пиктограмму, отображающее данное состояние, кроме того все состояния отсортированы по группам состояний. Для оператора легенда состояний может служить подсказкой для определения всех возможных состояний для конкретного входа, выхода, приборы зоны и т.д.

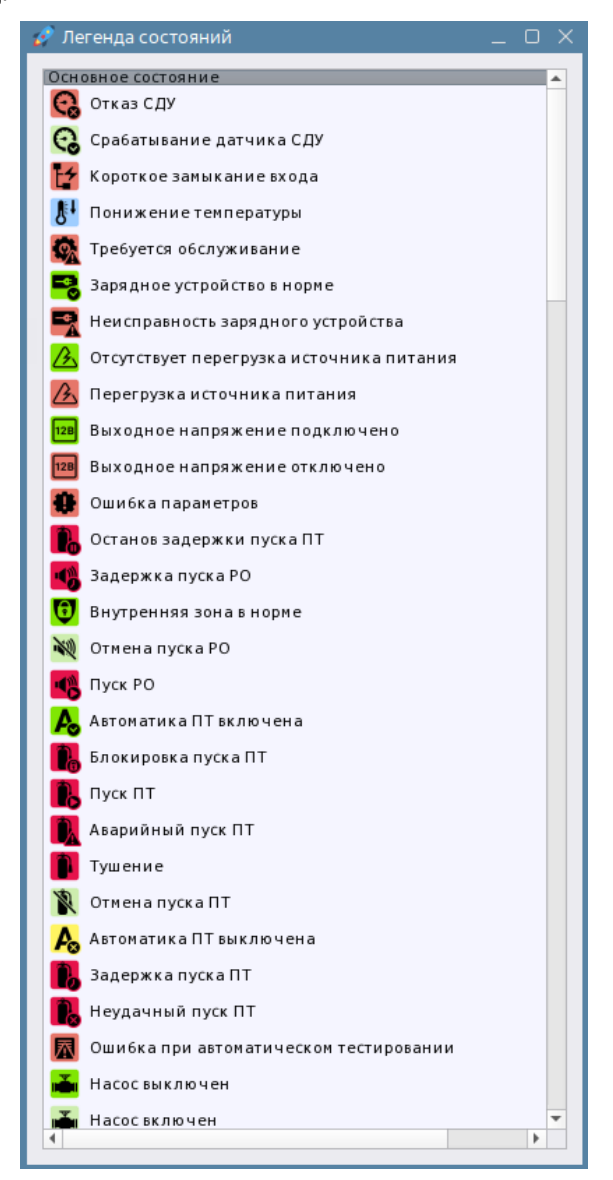

*Рис.53 Легенда состояний, вызываемая через контекстное меню.*

Итак, оператор может (если это прописано в его правах) удалённо управлять охраной зон и элементами внутри зоны. Данная возможность ограничена соблюдением ряда условий:

- У оператора есть права на управление данной зоной
- Зона содержит входы, выходы и приборы, которыми можно управлять (включая дополнительные команды управления);

• Тип входа и выхода, версия прибора поддерживает определённый набор команд управления

Управление возможно как через кнопки управления, так и через пункты контекстного меню.

Если у оператора отсутствуют права на постановку или снятие конкретной зоны, то соответствующий пункт контекстного меню и кнопка управления при выделении данной зоны будут недоступны для нажатия. Однако, в модуле зон, как и в других модулях, доступны всего 4 кнопки:

> - Взять на охрану - Снять с охраны

- Отключить контроль

- Включить контроль

Присутствие той или иной кнопки внизу окна зависит от состава зоны и состояния элементов внутри данной зоны. Остальные команды управления будут доступны только в контекстном меню. На рисунке ниже, например, для охранной зоны доступна постановка и снятие с охраны, а также отключение контроля извещателей, а для пожарной зоны доступно только отключение от охраны.

| $\mathbb{H}$ 3 or b $\mathbb{Q}$ $\mathbb{X}$ |                      |    |                 |     |                         |          | $R \geq 2$ |          |    |                      |    |         | 圛  |
|-----------------------------------------------|----------------------|----|-----------------|-----|-------------------------|----------|------------|----------|----|----------------------|----|---------|----|
|                                               |                      |    | 161             |     | 6                       | 8        |            |          |    | 16                   | 2Β | ь       | 8  |
|                                               | 10                   |    |                 | l4. | 15,<br>15               | 16<br>x. | 9,<br>12В  | 10<br>10 |    | 12,                  |    | 5<br>15 | 16 |
|                                               | $5.0-$               | 60 | 100             |     |                         |          | 17         |          | 60 |                      |    |         |    |
|                                               |                      |    |                 |     |                         |          |            |          |    |                      |    |         |    |
|                                               | ⊉ Отключить контроль |    | Взять на охрану |     | <b>• Снять с охраны</b> |          |            |          |    | ⊉ Отключить контроль |    |         |    |

*Рис.54 Кнопки управления зоной внизу окна*

При выполнении команды управления, перед пользователем появляется диалоговое окно с запросом подтверждения на выполнение команды

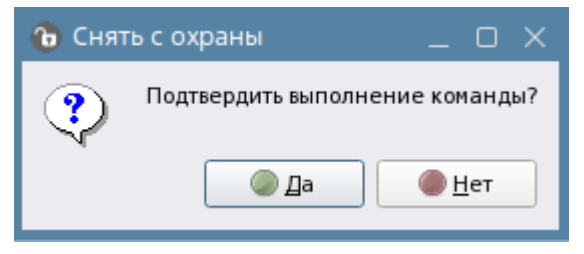

*Рис.55 Диалоговое окно с запросом подтверждения*

При нажатии на кнопку «Да» выполняется команда управления. Данное правило общие для контекстного меню и кнопок управления, не зависимо от того, с какого модуля ведётся управление.

Полное описание команд для входов и выходов, в зависимости от типа представлено в приложении 3 и приложении 4.

# **2.2 Графический модуль «Группы зон»**

**Группа зон (список групп зон)** – графическое представление всех аппаратных и системных групп зон в отдельном окне рабочего места в виде иерархической структуры в которой отображены *Руководство оператора АРМ «Орион Икс» Р.АЦДР.00086 РЭп Изм.0 вер.1.0 от 26.06.2024* 43

зависимости групп зон и зон. Модуль позволяет отобразить состояние групп зон и самих зон. Модуль также позволяет вести управление группами зон. Каждая группа зон имеет уникальный системный номер и пользовательское описание (название), если группа зон является аппаратной, т.е. записывается в память пульта С2000М, ли ППКУП Сириус, то она имеет два номера: системный и через разделитель – аппаратный, как и у самих зон. Как и модуль зон, группы зон в виде цветных иконок с пиктограммой приоритетного состояния.

Окно разделено на 2 участка горизонтальной линией, в верхней части присутствует список групп зон, а в нижней части окна отображены зоны, которые входят в состав группы зон, выделенной курсором в верхней части окна. Например, на рисунке ниже в верхней части выделена группа зон «Второй этаж», а в нижней отображаются зоны, которые входят в состав данной группы зон.

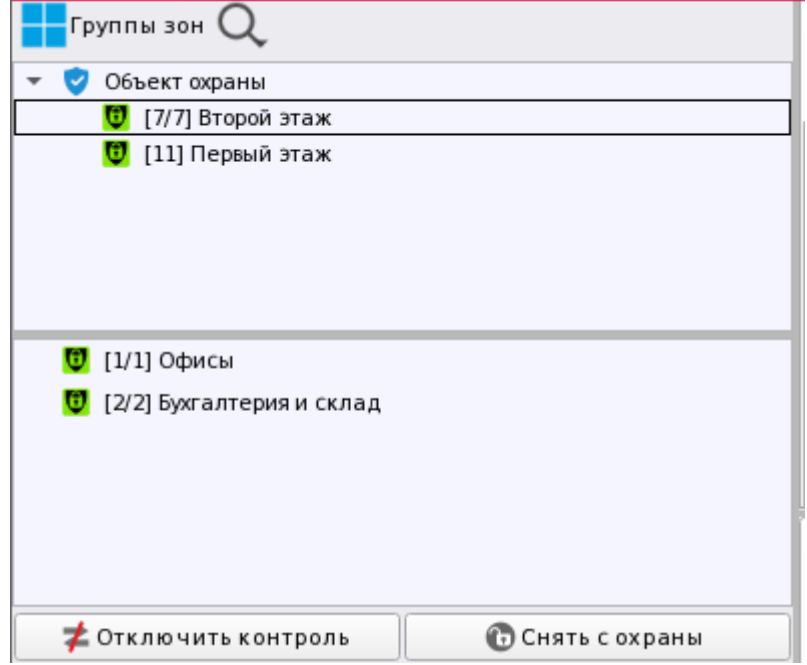

*Рис.56 Пример отображения группы зон в модуле Группы зон*

Все отображаемые элементы являются интерактивными, для каждого элемента можно посмотреть карточку элемента, выполнить управление. Принцип формирования мультисостояний групп зон и команд управления одинаков с зонами и зависит от состава, типа и состояния элементов зон, которые входят в эту группу зон. Модуль групп зон призван облегчить процесс управления крупными объектами за счёт возможности постановки и снятия с охраны сразу несколько зон, входящих в состав группы.

*Номер группы зон* – уникальный порядковый номер группы зон в рамках системного объекта. Для аппаратных групп зон номер состоит из двух частей – в первой части указан общий сквозной системный номер группы зон, а через разделитель – аппаратный номер, с которым группа записывается в память сетевого контроллера. Системный номер имеет общую сквозную нумерацию с зонами, т.е. системный номер группы зон и номер зоны не могут совпадать в рамках структуры объекта охраны. При этом у аппаратных групп зон, номер может быть одинаковым, если группы зон относятся к разным линиям. В системе можно создать не более 65535 групп зон.

*Аппаратные группы зон* создаются в линиях, которые работают с пультами С2000М и ППКУП Сириус по линиям «Орион» и «Орион 2». Аппаратные группы зон по аналогии с аппаратными зонами могут храниться в контроллерах и в БД Ориона Икс. Аппаратная группа имеет ограничения по номеру - номер может быть в пределах 65535, при этом общее количество групп разделов не должно

превышать 511 в конфигурации пульта С2000М. Также как и в случае с аппаратными зонами, группы зон имеют 2 номера – вначале идёт общесистемный номер группы зон (он общий с системными группами зон), затем номер группы зон, с которым она записана в память сетевого контроллера.

*Системные группы зон* создаются исключительно в конфигурации Ориона Икс и не пересылаются в пульты, или Сириусы. Они имеют общие ограничения с аппаратными зонами – в системе нельзя создать более 65535 зон. Системные группы зон имеют только один номер в системе, по которому осуществляется их идентификация, это отличает их от аппаратных групп зон в рабочем месте оператора. В состав системных групп зон могут входить аппаратные и системные зоны. Аппаратные зоны включаются в состав системных групп зон, кода нужно организовать межпанельное взаимодействие между разными ветками интерфейса, разными сетевыми контроллерами.

Также как и зоны, аппаратные и системные группы зон имеют пиктограмму типа, которая может опционально отображаться в модуле групп зон по решению администратора.

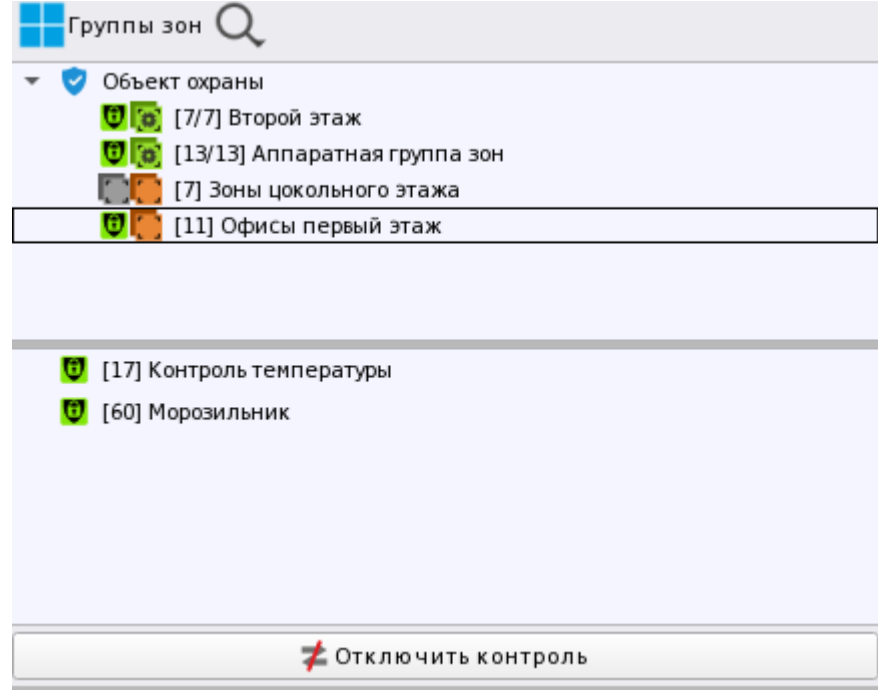

*Рис.57 Группы зон с пиктограммами типа*

*Название групп зон* – это пользовательское наименование групп зон, по аналогии с названиями зонм, может задаваться пользователем вручную, или автоматически выбираться мастером из названия аппаратной группы зоны при импорте конфигураций пульта С2000М и ППКУП Сириус. Название папок также задаётся мастером при импорте конфигурации, или назначается администратором при создании вручную.

В модуле групп зон, также как в модуле зон присутствует отдельная кнопка вызова окна поиска объектов Q. Работает поиск, также как и в модуле зон по сочетанию букв и цифр (по номеру или по названию групп зон).

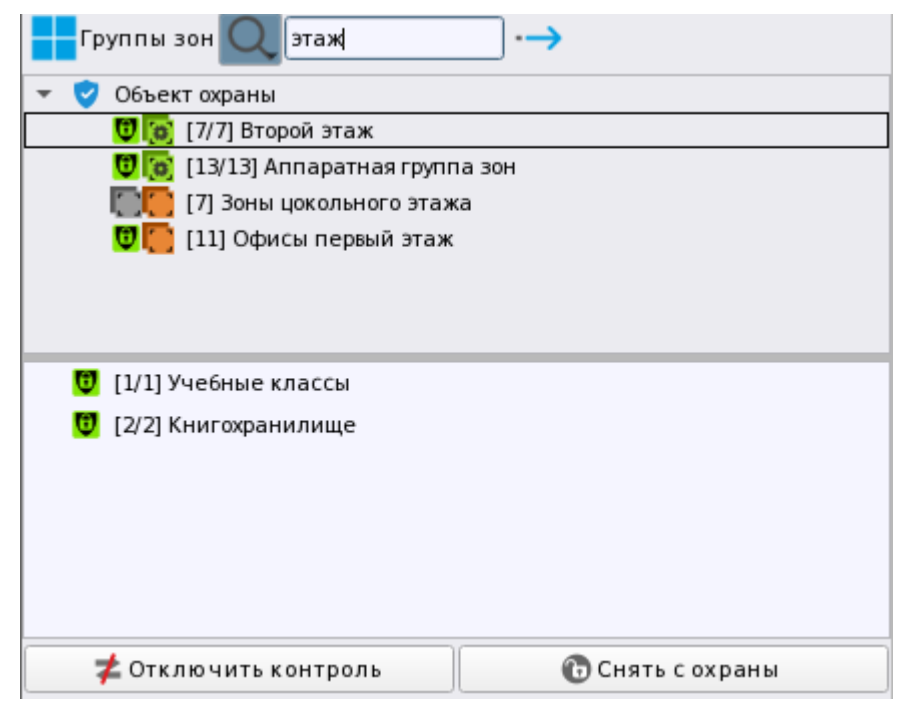

*Рис.58 Поиск по названию в группах зон* 

*Контекстное меню.* Аналогично меню, вызываемым по зоне, но в отличие от модуля зон, здесь у оператора появляется возможность управлять как группой зон, так и отдельными онами отдельно, если это прописано в правах оператора. Тоже самое касается и мультисостояний в контекстном меню – здесь действует принцип наследования, т.е. группа зон берёт состояния из зон, входящих в её состав. Как правило, контекстное меню для групп зон содержит самое большое количество команд и мультисостояний. Наличие и состав пунктов контекстного меню будет меняться в зависимости от состава зон и ограничений прав оператора по управлению конкретной группы зон.

В верхней части контекстного меню расположены кнопки управления группами зон, далее идёт приоритетное состояние группы и другие мультисостояния, в самом низу кнопка отображения группы на плане, и кнопка легенды состояний.

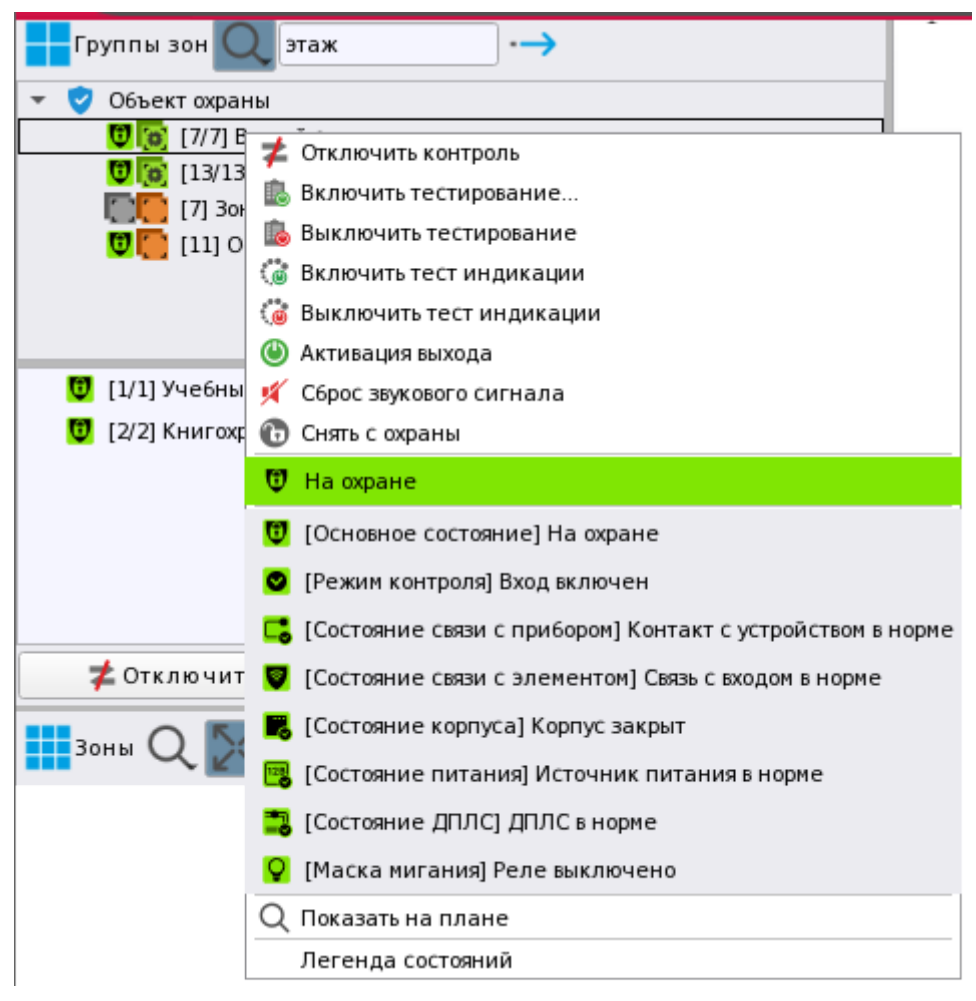

*Рис.59 Кнопки управления группы зон при полных правах оператора*

Внизу окна модуля групп зон доступны кнопки управления «Взять», «Снять», «Отключить контроль» и «Включить контроль». При нажатии соответствующих кнопок, команды буду применяться ко всем возможным элементам, которые входят в состав зон, входящих в группу зон.

При управлении группами зон действуют те же условия, что описаны в разделе 2.1 «Графический модуль Зоны». В данном случае, попытка управления группами зон позволяет одним действием оператора управлять множеством аппаратных зон, которые входят в состав группы зон или папки.

# **2.3 Графический модуль «Протокол событий»**

## **2.3.1 Общие сведения. Назначение модуля**

Модуль «*Протокол событий*» предназначен для хранения и отображения всех событий системы, включая протоколирование действия операторов, события приборов не добавленных в конфигурацию сетевых контроллеров и самого Ориона Икс, системные события и события от свободных элементов не привязанных к зонам и точкам доступа.

Протокол событий является основным и самым оперативным инструментом мониторинга всей системы сигнализации, результатов всех действий оператора, сотрудников, посетителей и других контролируемых технических средств. Все события, проходящие через протокол событий, хранятся в БД Орион Икс и используются в подсистеме отчетов. Именно протокол событий позволяет оператору получить полную информацию по фактическому состоянию сигнализации и контролируемых

технических средств, события об изменениях в системе с точностью до контролируемого входа, выхода или другого элемента сигнализации.

Помимо событий от системы сигнализации и действий оператора, в протоколе событий могут отображаться все системные события, связанные со сменой операторов, загрузкой и выгрузкой системы, началом и прекращением опроса приборов, события обработки тревог и прочее.

Протокол событий хранит только оперативную информацию, хранящуюся в основной БД, информацию из БД истории протокол не считывает. Объём оперативной информации в днях настраивается администратором через утилиту «*Конфигуратор БД*».

*Протокол событий имеет ограничение (лимит) на отображение последних событий (в том числе событий из БД истории), которые хранятся в оперативной памяти – не более 2х миллионов событий. Если необходимо просмотреть более количество событий, то необходимо воспользоваться подсистемой отчётов.* 

Визуально протокол событий разделён несколькими полями, назначение которых стандартно для большинства объектовых и централизованных автоматизированных систем охраны. У протокола есть часть полей, которые опционально можно скрыть или настроить детализацию отображаемых в них данных.

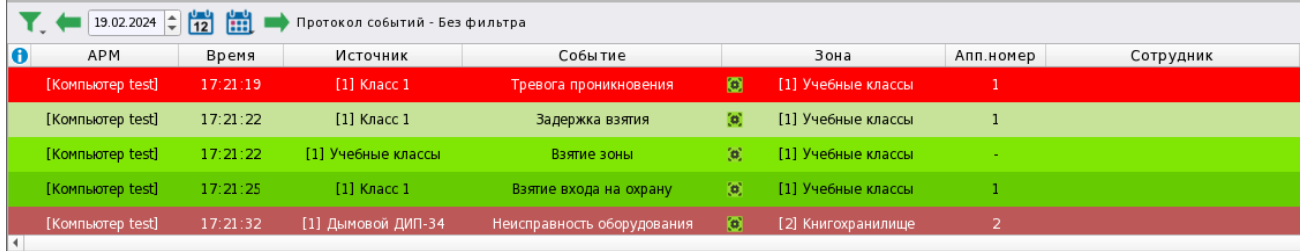

Количество сообщений: 901

*Рис.60 Графический модуль «Протокол событий».*

В верхней части модуля находится панель управления и настроек, ниже – сама таблица с описанием полей в которой и отображаются события.

Все события модуля протокола имеют цветовую подсветку. Подбор цветов предполагает выделение цветом событий срабатывания, внимания, пожаров, событий запуска систем пожаротушения, тревог, неисправностей, потери связи с устройствами других событий. Цветовая маркировка событий протокола совпадает с основными требованиями нормативных документов, но часть событий имеют собственную маркировку событий для выделения этих событий из общего списка и привлечения внимания персонала ПЦО.

Каждый цвет подсветки соответствует определённому состоянию, в которое переходит элемент охраны при генерации события. Цвета событий и цвета состояний в Орионе Икс имеют одинаковую цветовую маркировку.

### **Цвет маркировки Событие**

Пожары, Пожаротушение, Пожар, Пожар 2, Предупреждение, Внимание, Сработка 2-го датчика, Пуск выхода, Неудачный пуск ПТ, Задержка пуска ПТ, Тушение ПТ, Аварийный пуск ПТ, Пуск ПТ, Блокировка пуска ПТ, Пуск РО, ИУ в рабочем состоянии, Сброс задержки пуска ПТ, Задержка пуска РО, Сброс задержки пуска РО, Останов задержки пуска ПТ, Увеличение задержки пуска ПТ, Сработка датчика, Задержка пуска выхода, Останов задержки

пуска выхода, Увеличение задержки пуска выхода, Сброс задержки пуска выхода.

Тревоги, Тревога проникновения, Подбор кода, Предъявлен код принуждения, Тихая тревога, Тревога затопления, Снятие зоны под принуждением.

Взятия входов, восстановление УДП, норма оборудования, восстановление датчика затопления, включение входов, автоматика ПТ включена, оборудование в норме, выход включен, автоматика выхода включена, адресат включен, доступ восстановлен, взятие зон, взятие камеры на охране

Активация УДП, Задержка взятия, Нарушение технологического входа, Нарушение 2 технологического входа, Тревога входа, Включение насоса, Отмена пуска ПТ, Отмена пуска РО, Срабатывание датчика СДУ, Отмена пуска выхода.

Снятия, Снятие входа с охраны, Восстановление снятого входа, Снятие зоны, Удаленный запрос на снятие.

Доступ открыт,

Авария сети 220В, Тревога проникновения, Восстановлении УДП, Неисправность оборудования, Неизвестное устройство, Обрыв входа, Обрыв ДПЛС, Аварийное повышение уровня, Аварийное понижение уровня, Неисправность термометра, Взлом корпуса, Ошибка параметров, Требуется замена батареи, Потеря связи с входом, потеря связи по линиям ДПЛС, неисправности питания, неисправности и аварии батареи и зарядного устройства, перегрузки источника , требуется обслуживание, КЗ входа, КЗ ДПЛС, отказ СДУ, повышение напряжения ДПЛС, некорректный и неустойчивый ответ от адресного устройства ДПЛС.

Отключения, Выключения автоматики, Вход отключен, Выход отключен, Адресат отключен, Автоматика ПТ выключена, Автоматика выхода выключена.

**Без подсветки** Отключение звука, Ручное включение ИУ, Ручное выключение ИУ, Отказ от прохода, Тест, Вход в режим тестирования, Выход из режима тестирования, Доступ отклонен, Доступ предоставлен, Доступ запрещен, Проход, Идентификация хозоргана, Сброс конфигурации, Изменение конфигурации, Изменение даты, Журнал заполнен, Журнал переполнен, Изменение времени, Локальное программирование, Тревога сброшена, Запуск внутреннего теста, Перезапуск устройства, Отметка наряда, Окончание локального программирования, Включение ПКУ, Отметка даты, Отметка времени.

> События от элементов, которые не входят в состав аппаратных или системных зон

События, которые не имеют подсветки, как правило, относятся к системным событиям и не приводят к смене состояния элементов, остальная часть событий имеет общую подсветку с остальными графическими модулями рабочего места.

Основная часть протокола событий представляет собой таблицу, которая заполняется событиями, по мере накопления которых таблица двигается снизу вверх, т.е. новое событие появляется в нижней строке.

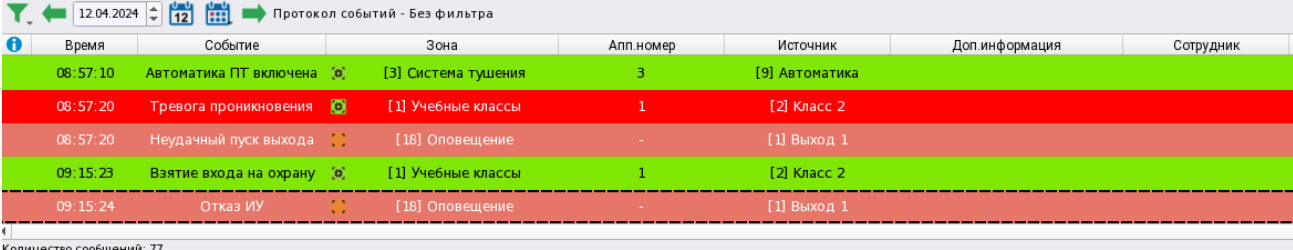

#### *Рис.61 Подсветка событий в протоколе рабочего места*

Каждая ячейка таблицы (поле протокола) отвечает за отображение определённой информации. Например, в поле *АРМ* отображается имя компьютера, а в поле «Информация» отображаются только графические пиктограммы, обозначающие старые события, например.

Поле АРМ может быть опционально отключено в настройках модуля в менеджере конфигурации, это может быть полезно, если в системе всего один компьютер и необходимо освободить место для других полей протокола событий.

В поле «*Время*» протокола событий отображается системная дата и время поступления события (время регистрации события и реальное приборное время, с которым событие было отправлено).

*При получении событий в протоколе, необходимо учитывать тот факт, что между временем срабатывания шлейфа (временем регистрации данного события приборе или пульте) и временем регистрации этого события в Орионе Икс может быть разница. Эта разница может быть вызвана например, расположением оборудования в другом часовом поясе.* 

В настройках протокола событий, администратор может опционально отключать отображение даты события, в этом случае будет отображаться время поступления события в систему с точностью до секунды.

В поле «*Источник*» указывается название элемента, от которого пришло событие и его номер. В качестве источника могут выступать как логические элементы, так и аппаратные. Чаще всего - это входы, выходы, зоны, приборы, пользователи, точки прохода и др. Также в качестве источника события могут выступать оператор или администратор системы (персонал) или сама система (компьютер) при отправке системных сообщений и уведомлений.

В источнике, если событие пришло от контролируемого элемента сигнализации, перед его названием в квадратных скобках указывается номер данного элемента. Это может быть адрес прибора или пульта, номер входа, выхода, адрес извещателя, номер зоны, или группы зон.

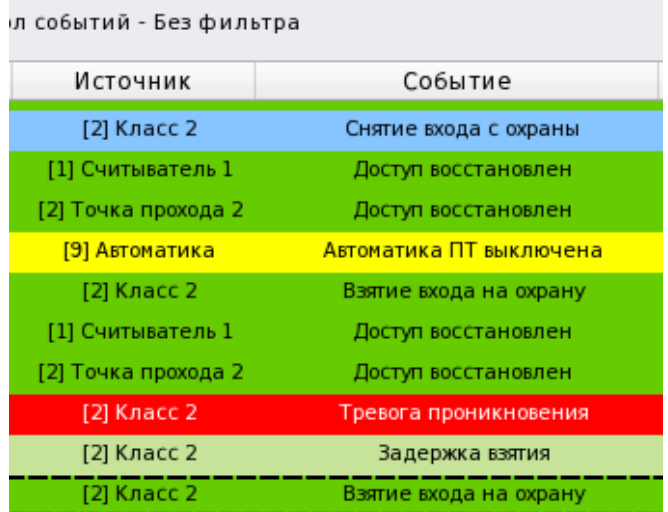

*Рис.62 Источник события и само событие*

Событие от входов, выходов, приборов, считывателей, как правило, содержит имя сработавшего элемента и зону, к которой этот элемент принадлежит. В протоколе событий есть понятие пути привязки, который показывает принадлежность привязанного аппаратного входа к приёмоконтрольному прибору, пульту, линии связи - так называемый системный путь. Помимо аппаратного пути (фактически – адреса элемента), у каждого элемента есть ещё и системный путь – это место в структуре объекта охраны, куда помещена зона с входом.

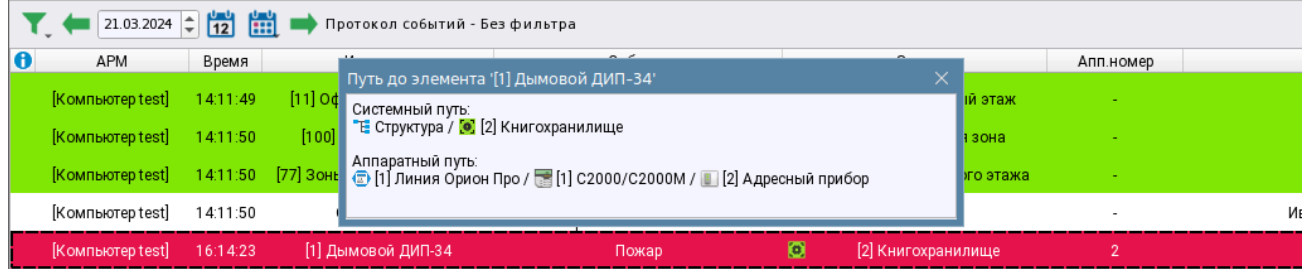

#### *Рис.63 Пример отображения пути*

Для просмотра пути привязки элемента необходимо навести мышь на пиктограмму структуры, которая располагается сразу после названия элемента в поле «Источник» и кликнуть на неё – появится окно с отбражением системного и аппаратного путей до элемента.

В зависимости от типа зоны и её расположения в структуре папок, путь может быть достаточно длинным, исходя из этих данных, пользователь может определить в какой линии этот прибор и вход распололжен и где в структуре находится зона с ним.

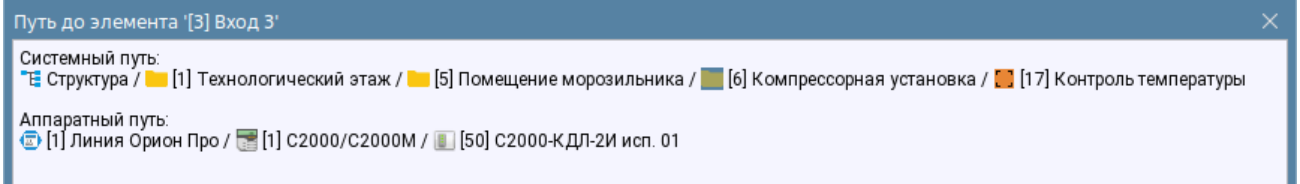

#### *Рис.64 Пример отображения длинного пути*

В поле **«***Событие*» отображается описание самого произошедшего события. В качестве описания событий могут выступать события от входов, реле, считывателей, приборов, каналов связи, камер, логических зон и папок, события от свободных элементов не привязаных к зонам, события по действиям оператора и системные события. Каждое событие, как правило, соответствует смене состояния контролируемого элемента сигнализации или действию, выполненному в системе. Кроме

элементов охранно-пожарного оборудования, каналов связи, описание событий присутствует во всех внутренних событиях системы (по действиям оператора, администратора и др.).

Описание событий, их цветовое оформление прописано и регламентировано для каждого типа прибора, входа, выхода, или любого другого контролируемого элемента сигнализации.

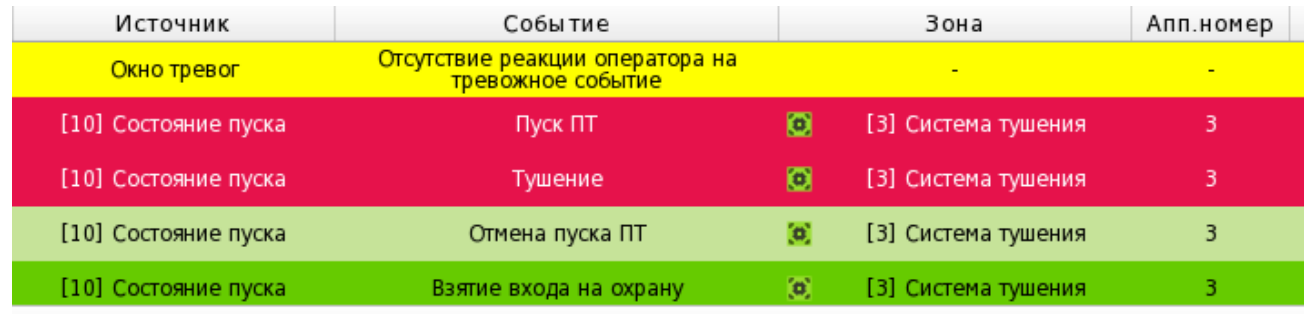

#### *Рис.65 Пример описания событий в протоколе*

Событие является основным полем протокола событий. Именно по описанию события можно судить о возникшей ситуации на объекте, поскольку все события являются фактом перехода системы сигнализации от одного состояния к другому. Описание события определяет его подсветку в протоколе и логику его обработки системой.

В поле *«Зона»* отображается системный номер (в квадратныхскобках) и название аппаратной или системной зоны, группы зон в котроую входит элемент, от котроо пришло событие. Сама идеология Ориона Икс, логика его работы, лицензионные ограничения основаны на том, что любой контролируемый элемент сигнализации будь-то вход, выход, прибор или считыватель обязательно должен быть привязан к зоне – аппаратной или системной. В данном поле, перед названием зоны располагается пиктограмма типа, котрая показывает какой это тип зоны - системная **или аппаратная .** По аналогии с источником события, у зоны можно посмотреть путь привязки, для этого необходимо кликнуть в иконку структуры, котрая появляется при наведении мыши в поле после названия зоны. Путь привязки может содержать два пути: аппаратный и системный. Апаратный путь для зоны означает привязку зоны к сетевому контроллеру, т.е. фактически, аппаратная зона имеет привязку в дереве оборудования и в структуре объекта охраны. А если событие пришло от элемента, котрый входит в системную зону, которая не хранится в сетевом контроллере, то у данной зоны будет только системный путь.

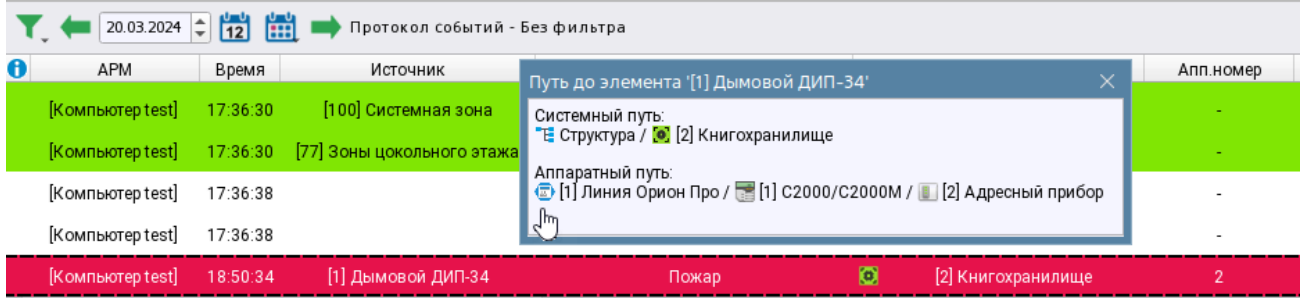

## *Рис.66 Путь привязки контролируемого входа*

*«Апп.номер»* - это поле, в котором отображается аппаратныйномер зоны, т.е. номер, с которым она записана в памать пульта С2000М или ППКУП Сириус. Если в событии отсутствует номер зоны, или событие пришло от элемента системной зоны, то в этом поле будет стоять прочерк. Данное поле важно и вынесено как отдельное в протокол событий, поскольку очень часто операторы и администратор оперируют данными по конфигураци пульта или Сириуса, чтобы понять какая именно зона сменила своё состояение, или где именно в конфигурации сетевого контроллера располагается

*Руководство оператора АРМ «Орион Икс» Р.АЦДР.00086 РЭп Изм.0 вер.1.0 от 26.06.2024* 52

зона со сработавшим элементом. Фактически, здесь отображается второй номер аппатной зоны, а первый (системный) номер отображается в поле «Зона» в квадратных скобках.

*«Сотрудник»* -Это дополнительное поле, в котром отображается информация о сотруднике, котрый осуществил проход или попытку прохода через точку доступа, или управление входом или зоной. Т.е. данное поле служит для идентификации сотрудников совершающих проходы через контролируемые точки прохода, или совершающих действия управления сигнализацией посредством идентификаторов (ключай, пин-кодов, биометрии).

В поле Сотрудник также тотображается ФИО персонала, который осуществлял управление, смену дежурства и другие действия в системе.

|           | $\left  \begin{array}{c c} 01.04.2024 & - \\ \hline \end{array} \right  \left  \begin{array}{c} 1 \\ 12 \end{array} \right $ | 翻        | Протокол событий - Без фильтра |                       |                          |                            |           |                      |
|-----------|----------------------------------------------------------------------------------------------------|----------|--------------------------------|-----------------------|--------------------------|----------------------------|-----------|----------------------|
| $\bullet$ | APM                                                                                                    | Время    | Источник                       | Событие               |                          | Зона                       | Апп.номер | Сотрудник            |
|           | [Компьютер test]                                                                                                    | 17:03:49 | [1] Учебные классы             | Запрос на снятие      |                          | [1] Учебные классы         |           | Иванов Иван Иванович |
|           | [Компьютер test]                                                                                                    | 17:03:50 | <b>6 Класс 6</b>               | Снятие входа с охраны | $\omega$                 | [1] Учебные классы         |           | Иванов Иван Иванович |
|           | [Компьютер test]                                                                                                    | 17:03:50 | [1] Учебные классы             | Снятие зоны           | $\langle \alpha \rangle$ | [1] Учебные классы         |           |                      |
|           | [Компьютер test]                                                                                                    | 17:03:50 | [77] Зоны цокольного<br>этажа  | Снятие группы зон     |                          | [77] Зоны цокольного этажа | ۰         |                      |
|           | [Компьютер test]                                                                                                    | 17:03:50 | [7] Второй этаж                | Снятие зоны           | l'ol                     | [7] Второй этаж            |           |                      |

*Рис.67 Пример отображения событий доступа и управления* 

В поле **«***Доп.информация***»** и *«Комментарий»* выводится дополнительная информация по событию. Содержание данного поля зависит от категории события. В данном поле может отобразиться расшифровка события: например, дополнительные данные при запрете прохода, или не удачной попытке управления системой. При нажатии на иконку лупы, появляется подсказка с полным описанием дополнительной информации по конкретному событию, если таковая не уместилась в данное поле. Также в поле Доп.информация попадают действия оператора с инцидентом при его первичной обработке (выборе шаблонов ранее записанных действий с инцидентами).

В поле комментарий протокола событий отображаются комментарии оператора, которые он может оставлять по любому событию (через вызов контекстного меню), а также комментарии к обработанным инцидентам, которые по желанию, или необходимости делает оператор перед отправкой инцидента в архив.

| Время    | Источник             | Собы тие.                                            | 30Ha | пп.номе Сотрудник | Доп информация                                     |                                                           | Комментарий |
|----------|----------------------|------------------------------------------------------|------|-------------------|----------------------------------------------------|-----------------------------------------------------------|-------------|
| 10:01:25 | [10] Состояние пуска | [3] Система<br>ø<br><b><i>Dyck DT</i></b><br>тиления |      |                   |                                                    | Ложное срабатываение системы пожаротушения                |             |
| 10:58:55 | Иванов Иван Иванович | Отметка по инциденту                                 |      |                   | Ложное срабатывание по вине ответственных и абонен |                                                           |             |
| 10:59:00 | Иванов Иван Иванович | Отнетка по инциденту                                 |      |                   | Осуществелён вызов пожарной бригады на обьект      |                                                           |             |
| 10:59:09 | Иванов Иван Иванович | Перемещение инцидента в обработанные                 |      |                   |                                                    |                                                           |             |
| 10:59:45 | Иванов Иван Иванович | Изменение комментария по инциденту                   |      |                   |                                                    | Ответственные лица оповещены о ложном вызове на<br>объект |             |
|          |                      |                                                      |      |                   |                                                    |                                                           |             |

*Рис.68 Дополнительная информация по событиям*

**Поле информации •** - пиктографическое поле, в котором пиктограммами помечаются события, имеющие особый статус – например, старые события, системные события. При наведении мыши на жёлтую пиктограмму, появляется окошко подсказки, где описана причина отметки данного события. Например на рисунке ниже видно, что данное событие является старым, поскольку время в приборе не синхронизировано.

| [Компьютер test]            | 16:22:00 | 11 C2000/C2000M                                                                                                    | Локальное программирование | (8) Пульт                 | 8 |  |
|-----------------------------|----------|----------------------------------------------------------------------------------------------------|----------------------------|---------------------------|---|--|
| [Компьютер test]            | 16:22:08 | [1] C2000/C2000M                                                                                                    | Изменение времени          | [8] Пульт                 |   |  |
| [Компьютер test]            | 16:22:09 | [1] C2000/C2000M                                                                                                    | Отметка времени            | [8] Пульт                 |   |  |
| [Компьютер test]            | 16:22:18 | [3] Вход 3                                                                                                    | Температура в норме        | [17] Контроль температуры |   |  |
| <b>Г. П.</b> Старое событие |          | <sup>1</sup>    Время системное: 21.03.2024 16:22:18<br>  <sub>Ка</sub> Приборное время: 21.03.2024 17:22:12 (Костанай, Казахстан [+06, UTC+6]) <sup> </sup> |                            |                           |   |  |

*Рис.69 Пример строго события в протоколе событий*

События, полученные от демонстратора оборудования, т.е. сгенерированное оператором или администратором через программный модуль демонстратора приборов отмечаются отдельной пиктограммой модуля демонстратора приборов , при этом эти события обрабатываются логикой программы как событий от реальных приборов.

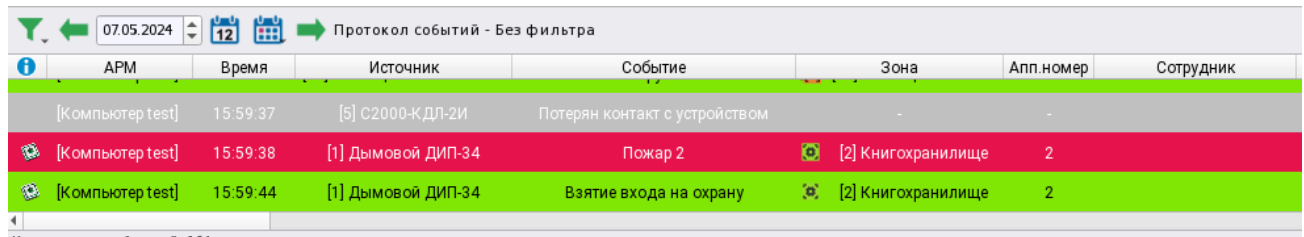

Количество сообщений: 164

*Рис.70 Пример отображения события от демонстратора приборов*

События, имеющие белый цвет на сером фоне означаю, что данный элемент сигнализации не входит в аппаратную, или системную зону, не обрабатывается логикой, не влияет на состояние объекта охраны, и события от этого элемента нося общий информационный характер для оператора.

Протокол событий – это интерактивный модуль, по аналогии с модулем зон, или элементов, двойной клик на событии вызывает карточку элемента, к которому принадлежит данное событие.

По решению администратора, в протоколе можно менять тип шрифта, начертание, размер букв, отдельно менять шрифт заголовков. Рекомендуется менять размер шрифта и его начертание в зависимости от размеров окна протокола событий и разрешения монитора так, чтобы в окно вписывалось как можно больше полей протокола событий. При необходимости, часть полей можно отключить для экономии места, например, убрать поле «АРМ», если одно рабочее место, или отображать только время вместо даты/времени.

Чтобы протокол событий имел возможность автоматического перемещения вверх по мере поступления событий, необходимо выделить в протоколе событий самую нижнюю строчку.

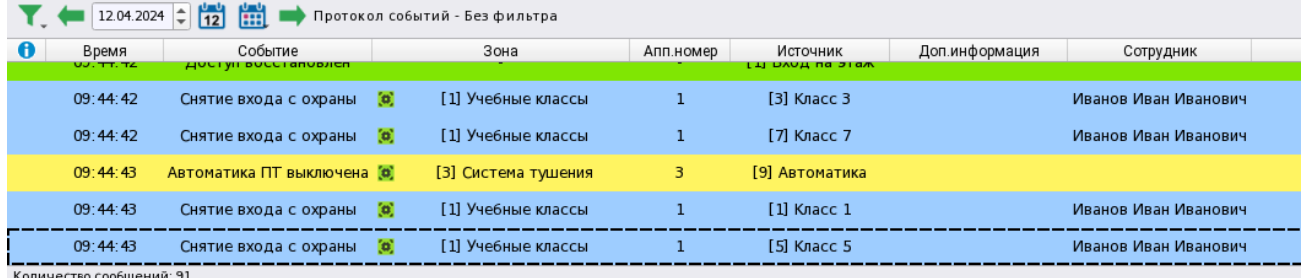

*Рис.71 Выделение последней строки протокола для дежурного режима работы*

Поля протокола событий можно смещать друг относительно друга, расширять и сужать, подбирая размер колонок для лучшей читаемости и вписывания в выделенную для него область экрана. Положение колонок сохраняется до выгрузки рабочего места, или его смены.

## **2.3.2 Панель инструментов протокола событий и контекстное меню**

#### *2.3.2.1 Контекстное меню протокола событий*

При клике правой кнопкой мыши в любой области протокола событий появляется контекстное меню, в котором можно выбрать ранее настроенный фильтр, добавленный в избранное, или добавить новый через кнопку

| B | APM              | Время    |             | Источник                  | Событие                      |    | Зона                       | Апп.номер |
|---|------------------|----------|-------------|---------------------------|------------------------------|----|----------------------------|-----------|
|   | [Компьютер test] | 11:57:56 |             | [60] Морозильник          | Взятие зоны                  | п  | [60] Морозильник           |           |
|   | [Компьютер test] | 11:57:56 |             | [17] Контроль температуры | Взятие зоны                  | m. | [17] Контроль температуры  |           |
|   | [Компьютер test] | 11:57:56 | $[11]$ Офис | Фильтры событий           |                              |    | Іый этаж<br>Настроить      |           |
|   | [Компьютер test] | 11:57:57 |             | [100] Си Без фильтра      | Ctrl+F12                     | m  | ĸ<br>[100] Системная зона  |           |
|   | [Компьютер test] | 11:57:57 | [77] Зоны ц | Показать на плане         | Задать комментарий к событию |    | [77] Зоны цокольного этажа |           |

*Рис.72 Фильтр протокола событий*

Если в список уже добавлено несколько фильтров, то они появляются в контекстное меню в виде их названий. Фильтры, помеченные как «избранные» сразу добавляются в контекстное меню для быстрого вызова.

|    | 23.02.2024 $\div$         | 圌<br>$\frac{1}{12}$ |                                  | Протокол событий - Без фильтра              |              |                   |                                             |           |
|----|---------------------------|---------------------|----------------------------------|---------------------------------------------|--------------|-------------------|---------------------------------------------|-----------|
| 10 | APM                       | Время               |                                  | Источник                                    | Событие      |                   | Зона                                        | Апп.номер |
|    | [Компьютер test]          | 11:57:56            |                                  | [60] Морозильник                            | Взятие зоны  | œ                 | [60] Морозильник                            |           |
|    | [Компьютер test]          | 11:57:56            | $[17]$ Kd                        | Фильтры событий                             |              | <b>"Настроить</b> |                                             |           |
|    | [Компьютер test]          | 11:57:56            | $[11]$ <sup><math>c</math></sup> | События пожаротушения<br>Фильтр по тревогам |              |                   | События пожаротушения<br>Фильтр по тревогам |           |
|    | [Компьютер test]          | 11:57:57            |                                  | [100 Без фильтра                            | $Ctrl + F12$ |                   | [100] Системная зона                        |           |
|    | [Компьютер test]          | 11:57:57            | $[77]$ 3or                       | Задать комментарий к событию                |              |                   | [77] Зоны цокольного этажа                  |           |
|    |                           |                     |                                  | Показать на плане                           |              |                   |                                             |           |
|    | Количество сообщений: 193 |                     |                                  |                                             |              |                   |                                             |           |

*Рис.73 Пример отображения фильтров в дополнительном меню*

*Задать комментарий* к событию означает возможность добавления оператором своего комментария к событию, по которому было вызвано контекстное меню. При выборе данного пункта появляется отдельное диалоговое окно где требуется в текстовое поле вписать нужный комментарий. После добавления данный комментарий будет отображаться в одноимённом поле протокола событий.

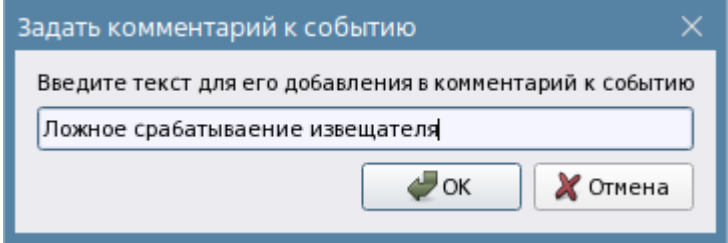

*Показать на плане* – данный пункт позволяет выделить на плане элемент, от которого поступило событие. Если план имеет несколько слоёв (этажей) то при выборе пункта автоматически будет осуществлён переход на нужный слой и выделен данный элемент (зона, вход, выход т.д.).

## *2.3.2.2 Панель инструментов протокола событий*

Протокол событий имеет собственную *панель инструментов,* на которой располагаются кнопки навигации: перемещение по дням, выбора даты и фильтров. Первая, если смотреть слева-направо, пиктограмма вызывает фильтр протокола событий – это отдельный редактор фильтров, который открывается поверх основного рабочего места, в котором присутствует собственная панель управления и элементы настройки отображения.

*Рис.74 Добавление комментария к событию*

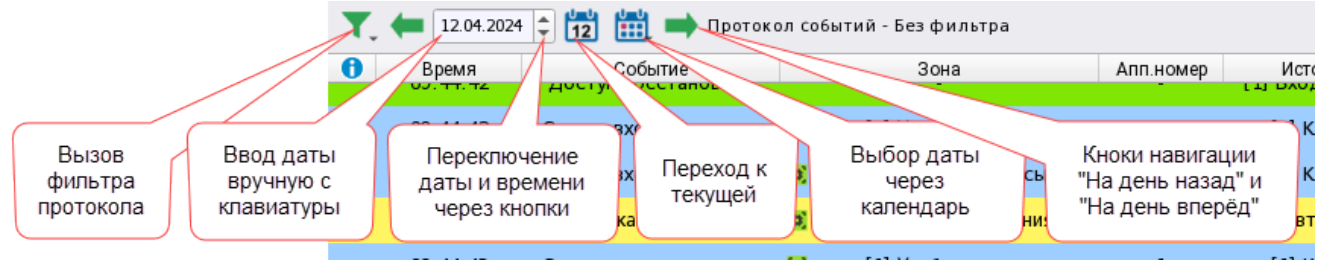

*Рис.75 Панель настроек протокола событий*

Меню фильтров содержит тот же набор команд, что и контекстное меню: набор избранных фильтров, возможность открыть редактор фильтров, снять фильтры, задать комментарий к выделенному событию, или отобразить элемент на плане. Выделенным событием является то, которое выделено в таблице протокола чёрным пунктиром и по которому было вызвано контекстное меню.

| 23.02.2024 $\left  \right $  | 圌<br>$\frac{1}{12}$ |              | Протокол событий - Без фильтра |                   |     |
|------------------------------|---------------------|--------------|--------------------------------|-------------------|-----|
| Фильтры событий              |                     |              | Настроить                      |                   | 1e  |
| События пожаротушения        |                     |              | События пожаротушения          |                   | ١ны |
| Фильтр по тревогам           |                     |              | Фильтр по тревогам             |                   |     |
| Без фильтра                  |                     | $Ctrl + F12$ | ль температуры                 | Взятие зоны       |     |
| Задать комментарий к событию |                     |              | ы первый этаж                  | Взятие группы зон |     |
| Показать на плане            |                     |              |                                |                   |     |
| [Компьютер test]             | 11:57:57            |              | [100] Системная зона           | Взятие зоны       |     |
| [Компьютер test]             | 11:57:57            |              | [77] Зоны цокольного этажа     | Взятие группы зон |     |
|                              |                     |              |                                |                   |     |
| Количество сообщений: 193    |                     |              |                                |                   |     |

*Рис.76 Вызов фильтров через меню*

Помимо фильтров на панели инструментов находятся инструменты навигации перемещения по датам. Оперативный архив событий в БД может храниться от двух недель до двух месяцев, поэтому архивные события можно просмотреть за указанный день используя перемещение по датам.

Для быстрого перехода между датами можно использовать кнопку (назад)- переход на предыдущую даты, и кнопку (вперёд)- переход на следующую дату. Для просмотра архива за выбранную дату удобнее воспользоваться окном ввода даты или календарём. В строке ввода можно указать с помощью клавиатуры дату или воспользоваться кнопками «*Вверх*» или «*Вниз*» для прокрутки.

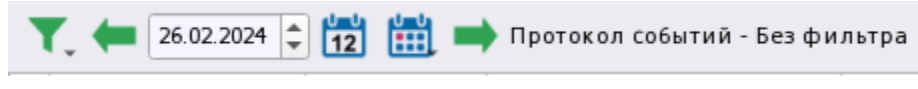

*Рис.77 Выбор даты отображения событий в протоколе.*

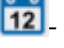

12. кнопка возврата протокола на текущую дату.

- кнопка вызова календаря для выбора нужного даты и месяца

| $\div$<br>26.02.2024 | 12            |   |     |          |   |                      |      | Протокол событий - Без фильтра    |                  |
|----------------------|---------------|---|-----|----------|---|----------------------|------|-----------------------------------|------------------|
| 6<br>APM             | B             |   |     |          |   | февраль 2024         |      |                                   | Событие          |
| [Компьютер test]     | 08:           |   |     | NH BT    |   | Ср чт пт             | - c6 | вс па зон                         | Взятие зоны      |
|                      |               | 5 |     |          |   | 30 31 1 2 3 4        |      |                                   |                  |
| [Компьютер test]     | 08:           | 6 |     | 567      | 8 |                      |      | 9 10 11 <sub>IOHa</sub>           | Взятие зоны      |
|                      |               |   |     |          |   | 12 13 14 15 16 17 18 |      |                                   |                  |
| [Компьютер test]     | 08:           | 8 |     |          |   |                      |      | 19 20 21 22 23 24 25 <b>этажа</b> | Взятие группы зо |
|                      |               | 9 | 26. | 27 28 29 |   |                      |      |                                   |                  |
| [Компьютер test]     | $08 \cdot 10$ |   |     |          |   |                      |      |                                   | Вход в систему   |
|                      |               |   |     |          |   |                      |      |                                   |                  |

*Рис.78 Календарь выбора даты событий в протоколе*

После выбора даты, окно календаря закрывается, и в протоколе отображаются данные за указанную дату.

При переключении по датам из оперативной памяти удаляются все модели с событиями, кроме текущего и указанного дня.

После панели навигации в шапке протокола указан режим фильтров, который в данный момент включен в протоколе. Если в данный момент фильтр выключен, то в шапке отображается надпись: «Протокол событий – Без фильтра». Если включен один из фильтров, то шапка окрашивается в заметный для оператора цвет и отображается название действующего да данный момент фильтра.

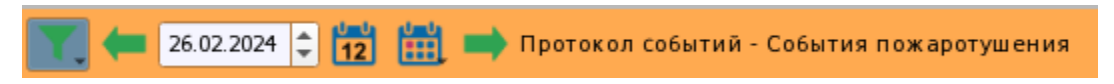

*Рис.79 Подсветка шапки протокола при включенном фильтре*

## **2.3.3 Настройка полей протокола событий в менеджере конфигурации**

Поля протокола определены разработчиками программного обеспечения, однако у администратора есть возможность убрать часть полей (колонок) протокола событий, или часть данных из них если это необходимо, например, для экономии места, или облегчения интерфейса.

Сами колонки протокола событий могут перемещаться друг относительно друга для удобства чтения и навигации. Настройка протокола осуществляется в менеджере в настройках рабочего места.

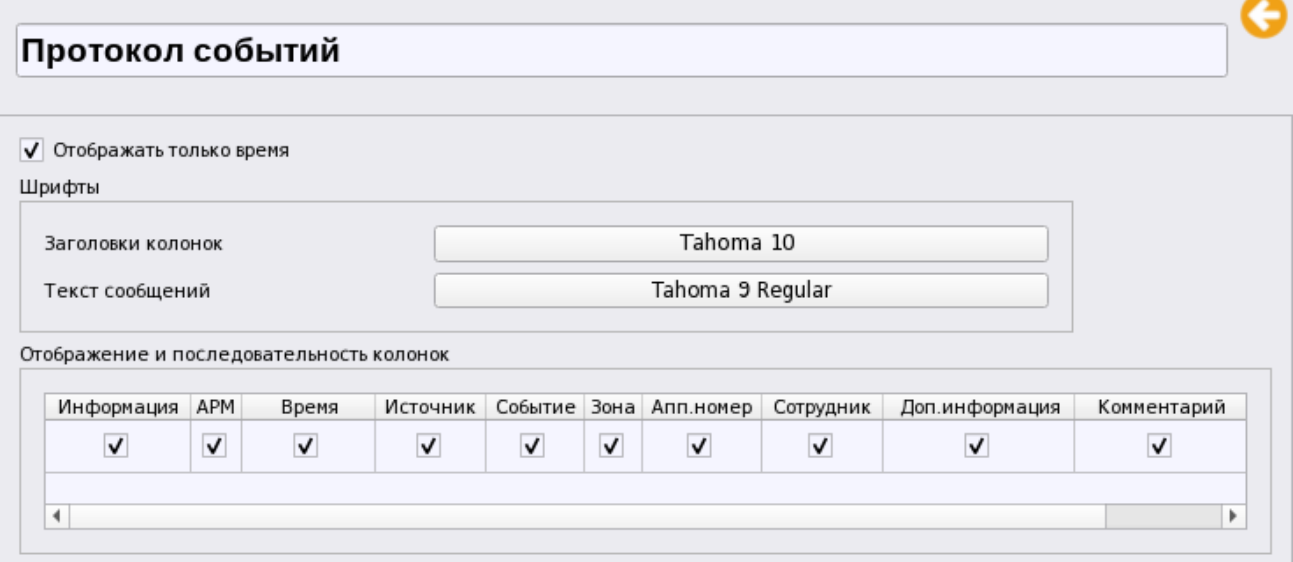

*Рис.80 Настройка протокола событий в менеджере конфигурации*

Можно отдельно для заголовка и для основного поля протокола поменять размер и начертание шрифта, тем самым оптимизировав количество информации для выделенного под протокол участка рабочего места

|                          | 26.02.2024                                                                                                    | H                             | Протокол событий - Без фильтра       |   |                            |     |           |                               |           |           |                |
|--------------------------|----------------------------------------------------------------------------------------------------|-------------------------------|--------------------------------------|---|----------------------------|-----|-----------|-------------------------------|-----------|-----------|----------------|
| l O                      | APM                                                                                                    | Дата/Время                    | Источник                             |   | Событие                    |     | Зона      |                               | Апп.номер | Сотрудник | Доп.информация |
| [Компьютер test]         |                                                                                                    | <b>ZO.UZ.ZUZ4</b><br>08:48:56 | ттэт мінаратная группа<br><b>BOH</b> |   | Взятие зоны                | To. |           | ттэт жинаратная группа<br>30H |           |           |                |
| [Компьютер test]         |                                                                                                    | 26.02.2024<br>08:48:56        | [100] Системная зона                 |   | Взятие зоны                |     |           | 100] Системная зона           |           |           |                |
| [Компьютер test]         |                                                                                                    | 26.02.2024<br>08:48:56        | [77] Зоны цокольного<br>этажа        |   | Взятие группы зон          | D   |           | [77] Зоны цокольного<br>этажа |           |           |                |
| [Компьютер test]         |                                                                                                    | 26.02.2024<br>08:50:23        |                                      |   | Вход в систему             |     |           |                               |           | Иванов И  |                |
|                          | [Компьютер test]                                                                                                  | 26.02.2024<br>08:50:23        |                                      |   | Демонстрационный режим     |     |           |                               |           |           |                |
|                          |                                                                                                    |                               |                                      |   |                            |     |           |                               |           |           |                |
| Количество сообщений: 53 | $26.02.2024$ $\div$ $\begin{bmatrix} 1 & 1 \\ 1 & 2 \end{bmatrix}$ $\begin{bmatrix} 1 & 1 \\ 1 & 2 \end{bmatrix}$ |                               | Протокол событий - Без фильтра       |   |                            |     |           |                               |           |           |                |
|                          |                                                                                                    | Источник                      | Событие                              |   | Зона                       |     | Апп.номер | Сотрудник                     |           |           | Комментарий    |
| 08:48:56                 |                                                                                                    | [13] Аппаратная группа зон    | Взятие зоны                          | 匬 | [13] Аппаратная группа зон |     |           |                               |           |           |                |
| Время<br>08:48:56        |                                                                                                    | [100] Системная зона          | Взятие зоны                          | o | [100] Системная зона       |     |           |                               |           |           |                |
| 08:48:56                 |                                                                                                    | [77] Зоны цокольного этажа    | Взятие группы зон                    |   | [77] Зоны цокольного этажа |     |           |                               |           |           |                |
| 08:50:23                 |                                                                                                    |                               | Вход в систему                       |   |                            |     |           | Иванов Иван<br>Иванович       |           |           |                |
| 08:50:23<br>$\vert$ 4    |                                                                                                    |                               | Демонстрационный режим               |   |                            |     | $\sim$    |                               |           |           |                |

*Рис.81 Пример настройки протокола по умолчанию и после оптимизации*

Часть колонок протокола можно скрыть, убрав соответствующий флаг в поле протокола событий.

## **2.3.4 Работа с фильтрами протокола событий**

Если необходимо добавить новый фильтр, то необходимо в контекстном меню выбрать пункт «Настроить». После этого открывается окно редактора фильтров, где осуществляется создание новых фильтров, добавление их в список быстрого выбора фильтров. В окне редактора фильтров имеются инструменты управления (панель управления) и рабочая область, состоящая в большинстве случаев из 2х окон.

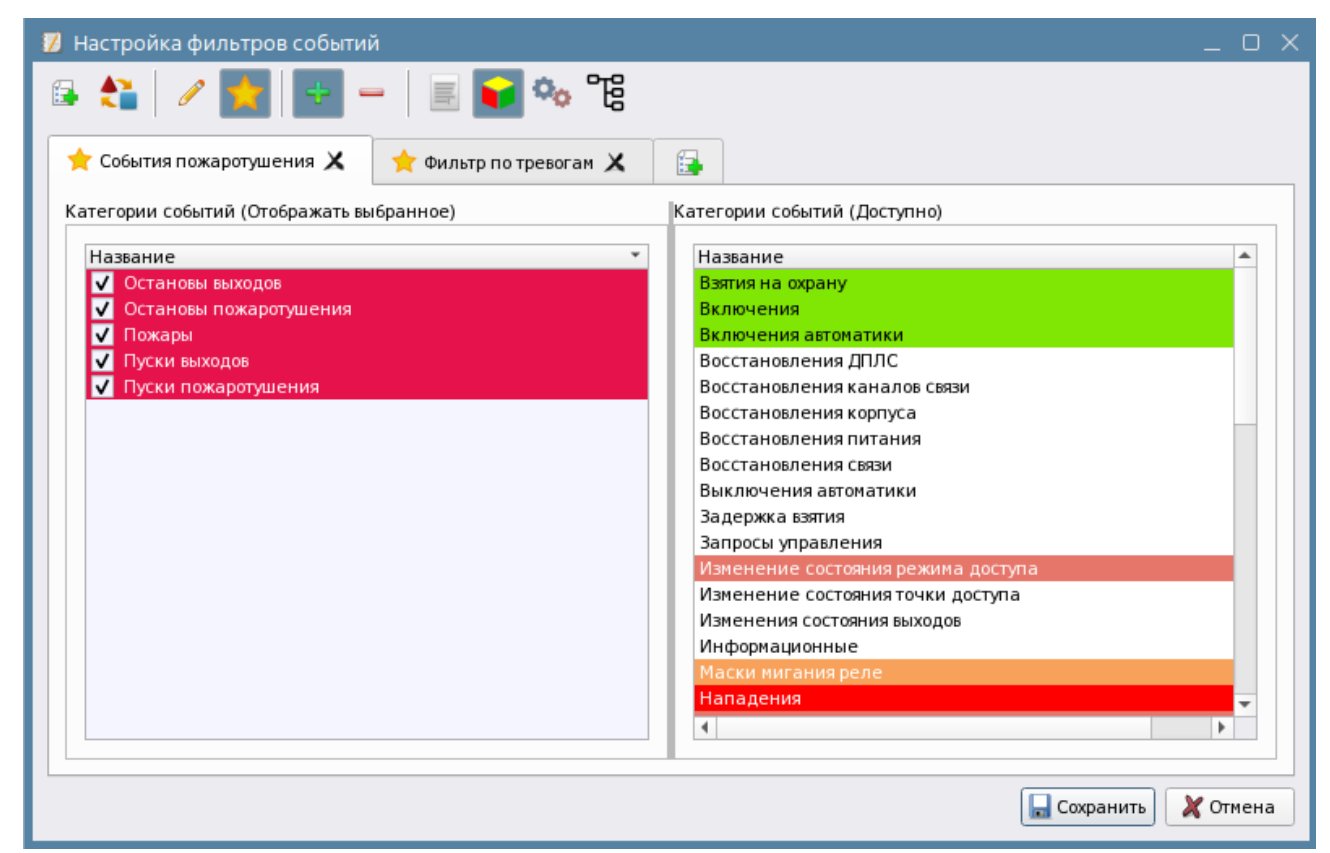

*Рис.82 Окно редактора фильтров*

*Руководство оператора АРМ «Орион Икс» Р.АЦДР.00086 РЭп Изм.0 вер.1.0 от 26.06.2024* 58

Окно редактора фильтров имеет панель инструментов, представленную набором иконок. При наведении мыши появляется подсказка с назначением каждой иконки, ниже приведена расшифровка назначения

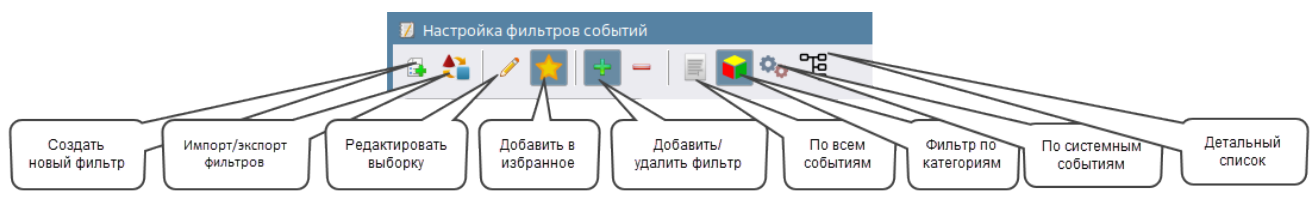

*Рис.83 Панель инструмента окна редактора фильтров*

Для удобства и гибкости настроек, a редакторе фильтров протокола событий добавлены 4 представления, одно из которых оператор должен выбрать в качестве основы для создания фильтров. Ниже приведена таблица, в которой обозначены варианты представлений

*Таблица 2. Описание параметров фильтров протокола*.

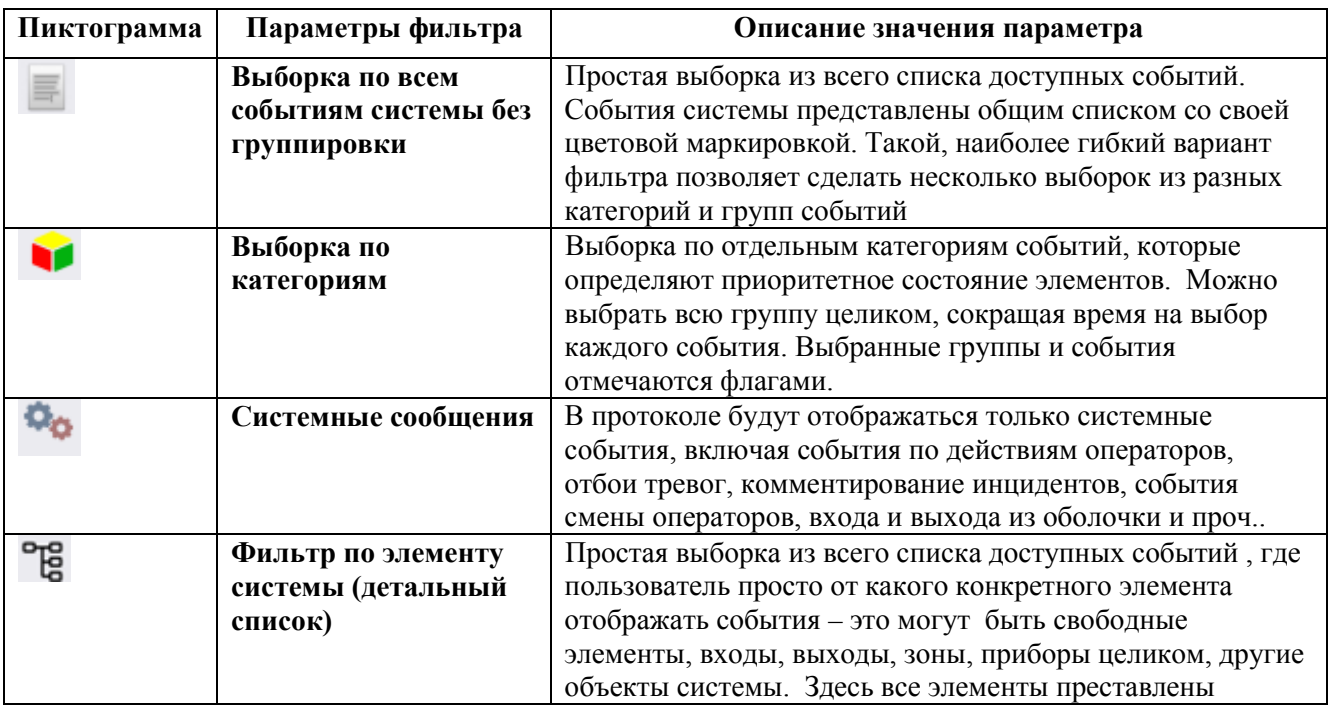

# *Настройки фильтра действуют до отмены фильтра оператором (выбора другого фильтра, или выбора пункта «без фильтра») или перезапуска оболочки.*

Для создания и редактирования имеющихся фильтров также можно воспользоваться контекстным меню, в котором продублированы пункты панели инструментов. Контекстное меню появляется при клике на шапке с названием фильтра.

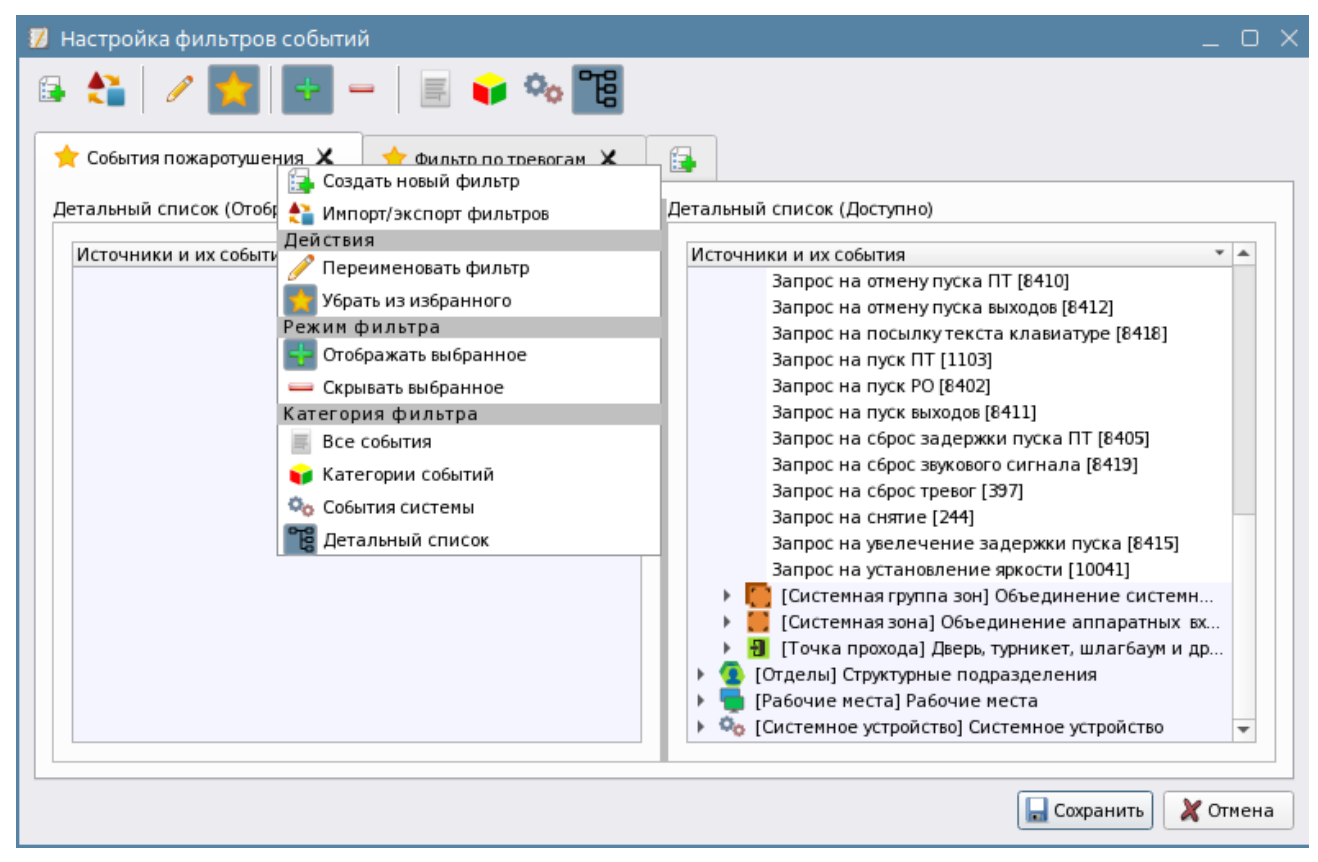

*Рис.84 Контекстное меню окна фильтров протокола*

Управление фильтрами позволяет оператору оперативно просмотреть нужную информацию событиям и состояниям. Помимо экономии времени, фильтры предоставляют дополнительное удобство при поиске нужного события и времени его появления в системе. Например, можно определить, какие из тревожных сообщений не были обработаны. Тип используемого на данный момент фильтра всегда подписан и идёт после названия модуля.

Например, если выбрать фильтр по всем событиям системы, то появляется большой список событий справой стороны в котором можно выбрать нужные нам события. События подсвечены в определённые цвета, что позволяет удобно осуществлять поиск событий в списке, особенно, если это касается тревожных событий, или событий неисправности. На примере внизу из списка событий выбраны только события постановки и снятия охранных входов и зон.

| И Настройка фильтров событий                                                                                                    | n                  |
|----------------------------------------------------------------------------------------------------|--------------------|
| 日 台   ノ ★   ÷   −   目 ● % ° %                                                                                                    |                    |
| 優<br>Новый фильтр Х<br>Фильтр по пожаротушению<br>Фильтр по тревогам Х                                                                                                    |                    |
| Все события (Доступно)<br>Все события (Отображать выбранное)                                                                                                    |                    |
| • Группа сообщений<br>Сообщение<br>Сообщение<br>Взятие входа на охрану<br>Разряд батареи<br>Взятия на охрану<br>Разряд резервной батареи<br>Взятие группы зон<br>Взятия на охрану<br>√<br>Взятие зоны<br>√<br>Взятия на охрану<br>Реле включено<br>Снятие входа с охраны<br>Снятия с охраны<br>Реле выключено<br>Снятие группы зон<br>Снятия с охраны<br>Реле мигает<br>√<br>Снятие зоны<br>Ручное включение ИУ<br>√<br>Снятия с охраны<br>Ручное выключение ИУ<br>Сброс задержки пуска ПТ<br>Сброс задержки пуска РО<br>Сброс задержки пуска выхода<br>Сброс конфигурации<br>Смена оператора<br>Снятие зоны под принуждением<br>Срабатывание датчика СДУ |                    |
| Сработка 2-го датчика<br>Сработка датчика<br>Температура в норме<br>$\blacktriangleleft$<br><b>Сохранить</b>                                                                                                    | ٠<br>$\chi$ Отмена |

*Рис.85 Пример фильтра по событиям*

Фильтр по категориям событий, позволяет сэкономить время, когда требуется найти и добавить все события определённой группы, например, события тревог охранной сигнализации, события пожарной сигнализации, события пожаротушения.

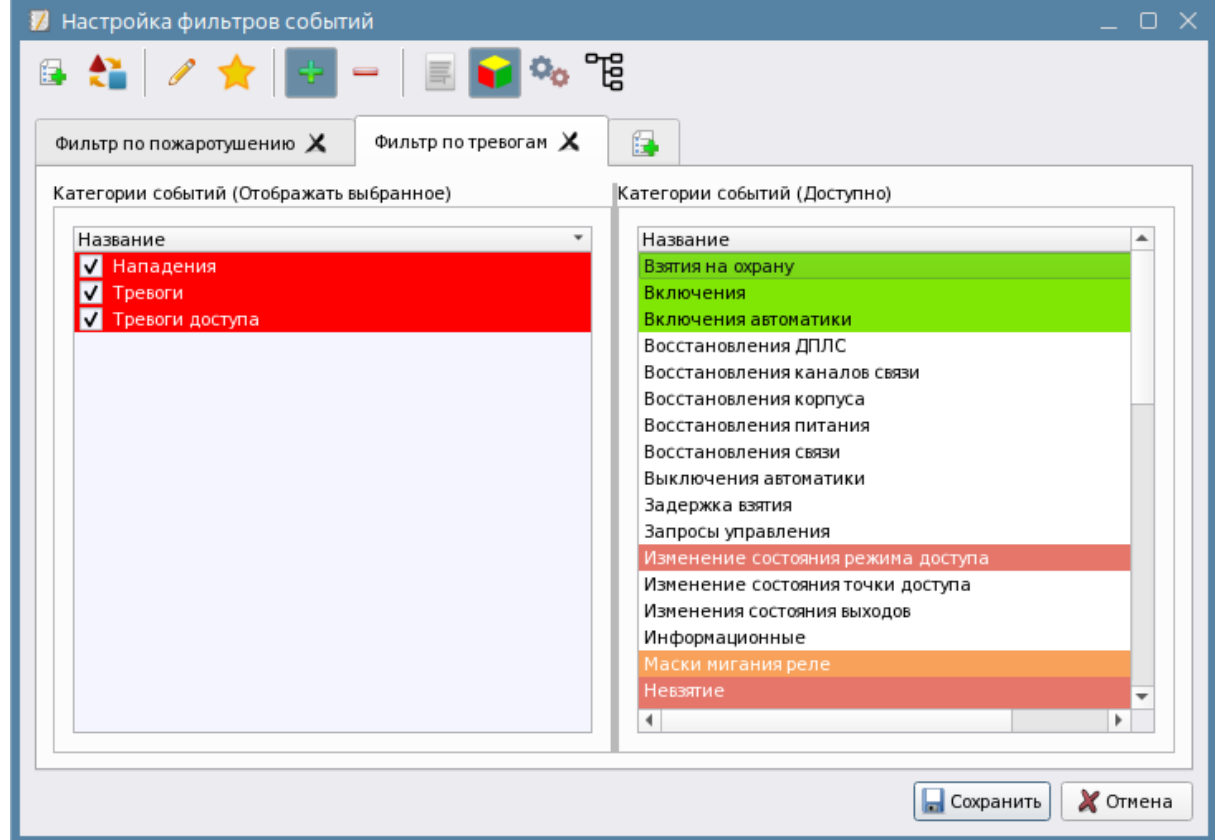

*Рис.86 Пример фильтра по охранным тревогам*

В фильтре выбора событий по всем элементам системы (включая системные объекты, оборудование, элементы объекта охраны) выбор в правой части окна представлен в виде дерева. Под каждым элементом дерева отображается список возможных для данного элемента событий.

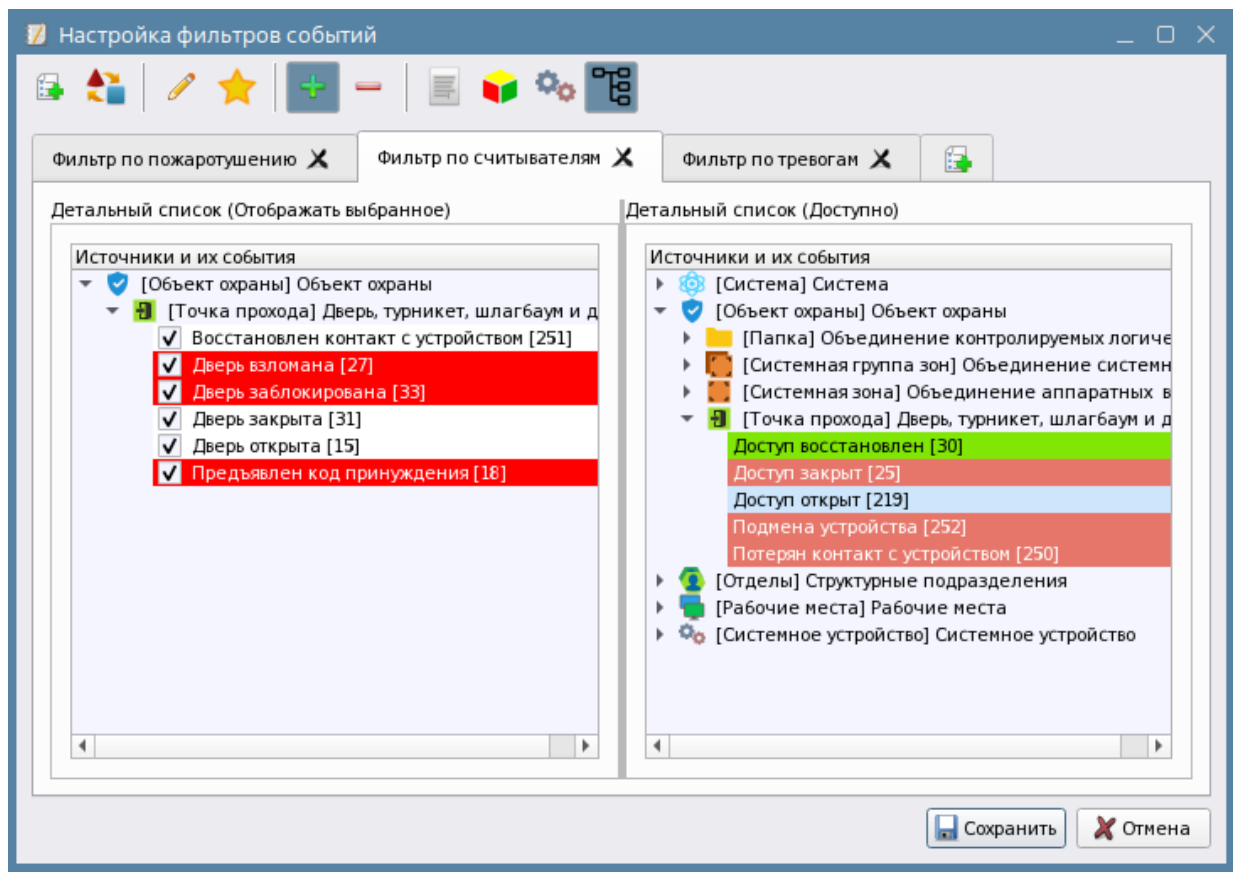

*Рис.87 Пример фильтра по точкам прохода*

Четыре представления фильтров позволяет оператору настроить любой вариант фильтра, добавить нужные фильтры в список быстрого выбора.

В панели инструментов есть кнопка импорта/экспорта фильтров . Данная опция позволяет сохранять созданный ранее набор сохранённых фильтров в файл и импортировать фильтр из ранее сохранённого файла, что в целом должно сократить время при конфигурировании новых рабочих мест. После нажатия на кнопку открывается мастер, который информирует оператора о том, какими возможностями он обладает и после нажатия на кнопку «Далее» открывается следующая страница мастера, на которой пользователю предлагается выбрать действие – импортировать настройку фильтров из ранее сохранённого файла или экспортировать набор фильтров в файл.

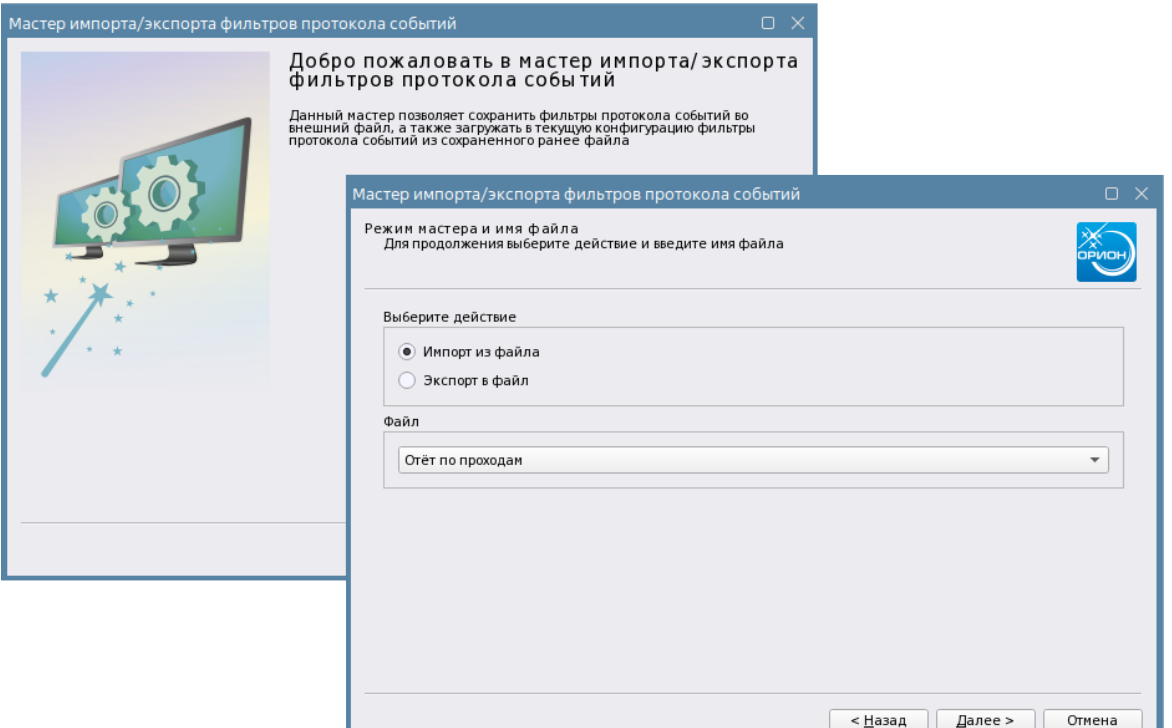

*Рис.88 Мастер импорта/экспорта конфигурации фильтров в файл*

Если необходимо сохранить в файл, ранее созданный набор фильтров, то необходимо в строке «Файл» указать название нового файла, в который будет осуществляться экспорт нажать «Далее».

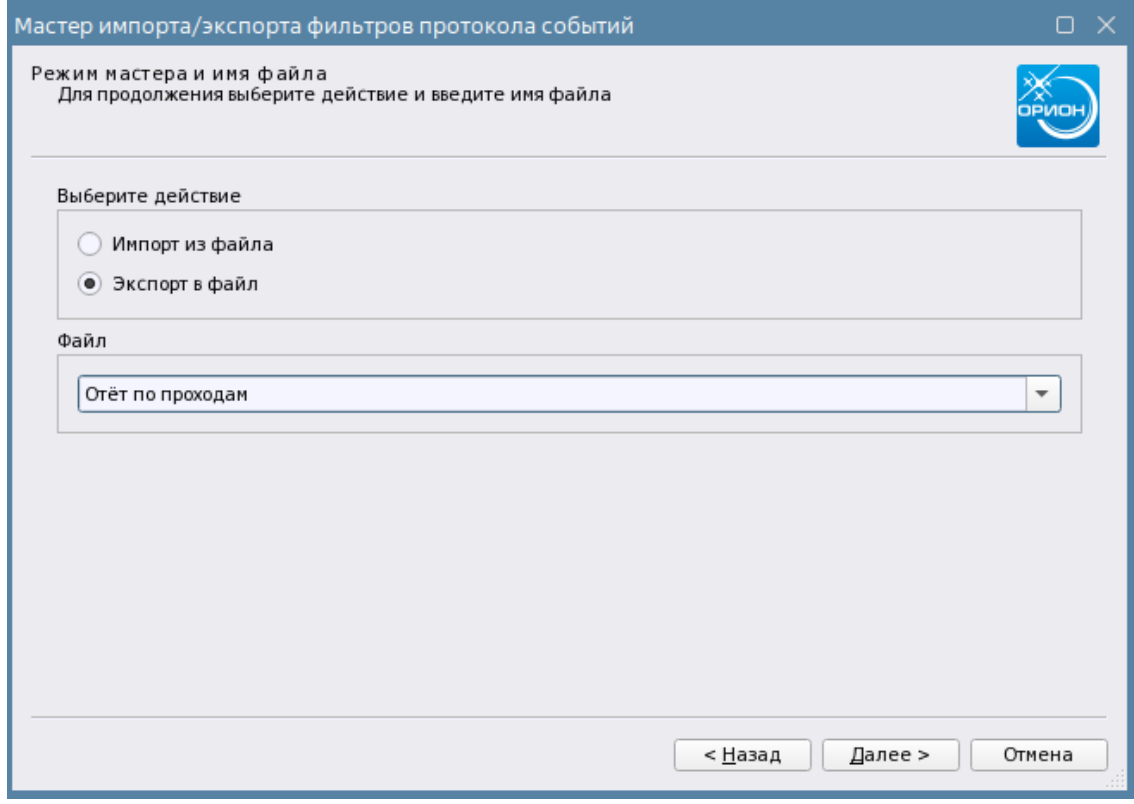

*Рис.89 Экспорт фильтра в файл*

После нажатия кнопка «Далее» появляется окно, в котором предлагается выбрать в списке один из ранее созданных фильтров и выделит его флагом. При выделении нужного фильтра в правой части окна отображается состав фильтра, т.е. те события, или категории, которые были ранее добавлены в этот фильтр.

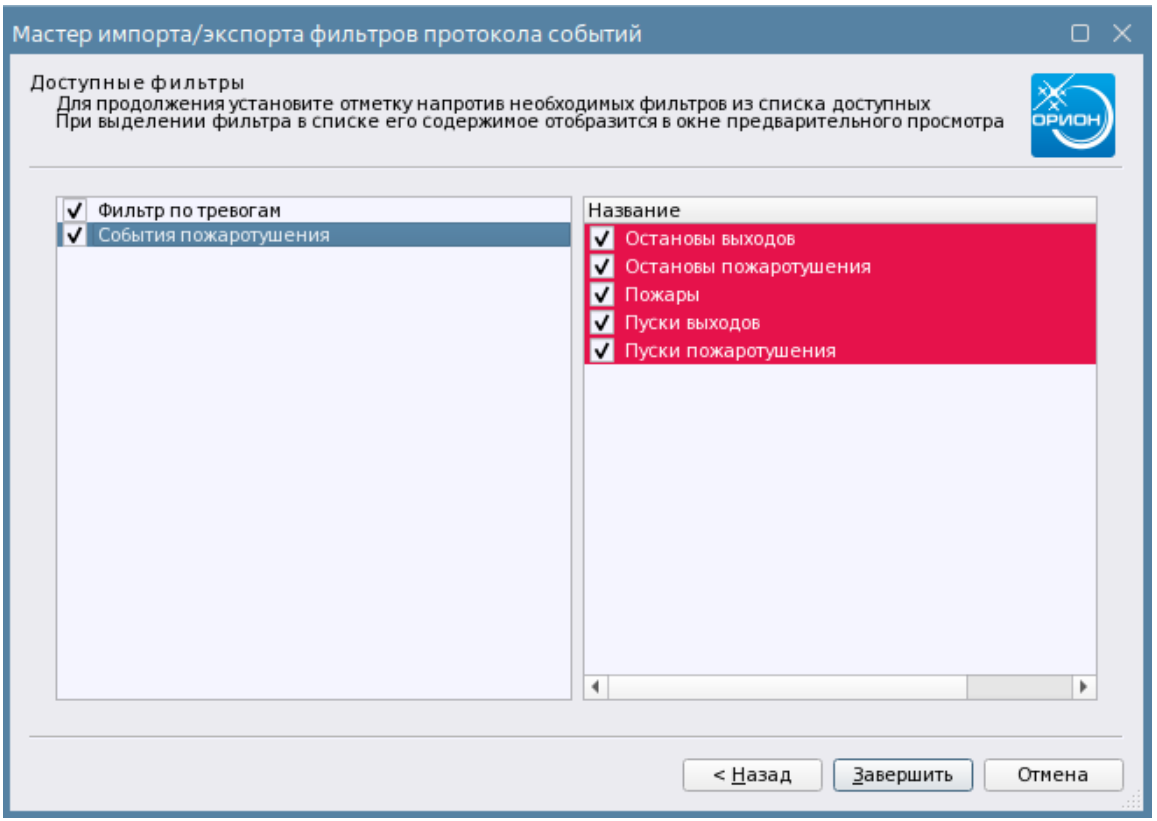

*Рис.90 Выбор фильтров для экспорта*

Готовые файлы сохраняются с собственным расширением .orionx\_filters. При необходимости импорта настроенных фильтров в новое рабочее место можно воспользоваться функцией импорта. При импорте в писке выбираются название ранее сохранённых шаблонов, после применения выбранного шаблона в качестве нового фильтра он появляется в окне фильтров с тем же именем. Если имя файла повторяет уже созданный фильтр, то в конце имени добавляется номер в скобках, например: *Фильтр по тревогам (1).*

# **2.4 Графический модуль «Элементы объекта охраны »**

**Элементы** - графический модуль, который отображает все логические элементы объекта охраны в виде иерархической соподчинённой структуры. Модуль состоит из двух элементов – окон, в верхнем окне отображаются зоны, группы зон, папки и точки прохода, созданные в структуре объекте охраны, а в нижнем окне модуля отображается состав зон – входы, выходы, приборы, считыватели и т.д. Модуль элементов, фактически, отображает всю структуру логических элементов объекта до логического входа, выхода, считывателя и прибора.

Таким образом, модуль элементов дополняет модули *«Зоны»* и *«Группа зон»* и отображает состав всего объекта охраны, позволяя просматривать состояние каждого элемента в отдельности и выполнять управление ими. Иерархические связи между папками, группами зон и зонами практически полностью повторяют структуру объекта, создаваемую администратором в менеджере конфигурации.

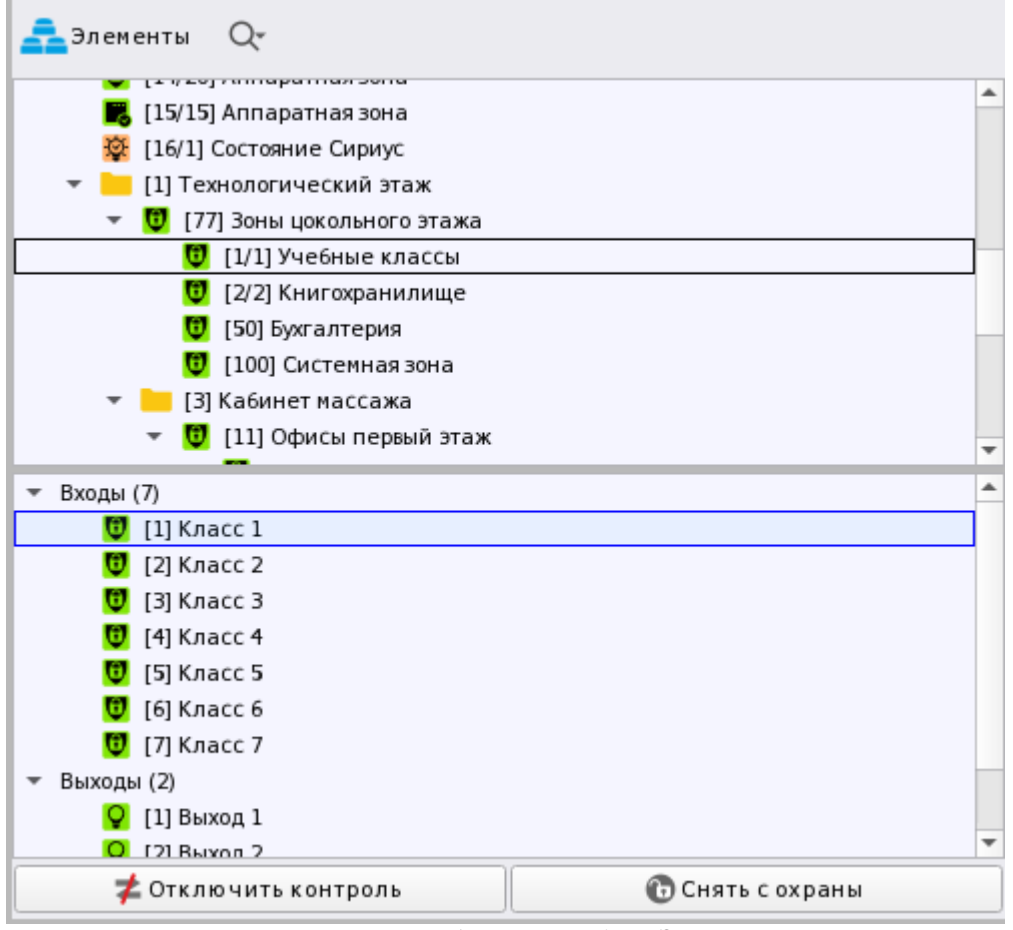

*Рис.91 Пример отображения модуля Элементов*

Визуально, модуль похож на модуль списка зон и групп зон, но в рабочем месте это единственный модуль, который отображает состав зон охраняемого объекта до элемента. При этом все элементы в нижнем окне структурированы по группам, что даёт более чёткое понимание состава зоны и возможность определить, какое количество типов элементов содержится в той или иной зоне.

Модуль элементов отображает приоритетное состояние логических элементов и позволяет вызывать карточку элемента для просмотра событий и состояний конкретного элемента (входа, выхода, приборов и т.д.) объекта охраны. Модуль ориентирован на вертикальное расположение, группы элементов при запуске модуля могут быть свёрнуты.

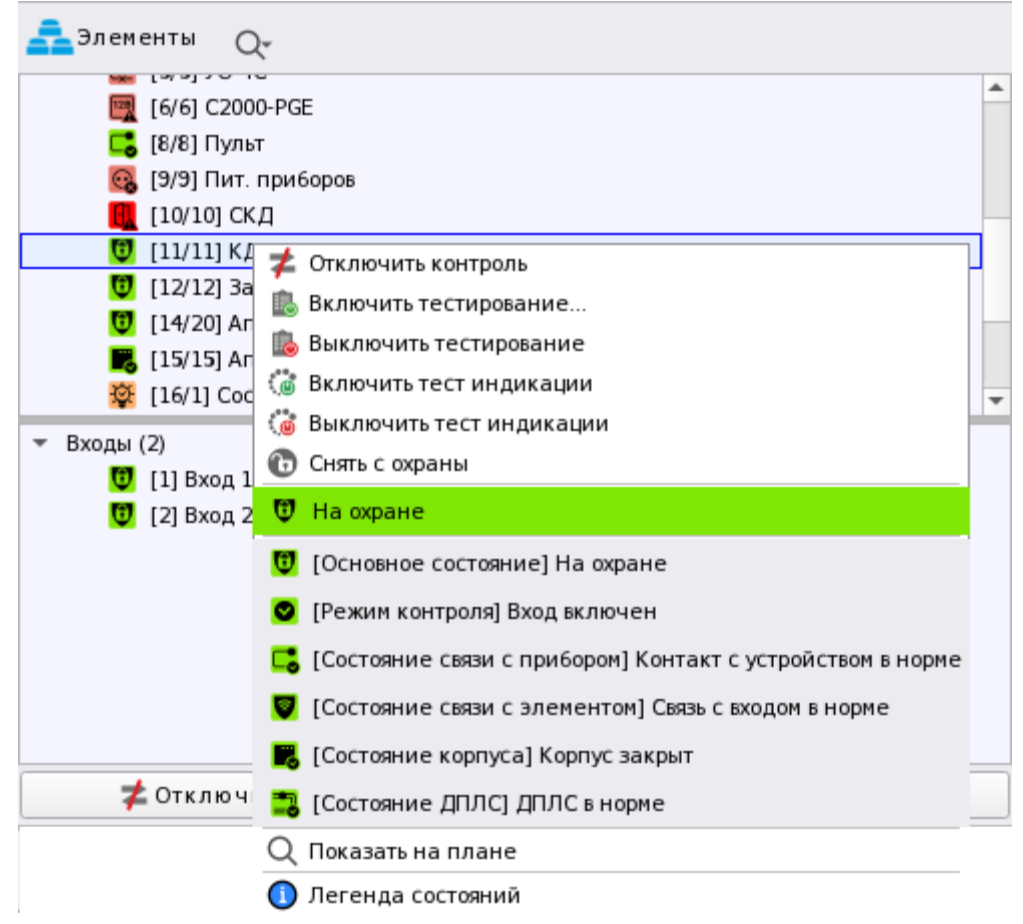

*Рис.92 Пример вызова контекстного меню по зоне*

Модуль элементов, также как и модули зон и групп зон в нижней части имеет кнопки управления. Состав кнопок может меняться в зависимости от состояния выделенного элемента в структуре и его типа. Также есть возможность управления зонами, группами зон и элементами через контекстное меню, а также возможность вызвать карточку элемента. Состав контекстного меню стандартен и не отличается от контекстного меню, вызываемого в модулях зон и группы зон, его состав может меняться, в зависимости от типа выделенного элемента, его состояния и состава.

*Номер папки, группы зон или зоны –* уникальный порядковый номер элементов в объекте охраны: номер группы зон, зоны, папки. Именно этот номер отображается в прямоугольных скобках перед названием элемента.

Папка в АРМ Орион Икс не несёт какой-либо логической нагрузки в объекте охраны, т.е. она не имеет какого-либо состояния, ею нельзя управлять. Папка служит для визуального разделения структуры объекта на участки, при этом уровень вложенности папок друг в друга может быть любой. Под папку администратором может быть помещена любая зона, группа зон, точка прохода и поэтажный план.

*Название* – это пользовательское наименование групп зон, зон и папок заданное им при создании мастером импорта или администратором.

Графический модуль элементов имеет только один вариант отображения элементов в виде дерева (иерархической структуры). В шапке с названием модуля имеется кнопка поиска. Поиск работает по сочетанию букв или цифр и работает как по верхней части окна, т.е. структуре, так и по нижней, где отображаются элементы зон и точек прохода. Помимо поиска в шапке модуля есть кнопка автоматического и ручного масштабирования иконок, что позволяет уместить в размере окна модуля большее количество элементов при необходимости.

| O<br>Элементы<br>кдл          |
|-------------------------------|
| $\bigcirc$ [12/12] Затопление |
| <b>U</b> [1/1] Учебные классы |
| [2/2] Книгохранилище<br>ω     |
| [3/3] Система тушения         |
| [4/16] КДЛ<br>a               |
| [5/5] YO-4C                   |
| [6/6] C2000-PGE               |
| [8/8] Пульт                   |
| [9/9] Пит. приборов           |
| Входы (6)                     |
| ω<br>[1] ДИП-34А              |
| [2] C2000-ИП                  |
| $\bullet$ [3] $\mu$ 3         |
| [4] APP-32                    |
| • [7] Температурный           |
| • [8] Влажности               |
|                               |
|                               |
| ⊉ Отключить контроль          |

*Рис.93 Поиск по сочетанию букв в модуле элементов*

Каждый элемент модуля имеет свой набор мультисостояний, при этом в элементах есть возможность просмотреть карточку по каждому входу, выходу, прибору или считывателю системы сигнализации.

Состав нижней части окна меняется в зависимости от состава зоны, каждый элемент зоны сгруппирован по типу, и каждая группа имеет своё название, справа от неё в скобках указано количество элементов в этой группе. Каждую группу элементов можно развернуть или свернуть для удобства навигации по нижней части окна.

Остальные принципы отображения и управления элементами аналогичны модулям «Зоны» и «Группы зон».

# **2.5 Графический модуль «Инциденты »**

## **2.5.1 Назначение и описание интерфейса модуля**

**Модуль инцидентов** – это модуль, который отображает нештатные события системы в табличном виде с раскрываемым списком. Модуль инцидентов предназначен для оповещения оператора о тревогах пожарах, неисправностях, саботаже, нарушении связи и других событиях, обработки этих событий оператором (вызов оперативных бригад, служб, оповещение ответственных лиц и т.д.), комментирование своих действий и перемещение инцидентов из одной группы в другую.

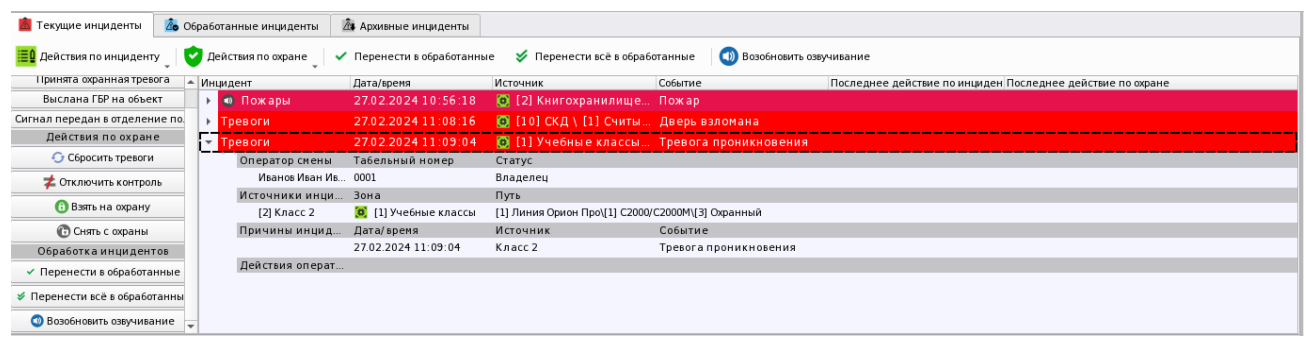

*Рис.94 Пример отображения события в модуле инцидентов*

Под обработкой понимается принятие (отбой) данных событий оператором, перемещение их в таблицу обработанных инцидентов, комментирование своих действий, взаимодействие с бригадами скорой помощи, МЧС, полиции и других ведомств и групп быстрого реагирования.

Модуль имеет три отдельных блока (вкладки) – активные (или текущие) инциденты, обработанные инциденты и архивные инциденты. Инциденты перемещаются из одного блока в другой по действиям оператора при обработке тревог. Каждый блок инцидентов содержит схожее содержание полей таблицы, но в блоках Обработанные инциденты и Архивные инциденты присутствуют только обработанные ранее оператором события. Соответственно, в рабочем месте оператор получает возможность переключаться между блоками для просмотра инцидентов без переключения вкладок самого рабочего места. Автоматическое переключение между блоками не предусмотрено, поэтому для просмотра дополнительной информации в блоках необходимо переключать их вручную.

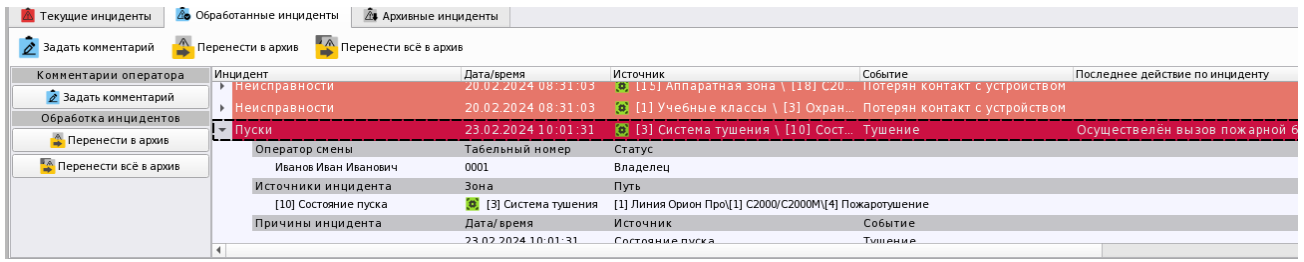

*Рис.95 Пример отображения блока «Обработанные инциденты»*

Модуль инцидентов содержит таблицу, которая по своему содержанию и принципу работы напоминает протокол событий, где события также имеют подсветку, в событии указано, от какого элемента пришло событие, его адрес и пиктограмма приоритетного состояния. Отличия в том, что при клике на событие раскрывается список с дополнительным содержимым, где отображается полная информация о том, кто принял инцидент, когда он был обработан, какие действия совершались – т.е. вся история работы по данному инциденту. В зависимости от блока, в таблице могут появляться дополнительными данные и поля.

В шапке модуля располагаются кнопки управления (отбоя) инцидентов, которые перемещают инциденты между вкладками, кнопки действий с комментариями и кнопка отключения звука оповещения.

Когда все инциденты обработаны и нет новых инцидентов, первые две вкладки окна - пустые, а в третьей храниться архив событий.

К *инцидентам* в Орионе Икс относятся следующие категории событий:

- Пожары (пожары, внимания, сработки).
- Пуски (события запуска систем ручного и автоматического пожаротушения и речевого оповещения, пуски выходов и исполнительных устройств).
- Остановы (события остановов пуска систем пожаротушения и оповещения, остановы выходов и исполнительных устройств).

*Руководство оператора АРМ «Орион Икс» Р.АЦДР.00086 РЭп Изм.0 вер.1.0 от 26.06.2024* 68

- Тревоги (охранные тревоги, события проникновений, срабатывание тревожных кнопок, попытки саботажа, тревоги взлома и удержания дверей.
- Нападения (управление сигнализацией под принуждением).
- Неисправности (часть событий неисправностей, получаемых от приборов, входов и выходов, включая потери связи с приборами, отказы СДУ).

Модуль имеет настраиваемый вид, может содержать дополнительные кнопки управления по решению оператора. Расположение дополнительной панели с кнопками также может меняться относительно окна.

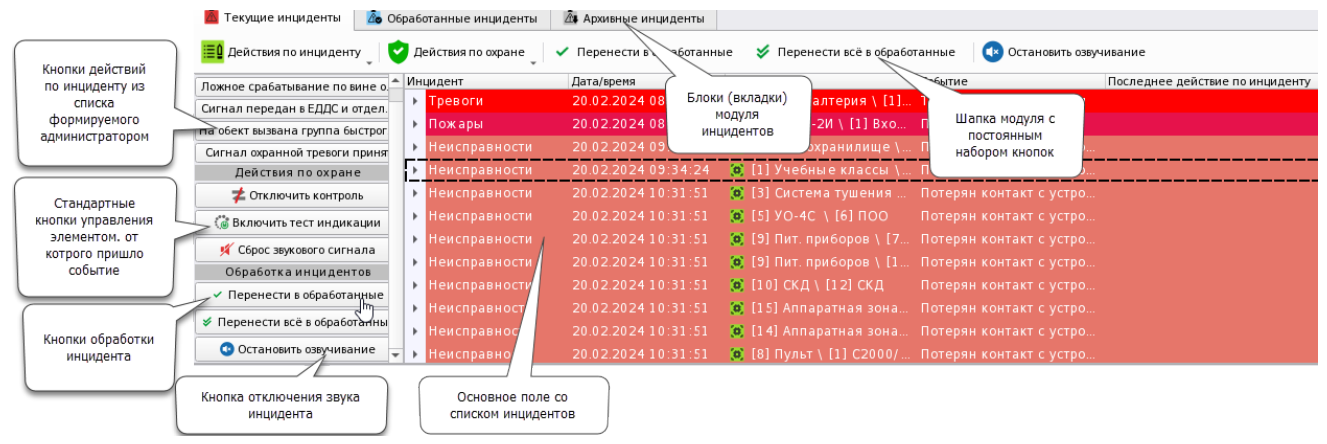

*Рис.96 Описание основных элементов интерфейса* 

Внешний вид, подписи кнопок, их расположение может настраиваться администратором. Кнопки управления также могут убираться с панели инцидентов.

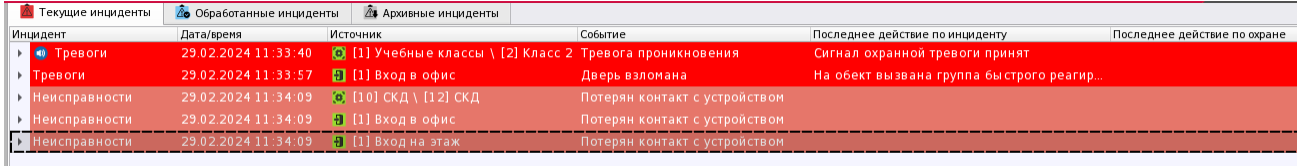

*Рис.97 Пример отображения модуля инцидентов с минимальными настройками*

Модуль инцидентов позволяет определить тип тревоги на объекте охраны с точностью до входа, выхода, точки прохода, а также отобразить приоритетное состояние элемента на данный момент.

По умолчанию, если на объектах охраны нет нештатных ситуаций, то модуль инцидентов пуст.

*Панель инструментов модуля* инцидентов всегда располагается сверху и содержит кнопки управления и выбора действий (если они включены администратором в настройках), а также кнопку отключения звукового сопровождения. Кнопки верхней панели полностью повторяют кнопки боковой опциональной панели, поэтому боковая панель добавляется в случае достаточного разрешения экрана выделенного для элементов пространства рабочего места.

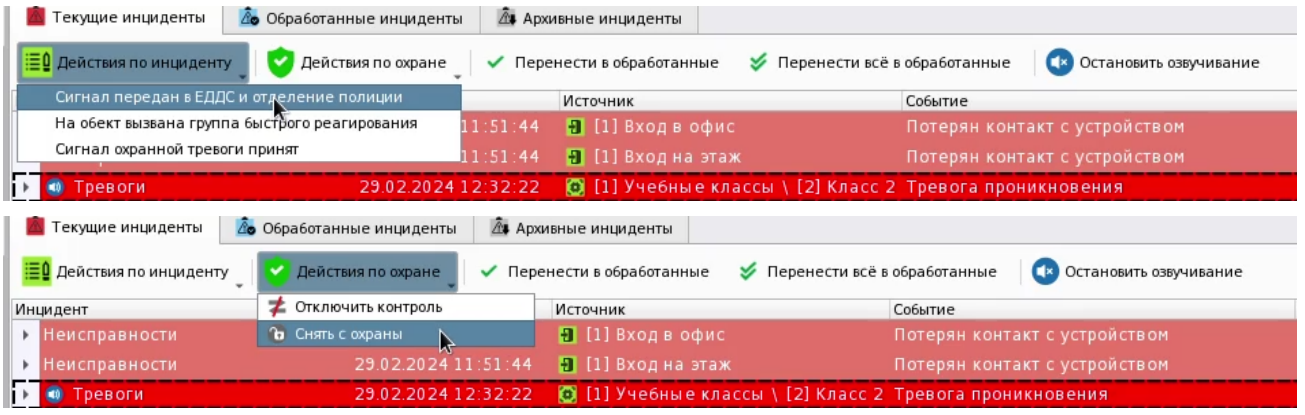

*Рис.98 Кнопки управления инцидентами со списком действий по охране и инциденту*

*Руководство оператора АРМ «Орион Икс» Р.АЦДР.00086 РЭп Изм.0 вер.1.0 от 26.06.2024* 69

*Действия по инциденту* – это кнопка становится активной при выделении конкретного события в списке инцидентов. При нажатии под кнопкой разворачивается список ране созданных администратором шаблонных действий.

*Действия по охране* – это список команд управления по элементу, который выделен в списке инцидентов. По аналогии с другими модулями, список действий зависит от состояния самого элемента, его типа и прав оператора.

*Перенести в обработанные* – данная кнопка перемещает инцидент из блока Текущие инциденты в блок Обработанные инциденты. Данная кнопка доступна оператору, если у него есть соответствующие права, иначе оператору может быть доступно только наблюдение (фиксация) за поступающими в модуль событиями.

*Перенести всё в обработанные* – кнопка, которая по решению администратора также может быть включена для данного модуля в свойствах рабочего места. Кнопка позволяет одновременно перенести все накопленные текущие инциденты в блок обработанных.

*Кнопка отключения/возобновления звукового сопровождения событий* – доступна оператору всегда. При отключении звука по наиболее приоритетному инциденту и переносу его в обработанные начинает звучать оповещение по следующему событию, имеющему приоритет чуть ниже. Отключить звуковое сопровождение событий можно только удалив соответствующий звуковой файл для группы инцидентов в настройках рабочего места (менеджер конфигурации).

Также под панелью инструментов отображаются заголовки таблицы инцидентов, которая, по сути представляет собой видоизменённый протокол событий с дополнительными колонками.

Ниже расположено *основное поле*, где отображаются собственно инциденты.

Сам инцидент представляет тревожное событие от конкретного элемента системы. Событие окрашено в соответствии с приоритетом событий и состояний системы и совпадает по цвету с протоколом событий. На первом блоке в таблице инцидента отображаются следующие поля:

- название категории инцидента (события) с индикатором активности оповещения;

- дата и время появления инцидента в системе;

- источник – полный путь до элемента от которого пришло событие с пиктограммой типа зоны, куда включён данный элемент.

- собственно событие – что конкретно произошло на объекте охраны.

- последнее действие по инциденту – действие, которое выбрал оператор для данного инцидента из списка ранее созданного набора действий для данной группы событий в системе (список создаётся администратором);

последнее действие по охране – последнее действие оператора по управлению элементом, от которого пришло событие.

Если раскрыть сам инцидент – т.е. нажать на треугольную кнопку справа от инцидента, то появляется таблица с дополнительными данными по инциденту. В дополнительных данных указан оператор, который принял инцидент и выполнял по нему ряд действий, включая действия по охране и комментирование действий. Каждое новое действие оператора добавляется в виде новой строчки с описанием времени, когда было выполнено действие, или оставлен комментарий.

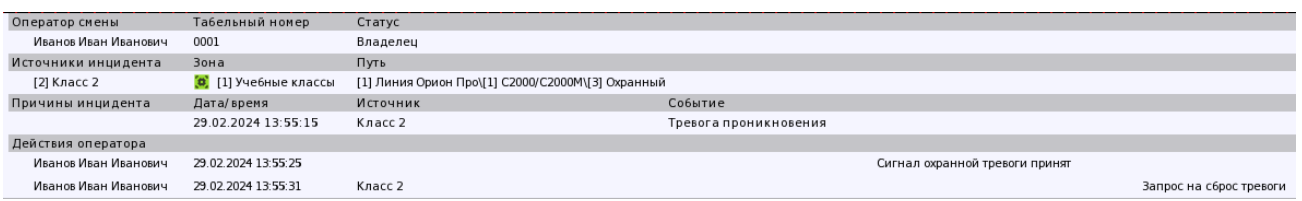

*Рис.99 Дополнительная информация по инциденту. Вкладка Обработанные*

Наполнение таблицы будет меняться при перемещении инцидента по блокам, в итоге в архивных инцидентах дополнительная информация будет содержать весь набор действий оператора и оперативных бригад по данному событию.

Контекстное меню модуля инцидентов имеет свой состав в зависимости от того, в каком блоке оно вызывается. Например, контекстное меню, вызываемое в блоке «Текущие инциденты» содержит достаточно много данных. Сверху в подсвеченным сером поле идёт описание самого элемента и зоны, в которую он входит, следующей строчкой идёт название и номер прибора в аппаратном дереве, к которому относится данный элемент.

Ниже идёт список действий по инциденту. Этот список зависит от типа инцидента и заполняется администратором заранее.

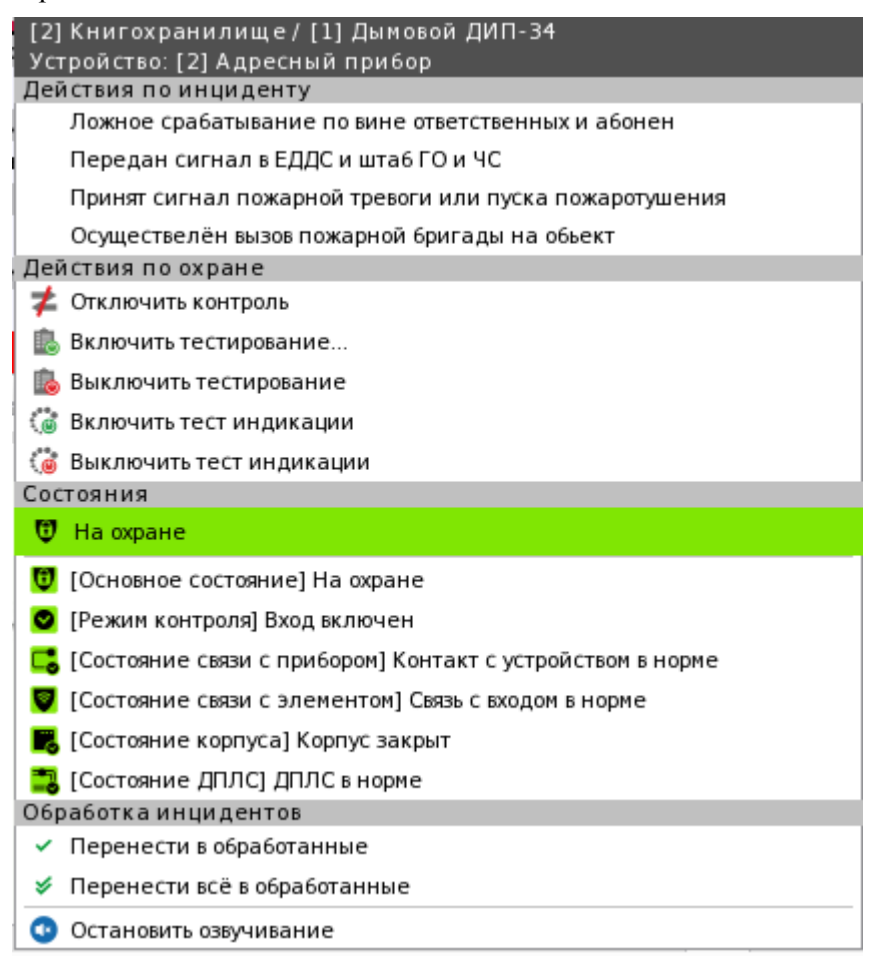

#### *Рис.100 Контекстное меню управления инцидентом*

Ниже идёт уже стандартная часть контекстного меню с командами управления, набор команд управления может меняться в зависимости от типа элемента и его состояния и ограничений прав оператора. Ниже располагается список состояний элемента, с выделенным приоритетным состоянием.

Ещё ниже находится блок обработки инцидента с кнопками переноса инцидента в блок обработанных инцидентов. Наличие данных кнопок зависит от прав оператора, и настроек модуля инцидентов. В самом низу располагается кнопка отключения звука.

Как видно, контекстное меню содержит как пункты стандартного меню, таки и дублирует кнопки управления панели, поэтому в настройках инцидентов у администратора есть возможность отключить кнопки, в этом случае они всё равно останутся доступными в контекстном меню.

В блоке «Обработанные» контекстное меню уже не содержит элементов управления или отображения состояний, а вызывается для ввода комментария и переноса конкретного инцидента в архив. Пункт меню «Перенести всё в архив» доступно оператору всегда, не зависимо от настроек его прав. В блоке «Архивные инциденты» контекстное меню отсутствует.

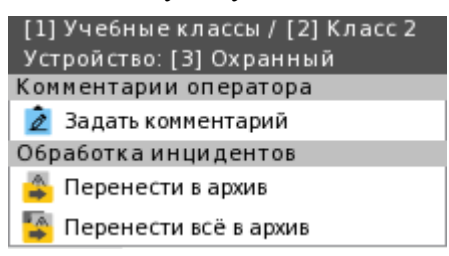

*Рис.101 Контекстное меню инцидента в блоке Обработанные*

## **2.5.2 Особенности работы оператора с модулем инцидентов**

Первоначально все инциденты попадают на первую вкладку модуля – *текущие инциденты*. Здесь происходит первоначальная обработка инцидентов оператором. Автоматическое выделение инцидентов может происходить по запрограммированной администратором логике, по умолчанию, когда в список инцидентов поступает новый инцидент, он добавляется в конец списка и курсор выделения перемещается к нему. Это происходит, потому что по умолчанию в настройках инцидентов, в рабочем месте отключен флаг «Использовать приоритеты инцидентов».

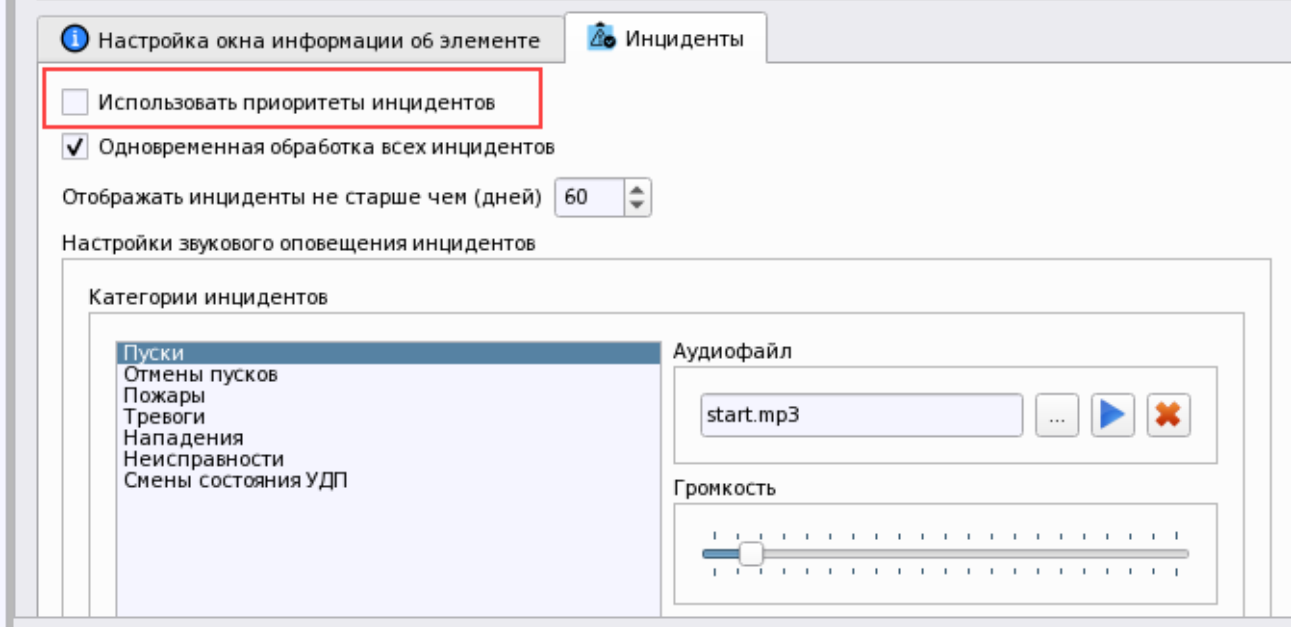

*Рис.102 Флаг смены логики автоматической смены инцидентов в настройках рабочего места*

Даже когда оператором принудительно выделен приоритетный необработанный инцидент, при поступлении нового менее приоритетного события, курсор переместится к новому событию. Та же логика применяется и к модулю ситуационной карты.

Если в списке активных инцидентов есть неисправность по одному из элементов, и приходит повторная неисправность по данному элементу (например, потеря связи), то она не попадает в инциденты в виде нового события, а добавляется в существующий инцидент. Т.е. фактически в шапке инцидента обновляется время инцидента. И если флаг «Использовать приоритеты инцидентов» не *Руководство оператора АРМ «Орион Икс» Р.АЦДР.00086 РЭп Изм.0 вер.1.0 от 26.06.2024* 72
установлен, то данный инцидент перемещается вниз списка и на него переключается курсор. Однако данная логика объединения инцидентов в общую шапку применима только к группе неисправностей, другие категории событий, например, тревоги, пожары будут приходить отдельными инцидентами.

Если флаг «Использовать приоритеты инцидентов» установлен, то при поступлении нового менее приоритетного инцидента в списке инцидентов будет подсвечиваться последний необработанный инцидент с максимальным приоритетом в списке. Соответственно в модуле поэтажных планов переключение также будет осуществлено на подложку, куда вынесен элемент с наиболее приоритетным тревожным состоянием, а не на ту подложку, где находится элемент, от которого только что поступил менее приоритетный инцидент. Данная логика может быть полезна, когда нужно привлечь внимание оператора к ещё не обработанным инцидентам. Общие приоритеты в порядке убывания рейтинга событий приведены в Приложении 2 данного документа.

При работе с инцидентами оператор может перевести конкретный инцидент (событие от элемента охраны) в обработанные (в другую вкладку), перенести все события от конкретного элемента в обработанные, или перенести в обработанные все инциденты всех элементов одновременно. Права на общую обработку всех инцидентов настраиваются для данного рабочего места администратором.

Однако, обычно, перед отбоем инцидента – т.е. переводом его в список обработанных, на ПЦН проводиться реагирование –осуществляются действия с мобильными бригадами, службами МЧС и т.д., где по факту выполненных действия оператор может нажать одну из кнопок с выбором комментария.

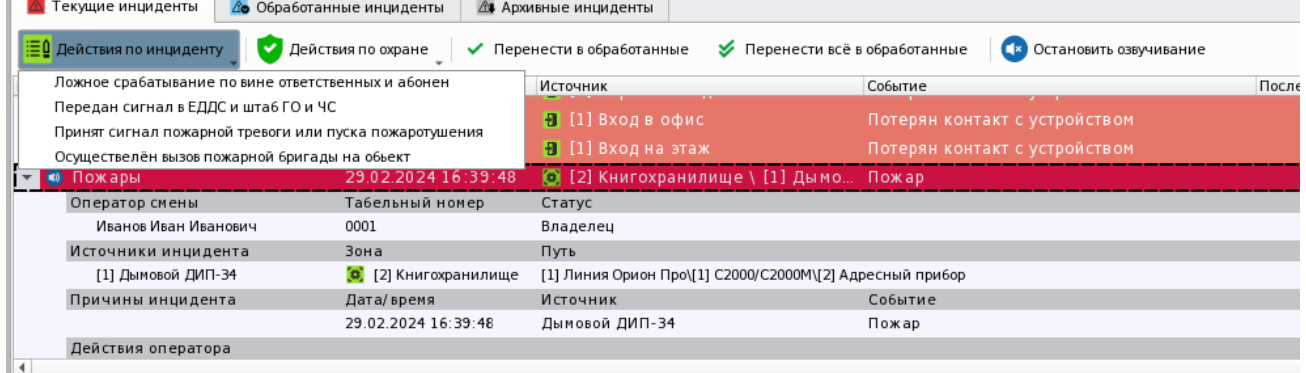

#### *Рис.103 Выбор действий по инциденту*

Например, на рисунке выше, при пожарной тревоге оператор может выбрать 4 варианта действий. Нажатие на кнопку означает комментирование факта реальной передачи вызова в ЕДДС, подразделение МЧС, вызова бригады и т.д. После того как оператор выберет действие по инциденту, оно будет добавлено в дополнительную информацию об инциденте с фиксацией времени. Любое действие можно выбрать повторно до перемещения инцидента в группу «Обработанные».

Действия по охране выбираются оператором исходя из ситуации, ели у оператора есть такие права и данный элементом вообще можно управлять в данный момент времени. Команды управления формируются исходя из текущего состояния элемента. Например, охранный извещатель сработал и событие тревоги попало в модуль инцидентов, но за время пока оператор производил действия с инцидентом, вход встал на охрану, соответственно в меню действий по охране будет доступно только снятие с охраны. Если вход до сих пор находится в состоянии тревоги или невзятия, то будут доступны обе команды управления.

| <mark>≤</mark> Текущие инциденты | <u>А</u> Обработанные инциденты | <b>△</b> Архивные инциденты                                  |                         |
|----------------------------------|---------------------------------|--------------------------------------------------------------|-------------------------|
| <b>ЕО</b> Действия по инциденту  | Действия по охране              | ◆ Перенести всё в обработанные<br>◆ Перенести в обработанные | Остановить озвучивание  |
| Инцидент                         | • Сбросить тревоги              | НИК                                                          | Событие<br>$\mathbf{v}$ |
| Пожары<br>$\bullet$              | • Отключить контроль            | !] Книгохранилище \ [1] Дымовой ДИ…                          | Пожар                   |
| <b>&gt; Тревоги</b>              | <b>6</b> Взять на охрану        | ] Учебные классы \ [2] Класс 2                               | Тревога проникновения   |
| <b>1- Тревоги</b>                | Снять с охраны                  | тел тт] Учебные классы \ [2] Класс 2.                        | Тревога проникновения   |
| Оператор смены                   | Табельный номер                 | Статус                                                       |                         |
| Иванов Иван Иванович             | 0001                            | Владелец                                                     |                         |
| Источники инцидента              | Зона                            | Путь                                                         |                         |
| [2] Класс 2                      | (а) [1] Учебные классы          | [1] Линия Орион Про\[1] C2000/C2000M\[3] Охранный            |                         |
| Причины инцидента                | Дата/время                      | Источник                                                     | Событие                 |
|                                  | 29.02.2024 16:57:39             | Класс 2                                                      | Тревога проникновения   |
| Действия оператора               |                                 |                                                              |                         |

*Рис.104 Управление охраной элемента по инциденту*

При указании тех или иных действий, данные из выборки попадут в таблицу инцидента в соответствующие поля, и будут там храниться до полного удаления архивных инцидентов. При необходимости, по инцидентам всегда можно построить соответствующий отчёт.

| <b>18</b> Текущие инциденты<br><b>6</b> Обработанные инциденты | <b>4 Архивные инциденты</b>                               |                                 |                          |                                                                       |                                 |
|----------------------------------------------------------------|-----------------------------------------------------------|---------------------------------|--------------------------|-----------------------------------------------------------------------|---------------------------------|
| Дата/время<br>Инцидент<br><b>BELLEVILLE STATISTICS</b>         | Источник                                                  | Событие                         |                          | Последнее действие по инциде Последнее действие по охране Комментарий |                                 |
| 01.03.2024 08:57:48<br>$\overline{\phantom{a}}$ Tpesoru        | <b>C</b> [1] Учебные классы \ [2] К Тревога проникновения |                                 | Выслана ГБР на объект    | Запрос на снятие                                                      | Ложное срабатываение, ГБР с     |
| Табельный номер<br>Оператор смены                              | Статус                                                    |                                 |                          |                                                                       |                                 |
| Иванов Иван Иванович<br>0001                                   | Владелец                                                  |                                 |                          |                                                                       |                                 |
| Источники инцидента<br>Зона                                    | Путь                                                      |                                 |                          |                                                                       |                                 |
| <b>а</b> [1] Учебные классы<br><b>[2] Класс 2</b>              | [1] Линия Орион Про\[1] С2000/С2000М\[3] Охранный         |                                 |                          |                                                                       |                                 |
| Дата/время<br>Причины инцидента                                | Источник                                                  | Событие                         |                          |                                                                       |                                 |
| 01.03.2024 08:57:48                                            | Класс 2                                                   | Тревога проникновения           |                          |                                                                       |                                 |
| Действия оператора                                             |                                                           |                                 |                          |                                                                       |                                 |
| Иванов Иван Иванович<br>01.03.2024 08:57:56                    |                                                           |                                 | Принята охранная тревога |                                                                       |                                 |
| Иванов Иван Иванович<br>01.03.2024 08:58:01                    |                                                           |                                 | Выслана ГБР на объект    |                                                                       |                                 |
| 01.03.2024 08:58:21<br>Иванов Иван Иванович                    | Класс 2                                                   |                                 |                          | Запрос на снятие                                                      |                                 |
| Иванов Иван Иванович<br>01.03.2024 08:58:51                    |                                                           | Изменение комментария по инциде |                          |                                                                       | Ложное срабатываение. ГБР отбой |
| Иванов Иван Иванович<br>01.03.2024 08:58:59                    |                                                           | Перемещение инцидента в архив   |                          |                                                                       |                                 |
| $\blacksquare$                                                 |                                                           |                                 |                          |                                                                       | $\mathbf{F}$                    |

*Рис.105 Пример отображения инцидентов в блоке «Архивные инциденты»*

После выбора определённого действия и отработки определённых действий согласно регламенту, оператор может перевести обработанные инциденты в другую вкладку «Обработанные инциденты».

В обработанных инцидентах оператор проводит работу по уже принятым событиям, по которым уже проводиться или была проведена какая-то работа оперативных бригад. Это могут быть указания причин возникшего инцидента, или описание принятых мер по устранению инцидента, в Орионе Икс все эти причины отписываются оператором вручную через соответствующую кнопку в панели.

| <mark>√</mark> Текущие инциденты | До Обработанные инциденты<br><b>4</b> Архивные инциденты |                                   |                  |                                                               |    |
|----------------------------------|----------------------------------------------------------|-----------------------------------|------------------|---------------------------------------------------------------|----|
| ♪ Задать комментарий             | <b>2. Перенести всё в архив</b><br>Перенести в архив     |                                   |                  |                                                               |    |
| Комментарии оператора            | Инцидент                                                 | Дата/время                        | Источник         | Задать комментарий                                            | ⌒  |
| ● Задать комментарий             | <b>&gt; Тревоги</b>                                      | 01.03.2024 09:49:40               | <b>D</b> [1] Уче | Введите комментарий для произошедшего инцидента               |    |
| Обработка инцидентов             | <b>В Пожары</b>                                          | 01.03.2024 09:49:45               | ◎ [2] Кни        | Осуществлён выезд тревожной группы на объект. По факту выезда |    |
| • Перенести в архив              | <b>В Пожары</b>                                          | 01.03.2024 09:49:48               | ◎ [2] Кни        | проводится проверка тревожной сигнализации                    |    |
| • Перенести всё в архив          | і≂ Тревоги                                               | 01.03.2024 09:50:03               | <b>C</b> [10] CK |                                                               | __ |
|                                  | Оператор смены                                           | Табельный номер                   | Статус           |                                                               |    |
|                                  | Иванов Иван Иванович                                     | 0001                              | Владелец         |                                                               |    |
|                                  | Источники инцидента                                      | Зона                              | Путь             |                                                               |    |
|                                  | [1] Считыватель 1                                        | $\left[ \bullet \right]$ [10] СКД | [1] Линия Ор     |                                                               |    |
|                                  | Причины инцидента                                        | Дата/время                        | Источник         |                                                               |    |
|                                  |                                                          | 01.03.2024 09:50:03               | Считывател       | <b>X</b> Отмена<br>$\sim$ OK                                  |    |
|                                  | Действия оператора                                       |                                   |                  |                                                               |    |
|                                  | Manuscriptures Manuscripture                             | 01.03.3034.00-50-16               |                  | Bennammersen muneransen e efectionsmen                        |    |

*Рис.106 Пример ввода комментария во вкладке «Обработанные инциденты»*

Также как и при обработке инцидентов во вкладке «Текущие инциденты», все комментарии при причинам и принятым мерам попадают в соответствующие графы инцидентов и хранятся там всё время.

Во вкладке *«Архивные инциденты»,* инциденты хранятся в течение времени, указанном в настойках конфигуратора БД, а далее переносятся службой в базу истории, где хранятся также

указанное администратором время, которое настраивается администратором для оперативного протокола событий.

По двойному клику по инциденту можно вызвать карточку элемента для просмотра его мультисостояния на данный момент

## **2.6 Графический модуль «Окно сообщений о тревоге»**

*Окно тревожных сообщений* – модальное диалоговое окно, появляющееся поверх экрана рабочего места со звуковым оповещением для привлечения внимания оператора.

Как и другие модули, окно тревожных сообщений является опциональным и может добавляться администратором в любое рабочее место оператора. В отличие от других модулей, окно не вписывается в интерфейс рабочего места, а отображается поверх всех окон при поступлении тревожных сообщений.

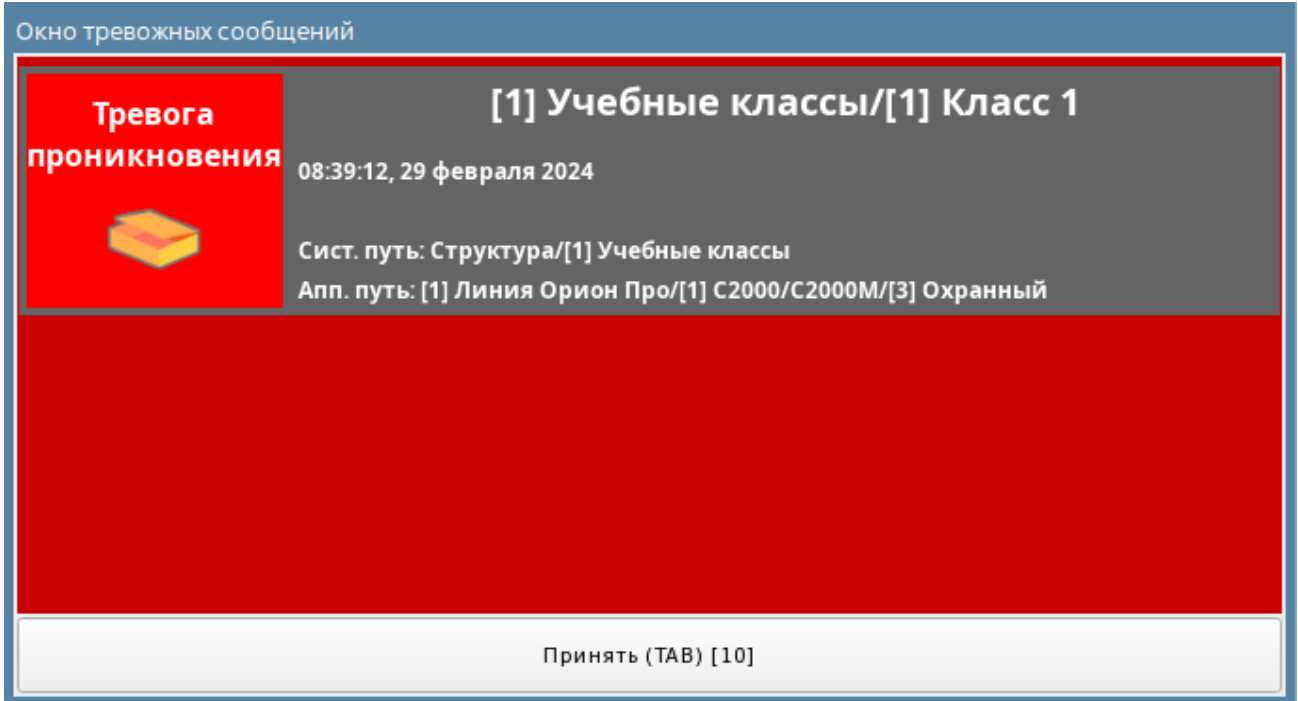

#### *Рис.107 Окно тревожных сообщений.*

Логика появления окна тревожных сообщений привязана к определённым событиям, возникающим в системе, эти события объединены в категории событий, которые являются общими для модуля инцидентов и окна тревожных сообщений. Однако в отличие от модуля инцидентов, администратор имеет возможность настройки звукового сопровождения событий по отдельным категориям.

От оператора при появлении окна тревожных сообщений требуется оперативно отреагировать: прочитать содержимое окна, кликнуть мышью в окно для подтверждения факта ознакомления с тревожным событием, или нажать на кнопку табуляции.

Окно тревог появляется при поступлении нештатных событий от элементов охраны (инцидентов), которые носят тревожных характер и требуют немедленных действий, подробно категории событий описаны в п. «2.5.1 Назначение и описание интерфейса модуля Инциденты» данного руководства.

Интерфейс окна представлен в виде основного поля тёмно-красного цвета, в котором могут отображаться пришедшие в систему события и кнопки принятия тревог. При поступлении тревожного извещения, окно отображает следующую информацию:

- Тип поступившего в систему события;
- Название элемента объекта охраны и его номер;
- Дата и время регистрации события в Орион Икс;
- Номер элемента и зоны, а также их название.

Окно тревог тесно связано с модулем инцидентов, т.е. появляется окно по тем же самым событиям, но благодаря возможности настройки окно тревожных сообщений дополняет функционал реагирования оператора при его оперативной работе с нештатными ситуациями. Кроме того, окно позволяет контролировать бдительность оператора благодаря встроенной системе контроля скорости реакции.

Если пришло несколько тревог одновременно (или с небольшой паузой), то в окне тревожных сообщений они будут располагаться друг под другом. Принятие тревожных сообщений осуществляется кликом мыши по кнопке «**Принять**» или нажатию кнопки «**Tab**». Одним кликом или нажатием клавиши «**Tab**» обрабатываются все тревожные извещения, попавшие в окно тревог. Каждое событие имеет пиктограмму типа тревоги для более оперативной оценки сообщения.

| Окно тревожных сообщений |                                                                                     | □<br>× |
|--------------------------|-------------------------------------------------------------------------------------|--------|
| Тревога<br>проникновения | [1] Помещение тестировщиков/[1.1.3.2] Окно                                          |        |
|                          | 12:40:43, 23 ноября 2022<br>test/[1] Помещение тестировщиков/[1.1.3.2] Окно         |        |
| Тревога<br>проникновения | [1] Помещение тестировщиков/[1.1.3.1] Дверь                                         |        |
|                          | 12:40:36, 23 ноября 2022<br>test/[1] Помещение тестировщиков/[1.1.3.1] Дверь        |        |
| Пожар                    | [2] Помещение разработчиков/[1.2.1] Дымовой<br><b>ДИП-34</b>                        |        |
|                          | 12:39:53, 23 ноября 2022<br>test/[2] Помещение разработчиков/[1.2.1] Дымовой ДИП-34 |        |
|                          | Принять (ТАВ) [Отсутствие реакции оператора]                                        |        |

*Рис.108 Пример отображения окна тревожных сообщений с несколькими событиями.*

Приём тревожных извещений в окне не освобождает оператора от обработки данных событий в модуле инцидентов, или других модулях рабочего места, окно призвано только информировать оператора о случившихся событиях и мотивировать его к действию.

Окно тревожных сообщений, по решению администратора, может иметь таймер *«Время реакции оператора на тревогу»*. Данный таймер предназначен для предупреждения возможного отвлечения оператора от мониторинга и оценки времени его реакции на входящие сообщения.

Время реакции настраивается администратором в настройках модуля в менеджере конфигурации, можно назначить время реакции оператора на тревогу (максимальное значение – 7200 секунд (2 часа)).

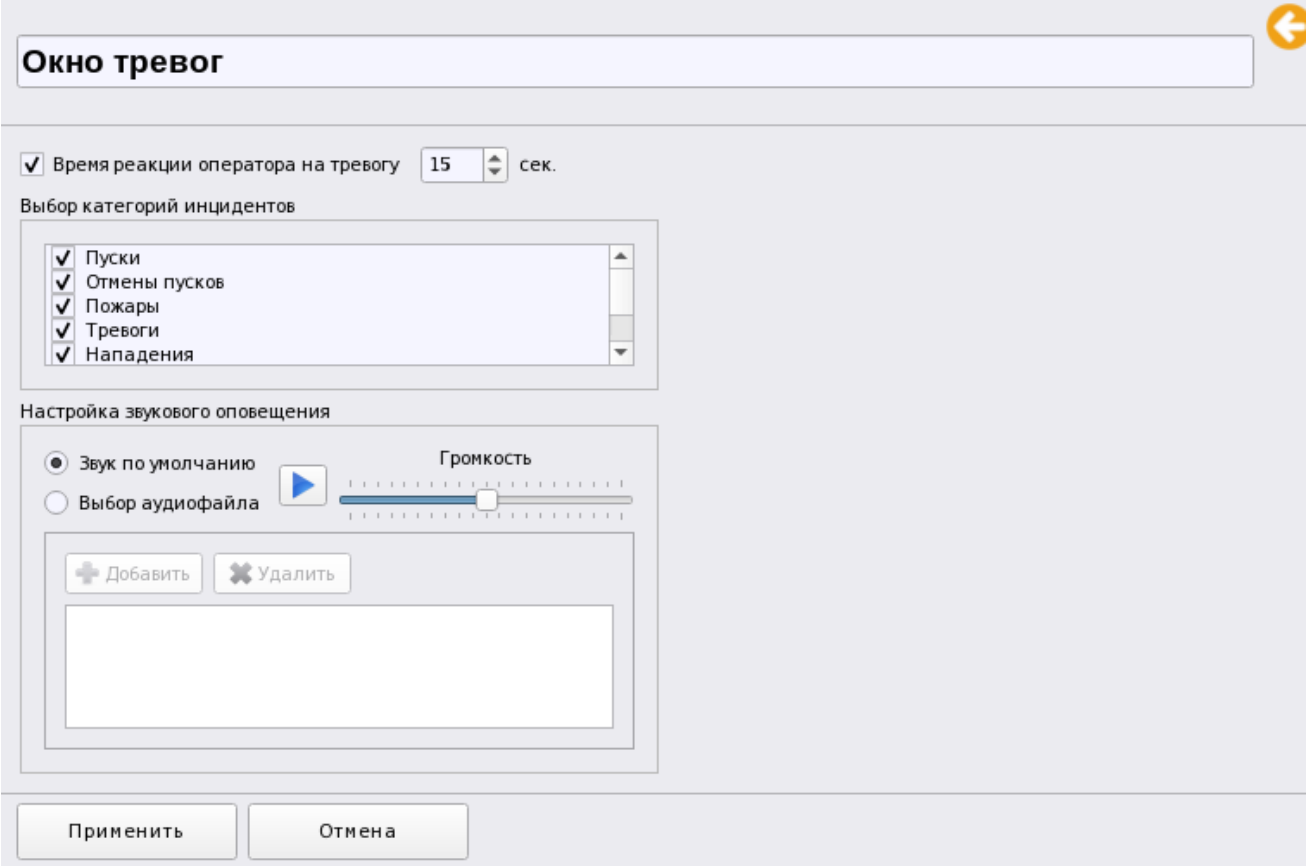

*Рис.109 Настройка окна тревожного сообщения в менеджере конфигурации*

Если таймер реакции оператора установлен, то в появившемся тревожном окне, возле кнопки «**Принять**» в квадратных скобках будет идти отчет времени, показывающий сколько времени у оператора осталось на то, чтобы обработать тревогу.

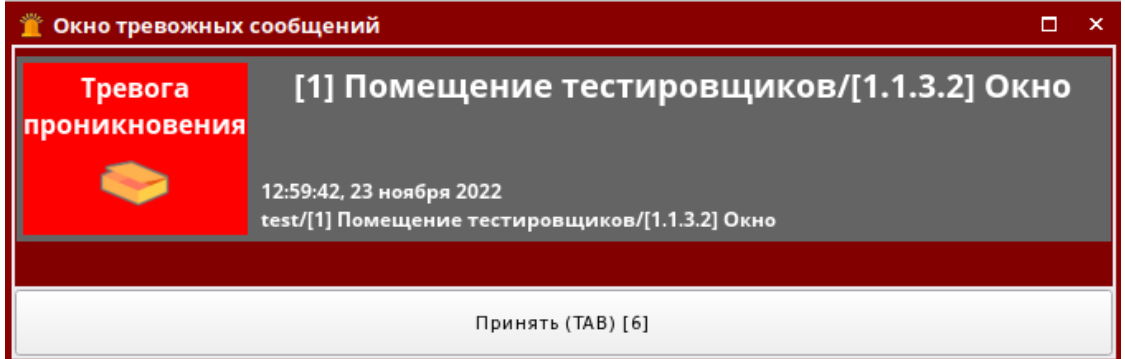

*Рис.110 Таймер реакции оператора в окне тревожных сообщений включен.*

Если оператор не успевает обработать тревогу, то подпись кнопки меняется:

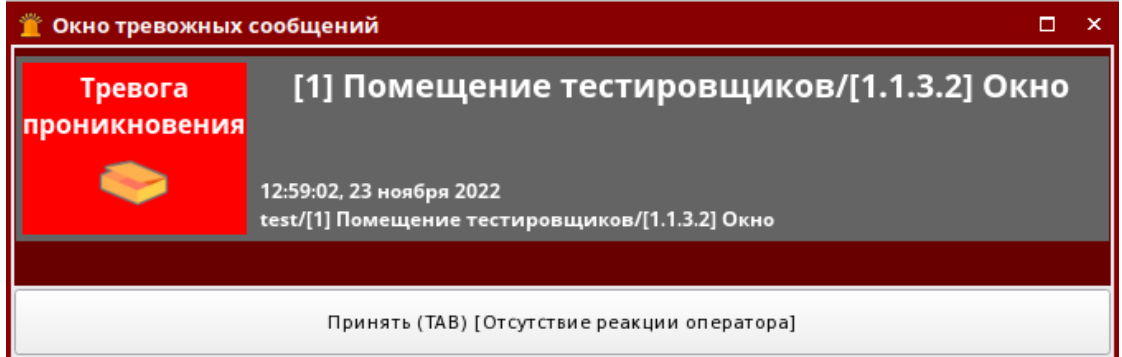

*Рис.111 Отсутствие реакции оператора на окно тревожных сообщений.*

Событие отсутствия реакции оператора попадает в протокол событий рабочего места. После того, как тревога будет принята, в протоколе событий отображается сообщение о принятии тревоги с информацией, насколько оператор опоздал с принятием тревожного события. Эти данные попадают в БД и в дальнейшем могут быть использованы для отчётов.

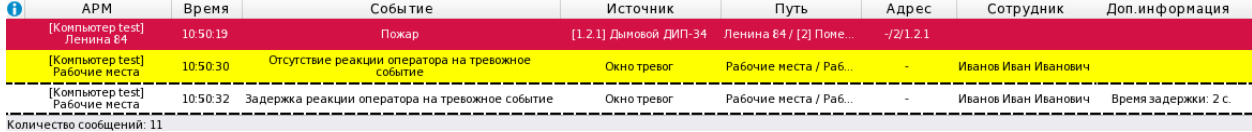

*Рис.112 Протоколирование задержки реакции оператора на тревогу.*

Окно тревожных сообщений сопровождается звуковым оповещением по умолчанию. В зависимости от используемой схемы работы на ПЦО, звук может передаваться через встроенный спикер ПК (если таковой имеется) или выводиться на вход звуковой платы для подключения наушников/громкоговорителей.

Соответственно, звуковое сопровождение прекращается вместе с принятием тревоги и пропаданием окна тревожных сообщений.

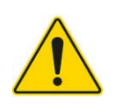

*Если помимо окна тревожных сообщений, используется звуковое оповещение в модуле инцидентов, то оба модуля будут выдавать звуковое сопровождение независимо друг от друга. Отключение звука в модуле инцидентов осуществляется отдельно от окна тревожных сообщений.*

Звук окна тревожных сообщений может отличаться от звука по умолчанию и быть изменён администратором. В качестве звукового сопровождения могут использоваться ранее записанные звуковые файлы с расширениями **.***wav*, *.mp3, .flac, .ogg, .opus, .wma, .aac, .aiff, .m4a, .mp2, .mp4*. Можно использовать также звуковые файлы, которые используются и модулем инцидентов.

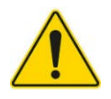

*Для окна тревожных сообщений нет возможности использовать разные типы оповещений, в зависимости от типа тревоги или неисправности. При любом событии будет воспроизводиться один и тот же звук.* 

# **2.7 Графический модуль «План объекта»**

*План объекта* – это интерактивный графический модуль, отображающий поэтажный план объекта охраны или охраняемого участка местности с вынесенными на него элементами охраны – зонами, входами, выходами, токами прохода, приборами и т.д.

Вынесенные на план пиктограммы элементов приборов и объекта охраны могут менять своё состояние при поступлении событий от них, что позволяет определить место возникновения события с точностью до входа/выхода, направление распространения тревоги/пожара и сориентировать оператора для дальнейших действий.

На план объекта выносятся только те элементы приборов, которые добавлены в аппаратные или системные зоны.

Возможности модуля:

 Размещение всех элементов структуры объекта охраны (групп зон, зон, входов, выходов, точек прохода и считывателей, приборов) на поэтажном плане в соответствии со спецификацией объекта;

- Использование изображений элементов на плане согласно ГОСТ в соответствии с типами аппаратных элементов;
- Масштабирование и ориентация всех элементов охраны на плане;
- Создание нескольких планов для одного объекта охраны (библиотека планов);
- Ссылки на переключение между планами;
- Вынесение на план точек прохода, считывателей, приборов;
- Цветовое отображение приоритетного состояния всех вынесенных на план элементов, возможность вызова карточки элемента;
- Возможность вызова стандартного контекстного меню для управления и просмотра мультисостояния
- Возможность автоматического переключения планов при получении инцидентов, а также возможность выделения элемента на плане по желанию оператора из протокола событий и модуля инцидентов.
- Возможность отображение мгновенных показателей адресных устройств (АЦП) в специальных цифровых индикаторах.

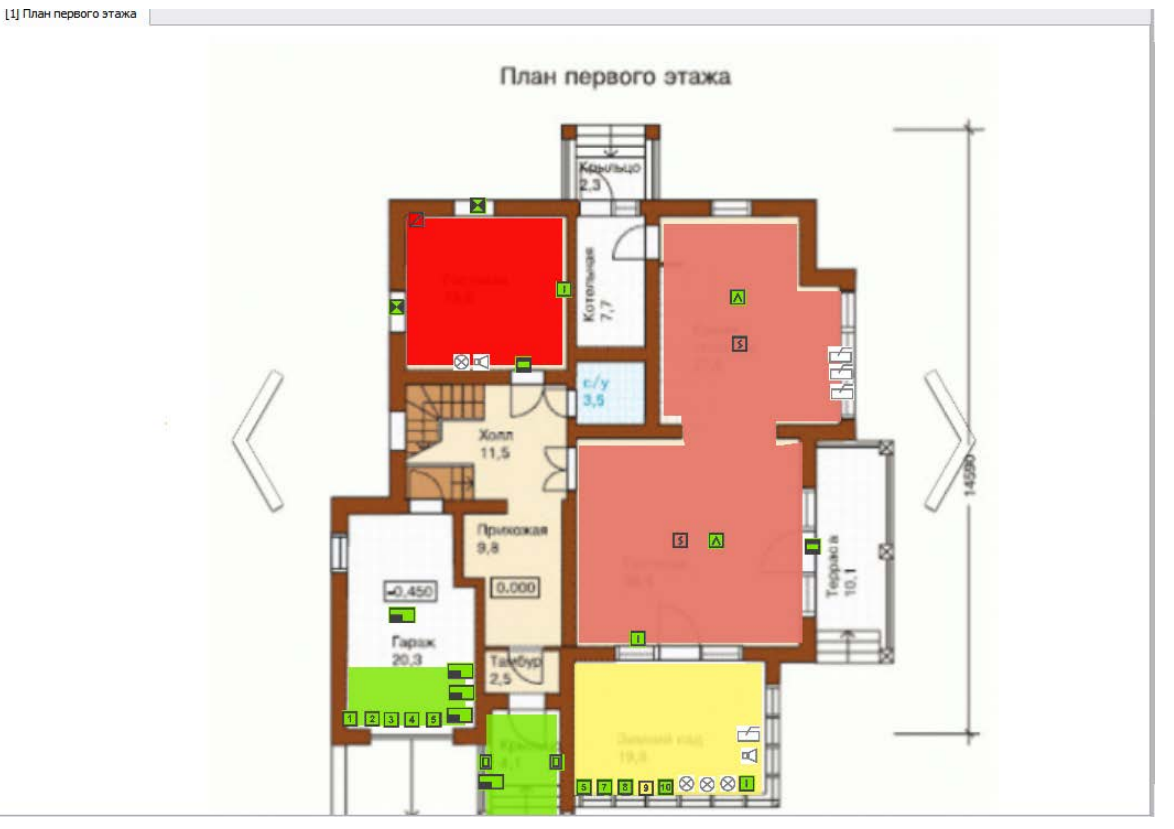

*Рис.113 Пример отображения плана объекта в рабочем месте оператора.*

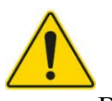

*План объекта работает только с растровыми изображениями. Рекомендуется подогнать размер изображения под масштаб выделенной области рабочего места.*

В качестве плана объекта могут выступать растровые графические изображения планов объектов в форматах «*.jpg», «.png».* План может иметь несколько вкладок (этажей), каждая из которых может иметь свою подложку (изображение плана помещения, местности) с набором вынесенных элементов. Для перехода с этажа на этаж на подложку выносятся ссылки, при клике на которые осуществляется переход на нужный план.

План объекта создаётся и редактируется администратором, у оператора нет доступа к редактированию плана или его элементов. План может содержать эскизы планов, как в плоских так и в изометрических проекциях, инструментарий работы с планами позволяет вписать в изометрию зоны и другие элементы.

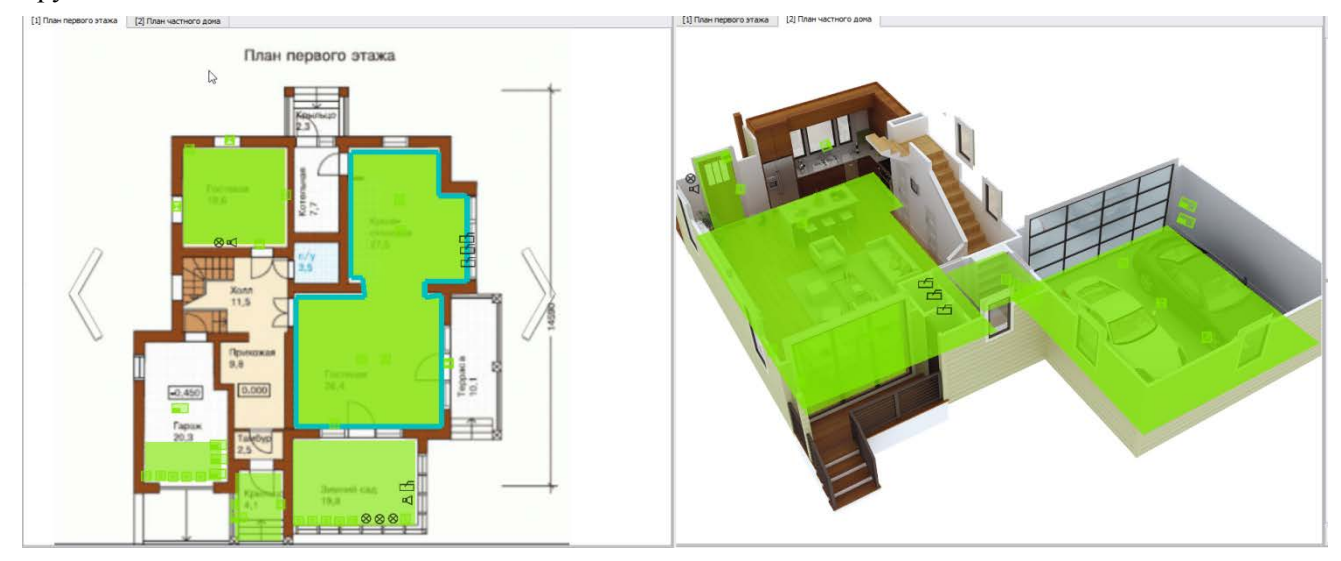

*Рис.114 Пример отображения изометрической и плоской проекции планов.*

Элементы разделов имеют послойные полупрозрачные изображения, которые не перекрывают собой элементы плана объекта и не мешают общему восприятию целостности изображения.

Само окно поэтажного плана в рабочем месте оператора состоит из следующих элементов: вверху окна расположен ярлык вкладки с названием плана и его порядковым номером, ниже расположен сам план, с вынесенными на него элементами охраны. При попытке передвинуть план или изменить его масштаб в нижней части окна и справа появляются ползунки изменения масштаба подложки.

Оператор имеет возможность изменить размер каждого плана в сторону увеличения, исходя из его размеров по умолчанию. Данный масштаб будет сохраняться для каждого этажа плана до момента перезапуска рабочего места или смены оператора.

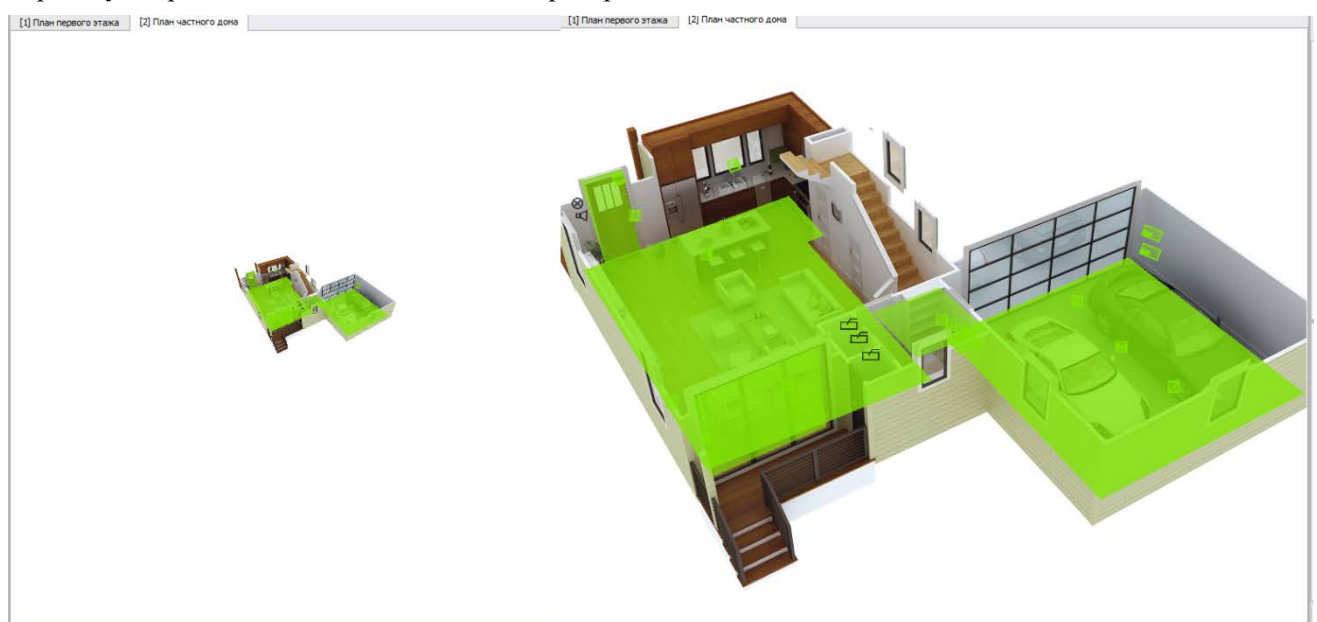

*Рис.115 Пример масштабирования изображения в рабочем месте.*

Основными элементами плана могут являться:

- *Зоны и группы зон* полигональные элементы, которые могут иметь форму ломаных многоугольников, овалов, прямоугольников. Зоны имеют возможность отображать приоритетное состояние, как и другие вынесенные элементы, а также иметь возможность управления, если такие права есть у оператора;
- *Входы (шлейфы, адресные устройства)*  имеют графическое изображение элементов по типам извещателей, согласно ГОСТ;
- *Выходы (реле, исполнительные механизмы, клапаны)* также как и входы имеют несколько вариантов представления на плане, изображения исполнительных механизмов, оповещателей, реле соответствуют требованиям ГОСТ;
- *Приборы* это сетевые контроллеры, приёмо-контрольные приборы, расширители, источники питания, устройства оконечные передачи извещений и другие приборы семейства ИСО «Орион», Также имеют несколько вариантов иконок, в зависимости от типа;
- *Считыватели* считыватели приёмо-контрольных приборов, приборов контроля доступа, биометрических контроллеров, кодонаборники.
- *Точки прохода* это, точки прохода, турникеты, шлагбаумы, к которым привязаны считыватели. Через точку прохода осуществляется доступ на охраняемую территорию или объект.
- *Ссылки* это ссылки на другие этажи (подложки) планов, через которые можно перейти на нужный этаж при клике. Ссылки также могут быть интерактивными.

Решение о выбранных типах извещателей, исполнительных устройств, приборов принимает администратор для каждого конкретного элемента охраны. У оператора нет возможности редактирования изображения подложек плана, или расположения элементов охраны на нем.

Для всех элементов охраны доступен вызов контекстного меню с отображением приоритетного и других мультисостояний, есть возможность поэлементного управления и вызова карточки элемента. Тип меню аналогичен таковому для других модулей рабочего места. Набор команд, доступных оператору зависит от самого элемента, по которому выполняется управление и от настройки прав оператора. Управлять можно зонами, группами зон, входами, выходами, приборами.

В АРМ Орион Икс не предусмотрено управление считывателями и точками прохода.

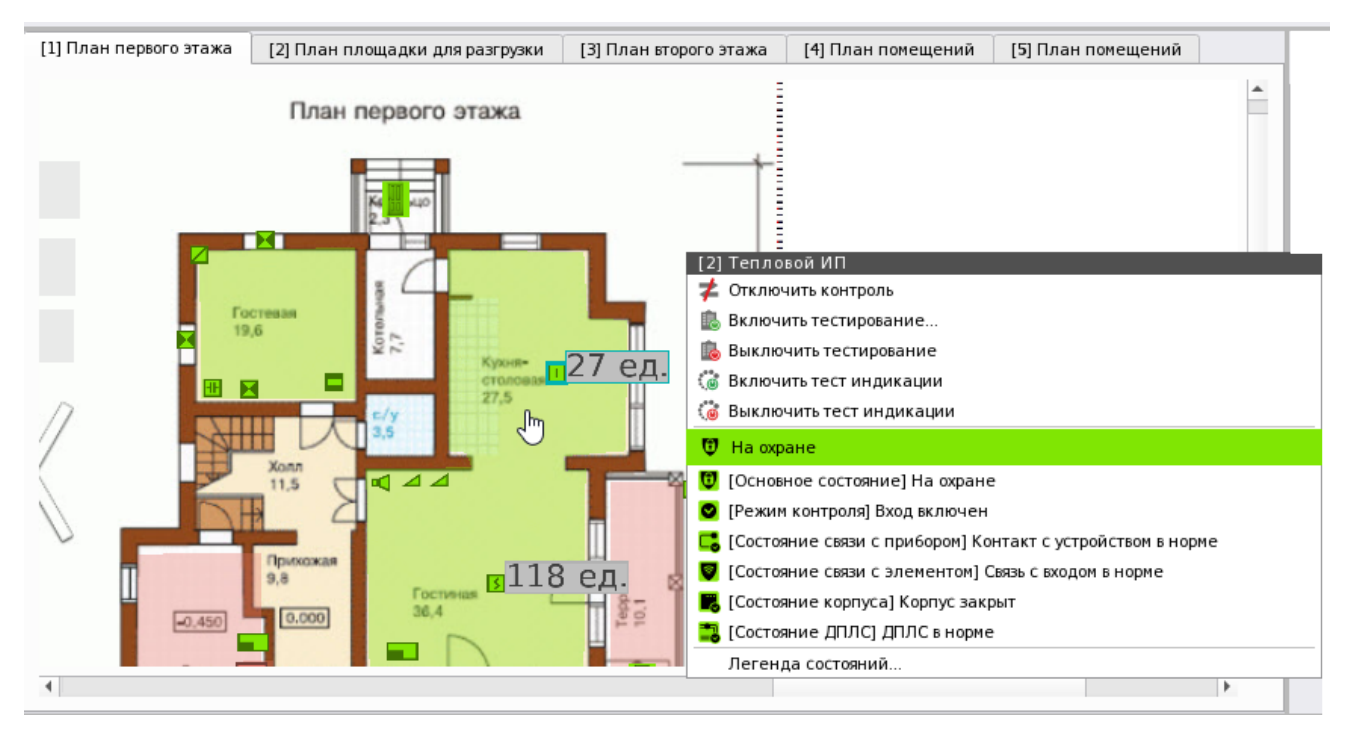

*Рис.116 Пример контекстного меню для входа в дежурном состоянии*

# **2.7.1 Описание возможных состояний входов, выходов, зон и приборов на плане объекта**

Основные возможные состояния входов, выходов, зон, приборов, считывателей и других элементов объекта охраны зависят от поступающих от них событий. Именно события переводят элемент прибора из одного состояния в другое, и приоритет этих состояний жёстко прописан в логике Ориона Икс. Приоритетность этих состояний основывается на требованиях нормативных документов и многолетнем опыте работы компании в области охранно-пожарной сигнализации. Приоритетные события чаще всего выделены цветом в протоколе событий и в остальных графических модулях для лучшего восприятия ситуации на объекте. Как правило, события тревог или пожаров, пуска и останова систем пожаротушения являются наиболее приоритетными и окрашены в яркие красные или бордовые цвета, события неисправностей также важны, но имеют менее яркое выделение цветом. Дежурное состояние зон, включение в опрос, постановка на охрану – отображаются зелёным цветом, который характеризует «порядок» и отсутствие инцидентов на объекте. Цвет события и цвет состояния в большинстве случаем совпадают, поэтому и в протоколе событий и на плане объектов и в модуле зон элемент охраны будет принимать один и тот же цвет.

Полное описание этих событий и цвета состояний представлены в Приложении 1 данного руководства, ниже приведены примеры подсветки элементов охраны на плане объектов, как на одном из самых информативных графических модулей.

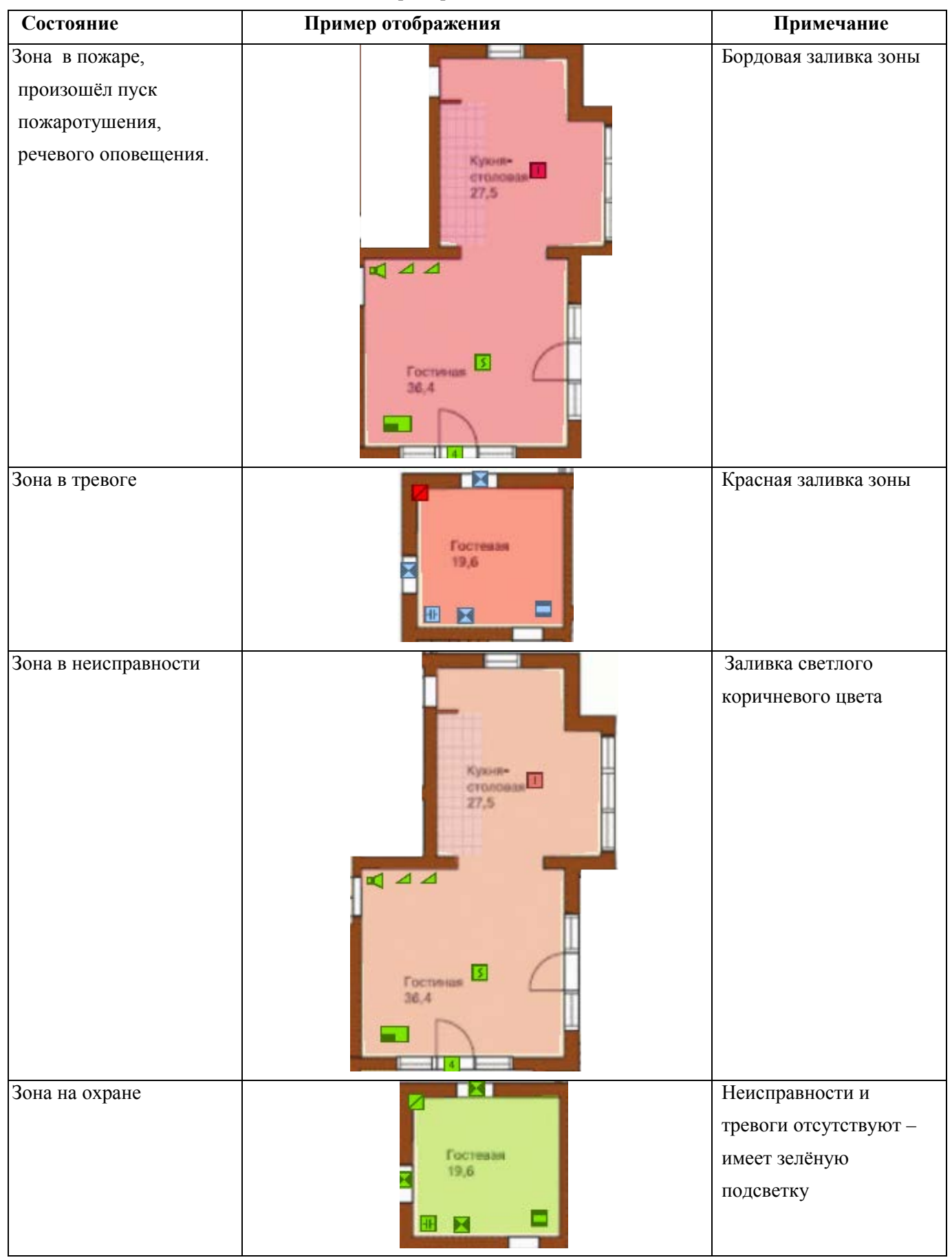

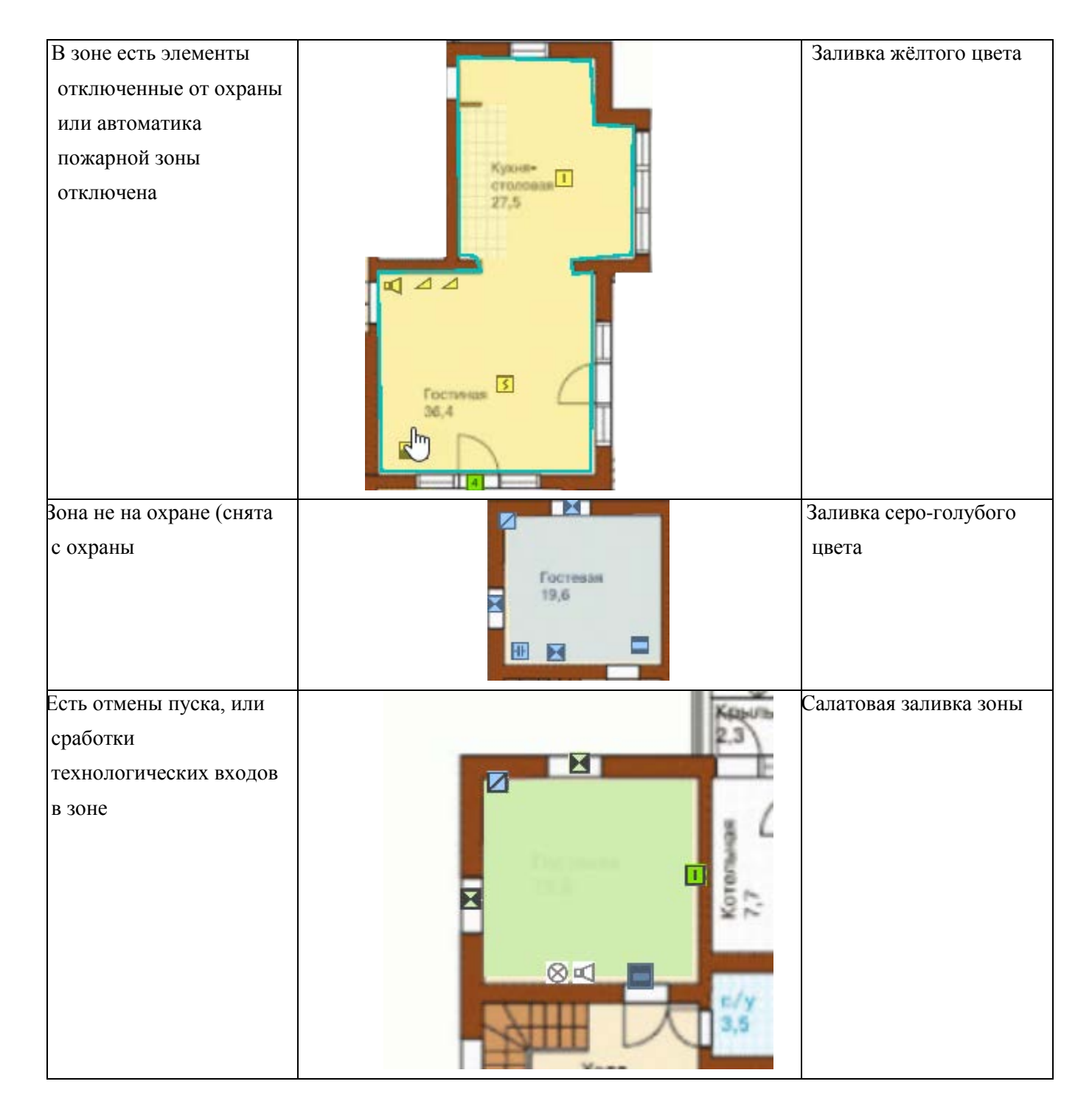

Могут быть и другие комбинации состояния зон – например, элементы могут находиться в состоянии охраны, но в потере связи, или неисправности, но всегда одно из приоритетных состояний будет влиять на цвет зоны и её элементов.

Для зон состояния приборов, входов и выходов на плане объекта также могут быть отличия от общей индикации зоны. Данные отличия, как и в разделах, обусловлены отображением нескольких состояний прибора на одной иконке.

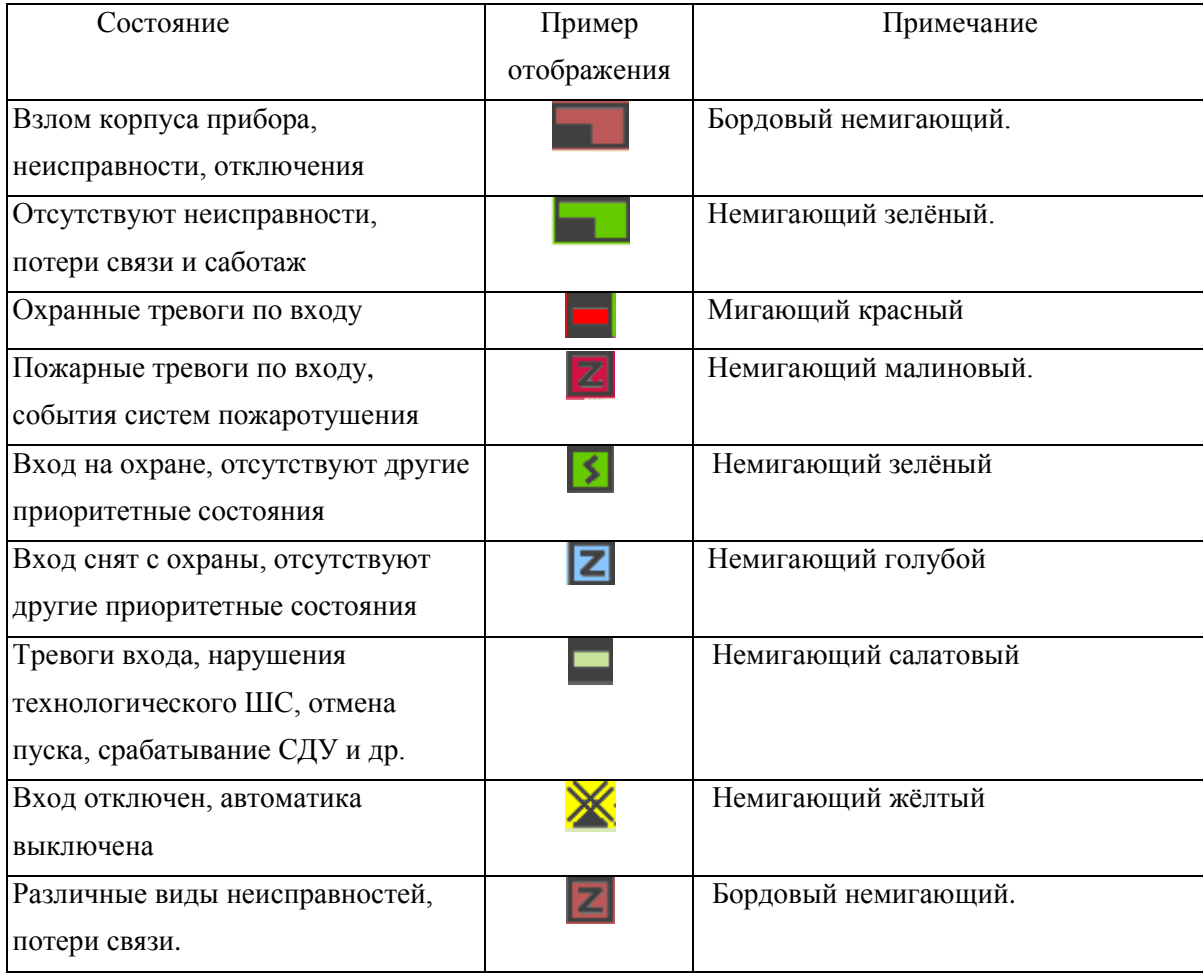

Выходы имеют такое же цветовое выделение, как и входы при тех же состояниях. И для выходов и для входов, приоритетное состояние определяется получением событий. Приоритетное состояние элемента одинаково отображается во всех элементах рабочего места.

В таблице представлены лишь основные примеры отображения цветового выделения состояний элементов с учётом приоритетов, однако в реальности, в рамках одной зоны могут быть элементы в разных состояниях, при вынесении на план и наложении этих объектов друг на друга могут быть другие сочетания цветов.

Цвета также могут отличаться, если подложка плана имеет свои цвета, на которые накладываются полигоны зон и групп зон.

Возможные цвета состояний элементов приведены в Приложении 1 данного руководства.

Индикация основных состояний зон, разделов, приборов реле и камер синхронизирована с индикацией остальных модулей рабочего места. При выделении события в протоколе событий, в модуле, зон, групп зон или элементов через контекстное меню можно выделить этот элемент на плане. В этом случае осуществляется автоматическое переключение на нужный план и выделяется элемент, по которому было вызвано контекстное меню. Если вход или выход присутствует одновременно на нескольких изображениях, то переключение осуществляется на ближайшее по номеру. При попадании тревожного события в модуль инцидентов происходит автоматический переход к элементу на плане по клику на событии в модуле, если такая функция включена администратором. Если план объекта имеет несколько слоёв (этажей), то при появлении тревожного события, план открывается на вкладке конкретного слоя с расположением элемента, по которому пришло тревожное извещение.

# **2.7.2 Элементы управления планом, контекстное меню управления элементами охраны**

У плана объекта присутствуют элементы управления как самой подложкой и перемещения между этажами, так и элементами, вынесенными на план.

Переключение между вкладками (этажами) объекта охраны можно осуществлять, вручную нажимая на каждую вкладку с названием плана, или через ссылки, если таковые созданы и размещены на конкретном плане (этаже). Масштабирование каждого этажа также может быть индивидуальным до момента смены оператора или перезапуска оболочки. Масштабирование осуществляется, например, через скроллирование колесом мыши изображения подложки. Справа и внизу появляются полосы прокрутки, через которые также можно перемещать подложку. Также подложку можно «таскать» удерживая левую кнопку мыши.

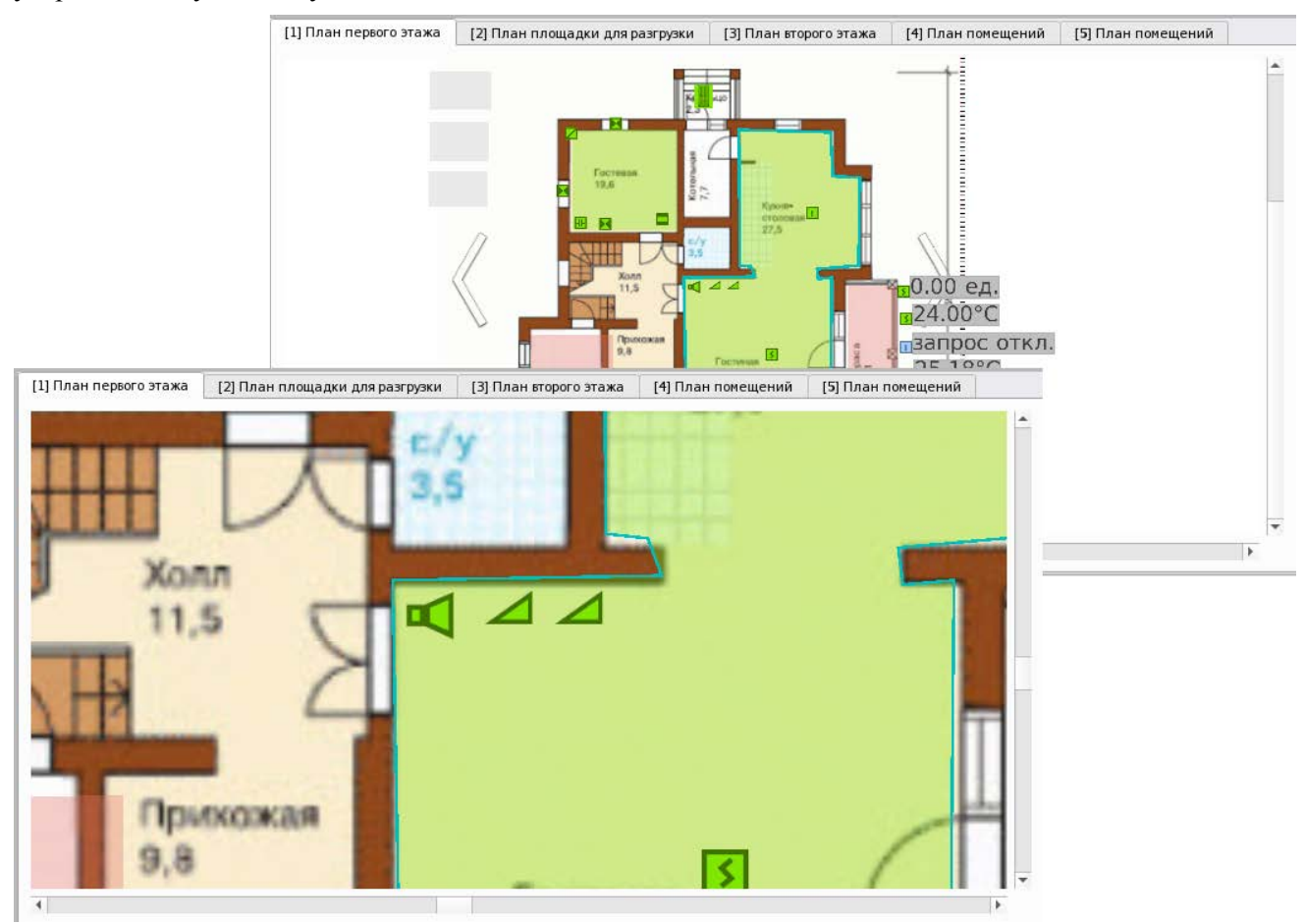

*Рис.117 Пример масштабирования плана*

При выделении элемента на плане (зоны, входа, реле, прибора, точки прохода) кликом мыши, или при переходе к элементу через контекстное меню в других модулях, происходит выделение данного элемента на плане с контуром голубого цвета.

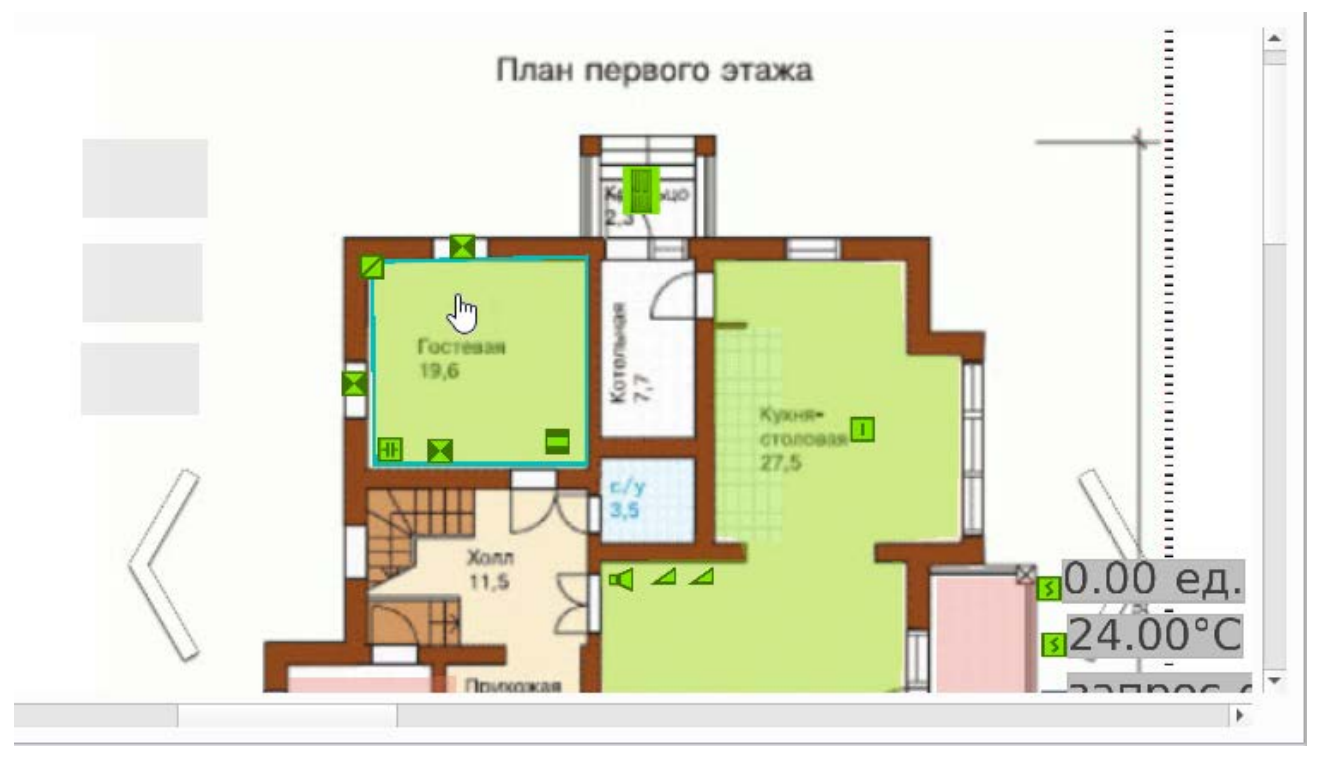

*Рис.118 Пример выделения зоны на плане*

При переходе с элемента на элемент контур перемещается к новому элементу, при этом нельзя одновременно выделить несколько элементов.

Для управления отдельными элементами объекта, вынесенными на план, служит контекстное меню, вызываемое правой кнопкой мыши на выделенном элементе.

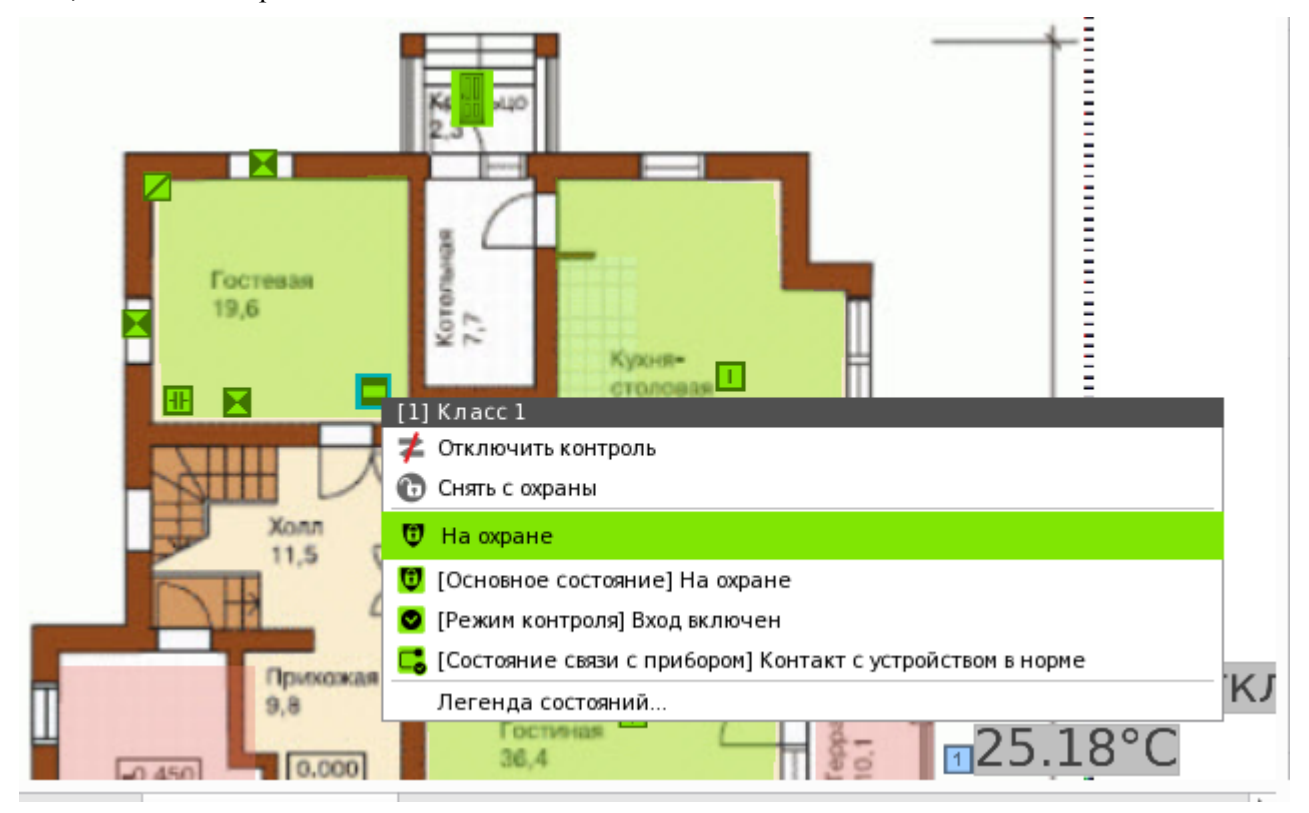

*Рис.119 Пример отображения контекстного меню для выделенного входа*

Состав контекстного меню может отличаться от элемента к элементу, в зависимости от его типа, состояния и прав оператора. Общий принцип формирования контекстного меню – как и у других модулей рабочего места.

Также по двойному клику на любой элемент плана осуществляется вызов карточки элемента. Таким образом, поэтажный план выполняет функции детального отображения состояния объекта охраны вплоть до входа или выхода, просмотра их мультисостояния и управления ими.

# **2.7.2.1 Ссылки на другие планы**

Для удобства переключения с одного плана на другой, на подложку плана (изображение плана) администратором могут быть помещены ссылки, при нажатии на которые осуществляется быстрый переход на ту или иную подложку. Таких ссылок может быть несколько, каждая из которых ведёт на определённое изображение плана. Соответственно, ссылки могут быть перекрёстными, т.е. на другом изображении также может быть ссылка для возврата назад, или на другое изображение плана.

Ссылки представляют собой области, которые строятся в редакторе планов аналогично зонам. Каждая ссылка связана с определённым планом, количество ссылок, которые возможно вынести на подложку может совпадать с количеством планов в системе.

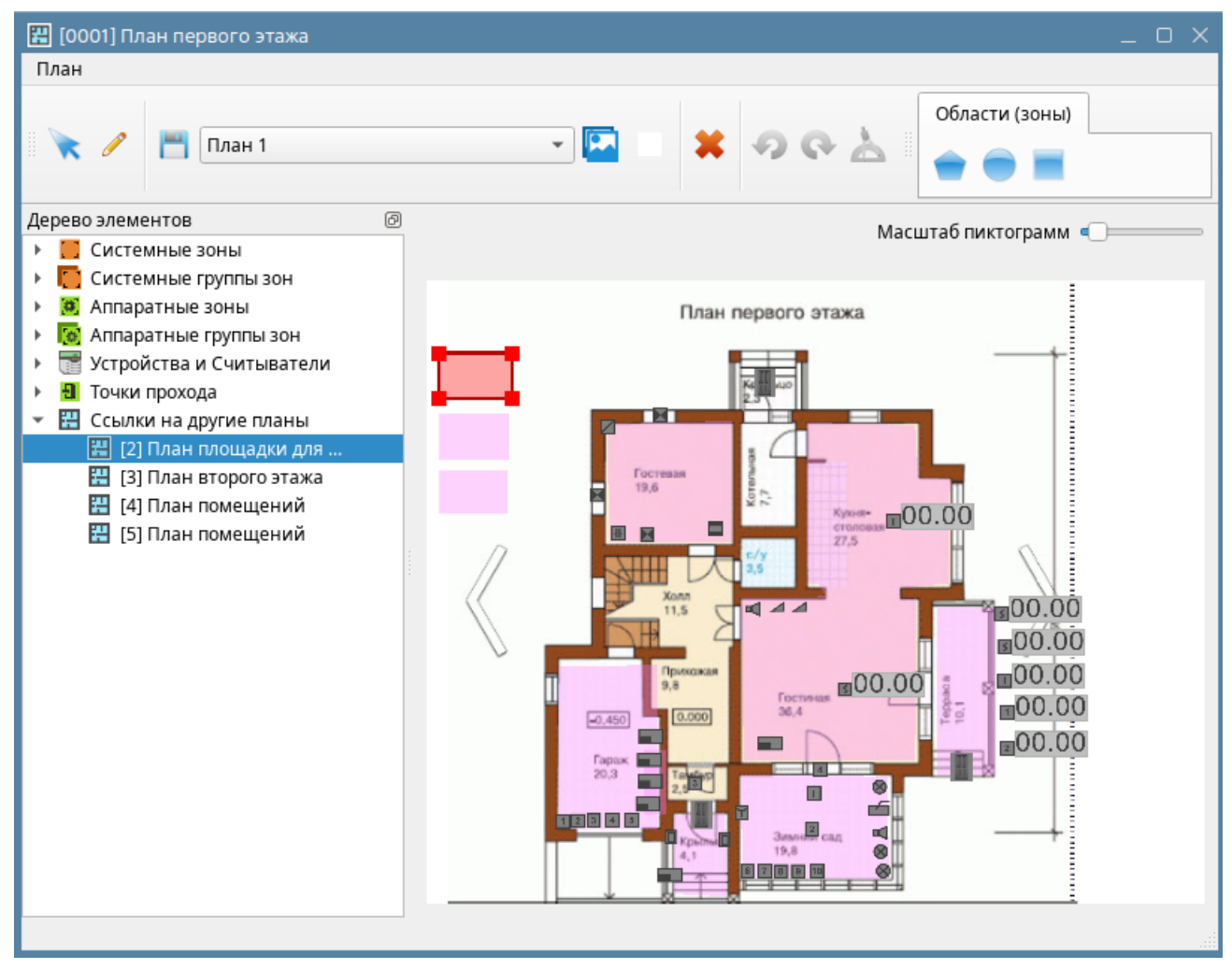

*Рис.120 Размещение ссылки на другой план в редакторе планов*

Соответственно, в рабочем месте, при наведении мыши на ссылку появляется подсказка, отображающая название плана, куда ведёт данная ссылка.

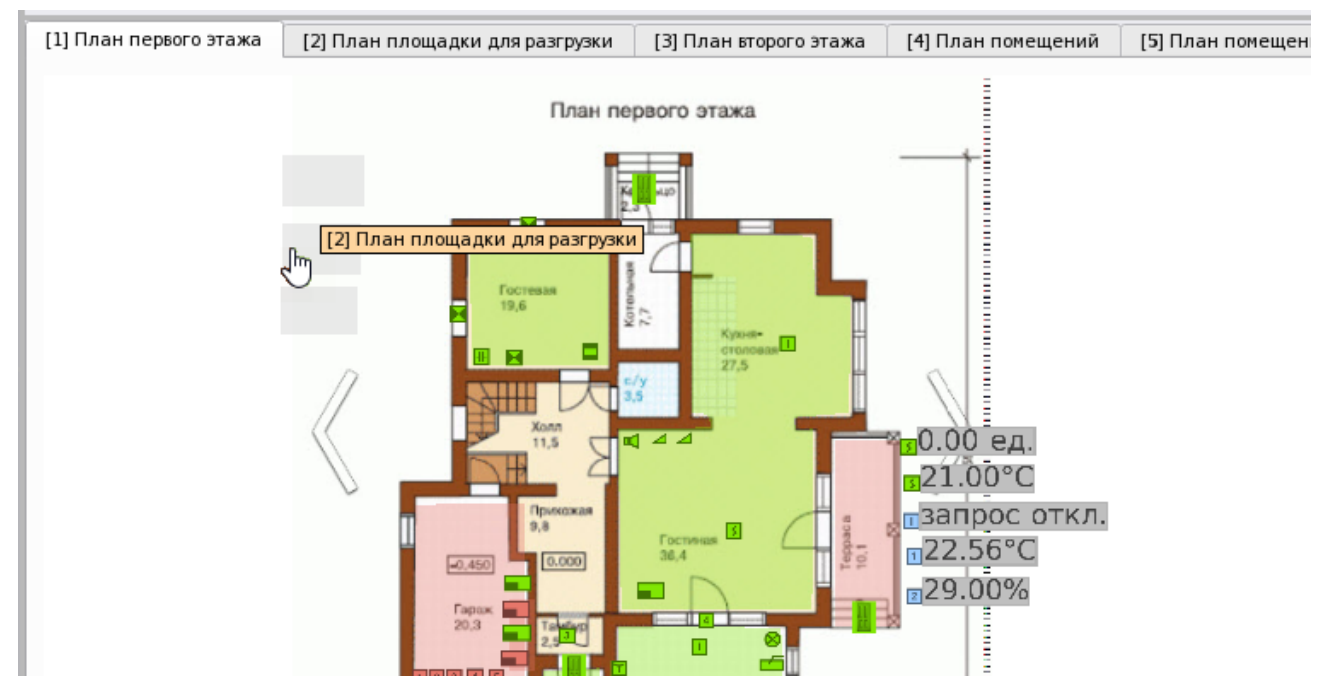

*Рис.121 Пример отображения подсказки ссылки при наведении на неё мыши*

Система графических ссылок может быть полезна при навигации по планам многоэтажных зданий, или крупных объектов с большим количеством зданий и сооружений для быстрого перехода на нужное изображение.

# **2.7.3 Отображение показаний АЦП извещателей на плане**

В первом выпуске АРМ Орион Икс для оператора доступна возможность просмотра показаний отдельных адресных устройств, подключённых в двухпроводную линию адресной системы сигнализации на базе приборов С2000-КДЛ разных модификаций и исполнений.

Под показаниями АЦП понимается определённые параметрические показания датчиков, в режиме реального времени отображающиеся на плане в текстовом виде. В качестве параметров могут выступать показания температуры, влажности термогигрометров, запылённости дымовых датчиков, уровень загазованности помещений.

Показания датчиков позволяют визуально дополнительно контролировать необходимые параметры в особо-охраняемых помещениях.

Параметры АЦП запрашиваются системой с определённой периодичностью, которую задал администратор при настройке конкретном адресном устройстве. Включение запроса АЦП возможно только для определённых адресных датчиков приборов С2000-КДЛ, для этого в свойствах датчика в менеджере конфигурации администратор включает соответствующий параметр и указывает периодичность запроса.

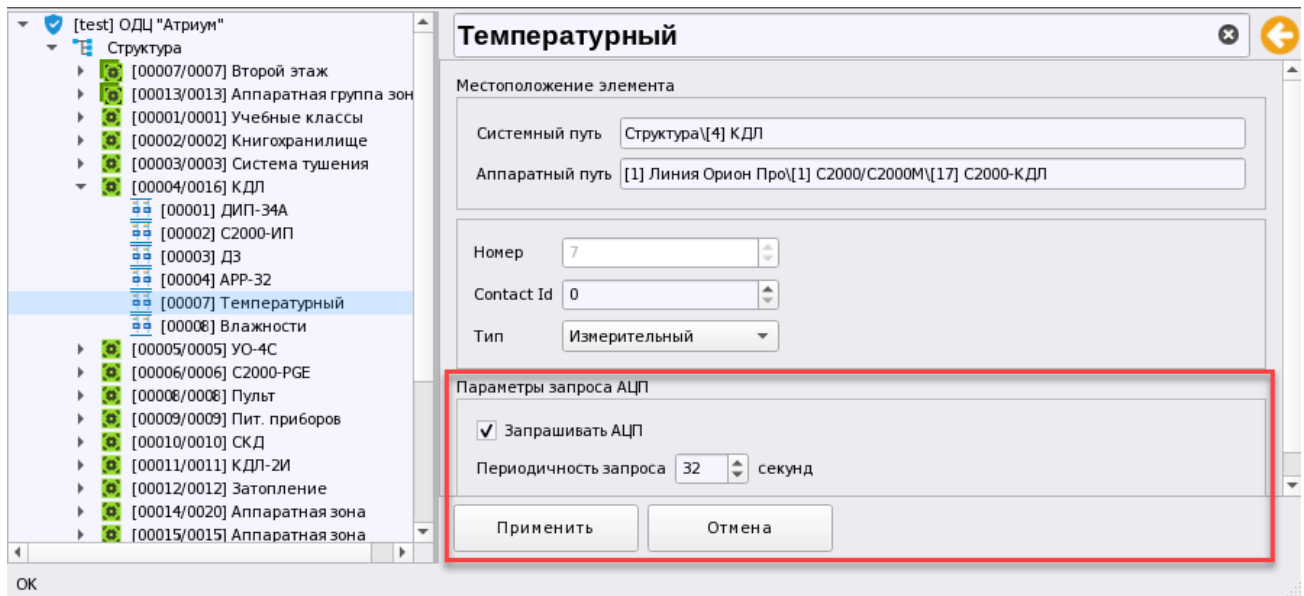

*Рис.122 Настройка запроса АЦП для адресного извещателя в менеджере конфигурации*

Для того, чтобы на плане появился индикатор АЦП необходимо в редакторе плана менеджера конфигурации найти вынесенный на подложку извещатель, вызвать по нему контекстное меню и в нём указать флаг напротив пункта «Индикатор». После этого появится поле с цифровыми значениями.

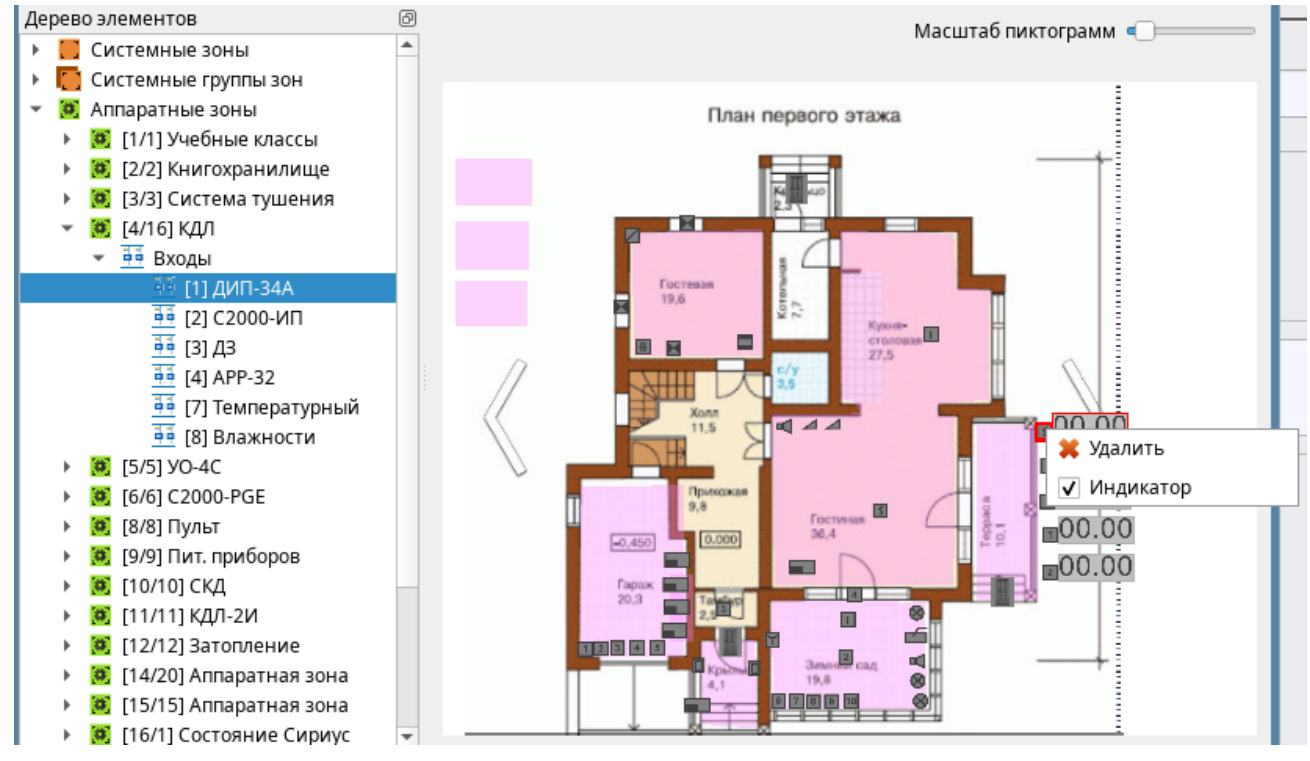

*Рис.123 Настройка запроса АЦП для адресного извещателя в менеджере конфигурации*

После того, как модуль опроса получит первые показания, нули в сегментах сменятся на цифровые показатели с указанием единиц измерения, если в качестве АЦП приходят значения задымлённости или загазованности, то в качестве единиц измерения будет указано просто «ед.».

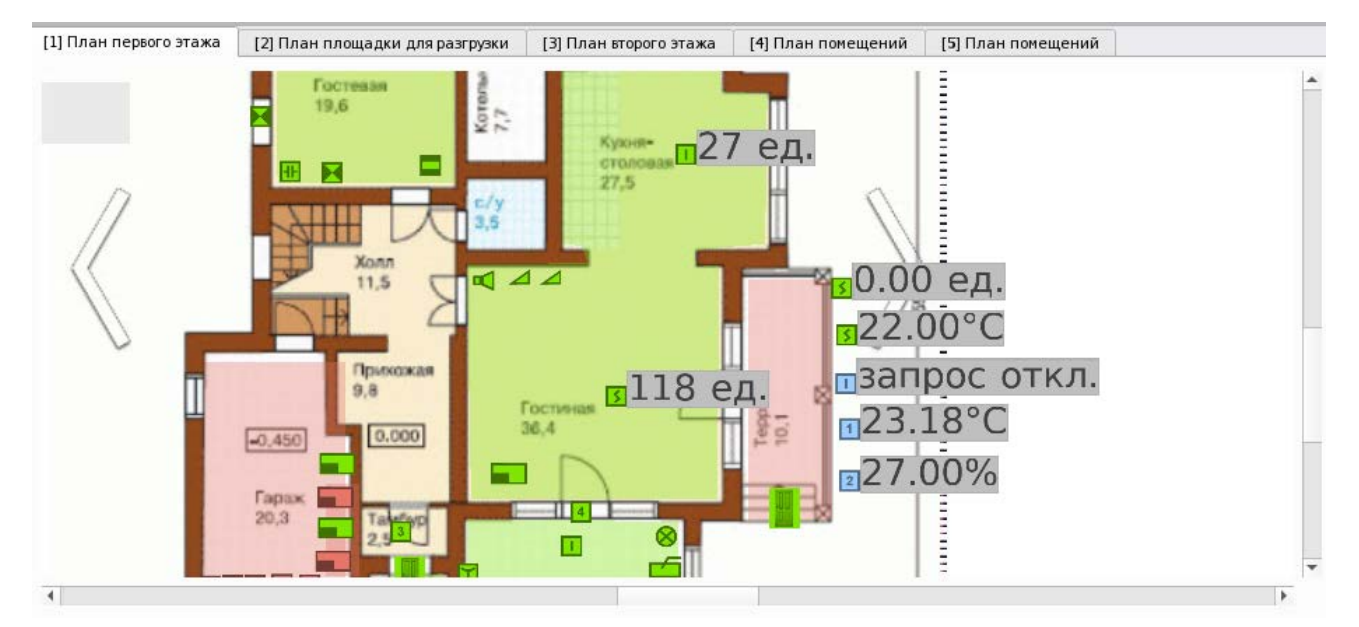

*Рис.124 Пример отображения АЦП на плане в рабочем месте*

# **2.8. Панель оператора и окно подключенных приборов**

В рабочем месте оператора опционально может быть вынесена панель, на которой отображается системное время и дата, ФИО текущего оператора и кнопки вызова окна подключенных приборов и отчёта за смену.

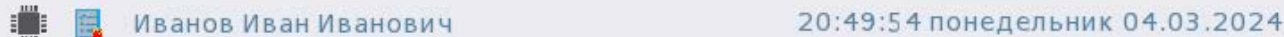

### *Рис.125 Панель оператора в рабочем месте*

Помимо информационной функции отображение текущего времени и даты, окно позволяет в режиме реального времени просмотреть какие приборы каких линий сейчас находятся на связи. Также панель оператора — это единственный модуль рабочего места, который позволяет оператору быстро запустить модуль отчётов для построения отчёта за смену.

Информация в панели может меняться в зависимости от настроек в менеджере конфигурации. Администратор может убрать отображение текущей даты и дня недели, поменять размер и тип шрифта, а также скрыть отображение кнопки, через которую осуществляется вызов окна подключенных приборов.

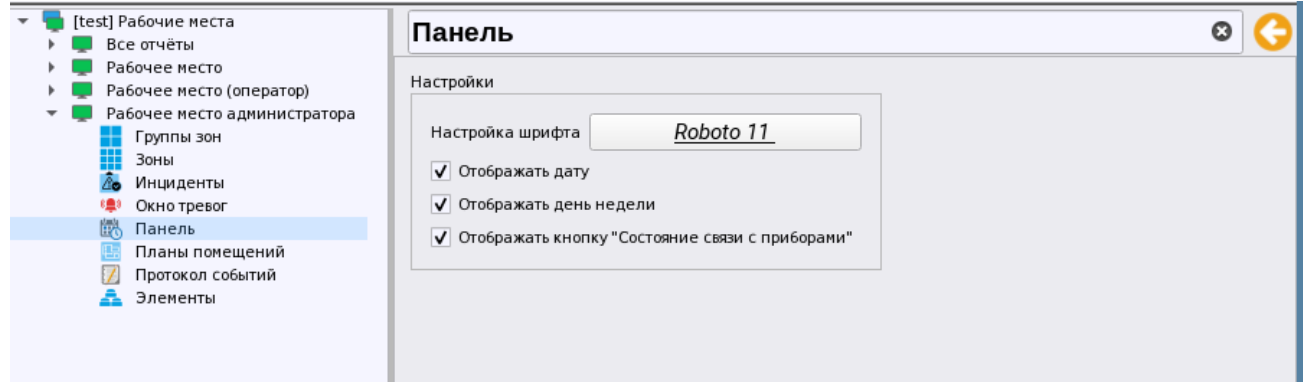

*Рис.126 Настройки панели оператора в менеджере конфигурации*

При отключении всех параметров (флагов) в панели, она приобретает минималистичный вид, в котором отображается только кнопка запуска отчёта за смену, текущее время и ФИО оператора, под которым был осуществлён вход в оболочку.

Иванов Иван Иванович

21:22:08

#### Иванов Иван Иванович

21:23:02 понедельник 04.03.2024

#### *Рис.127 Пример минималистичной и полной панели оператора*

При нажатии на кнопку **•** осуществляется вызов окна подключенных приборов, которое представляет отдельное интерактивное окно, в которой в табличной форме отображается информация о всех созданных под линиями приборах. Те приборы, которые в данный момент подключены и ведут обмен данными с Орионом Икс, отмечены синими флагами, те которые недоступны – красными крестиками.

| Название                    | ₩    | Тип                                   | Версия | Путь                                   |  |
|-----------------------------|------|---------------------------------------|--------|----------------------------------------|--|
| [1] Линия Орион Про         | ৶    | Линия Орион Про                       |        |                                        |  |
| $\tau$ [1] C2000/C2000M     |      | C2000/C2000M                          | 3.14   | [1] Линия Орион Про                    |  |
| [2] Адресный прибор         |      | С2000-КДЛ                             | 2.20   | [1] Линия Орион Про / [1] С2000/С2000М |  |
| [3] Охранный                |      | Сигнал-10                             | 1.12   | [1] Линия Орион Про / [1] С2000/С2000М |  |
| [4] Пожаротушение           |      | С2000-АСПТ (вер. 3.00 и выше)         | 3.52   | [1] Линия Орион Про / [1] С2000/С2000М |  |
| [6] NOO                     |      | <b>YO-4C</b><br><b>College Street</b> | 2.68   | [1] Линия Орион Про / [1] С2000/С2000М |  |
| [7] C2000-CN1               |      | C2000-CN1                             | 1.60   | [1] Линия Орион Про / [1] С2000/С2000М |  |
| [8] C2000-PGE исп.01        |      | С2000-РGE исп. 01                     | 1.03   | [1] Линия Орион Про / [1] С2000/С2000М |  |
| [10] Источник питания       | x =  | РИП-12 исп. 54                        | 1.00   | [1] Линия Орион Про / [1] С2000/С2000М |  |
| [12] СКД                    |      | С2000-2 (вер. 2.20 и выше)            | 2.20   | [1] Линия Орион Про / [1] С2000/С2000М |  |
| [13] Рупор (вер. 2.00)      |      | Рупор (вер. 2.00 и выше)              | 3.50   | [1] Линия Орион Про / [1] С2000/С2000М |  |
| [15] C2000-ИТ               |      | C2000-ИТ                              | 1.00   | [1] Линия Орион Про / [1] С2000/С2000М |  |
| [17] С2000-КДЛ              |      | С2000-КДЛ                             | 2.27   | [1] Линия Орион Про / [1] С2000/С2000М |  |
| $[18]$ C2000-K              | X IT | C2000-K                               | 1.00   | [1] Линия Орион Про / [1] С2000/С2000М |  |
| [20] C2000-4                |      | C2000-4                               | 2.30   | [1] Линия Орион Про / [1] С2000/С2000М |  |
| [50] С2000-КДЛ-2И исп. 01 √ |      | С2000-КДЛ-2И исп. 01                  | 1.00   | [1] Линия Орион Про / [1] С2000/С2000М |  |
| [2] Линия Орион 2           | ХO   | Линия Орион 2                         |        |                                        |  |
| [3] Линия Орион             | хo   | Линия Орион                           |        |                                        |  |

*Рис.128 Окно подключенных к Ориону Икс приборов*

В первом столбце таблице отображается название прибора, его исполнение и версия прибора, во втором столбце отображается тип прибора. В других столбцах отображается системное устройство, под которым создана линия, сама линия и тип подключения, адрес прибора в линии.

В окне есть возможность сортировки по состоянию подключения, по адресам приборов в линии, по версии приборов, по алфавиту. В первом столбце «Название» приборы отображены в иерархическом порядке – под линией отображается сетевой контроллер, а под ним приборы в линии. Приборы под линиями можно скрывать при необходимости.

Данная информация может быть полезна для проверки связи с устройствами при их первоначальном подключении, при получении событий потери связи от устройств, прекращении реакций на команды, прекращения получения событий в протоколе событий.

## **2.8.1 Построение отчёта об инцидентах за смену через кнопку на панели**

**Отчёт по инцидентам за смену** – это простая печатная форма отчёта в табличном виде по инцидентам, которые появились в системе за время дежурства текущего оператора. Т.е. в отчёт не попадает весь список событий, например, неисправности, которые не входят в инциденты, или

*Руководство оператора АРМ «Орион Икс» Р.АЦДР.00086 РЭп Изм.0 вер.1.0 от 26.06.2024* 92

действия оператора с элементами охраны. В отчёте присутствует список только тех событий, которые

Отчет сформирован: 15:20:08 11-03-2024

попали в модуль инцидентов, а также действия оператора по обработке данных инцидентов.

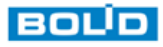

Иванов Иван Иванович

# Отчёт по инцидентам за смену

c 11.03.2024 15:16:19 no 18.03.2024 17:51:58

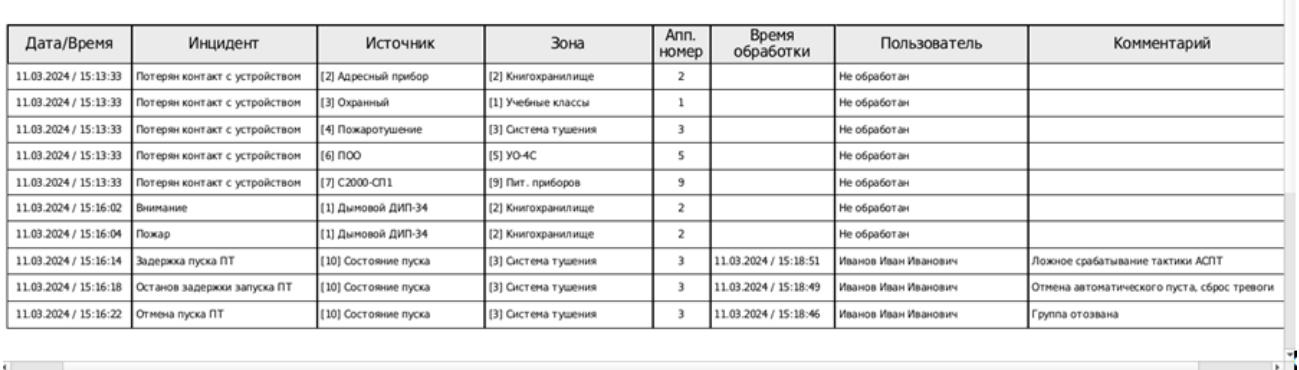

#### *Рис.129 Пример отчёта по инцидентам*

В отчёт по инцидентам за смену попадают только события от элементов, которые добавлены в права оператора с полномочиями просмотра состояния зон или точек прохода, к которым привязаны данные элементы.

Для оператора, если панель вынесена в рабочее место, всегда доступна кнопка построения отчёта за смену. При нажатии на кнопку **в открывается отдельное приложение для работы с отчётами**, в котором сразу открывается форма отчёта за смену. В форме по умолчанию выбраны все зоны и группы зон, к которым у оператора есть доступ, согласно настройке его полномочий. Помимо зон и групп зон в списке выбора элементов присутствует и представление фильтров для лучшей навигации.

У оператора есть возможность выбрать в отчёте отдельную зону, группу зон, или даже отдельные элементы внутри зон чтобы скорректировать фильтр выборки.

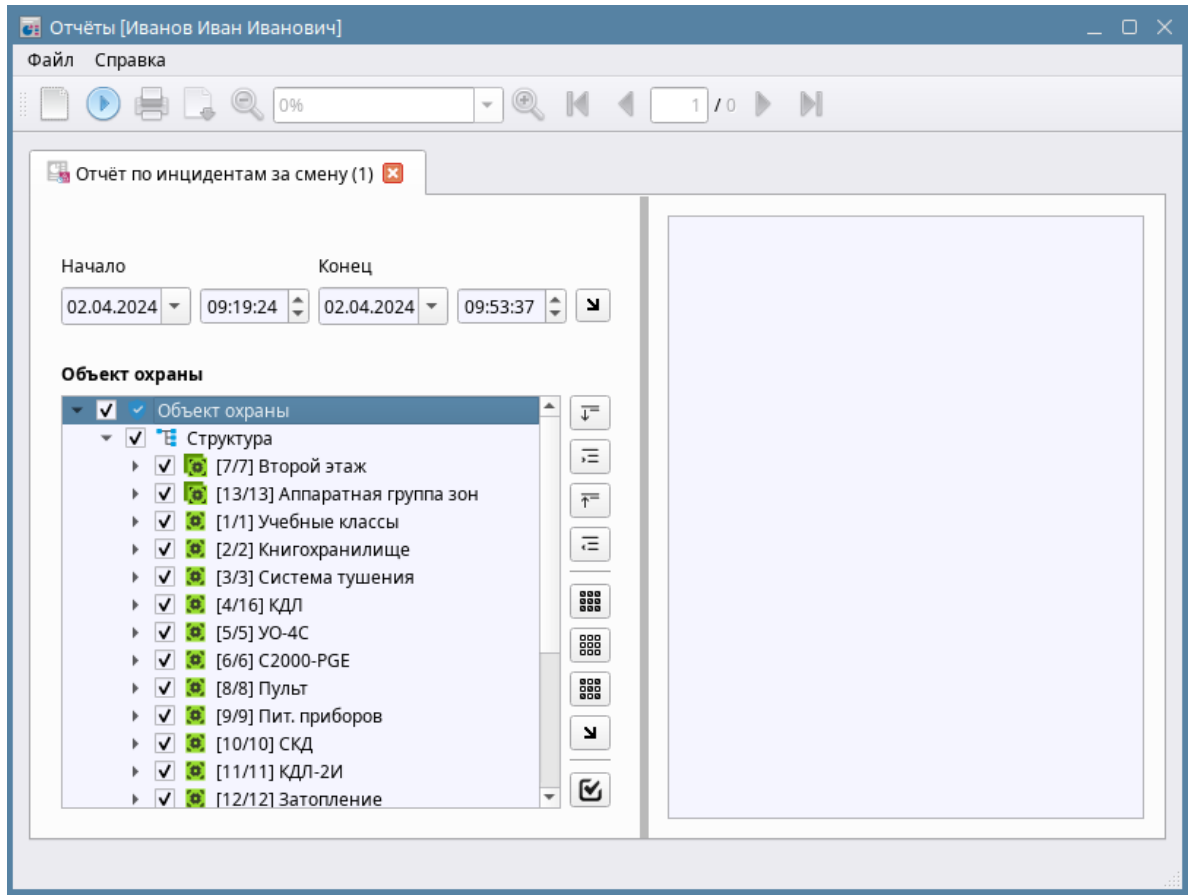

*Рис.130 Отчёт по инцидентам за смену сразу после запуска*

В полях выбора даты и времени начала и окончания уже вбиты данные – время начала, это время последнего входа в систему данного оператора, а время окончания – это время нажатия кнопки для вызова подсистемы отчётов.

Для того чтобы построить отчёт достаточно нажать на кнопку и в соседнем окне появится построенная отчётная форма, которую можно охранить в формате «.pdf» или распечатать.

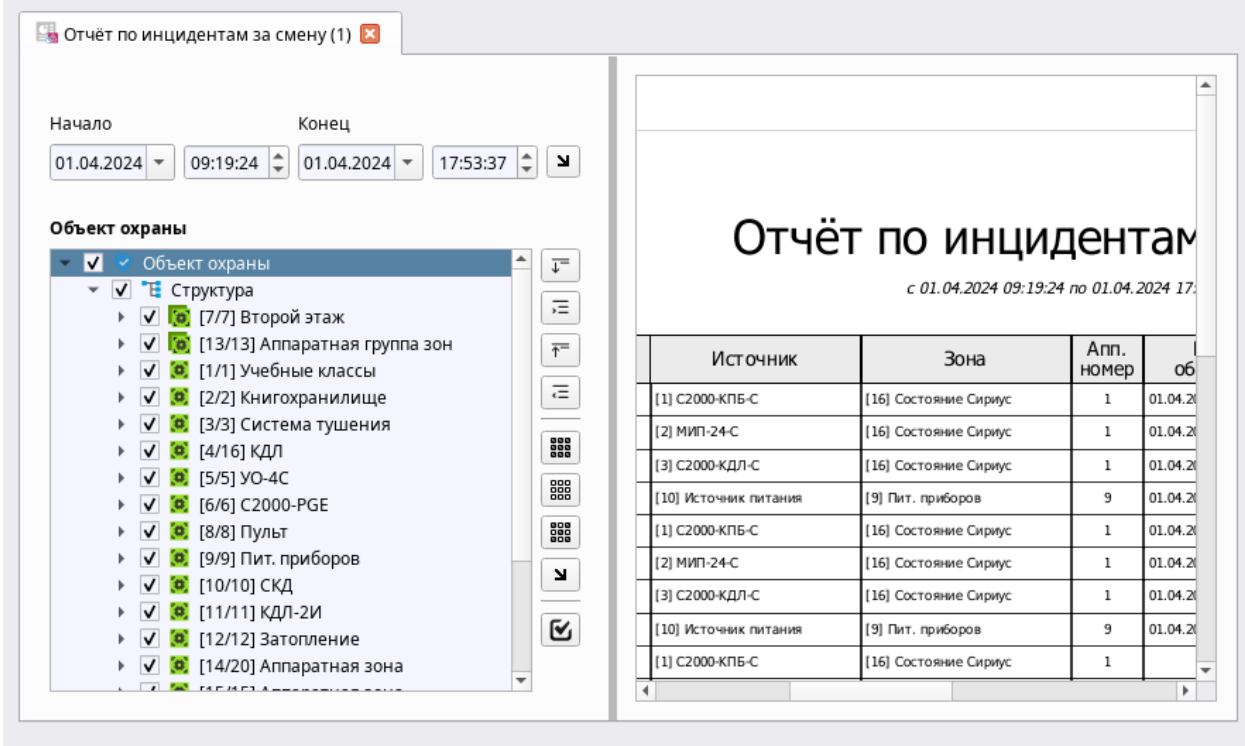

*Рис.131 Пример построенного отчёта за смену Руководство оператора АРМ «Орион Икс» Р.АЦДР.00086 РЭп Изм.0 вер.1.0 от 26.06.2024* 94

При необходимости, пользователь может подкорректировать дату и время формирования отчёта, увеличив, или уменьшив диапазон – такая возможность оставлена при \необходимости построить отчёт, если случались незапланированные входы и выходы из системы.

Более подробно о работе подсистемы отчётов описано в главе 5 данного руководства.

# **2.9. Просмотр информации о лицензионном ограничении**

Если у оператора есть права на запуск окна информации о программе, то он может получить информацию о версии АРМ Орион Икс и лицензионных ограничениях конкретной рабочей станции. Для вывода окна информации необходимо кликнуть 2 раза в верхней левой части оболочки на пиктограмму программы .

После этого появится окно с отображением информации о программе, где помимо основной информации о версии программы, версии сборки, разработчике и контактов организации будет таблица с версией программного обеспечения.

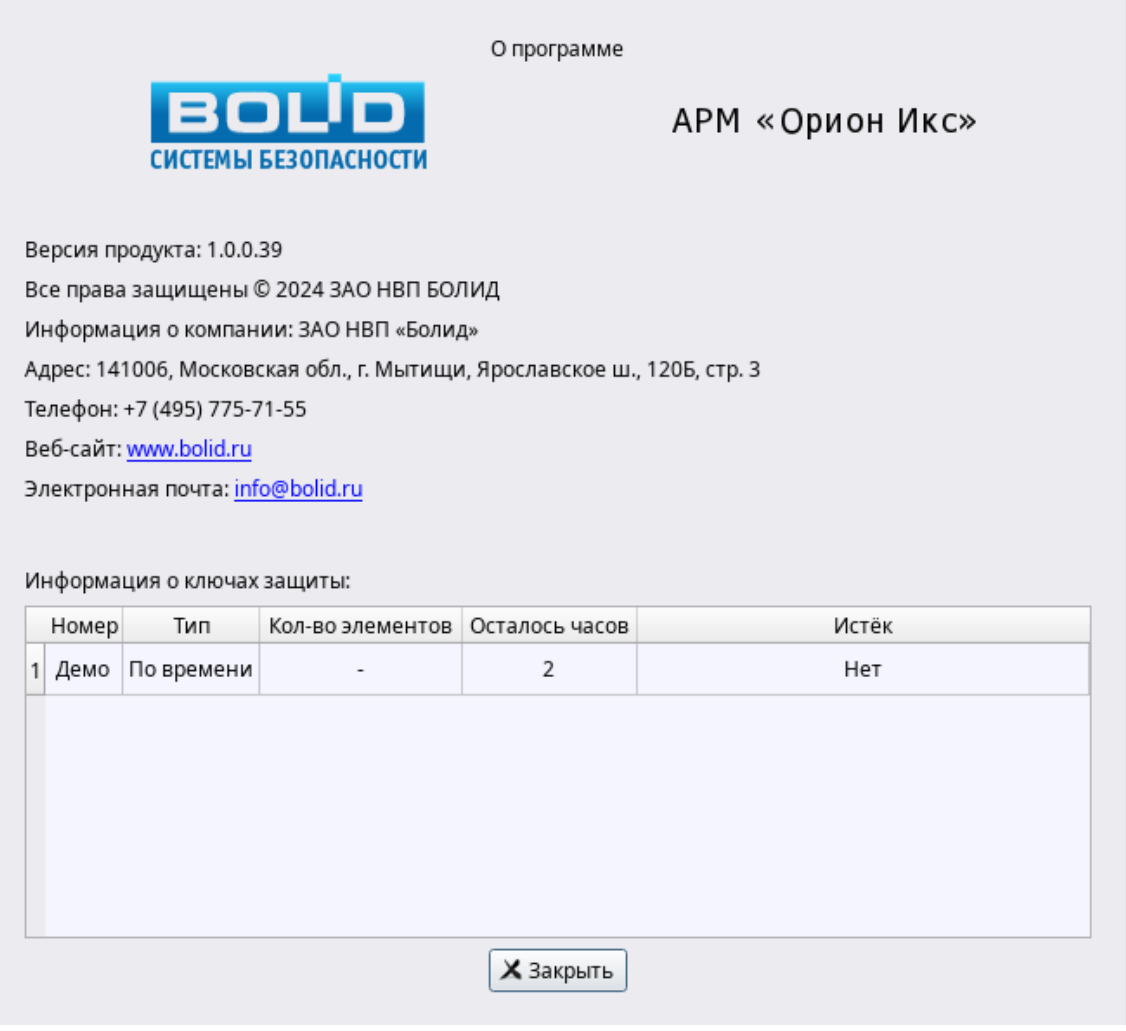

#### *Рис.132 Окно информации о программе*

При работе в демо-режиме, если вызвать окно информации о программе в таблице будет указано «Демо» вместо ID ключа защиты, количество часов (примерно), которое будет работать оболочка в демо-режиме. В графе «Количество элементов» будет прочерк, который означает, что демо-режим не имеет каких-ли ограничений по количеству добавляемых и отображаемых в системе элементов.

Если работа осуществляется с установленным ключом защиты, то в таблице будет отображаться цифровой идентификатор ключа (уникальный цифровой номер) и количество элементов, которое входит в лицензию.

Если ключ установлен, то в таблице будет отображаться количество элементов, которые входят в лицензию.

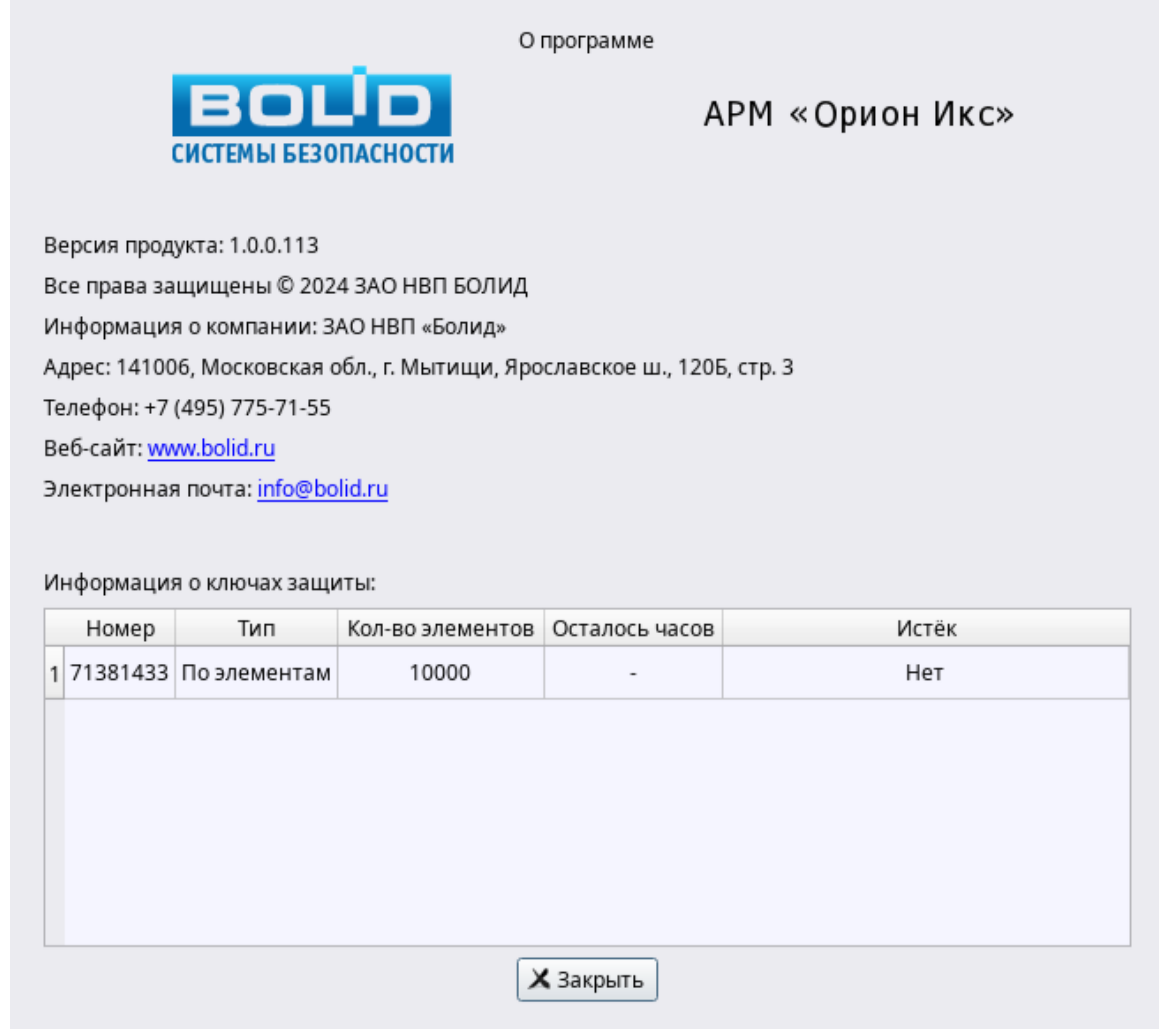

*Рис.133 Пример отображения информации о лицензии в окне «О программе»*

# **Глава 3. Мультисостояния элементов объекта охраны**

Ранее при описании работы графических модулей рабочего места часто встречалось понятие *мультисостояния* входов или выходов, приоритетные и второстепенные (другие) состояния элементов, в этой главе будет дано определение мультисостоянию элементов объекта охраны и основным принципам формирования приоритетного состояния.

В АРМ Орион Икс контролируются только те элементы, которые добавлены в состав системных и аппаратных зон в структуре объекта (вкладка Охраняемый объект), за исключением точек прохода. Каждый контролируемый в системе элемент сигнализации (вход, выход, адресное устройство, прибор, считыватель) имеет целый набор отдельных состояний, которое получает и формирует АРМ после начала опроса приборов.

В соответствии с полученным состоянием этих элементов, логика программы определяет приоритетное состояние этих элементов и самой зоны и отображает в графических модулях рабочего места пиктограмму этого приоритетного состояния. Весь набор состояний, включая *приоритетное,* называется *мультисостоянием* зоны или конкретного элемента, входящего в состав зоны.

**Мультисостояние** элемента (например, входа) – это набор несвязанных по типу состояний элемента объекта охраны (входа, реле, прибора, считывателя), который определяет полное состояние элемента и его родителя (зоны, группы зон) в каждый конкретный момент времени. У любого элемента может быть множество состояний, но всегда есть одно приоритетное, которое влияет на состояние родительского элемента и отображается на пиктограммах в модулях элементов, зон, групп зон, плане объекта и других модулях.

Введение мультисостояний обусловлено необходимостью отображения всех состояний объекта охраны в целом и каждого элемента охраны в отдельности для оценки обстановки, своевременного и правильного реагирования.

Существует более 20 групп состояний, в каждой из которых входит несколько состояний:

*Основное состояние, режим контроля, состояние связи с прибором, состояние связи по ветви RS485, состояние связи с элементом, состояние корпуса, состояние питания, состояние батареи, состояние резервной батареи, состояние сети 220В, состояние исполнительных устройств, состояние ДПЛС, состояние помехи, состояние принуждения, состояние доступа, состояние автоматики ИУ, маска мигания, состояние канала связи, состояние по ДПЛС 1 и ДПЛС2, состояние лицензии.*

У каждого элемента объекта охраны может быть свой набор состояний, в зависимости от его типа, назначения, иерархической принадлежности, состава, этот набор одновременных состояний и определяет мультисостояние элемента. Каждая из групп состояний отвечает за отображение собственных значений, прямым образом относящихся к элементу охраны. Приоритетное состояние элемента отображается имеет принцип наследования, передаётся родительскому элементу (например, состояние входа формирует состояние зоны) и зависит от типа входа или выхода.

Однако чаще всего, для оператора не важны остальные состояния элементов, а важно лишь одно состояние – приоритетное, которое и отображается в виде пиктограмм в модулях рабочего места, поскольку именно оно показывает в дежурном ли состоянии элемент охраны или нет.

Для примера, можно рассмотреть мультисостояние элемента при работе адресного датчика С2000-ИК (тип – охранный). У данного элемента имеется несколько непересекающихся групп состояний:

- *Основное состояние* (на охране (взят), снят с охраны, невзятие, тревога проникновения, ошибка параметров, нарушение снятого ШС и т.д.),
- *Состояние корпуса* (корпус взломан, корпус закрыт),
- *Состояние ДПЛС* (ДПЛС в норме, КЗ ДПЛС, авария ДПЛС и т.д.),
- **•** *Режим контроля* (включен, отключен),
- **Состояние связи (норма контакта, нет контакта, потеря связи по ДПЛС1 и т.д.).**

Соответственно, мультисостояние адресного датчика С2000-ИК состоит из 5 состояний (по одному из каждой группы состояний). Каждое из состояний формируется на основе генерируемых датчиком или прибором событий. Состояние с максимальным приоритетом является ключевым, или *приоритетным* состоянием элемента, которое отображается отдельной пиктограммой в рабочем месте. Приоритет одного состояние над другим в пределах одной группы состояний или в рамках всех групп состояний определяется на основе протокола обмена и внутрикорпоративных документов, основанных, в свою очередь на требованиях нормативных документов – ГОСТов, СНИПов, сводов правил и т.д.

**Приоритетное состояние элемента, зоны, группы зон** – это состояние элемента, которое определяет главное состояние элемента в конкретный момент времени. Приоритетное состояние имеет принцип наследования и передаётся зонам и группам зон. Как правило, все тревожные события охранной и пожарной сигнализации, события пуска и останова систем пожарной автоматики и речевого оповещения являются приоритетными и требуют внимания оператора.

Например, для адресного датчика С2000-ИК с мультисостоянием «На охране, Корпус в норме, ДПЛС в норме, Подключен, Контакт с устройством в норме» приоритетным будет состояние - «На охране», которое относится к основной группе состояний. Т.е. в данном случае у извещателя отсутствую невзятия, тревоги, отключения и проблемы с ДПЛС, поэтому в элементах и карточке

элемента извещатель будет иметь соответствующую пиктограмму  $\bigcirc$  На охране

Отображение каждого мультисостояния доступно для всех элементов с рабочего места оператора при вызове контекстного меню при клике на этом элементе. В зависимости от типа элемента (зона, вход, выход, прибор и т.д.), типа входа и выхода, прибора к которому они подключены, количество отображаемых состояний будет различно.

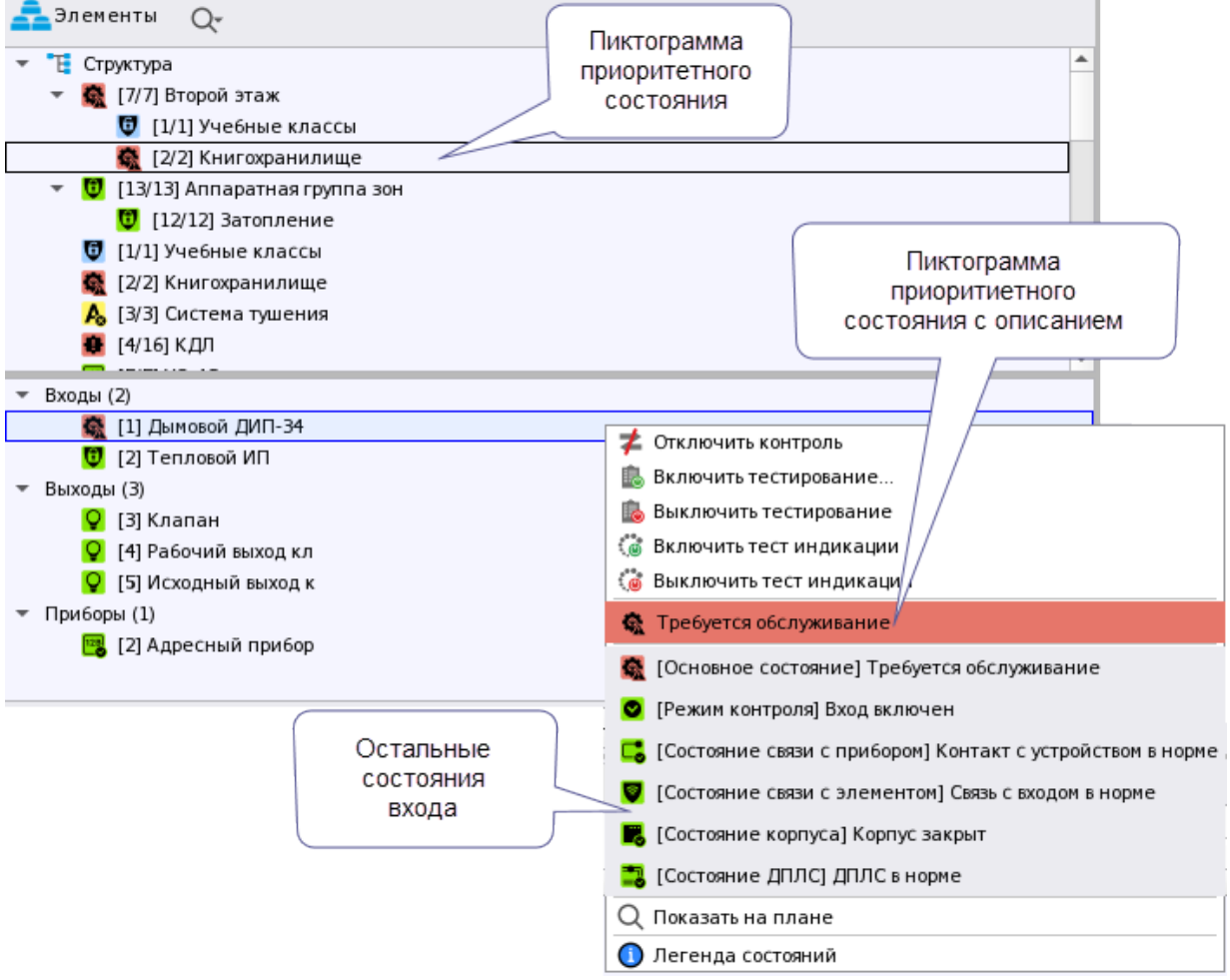

*Рис.134 Пример отображения мультисостяния в контекстном меню по входу*

Например, при неисправности адресного дымового извещателя, состояние «Требуется обслуживание» будет приоритетным и в модуле зон сменится пиктограмма приоритетного состояния.

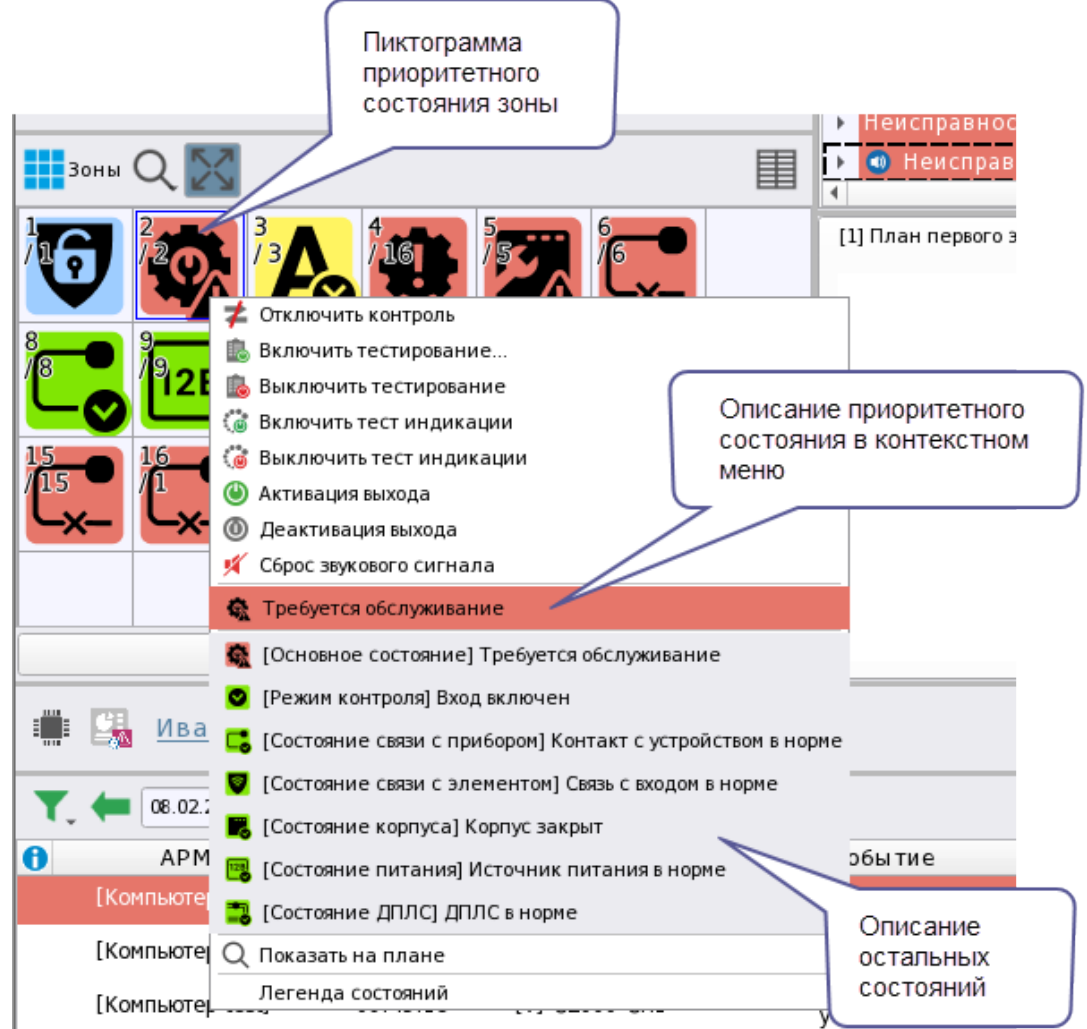

*Рис.135 Пример отображения мультисостояния в контекстном меню по зоне*

Для просмотра других состояний элемента служит карточка элемента, которую можно вызвать у

каждого элемента из графических модулей рабочего места, кликнув 2 раза на него мышью.

| • Информация об элементе "[2/2]Книгохранилище"                                   |                                               |                               |                                                   |                     |                                                                                        |                  | O X                     |
|----------------------------------------------------------------------------------|-----------------------------------------------|-------------------------------|---------------------------------------------------|---------------------|----------------------------------------------------------------------------------------|------------------|-------------------------|
|                                                                                  |                                               |                               |                                                   |                     |                                                                                        |                  |                         |
| $\Theta$ $\Theta$ , $\Theta$                                                     |                                               |                               |                                                   |                     |                                                                                        |                  |                         |
| Описание                                                                         | Состояние                                     |                               | Системный путь:                                   |                     |                                                                                        | Аппаратный путь: | $\blacktriangle$        |
| (3) [2/2] Книгохранилище                                                         | ∧ Пожар                                       | Объект охраны/ Е Структура    |                                                   |                     | ФоСервер оборудования/ МСО "Орион"/ 1]Линия Орион Про/ 1]С2000/С2000М                  |                  |                         |
| ▶ Общая информация                                                               |                                               |                               |                                                   |                     |                                                                                        |                  |                         |
| • Мультисостояние                                                                |                                               |                               |                                                   |                     |                                                                                        |                  |                         |
| [Режим контроля] Прибор включен                                                  |                                               |                               |                                                   |                     |                                                                                        |                  |                         |
| [Состояние связи с прибором] Контакт с устро                                     |                                               |                               |                                                   |                     |                                                                                        |                  |                         |
| [Состояние корпуса] Корпус закрыт                                                |                                               |                               |                                                   |                     |                                                                                        |                  |                         |
| [Состояние питания] Источник питания в нор                                       |                                               |                               |                                                   |                     |                                                                                        |                  |                         |
| [Состояние ДПЛС] ДПЛС в норме                                                    |                                               |                               |                                                   |                     |                                                                                        |                  |                         |
| Основное состояние] Выход в норме                                                |                                               |                               |                                                   |                     |                                                                                        |                  |                         |
| • [Режим контроля] Выход включен<br>[Состояние связи с элементом] Связь с выходо |                                               |                               |                                                   |                     |                                                                                        |                  |                         |
| Основное состояние] Оборудование в норме                                         |                                               |                               |                                                   |                     |                                                                                        |                  |                         |
| [Состояние связи с элементом] Связь со входо                                     |                                               |                               |                                                   |                     |                                                                                        |                  |                         |
| • [Состояние ИУ] ИУ в исходном состоянии                                         |                                               |                               |                                                   |                     |                                                                                        |                  |                         |
| Основное состояние] На охране                                                    |                                               |                               |                                                   |                     |                                                                                        |                  |                         |
| (Основное состояние) Пожар                                                       |                                               |                               |                                                   |                     |                                                                                        |                  |                         |
| <b>34 [2]Тепловой ИП</b>                                                         |                                               |                               |                                                   |                     |                                                                                        |                  |                         |
| $\neq$ Входы (2)                                                                 |                                               |                               |                                                   |                     |                                                                                        |                  |                         |
| ва [1]Дымовой ДИП-34                                                             | <b>U</b> На охране                            |                               | Объект охраны/ Е Структура/ 0 [2/2]Книгохранилище |                     | / МСО "Орион"/ [1]Линия Орион Про/ [1] [2000/С2000М/   [2]Адресный прибор              |                  |                         |
| на [2]Тепловой ИП                                                                | <b>А</b> Пожар                                |                               | Объект охраны/ Е Структура/ 0 [2/2]Книгохранилище |                     | / ИСО "Орион"/ [1]Линия Орион Про/ [1]С2000/С2000М/ [ [2]Адресный прибор               |                  |                         |
| • Выходы (3)                                                                     |                                               |                               |                                                   |                     |                                                                                        |                  |                         |
| - [3]Клапан                                                                      | ИУ в исходном состоянии                       |                               | Объект охраны/ Е Структура/ 0 [2/2]Книгохранилище |                     | /●ИСО "Орион"/●[1]Линия Орион Про/ ●[1]С2000/С2000М/ <mark>●</mark> [2]Адресный при6ор |                  |                         |
| - [4]Рабочий выход кл                                                            | Выход в норме                                 |                               | Объект охраны/ Е Структура/ 0 [2/2]Книгохранилище |                     | / МСО "Орион"/ [1]Линия Орион Про/ [2] [1]С2000/С2000М/   [2]Адресный прибор           |                  |                         |
| - [5]Исходный выход к                                                            | <b>• Выход в норме</b>                        |                               | Объект охраны/ Е Структура/ 0 [2/2]Книгохранилище |                     | / ИСО "Орион"/ [1]Линия Орион Про/ [1]С2000/С2000М/ [2]Адресный прибор                 |                  |                         |
| ĨШ<br>12<br>÷<br>24.01.2024<br>Протокол событий - Без фильтра                    |                                               |                               |                                                   |                     |                                                                                        |                  |                         |
| $\bullet$<br>APM<br>Дата/Время                                                   | Событие                                       | Зона                          | Апп.номер                                         | Источник            | Доп.информация                                                                         | Сотрудник        | Комментари <sup>-</sup> |
| 24.01.2024 11:58:11<br>[Компьютер test]                                          | Обрыв входа                                   | • [2] Книгохранилище          | $\overline{z}$                                    | [2] Тепловой ИП     |                                                                                        |                  |                         |
| 24.01.2024 11:58:15<br>[Компьютер test]                                          | Требуется обслуживание [6] [2] Книгохранилище |                               | $\overline{2}$                                    | [2] Тепловой ИП     |                                                                                        |                  |                         |
| [Компьютер test]<br>24.01.2024 13:04:19                                          | Потерян контакт с<br>устройством              | • [2] Книгохранилище          | $2 -$                                             | [2] Адресный прибор |                                                                                        |                  |                         |
| [Компьютер test]<br>24.01.2024 13:04:20                                          | Восстановлен контакт с<br>устройством         | (а) [2] Книгохранилище        | $\overline{2}$                                    | [2] Адресный прибор |                                                                                        |                  |                         |
| 24.01.2024 14:34:34<br>[Компьютер test]<br>$\left($                              | Пожар                                         | <b>[C]</b> [2] Книгохранилище | $\overline{2}$                                    | [2] Тепловой ИП     |                                                                                        |                  |                         |
| Количество сообщений: 7                                                          |                                               |                               |                                                   |                     |                                                                                        |                  |                         |

*Рис. 136 Пример отображения карточки элемента для входа*

Таким образом, по каждому состоянию элемента охраны можно сформировать представление об элементе на данный момент времени, например на рисунке ниже мы видим, что адресный пожарный извещатель С2000-КДЛ находится в состоянии Пожара (приоритетное состояние), при этом связь с извещателем потеряна, при этом перед потерей связи извещатель был в состоянии «На охране» (т.е. не отключен или не снят с охраны), кроме этого есть и другие состояния извещателя, и прибора к которому он подключен.

Адресные устройства, как правило, имеют самое большое количество состояний для минимально-контролируемого элемента типа – Вход ли Выход. Это связано с особенностью работы адресной системы сигнализации, где каждое адресное устройство опрашивается отдельно и может возвращать сразу несколько собственных состояний.

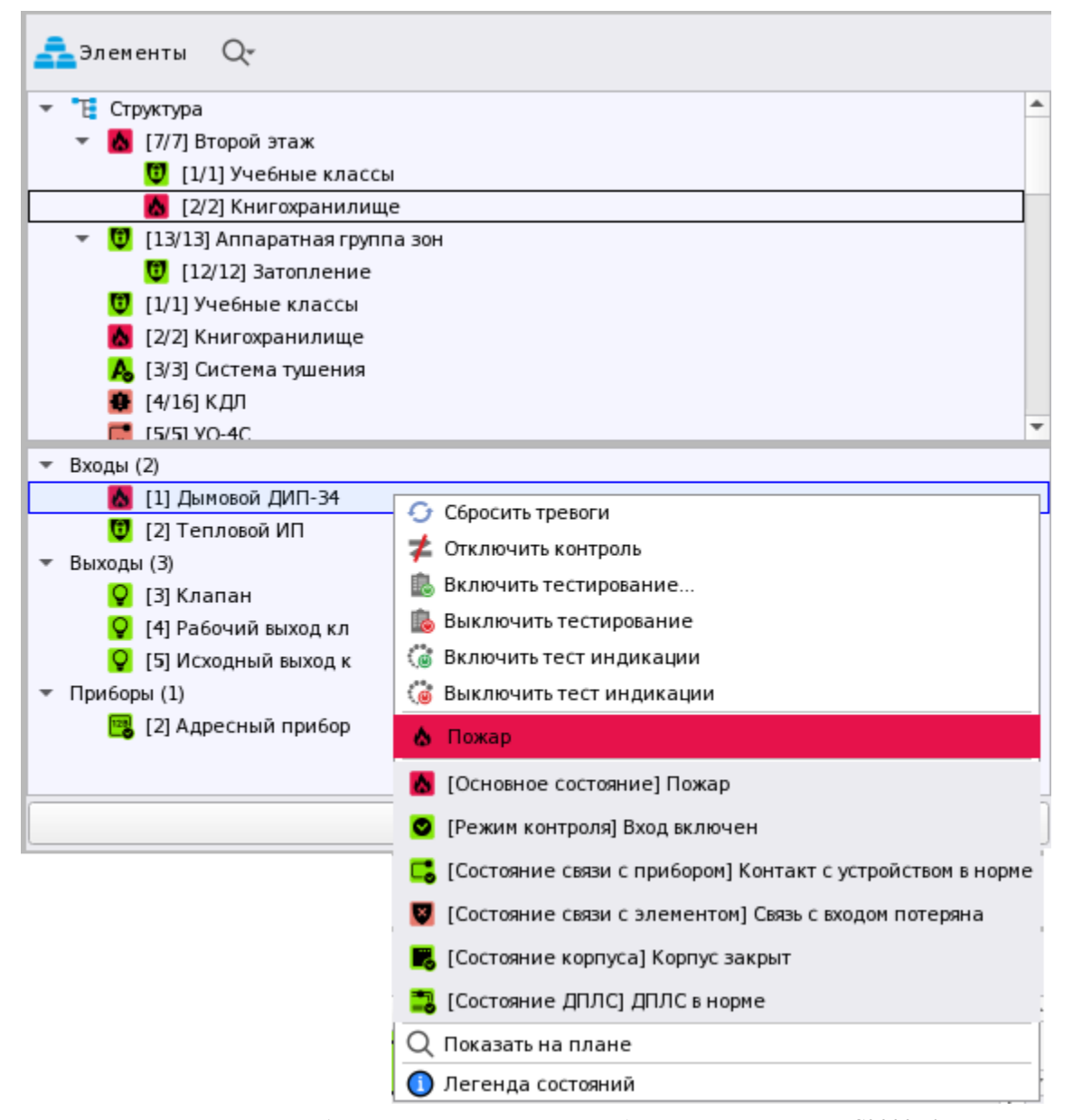

*Рис.137 Пример отображения муьтисостояния адресного извещателя С2000-КДЛ*

В безадресных же системах часть состояний отображается по принципу наследования. Например, состояние связи с входом или выходом прибора Сигнал-20П определяется по состоянию связи с прибором – если на данный момент есть связь с прибором, то всего входы и выходы тоже считаются «на связи». Как правило, в безадресных системах у входов меньше состояний, это обусловлено отсутствием возможности запроса части параметров у шлейфов. На рисунке ниже

*Руководство оператора АРМ «Орион Икс» Р.АЦДР.00086 РЭп Изм.0 вер.1.0 от 26.06.2024* 100

отображён пример отображения мультисостояния неадресного шлейфа прибора Сигнал-10, где приоритетным является состояние «Невзят», а другие состояния сигнализируют о состоянии охраны и наличия связи.

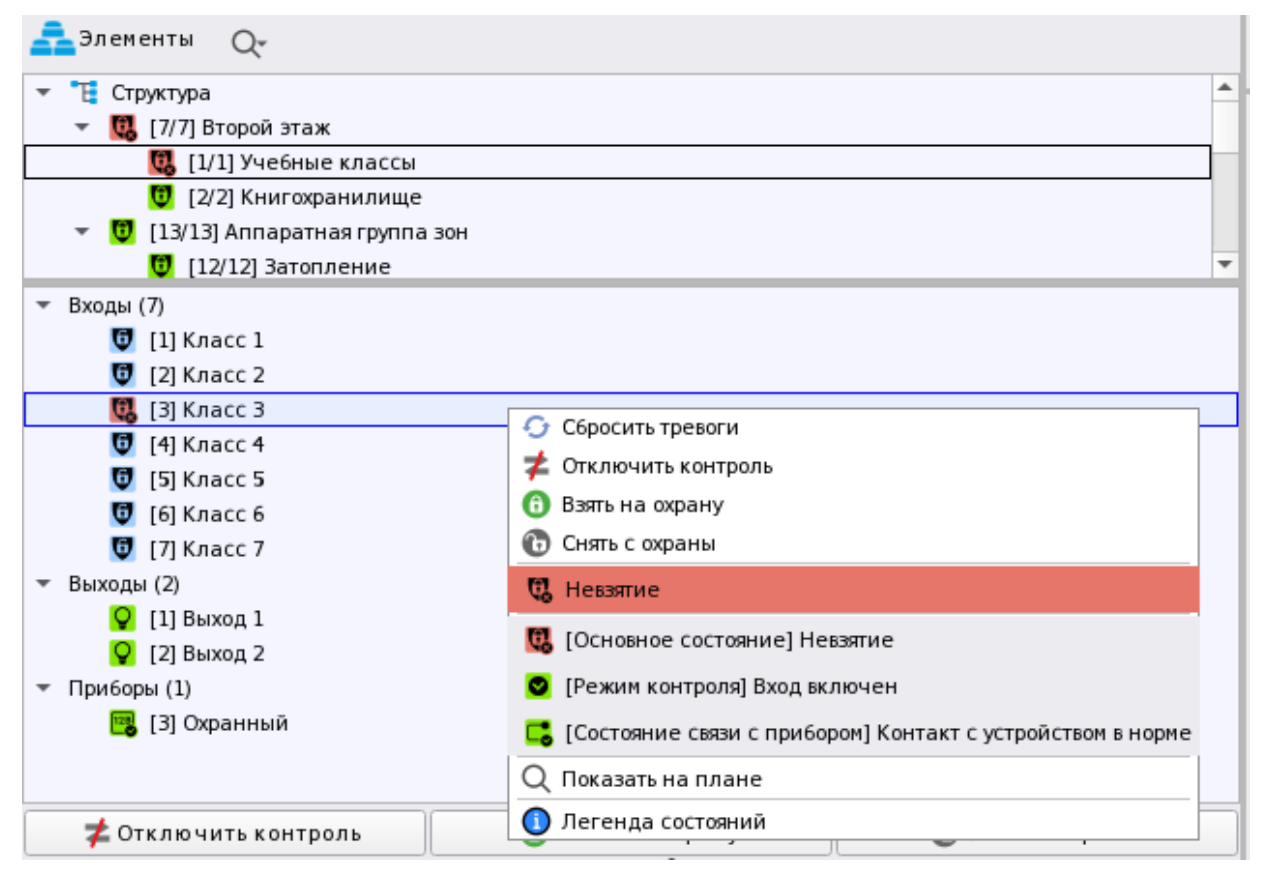

*Рис.138 Пример отображения муьтисостояния шлейфа Сигнала-10*

Приоритетное состояние зон, групп зон формируется исходя из приоритетных состояний входов и выходов, входящих в состав зоны. У зоны нет своего собственного набора доступных состояний, поскольку зона определяется элементами, которые входят в её состав и количество мультисостояний зависит от количества доступных состояний входов и выходов в составе зоны. Помимо этого, приоритетное состояние зоны определяется набором всех приоритетных состояний всех входящих в неё элементов, а в пиктограмме зоны в модулях рабочего места всегда отображается наиболее приоритетное из всех приоритетных состояний.

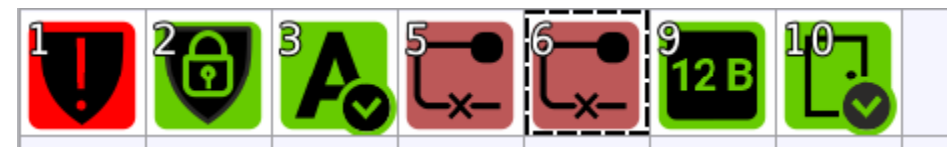

*Рис.139 Варианты пиктограмм приоритетных состояний для зон*

На рисунке выше представлен вариант отображения приоритетного состояния зон, где каждая зона имеет сою пиктограмму приоритетного состояния, в зависимости от приоритета входящих в неё элементов.

- 1 Тревога проникновения
- 2 На охране (отсутствуют боле приоритетные состояния)
- 3 Автоматика включена
- 5 Нет связи с прибором
- 6 Нет связи с прибором

9 – Выходное напряжение подключено

10 – Дверь закрыта

Дополнительные состояния любого элемента всегда можно посмотреть в контекстном меню, при вызове их в любом графическом модуле, или в карточке элемента. Если элемент находится под охраной, а тревоги отсутствуют, то именно это состояние и будет приоритетным.

Цветовая маркировка состояний утверждена на уровне разных программных продуктов компании (АРМ «Орион ПРО», «Орион Икс», АРМ «С3000») для более простого перехода между продуктами компании.

Таблица, показывающая возможные события и состояния, которые могут приходить от элементов, а также цветовую маркировку событий и состояний можно посмотреть в приложении 1 **«**Список событий и состояний элементов системы. Цветовые характеристики состояний**».**

# **Глава 4. Карточка элемента. Функциональные возможности и особенности интерфейса**

# **4.1 Назначение карточки элемента**

*Карточка элемента* – отдельное графическое приложение рабочего места Орион Икс, которое вызывается оператором при двойном клике по любому элементу объекту охраны для детального отображения мультисостояний и уточнения состава элемента (родительских связей).

Основное назначение карточки элемента – получение полной информации о состоянии элемента объекта охраны – зоны, входа, выхода, прибора, точки прохода и т.д.

Функциональные возможности карточки:

- Детализация до входа, адресного устройства, выхода, считывателя, прибора
- Предоставление полной информации о приоритетном и других состояниях выбранного элемента и связанных с ним других элементов (родительских или дочерних)
- Отображение всей структуры элемента охраны с дочерне-родительскими связями и группировками по типам элементов (для зон и групп зон);
- Отображение местоположения элемента в структуре объекта охраны (включая структуру папок) и в аппаратной иерархии (какому прибору, сетевому контроллеру и линии принадлежит).
- Отображение протокола событий, отфильтрованного только для данного элемента.
- Цветовое и пиктографическое отображение приоритетного и других состояний элемента объекта охраны

Карточку объекта можно вызывать двойным кликом мыши из следующих графических модулей рабочего места:

- *Зоны* (при двойном клике на любой зоне);
- *Группа зон* (при двойном клике на любой зоне, группе зон или папке);
- *Элементы* (при двойном клике на любой элемент внутри зоны)
- *Протокол событий* (при двойном клике на любом событии от любого элемента);
- *Инциденты* (при двойном клике на событие);
- *План объекта* (при двойном клике на элементе).

#### • *Протокол событий* (при двойном клике на событие)

Карточка элемента может быть вызвана независимо от состояния элемента, т.е. зона, или вход, например, могут быть, как в тревоге или неисправности, так и в состоянии охраны и не на охране. Карточка элемента открывается в отдельном окне поверх рабочего места, для продолжения работы с модулем рабочего места карточку элемента нужно закрыть.

# **4.2 Особенности интерфейса карточки для зон и групп зон**

Как правило, карточку объекта вызывают для уточнения данных по состоянию зоны или отдельного входа, выхода, точки доступа или камеры, когда нужно посмотреть в каких ещё состояниях находится элемент. Также карточка для зоны может показать приоритетное состояние всех элементов входящих в состав зоны, можно определить количество сработавших входов, косвенно определить масштаб проблемы, направление распространение пожара или путь проникновения в охранной сигнализации.

| • Информация об элементе "[3/3]Система тушения"                                       |                                                              |                                                  |                                                                                                    | $\Box$ $\times$ |
|---------------------------------------------------------------------------------------|--------------------------------------------------------------|--------------------------------------------------|----------------------------------------------------------------------------------------------------|-----------------|
| $\Theta$ $\Theta$ $\Omega$                                                            |                                                              |                                                  |                                                                                                    |                 |
| Описание                                                                              | Состояние                                                    | Системный путь:                                  | Аппаратный путь:                                                                                                    |                 |
| (0) [3/3] Система тушения                                                             | Задержка пуска ПТ                                            | Объект охраны/ Е Структура                       | О <sub>о</sub> Сервер оборудования/ МСО "Орион"/ [1] (1]Линия Орион Про 11] (2000/C2000M                                                        |                 |
|                                                                                       |                                                              |                                                  |                                                                                                    |                 |
| ▶ Общая информация                                                                    |                                                              |                                                  |                                                                                                    |                 |
| - Мультисостояние                                                                     |                                                              |                                                  |                                                                                                    |                 |
| ГОсновное состояние! Выход в норне                                                    |                                                              |                                                  |                                                                                                    |                 |
| • [Режин контроля] Выход включен                                                      |                                                              |                                                  |                                                                                                    |                 |
| • [Состояние связи с прибором] Контакт с устройс.<br>> [Маска мигания] Реле выключено |                                                              |                                                  |                                                                                                    |                 |
| • [Основное состояние] На охране                                                      |                                                              |                                                  |                                                                                                    |                 |
| • [Режим контроля] Вход включен                                                       |                                                              |                                                  |                                                                                                    |                 |
| • [Состояние сети 2208] Сеть 220 В в норне                                            |                                                              |                                                  |                                                                                                    |                 |
| • [Основное состояние] Автоматика ПТ включена                                         |                                                              |                                                  |                                                                                                    |                 |
| • Юсновное состояние) Технологический вход в                                          |                                                              |                                                  |                                                                                                    |                 |
| ГОсновное состояние) Оборудование в норме                                             |                                                              |                                                  |                                                                                                    |                 |
| • [Состояние батареи] Батарея в норме                                                 |                                                              |                                                  |                                                                                                    |                 |
| <b>00 ВЗИСТОЧНИК РП</b>                                                               |                                                              | • Объект / Е Структура/ 0 [3/3] Система тушения  | © Сервер оборудования © ИСО "Орион"/ - [1] Линия Орион Про - 1] С2000/С2000 ( - 1] [4] Пожаротушение                                            |                 |
| Эсновное состояние) Задержка пуска ПТ-                                                |                                                              |                                                  |                                                                                                    |                 |
| 10) Состояние пуска                                                                   |                                                              |                                                  | ● Объект/*   Структура/ ◎ (3/3)Систена тушения ● © Сервер оборудования ● ИСО "Оркон". ● (1)Линия Оркон Пра ■ 1)С2000/С2000М/ ■ [4]Пожаротушение |                 |
| • [Состояние корпуса] Корпус закрыт                                                   |                                                              |                                                  |                                                                                                    |                 |
| $-$ Входы (12)                                                                        |                                                              |                                                  |                                                                                                    |                 |
| <b>44 (1)WC1</b>                                                                      | <b>U</b> Ha oxpane                                           | Объект / "Е Структура/ 0. [3/3] Система тушения  | Ф <sub>О</sub> Сервер оборудования/ MCO "Орион"/ П (1) Линия Орион Про/ П (1) С2000/С2000М/ П [4] Пожаротушение                                 |                 |
| $\frac{1}{20}$ [2] (1) (2)                                                            | Ha oxpane                                                    | ● Объект/ ЕСтруктура/ 0 [3/3]Система тушения     | ФоСервер оборудования/ MCO "Орион"/ - (1) Линия Орион Про/ - 1) С2000/С2000М/ - [4] Пожаротушение                                               |                 |
| <b>44 (3)WC3</b>                                                                      | <b>C</b> Ha oxpane                                           | ⊘Объект. / Е Структура/ 0 [3/3]Система тушения   | © <sub>О</sub> Сервер оборудования/ ◎ ИСО "Орион"/ ◎ [1]Линия Орион Про/ <sup>□ 2</sup> [1]С2000/С2000М/ ■ [4]Пожаротушение                     |                 |
| <b>да</b> [4]ДС дверей                                                                | Технологический вход в норне                                 | ● Объект / Е Структура/ 0 [3/3]Система тушения   | <sup>©</sup> оСервер оборудования/ ( ) ИСО "Орион"/ ( ) ( 1) Линия Орион Про/ ( 1) ( 2000/С2000 N/ [ ) [ 4] Пожаротушение                       |                 |
| $\frac{1}{22}$ [S]MNP                                                                 | <b>U</b> На охране                                           | ● Объект / "Е Структура/ 0, [3/3]Система тушения |                                                                                                    |                 |
| 44 (6)СДУ                                                                             | Оборудование в норме                                         | Объект / "НСтруктура/ 0. [3/3] Система тушения   | Ф <sub>О</sub> Сервер оборудования/ СУИСО "Орион"/ С- (1) Линия Орион Про - 11) С2000/С2000/ С- (4) Пожаротушение                               |                 |
| <b>ее</b> [7]Источник ОП                                                              | <b>В</b> Сеть 220 В в норме                                  | © Объект/ Е Структура/ 0 [3/3]Система тушения    | © <sub>О</sub> Сервер оборудования/ ©ИСО "Орион"/ ©(1)Линия Орион Про/ № (1)С2000/С2000М/ Н [4]Пожаротушение                                    |                 |
| <b>ее (8)Источник РП</b>                                                              | Ватарея в норме                                              | ©Объект / "Е Структура/ [0] [3/3]Система тушения | ФоСервер оборудования/ CHCO "Орион"/ C (1) Пиния Орион Про - 1) С2000/С2000М/ E [4] Пожаротушение                                               |                 |
| ее [Э]Автонатика                                                                      | <b>А</b> Автонатика ПТ включена                              | Объект / Е Структура/ В [3/3] Система тушения    | Ф <sub>О</sub> Сервер оборудования/ OMCO "Орион"/ THIJINHINR Орион Про/ THIJI2000/C2000M/ EL [4]Пожаротушение                                   |                 |
| <b>44</b> [10]Состояние пуска                                                         | В. Задержка пуска ПТ                                         | Объект / Т. Структура/ 0, [3/3] Система тушения  | Ф <sub>о</sub> Сервер оборудования/ MCO "Орион"/ П (1) Линия Орион Про/ П (1) С2000/С2000М/ П [4] Пожаротушение                                 |                 |
| <b>ФФ</b> [11]Дистанц запуск                                                          | <b>U</b> Ha oxpane                                           | ● Объект / "НСтруктура/ 0 [3/3] Система тушения  | Ф <sub>О</sub> Сервер оборудования/ MCO "Орион"/ - (1)Линия Орион Про/ - (1)С2000/С2000М/ - (4)Пожаротушение                                    |                 |
| 12.03.2024 $\div$<br>南<br>Протокол событий - Без фильтра                              |                                                              |                                                  |                                                                                                    |                 |
| A<br><b>APM</b><br>Dara/Boens                                                         | Событие<br>Зона                                              | Источник<br>Апп.номер                            | Доп.информация<br>Сотрудник                                                                                                    | Комментарий     |
| 12.03.2024 17:35:29<br>[Komnaorep test]                                               | Потерян контакт с<br>О ГЗІ Система тишения<br><b>MACTINA</b> | [4] Пожаротушени                                 |                                                                                                    |                 |
| 12 03 2024 17:35:30<br>[Kommaareptest]                                                | Восстановлен контакт с<br>[3] Система тушения<br>устройством | я<br>[4] Пожаротушени                            |                                                                                                    |                 |
| Количество сообщений: 21                                                              |                                                              |                                                  |                                                                                                    |                 |

*Рис.140 Пример отображения карточки элемента для зоны*

Также в карточке, в нижней её части присутствует копия основного протокола событий, где события отфильтрованы только для данного элемента, зоны или группы зон.

Карточка состоит из нескольких элементов. В центральной части сверху вниз в сложной табличной форме представлена информация по приоритетному и остальным мультисостояниям элемента, составу зоны и иерархическим связям. В самом верху отображается приоритетное состояние зоны с описанием самого состояния, пиктограммой состояния, номером зоны и её названием (рис.141)

Сверху отображается заголовок карточки с отображением названия зоны. Чуть ниже располагается общая информация, где отображается тип элемента соответствующей пиктограммой. Рядом с пиктограммой выводится наименование, ниже отображается тип элемента и пути местоположения элемента в объекте охраны (системный путь) и в аппаратом дереве (аппаратный путь).

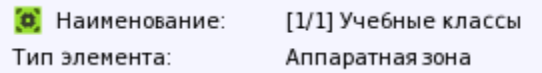

Также опционально могут отображаться пути метаположения аппаратной или системной зоны, которые отображаются дополнительными колонками в окне (см рисунок ниже). Данные колонки могут включаться и выключаться администратором в настройках карточки элемента.

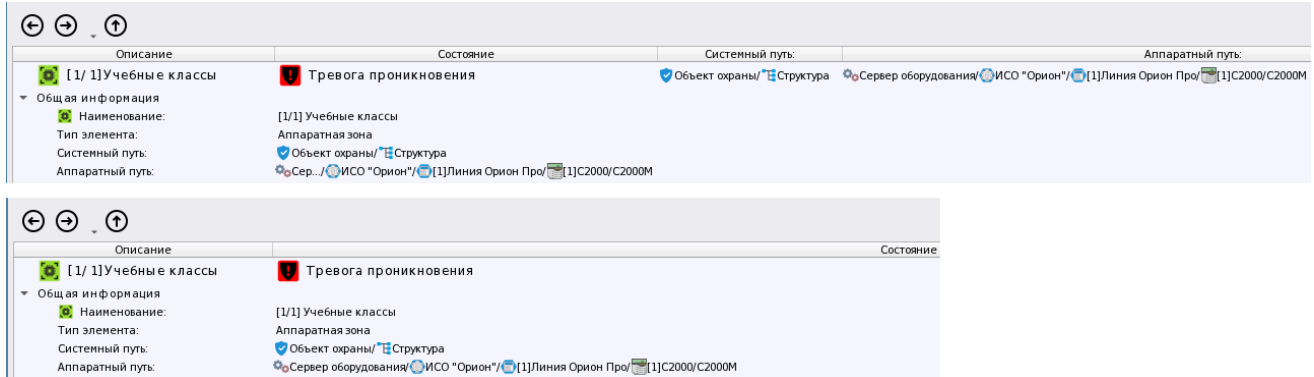

*Рис.141 Верхняя часть карточки элемента с дополнительными путями и без них*

Для аппаратных зон отображается путь расположения зоны в структуре объекта охраны (системный путь) и привязка зоны к сетевому контроллеру и линии. Для системных зон отображается только системный путь со всей структурой папок. Если карточка вызвана по входу, то у него всегда присутствует аппаратный и системный пути, не зависимо от того, в аппаратную или системную зону он включен.

Далее располагается таблица с описанием всех остальных состояний зоны, где эти состояния сгруппированы. Внутри каждой группы состояний представлены все элементы, входящие в состав данной зоны и имеющие данное состояние как приоритетное. Группы состояний по умолчанию могут быть свёрнуты или отображаются раскрытыми, если такая функция включена администратором в настройках карточки. Пользователь всегда может развернуть группу самостоятельно кликнув по ней.

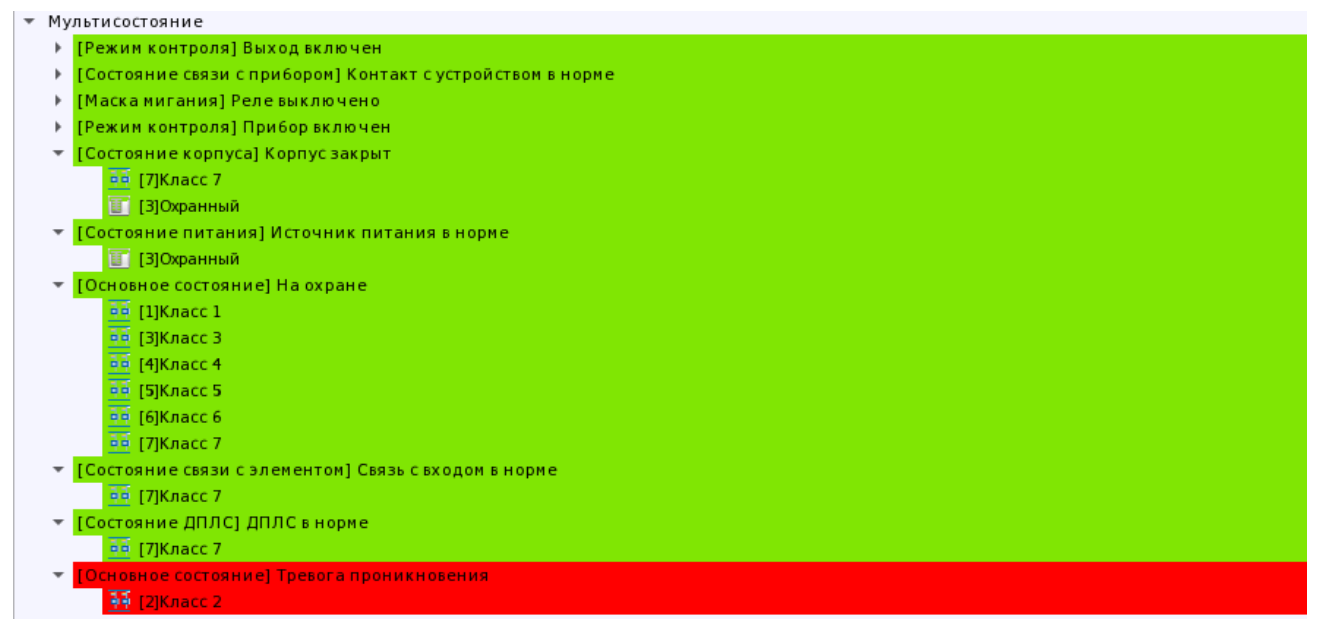

*Рис.142 Пример развёрнутых и свёрнутых групп состояний с элементами в них*

В каждой группе состояний отображаются элементы с пиктограммой типа, определяющую тип элемента. Та же пиктограмма используется и в менеджере конфигурации. Если оператором включено отображение путей для всех элементов, то напротив каждого элементов будет отображаться аппаратный и системный пути привязки.

Каждое состояние имеет подсветку в цвет приоритетного состояния, т.е. подсвечивается вся строка целиком, а не только пиктограмма. Цветовое выделение призвано помочь быстрее визуально определить общее состояние элементов зоны, особенно в больших конфигурациях, когда все нештатные состояния будут выделены другим (отличным от зелёного цветом).

| Мультисостояние                                              |                                                                                                    |
|--------------------------------------------------------------|----------------------------------------------------------------------------------------------------|
| • [Режим контроля] Выход включен                             |                                                                                                    |
| $-$ [1]Выход 1                                               | • Объект охраны/ Т Структура/ Ф [1/1]Учебные классы Сасервер оборудования/ Ф ИСО "Орион"/ П [1]Линия Орион Про/ -1] 122000/С2000М/ Е [3]Охранный    |
| $\sim$ [2] Выход 2                                           | • Объект охраны/ Т Структура/ Ф, [1/1]Учебные классы Сасервер оборудования/ Ф ИСО "Орион"/ Г [1]Линия Орион Про/ -1]С2000/С2000М/ Е [3]Охранный     |
| • [Состояние связи с прибором] Контакт с устройством в норме |                                                                                                    |
| -ее [1]Класс 1                                               | © Объект охраны/ Е Структура/ Ф, [1/1]Учебные классы © Сервер оборудования/ © ИСО "Орион"/ Е [1]Линия Орион Про/ 21]С2000/С2000М/ П [3]Охранный     |
| об [2]Класс 2                                                | © Объект охраны/ Е Структура/@ [1/1]Учебные классы © Сервер оборудования/© ИСО "Орион"/ Е [1]Линия Орион Про/ - [1]С2000/С2000М/ Е [3]Охранный      |
| во [3]Класс 3                                                | • Объект охраны/ 下 Структура/ Ф, [1/1]Учебные классы • ©оСервер оборудования/ О ИСО "Орион"/ □ [1]Линия Орион Про/ ≥ [1]С2000/С2000М/ + [3]Охранный |
| $\overline{00}$ [4]Класс 4                                   | • Объект охраны/ Т Структура/ Ф [1/1]Учебные классы Сасервер оборудования/ О ИСО "Орион"/ П [1]Линия Орион Про/ -11]С2000/С2000М/ Е [3]Охранный     |
| бо [5]Класс 5                                                | ● Объект охраны/ Е Структура/@ [1/1]Учебные классы © Сервер оборудования/ О ИСО "Орион"/ Е [1]Линия Орион Про/ - [1]С2000/С2000М/ Е [3]Охранный     |
| <b>ее [6]Класс 6</b>                                         | ● Объект охраны/ Е Структура/ Ф, [1/1]Учебные классы © Сервер оборудования/ ФИСО "Орион"/ Е [1]Линия Орион Про/ - [1]С2000/С2000М/ Е [3]Охранный    |
| ай [7]Класс 7                                                | • Объект охраны/ 下 Структура/ Ф, [1/1]Учебные классы • ©оСервер оборудования/ Ф.ИСО "Орион"/ П [1]Линия Орион Про/ 211С2000/С2000М/ П [3]Охранный   |
| $\sqrt{2}$ [1]Выход 1                                        | • Объект охраны/ 下 Структура/ Ф, [1/1]Учебные классы • ©оСервер оборудования/ О ИСО "Орион"/ □ [1]Линия Орион Про/ ≥ [1]С2000/С2000М/ + [3]Охранный |
| $-$ [2] Выход 2                                              | • Объект охраны/ 下 Структура/ Ф, [1/1]Учебные классы ©оСервер оборудования/ О ИСО "Орион"/ □ [1]Линия Орион Про/ ≥ [1]С2000/С2000М/ Е [3]Охранный   |
| <b>T</b> [3]Охранный                                         | • Объект охраны/ Е Структура/ Ф, [1/1]Учебные классы • © Сервер оборудования/ © ИСО "Орион"/ □ [1]Линия Орион Про/ № [1]С2000/С2000М                |
| • [Маска мигания] Реле выключено                             |                                                                                                    |
| • [Режим контроля] Прибор включен                            |                                                                                                    |

*Рис.143 Группы мультисостояний свёрнуты по умолчанию*

Под мультисостояниями в зоне присутствует список элементов, которые входят в состав зоны. Элементы зоны сгруппированы по типам, внутри каждого типа присутствует список элементов в табличной форме. У каждого элемента отображается его номер в системе, название, присутствует пиктограмма типа и указан полный путь привязки. У каждой элемента отражено только его приоритетное состояние, присутствует пиктограмма этого состояния.

| <b>DXOДЫ(/)</b>                     |                                         |                                                       |                                                                     |
|-------------------------------------|-----------------------------------------|-------------------------------------------------------|---------------------------------------------------------------------|
| <b>44</b> [1]Класс 1                | <b>U</b> На охране                      | ● Объект охраны/ Е Структура/ Ф. [1/1]Учебные классы  | ФоСервер оборудования/ ИСО "Орион"/ [1]Линия Орион Про/ [1]С        |
| <b>ав [2]Класс 2</b>                | • Тревога проникновения                 | ● Объект охраны/ Е Структура/ Ф [1/1]Учебные классы   | О <sub>Ф</sub> Сервер оборудования/ МСО "Орион"/ 11Линия Орион Про/ |
| <b>да</b> [3]Класс 3                | <b>U</b> На охране                      | • Объект охраны/ "Е Структура/ 0" [1/1]Учебные классы | Фо Сервер оборудования/ МСО "Орион"/ 11Линия Орион Про/ 11С         |
| <b>ай</b> [4]Класс 4                | $\bullet$ Ha oxpane                     | Объект охраны/ Е Структура/ 0 [1/1]Учебные классы     | Ф <sub>о</sub> Сервер оборудования/ МСО "Орион"/ 11Линия Орион Про/ |
| <b>да</b> [5]Класс 5                | <b>U</b> На охране                      | Объект охраны/ "Е Структура/ 0" [1/1]Учебные классы   | ФоСервер оборудования/ МСО "Орион"/ [1]Линия Орион Про/ [1](        |
| <b>да</b> [6]Класс 6                | $\bullet$ Ha oxpane                     | Объект охраны/ "Е Структура/ 0 [1/1]Учебные классы    | ФоСервер оборудования/ ИСО "Орион"/ 1]Линия Орион Про/ 1]С          |
| <b>да</b> [7]Класс 7                | $\bullet$ Ha oxpane                     | Объект охраны/ "Е Структура/ Ф [1/1]Учебные классы    | ФоСервер оборудования/ ИСО "Орион"/ 1]Линия Орион Про/ 1]С          |
| $\overline{\phantom{a}}$ Выходы (2) |                                         |                                                       |                                                                     |
| $-$ [1]Выход 1                      | <b>Q</b> Реле выключено                 | ● Объект охраны/ Е Структура/ Ф [1/1]Уче6ные классы   | Фо Сервер оборудования/ МСО "Орион"/ 11Линия Орион Про/ 11С         |
| $-$ [2]Выход 2                      | <b>Q</b> Реле выключено                 | Объект охраны/ Е Структура/ 0 [1/1]Учебные классы     | Ф <sub>о</sub> Сервер оборудования/ МСО "Орион"/ 11Линия Орион Про/ |
| $\sqrt{ }$ Приборы (1)              |                                         |                                                       |                                                                     |
| ■ [3]Охранный                       | <b>PA</b> Источник питания в норме      | ● Объект охраны/ "Е Структура/ 0 [1/1]Учебные классы  | ФоСервер оборудования/ МСО "Орион"/ [1]Линия Орион Про/ [1]С        |
| • Родительские элементы             |                                         |                                                       |                                                                     |
| [1]C2000/C2000M                     | <b>С.</b> Контакт с устройством в норме | ● Объект охраны/ Е Структура/ В [8/8]Пульт            | Фо Сервер оборудования/ МСО "Орион"/ [1] Линия Орион Про            |
| • Группы зон                        |                                         |                                                       |                                                                     |
| [0] [7/7]Второй этаж                | Превога проникновения                   | Объект охраны/ Е Структура                            | Фо Сервер оборудования/ МСО "Орион"/ 1]Линия Орион Про/             |
|                                     |                                         |                                                       |                                                                     |

*Рис.144 Состав зоны в карточке с приоритетными состояниями*

Если зона входит в группу зон, то ниже будет отображена информация об этой группе. Группа зон также имеет приоритетное состояние, которое наследуется из зон, входящих в состав этой группы зон (рис. 145). Если зоны или группа зон являются аппаратными, то в качестве родителя также может выступать пульт С2000/С2000М или ППКУП Сириус.

| Описание                                             | Состояние                                                    | Системный путь:            |  |  |
|------------------------------------------------------|--------------------------------------------------------------|----------------------------|--|--|
| [7/7]Второй этаж                                     | Тревога проникновения                                        | Объект охраны/ Е Структура |  |  |
| ▼ Общая информация                                   |                                                              |                            |  |  |
| <b>в</b> Наименование:                               | [7/7] Второй этаж                                            |                            |  |  |
| Тип элемента:                                        | Аппаратная группа зон                                        |                            |  |  |
| Системный путь:                                      | Объект охраны/ Е Структура                                   |                            |  |  |
| Аппаратный путь:                                     | Осерв/ ИСО "Орион"/ [1]Линия Орион Про/ [2] [1] С2000/С2000М |                            |  |  |
| • Мультисостояние                                    |                                                              |                            |  |  |
| Основное состояние] Тревога проникновения            |                                                              |                            |  |  |
| [Режим контроля] Вход включен<br>۰                   |                                                              |                            |  |  |
| • [Состояние связи с прибором] Контакт с устройством |                                                              |                            |  |  |
| Þ.                                                   | [Состояние связи с элементом] Связь с входом в норме         |                            |  |  |
| ▶ [Состояние корпуса] Корпус закрыт                  |                                                              |                            |  |  |
| • [Состояние питания] Источник питания в норме       |                                                              |                            |  |  |
| [Состояние ДПЛС] ДПЛС в норме<br>٠                   |                                                              |                            |  |  |
| [Маска мигания] Реле выключено<br>Þ.                 |                                                              |                            |  |  |
| • [Основное состояние] На охране                     |                                                              |                            |  |  |
| • Группы зон (2)                                     |                                                              |                            |  |  |
| $\left( 0 \right)$ [1/1]Учебные классы               | Тревога проникновения                                        | Объект охраны/ Е Структура |  |  |
| (3) [2/2]Книгохранилище                              | <b>U</b> На охране                                           | Объект охраны/ Е Структура |  |  |

*Рис.145 Пример отображения карточки по группе зон*

В самом низу окна располагается протокол событий по выбранной зоне, соответствующий протоколу в рабочем месте. Протокол событий в карточке не имеет настроек или фильтров.

*Руководство оператора АРМ «Орион Икс» Р.АЦДР.00086 РЭп Изм.0 вер.1.0 от 26.06.2024* 105

# **4.3 Особенности интерфейса карточки элемента (вход, выход, прибор, считыватель)**

В целом интерфейс карточки зон и карточки элемента очень схож и имеет одну и ту же структуру отображения данных, но для элементов, содержимое карточки может отображать чуть меньше данных в силу ограниченного количества возможных групп состояний у элементов (входов, выходов, приборов, считывателей) и меньшим количеством иерархических связей.

Точно также как и для карточки зон, в карточке элемента в верхней части окна отображается общая информация об элементе и пути привязки элемента, мультисостояние элемента и информация о родительском элементе.

| • • Информация об элементе "[1] Дымовой ДИП-34"            |                                                                 |                                                     |
|------------------------------------------------------------|-----------------------------------------------------------------|-----------------------------------------------------|
| $\Theta$ , $\Theta$                                        |                                                                 |                                                     |
| Описание                                                   | Состояние                                                       | Системный путь:                                     |
| <b>пп</b> [1] Дымовой ДИП-34                               | $\bigwedge$ Пожар                                               | Объект охраны/ Е Структура/ Ф [2/2]Книгохранилище   |
| • Общая информация                                         |                                                                 |                                                     |
| <b>44</b> Наименование:                                    | [1] Дымовой ДИП-34                                              |                                                     |
| Тип элемента:                                              | Вход                                                            |                                                     |
| Системный путь:                                            | Объект охраны/ Е Структура/ 0 [2/2]Книгохранилище               |                                                     |
| Аппаратный путь:                                           | // [1]Линия Орион Про/ [2][1]С2000/С2000М/   [2]Адресный прибор |                                                     |
| • Мультисостояние                                          |                                                                 |                                                     |
| [Основное состояние] Пожар                                 |                                                                 |                                                     |
| [Режим контроля] Вход включен                              |                                                                 |                                                     |
| [Состояние связи с прибором] Контакт с устройством в норме |                                                                 |                                                     |
| [Состояние связи с элементом] Связь с входом в норме       |                                                                 |                                                     |
| [Состояние корпуса] Корпус закрыт                          |                                                                 |                                                     |
| [Состояние ДПЛС] ДПЛС в норме                              |                                                                 |                                                     |
| • Родительские элементы                                    |                                                                 |                                                     |
| [2]Адресный прибор<br>IB.                                  | <b>В</b> Источник питания в норме                               | ● Объект охраны/ Е Структура/ Ф [2/2]Книгохранилище |
| $-$ 30HbI                                                  |                                                                 |                                                     |
| [2/2]Книгохранилище<br>ю                                   | <b>А</b> Пожар                                                  | Объект охраны/ Е Структура                          |
|                                                            |                                                                 |                                                     |

*Рис.146 Карточка элемента – для адресного извещателя КДЛ*

В общей информации отображается информация о типе элемента, его приоритетном состоянии, присутствует пиктограмма приоритетного состояния и информация о привязках данного элемента к системным или аппаратным зонам. Для элементов всегда присутствует аппаратный и системный путти привязки

| Описание                | Состояние                                                 |  |  |
|-------------------------|-----------------------------------------------------------|--|--|
| [2] Класс 2             | Тревога проникновения                                     |  |  |
| Общая информация        |                                                           |  |  |
| <b>ФФ</b> Наименование: | [2] Класс 2                                               |  |  |
| Тип элемента:           | Вход                                                      |  |  |
| Системный путь:         | ● Объект охраны/ Е Структура/ 0 [1/1]Уче6ные классы       |  |  |
| Аппаратный путь:        | /ИСО/ [1]Линия Орион Про/ [2][1]С2000/С2000М/ [3]Охранный |  |  |
| Описание                | Состояние                                                 |  |  |
| [3]Клапан               | ИУ в исходном состоянии                                   |  |  |
| Общая информация        |                                                           |  |  |
| Наименование:           | [3] Клапан                                                |  |  |
| Тип элемента:           | Выход                                                     |  |  |
| Системный путь:         | ● Объект охраны/ ЕСтруктура/ Ф. [2/2]Книгохранилище       |  |  |
| Аппаратный путь:        | // 1]Линия / 1][1]С2000/С2000М/   2]Адресный прибор       |  |  |

*Рис.147 Карточка элемента – общая информация по входу и клапану*

На примере (рис.147), приведены варианты отображения информаций по клапану и охранному входу, как видно – для элементов применяется общая схема отображения, отличия только в пиктограммах приоритетных состояний и типах.

Ниже в окне карточки идёт отображение остальных состояний элемента, имеющих более низкий приоритет. Количество этих состояний зависит от типа элемента, например для неадресных входов количество состояний будет меньше, чем для адресных.

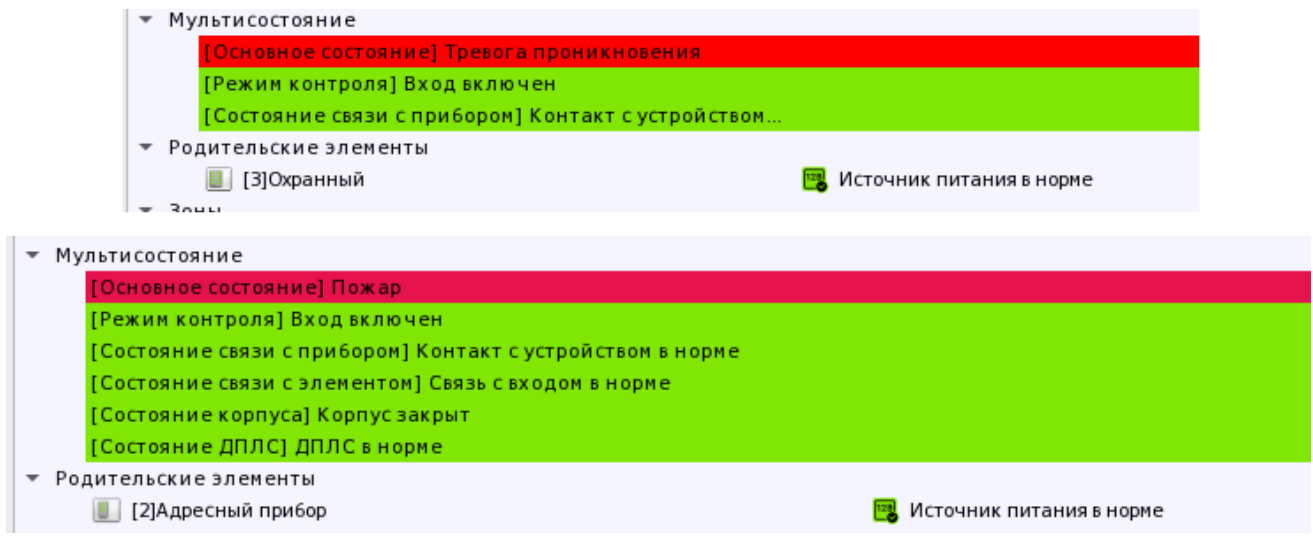

*Рис.148 Набор состояний для неадресного и адресного входа*

В нижней части основного окна присутствует информация о принадлежности элемента к родительскому элементу – приборе и зоне, к которой он привязан. Правило включения и отключения системных и аппаратных путей действует и в этом случае.

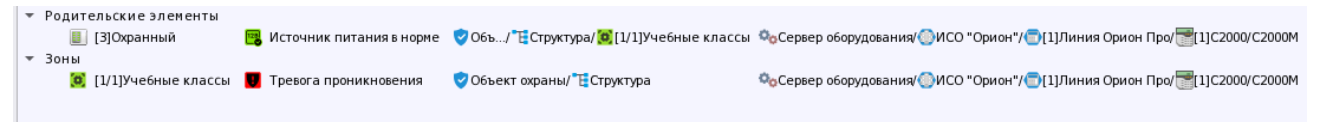

*Рис.149 Карточка элемента – информация о родительском элементе*

В протоколе событий также отображается отфильтрованный по данному элементу список последних событий.

| $13.03.2024$ $\left\downarrow$ $\left\vert \frac{1}{12} \right\vert$<br>體<br>Протокол событий - Без фильтра |                  |                     |                                               |     |                    |              |             |              |                      |
|----------------------------------------------------------------------------------------------------|------------------|---------------------|-----------------------------------------------|-----|--------------------|--------------|-------------|--------------|----------------------|
| lo                                                                                                    | APM              | Дата/Время          | Событие                                       |     | Зона               | Апп.номер    | Источник    | оп.информаци | Сотрудник            |
|                                                                                                    | [Компьютер test] | 13.03.2024 11:56:37 | Задержка взятия                               | lo. | [1] Учебные классы | 1            | [2] Класс 2 |              | Иванов Иван Иванович |
|                                                                                                    | [Компьютер test] | 13.03.2024 11:56:42 | Взятие входа на охрану (0) [1] Учебные классы |     |                    |              | [2] Класс 2 |              | Иванов Иван Иванович |
|                                                                                                    | [Компьютер test] | 13.03.2024 13:00:51 | Тревога проникновения [5] [1] Учебные классы  |     |                    | $\mathbf{1}$ | T21 Класс 2 |              |                      |
|                                                                                                    | [Компьютер test] | 13.03.2024 13:32:37 | Взятие входа на охрану (Ф) [1] Учебные классы |     |                    |              | T21 Класс 2 |              |                      |
|                                                                                                    | [Компьютер test] | 13.03.2024 13:32:58 | Тревога проникновения • • [1] Учебные классы  |     |                    |              | T21 Класс 2 |              |                      |
| Количество сообщений: 5                                                                                     |                  |                     |                                               |     |                    |              |             |              |                      |

*Рис.150 Карточка элемента – протокол событий*

Помимо указанных элементов, в карточке элемента сверху присутствуют кнопки навигации. Кнопа «Вверх» **Ф** при вызове карточки, например, по входу приёмо-контрольного прибора переключает карточку на сам прибор, которому принадлежит данный вход. Ели ещё раз нажать кнопку «Вверх», то откроется карточка пульта С2000М, под которым создан данный прибор (см рисунок ниже). Поскольку пульт в данной схеме является последним (верхним) объектом в иерархии, то в карточке пульта кнопка  $\Phi$  станет неактивной.

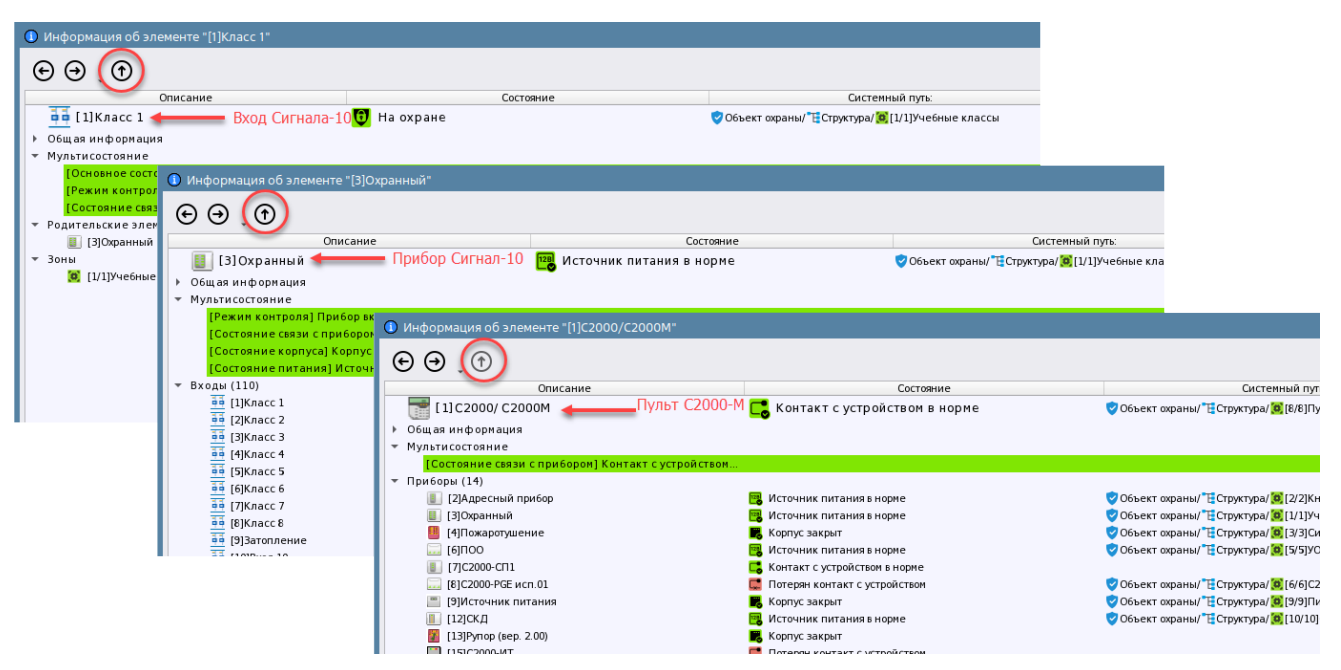

*Рис.151 Пример перехода по элементам дерева в карточке элемента*

Кнопки «Влево»  $\Theta$  и «Вправо»  $\Theta$  перемещают пользователя по истории тех карточек, которые были открыты ранее оператором в рамках той же сессии (в рамках открытой карточки элемента) при перемещении им через кнопку «Вверх» Т.е. если, например, открыта карточка по прибору, то при нажатии на кнопку «Влево»  $\Theta$  откроется карточка по входу, по которому изначально была вызвана карточка, а при нажатии на кнпку «Вправо»  $\Theta$  откроется карточка по пульту С2000М.

Помимо кнопок перехода в интерфейсе есть элемент, по которому вызывается список ранее открытых карточек. При выделении любого элемента из списка быстрого вызова открывается карточка по выделенному в списке элементу структуры.

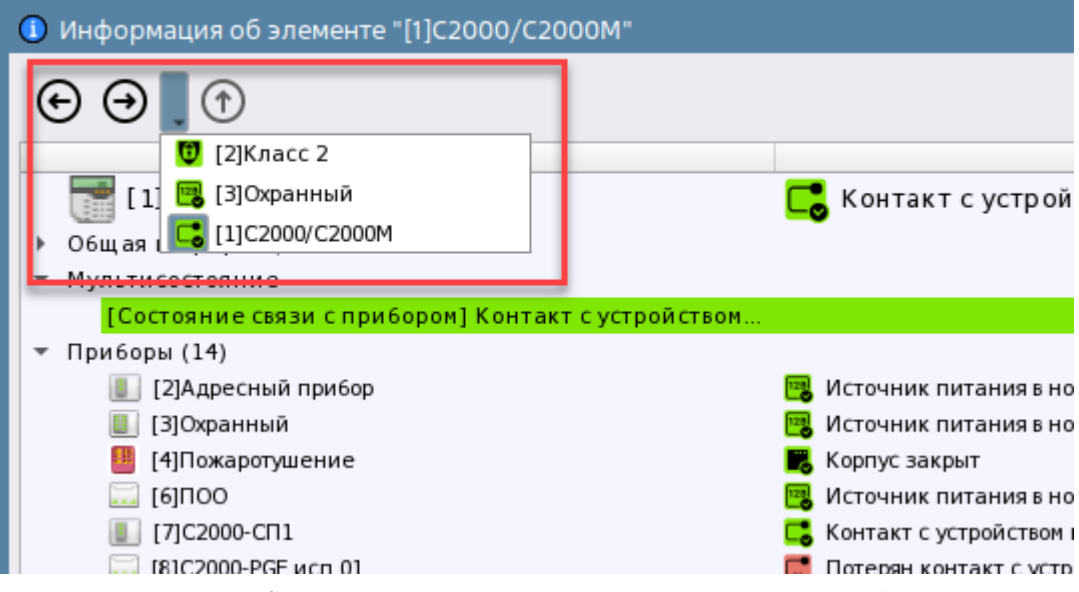

*Рис.152 Список ранее открытых карточек по кнопкам перехода* 

При вызове карточке по аппаратной зоне для оператора будет доступно перемещение только до уровня пульта С2000М, или ППКУП Сириус и обратно, а для системной зоны, кнопки перемещения «Вправо» или «Влево» не будут перемещать пользователя, поскольку системная зона является только частью структуры объекта охраны и не записывается в память контроллера. Тоже правило касается и аппаратных и системных групп зон.
# **Глава 5. Работа оператора с подсистемой отчётов**

## **5.1 Общие сведения**

Сервис отчётов предназначен для периодического сбора статистики по событиям и инцидентам, произошедшим на объекте, и построения отчётных документов за смену дежурства. Подсистема отчётов запускается из оболочки Ориона Икс на рабочем месте, если у пользователя есть права на запуск подсистемы отчётов.

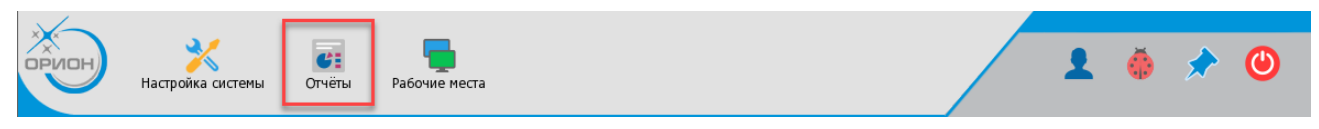

*Рис.153 Кнопка запуска сервиса отчётов в оболочке Ориона Икс*

Отчёт по инцидентам за смену можно запустить из рабочего места с панели оператора, если она вынесена администратором в рабочее место. После запуска сразу открывается приложение отчётов с предустановленными настройками отчёта.

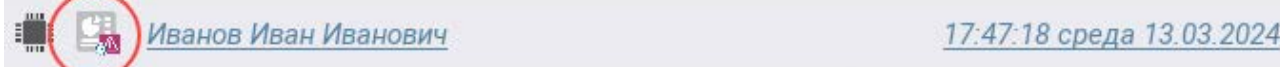

*Рис.154 Кнопка запуска отчёта по инцидентам в панели оператора рабочего места*

Для разрешения запуска модуля отчётов необходимо в настройке прав пользователей системы, разрешить запуск модуля отчётов – в списке напротив пункта «Сервис отчётов» выбрать право «Запуск разрешён».

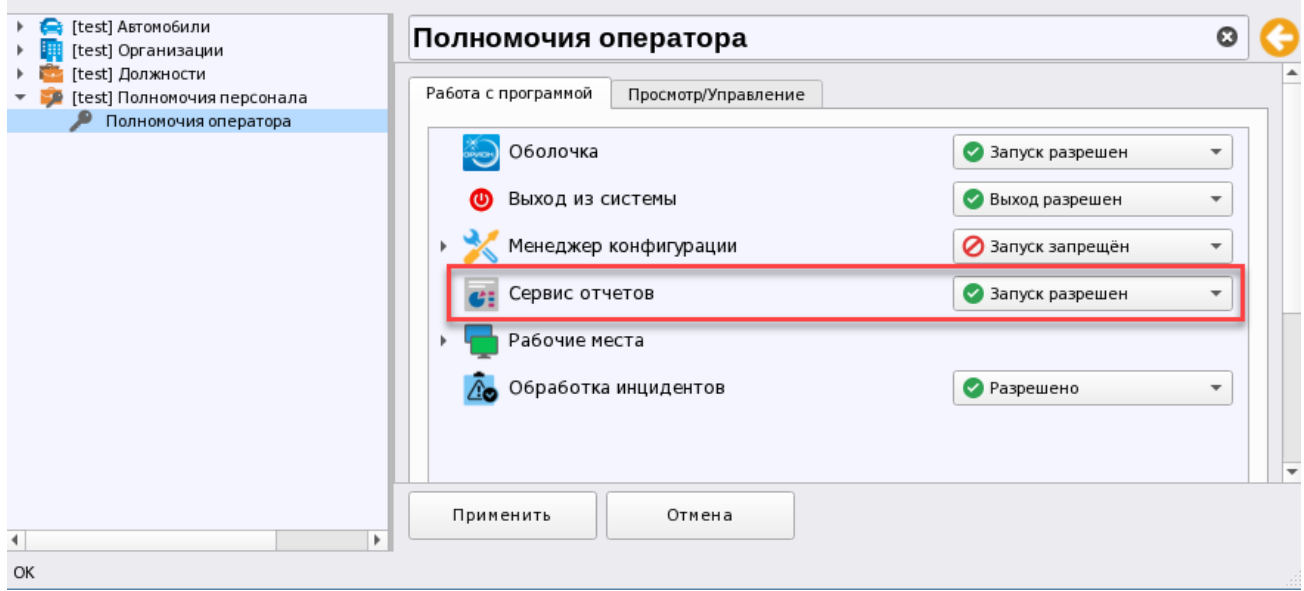

*Рис.155 Настройка системных прав доступа для запуска сервиса отчётов*

При клике на пиктограмму в оболочке появляется подменю, где пользователь должен выбрать вариант построения отчёта за смену, или другой вариант отчёта. Если необходимо выбрать вариант отчёта, то необходимо выбрать пункт «Все отчёты…».

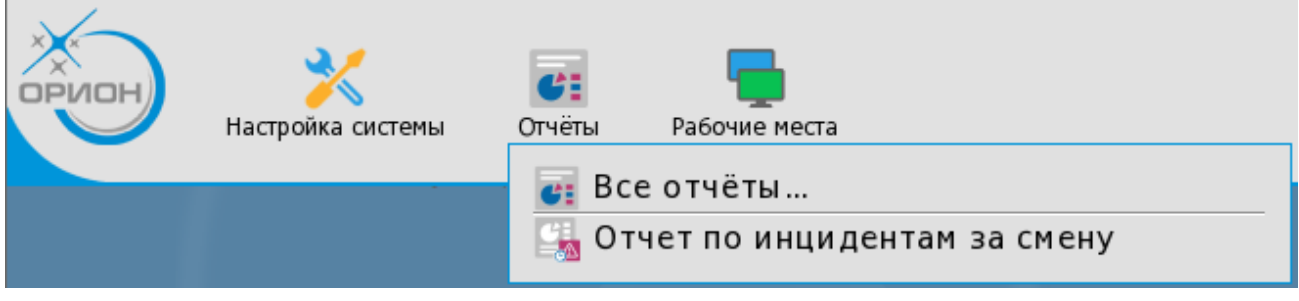

#### *Рис.156 Меню выбора вариантов отчёта*

После выбора варианта «Все отчёты…», появляется окно выбора типа отчёта, в котором доступно несколько отчётов: статистика тревог, статистика пожаров/пожаротушений, и выборка из протокола – отчёт по событиям.

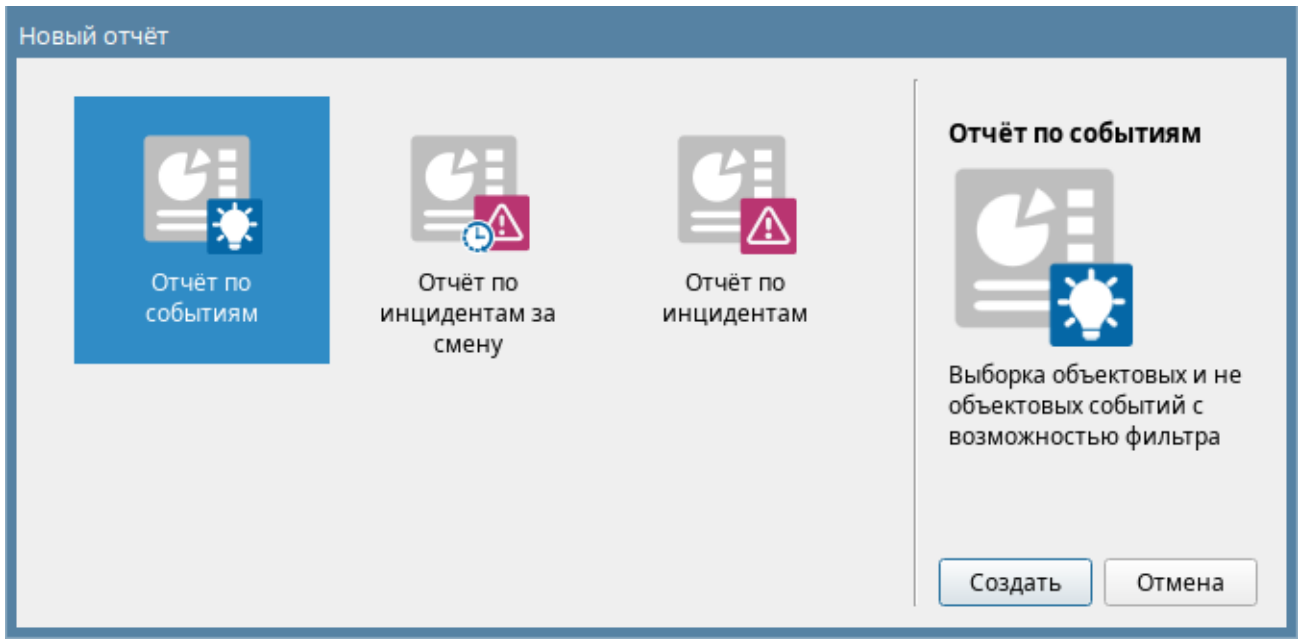

*Рис.157 Окно подсистемы отчётов с выбором отчёта*

После выбора конкретной формы отчёта появляется окно интерфейса подсистемы отчётов в котором необходимо задать начальные параметры для построения отчёта.

## **5.2 Описание интерфейса подсистемы отчётов**

Окно модуля условно можно поделить на 4 части:

- 1. Панель меню
- 2. Панель инструментов
- 3. Область настройки отчётов: выбор элементов объекта, дата и время, категории событий
- 4. Окно вывода готовых отчётов

| <b>CH</b> Отчёты [Иван<br>ан Иванович]                                                                                     |                                                 |                             | $\overline{D} \times$ |
|----------------------------------------------------------------------------------------------------|-------------------------------------------------|-----------------------------|-----------------------|
| Файл Справка                                                                                                    |                                                 |                             |                       |
| $-$ Q K 1<br>50                                                                                                    | $\left 2\right\rangle$<br>$\blacksquare$<br>1/1 |                             |                       |
| $\Box$ Отчёт по событиям (1) $\times$                                                                                      |                                                 |                             |                       |
|                                                                                                    |                                                 |                             |                       |
| Начало<br>Конец                                                                                                    |                                                 |                             |                       |
| 00:00:00<br>$10:56:23$ $\uparrow$<br>$\mathbf{v}$<br>$01.03.2024$ $\star$<br>15.03.2024 -                                  |                                                 |                             |                       |
|                                                                                                    |                                                 |                             |                       |
| Объект охраны                                                                                                    | <b>BOLD</b>                                     |                             |                       |
| <b>V</b> - Объект охраны<br>$\overline{\downarrow^-}$                                                                      | Иванов Иван Иванович                            |                             |                       |
| • • • Е Структура<br>$\overline{E}$                                                                                        |                                                 |                             |                       |
| ▶ V <mark>(о)</mark> [7/7] Второй этаж<br>$\overline{\Uparrow}$<br>▶ <mark>√ [о]</mark> [13/13] Аппаратная группа зон      |                                                 |                             |                       |
| $\triangleright$ $\triangleright$ $\blacksquare$ [1/1] Учебные классы                                                      |                                                 |                             |                       |
| $\overline{\epsilon}$<br>• • • • • • [2/2] Книгохранилище<br>√ 44 [1] Дымовой ДИП-34                                       | Дата/Время                                      | Событие                     | Источ                 |
| <b>ggg</b><br>V <sup>a 4</sup> [2] Тепловой ИП                                                                             |                                                 |                             |                       |
| 3<br>$\sqrt{2}$ [3] Клапан<br>器                                                                                            | 05.03.2024 / 15:42:45                           | Взятие входа на охрану      | [2] Тепловой ИП       |
| √ [4] Рабочий выход кл<br>888<br>888<br>√ [5] Исходный выход к                                                             | 05.03.2024 / 15:53:41                           | Взятие входа на охрану      | [3] Класс 3           |
| V   [2] Адресный прибор                                                                                                    | 05.03.2024 / 15:53:46                           | Взятие входа на охрану      | [6] Класс 6           |
| $\mathbf{v}$<br>▶ ✔ [3/3] Система тушения                                                                                  | 05.03.2024 / 15:53:47                           | Взятие входа на охрану      | [1] Дымовой ДИП-34    |
| → V 0 [4/16] КДЛ<br>$\overline{\mathbb{C}}$<br>$\triangleright$ $\triangleright$ $\blacksquare$ $\blacksquare$ [5/5] YO-4C | 05.03.2024 / 15:53:47                           | Взятие входа на охрану      | [2] Класс 2           |
| $\overline{\downarrow^-}$                                                                                                  | 05.03.2024 / 15:53:47                           | Взятие входа на охрану      | [1] Дымовой ДИП-34    |
| Фильтр<br>$\overline{\Uparrow}$<br><b>V</b> Взятия на охрану                                                               | 05.03.2024 / 15:53:48                           | Взятие входа на охрану      | [4] Класс 4           |
| Включения<br>Þ.                                                                                                    | 05.03.2024 / 15:53:48                           | 4<br>Взятие входа на охрану | [7] Класс 7           |
| Включения автоматики<br>×<br>å<br>Восстановления ДПЛС<br>Þ.                                                                | 05.03.2024 / 15:53:48                           | Взятие входа на охрану      | [2] Тепловой ИП       |
| 器<br>Восстановления каналов связи<br>٠<br>Восстановления корпуса<br>٠                                                      | 05.03.2024 / 15:53:48                           | Взятие входа на охрану      | [1] Класс 1           |
| 888<br>888<br>Восстановления питания<br>٠                                                                                  | 05.03.2024 / 15:53:48                           | Взятие входа на охрану      | [2] Тепловой ИП       |
| Восстановления связи<br>٠<br>ĸ<br>Выключения автоматики<br>٠                                                               | 05.03.2024 / 15:53:49                           | Взятие входа на охрану      | [5] Класс 5           |
| Задержка взятия<br>Þ.                                                                                                    |                                                 |                             | [2] Класс 2           |
| $\overline{\mathbb{C}}$<br>Запросы управления<br>٠<br>$\blacktriangleleft$                                                 | 06.03.2024 / 17:39:45                           | Взятие входа на охрану      | ٠                     |
|                                                                                                    |                                                 |                             |                       |

*Рис.158 Пример окна настроек отчёта по событиям*

**Панель меню (1)** имеет всего 2 пункта: Файл и Помощь. Пункт меню «Файл содержит четыре

пункта:

Новый отчёт» - создание нового отчёта

«Экспорт» - экспорт отчёта в PDF

«Печать…» - вывод на печать построенного отчёта

«Выход» - выгрузка модуля отчётов, закрытие окна настроек

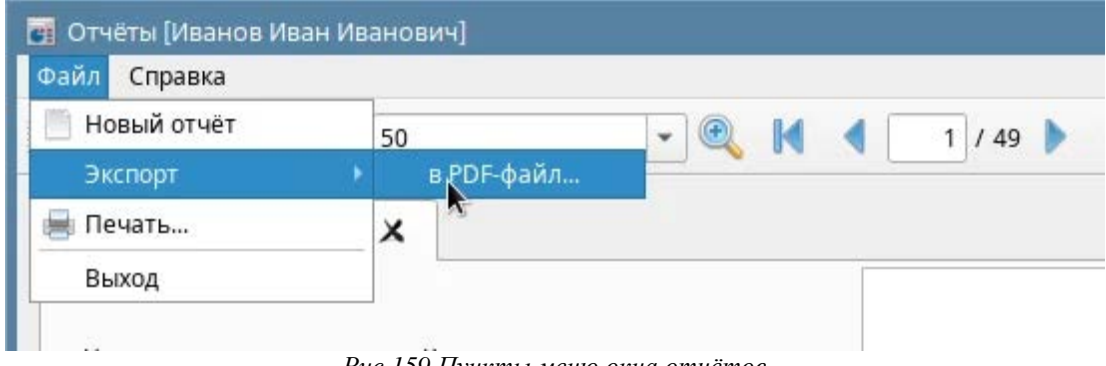

*Рис.159 Пункты меню окна отчётов*

В пункте «Помощь» содержится информация о модуле системы: версия модуля, номер сборки и контактная информация компании производителя.

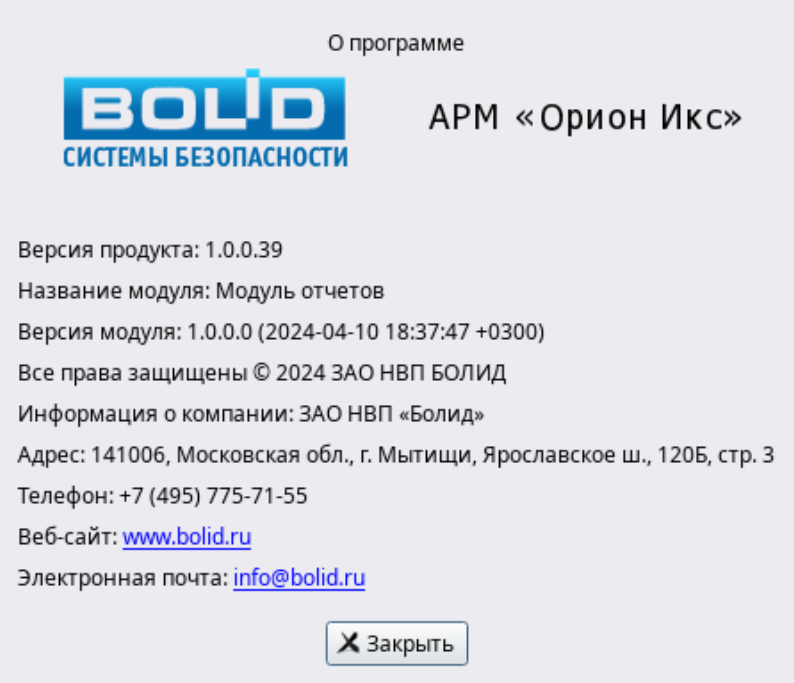

#### *Рис.160 Окно информации о модуле отчётов*

**Панель инструментов (2)** содержит основные кнопки управления построением отчётов, их экспортом, печатью, масштабированием и т.д. Если отчёт ещё не построен, то на панели доступна одна кнопка – «Построить отчёт». Кнопки для редактирования отчёта, недоступны. После построения любого из отчётов, все кнопки управления становятся активными.

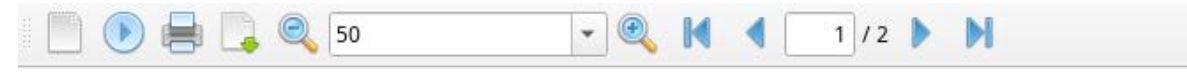

*Рис.161 Панель инструментов*

*-* создание нового отчёта. Кнопка будет доступна, даже если в правах оператора выключена возможность работы с отчётами, но в списке доступных отчётов будет только вариант отчёта за смену. Если у оператора включены права на работу с подсистемой отчётов, то при нажатии кнопки «Создать новый отчёт» появится то же самое меню с выбором всех доступных форм отчётов, что и при нажатии кнопки на панели оболочки. Новая форма отчёта открывается в новой вкладке, при этом уже построенный отчёт остаётся доступным для просмотра и редактирования.

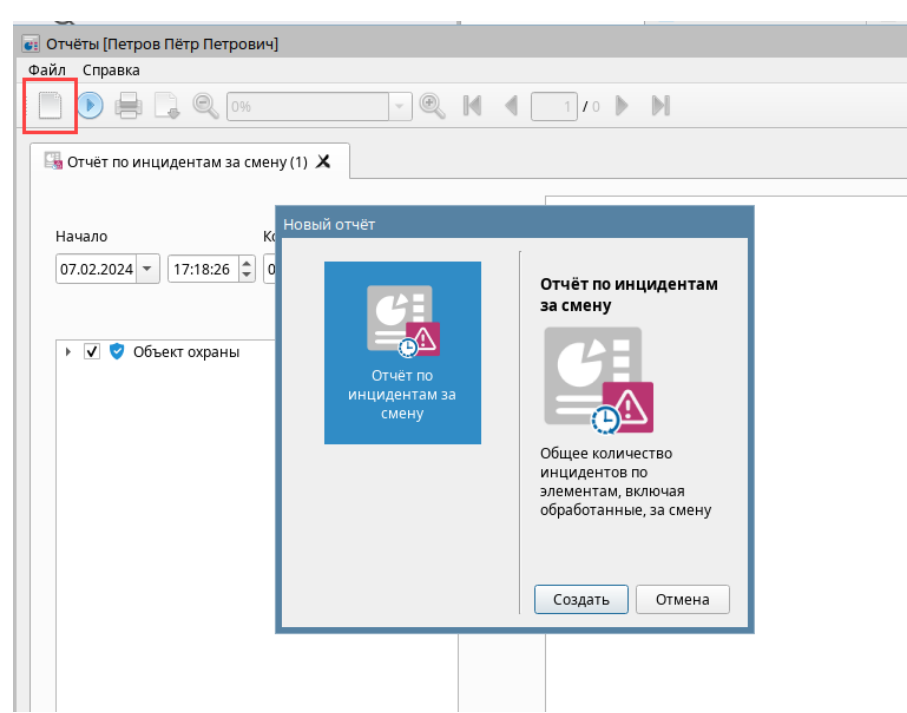

*Рис.162 Пример отображения окна построения отчётов при отсутствии прав*

Вкладка с новым отчётом появится над списком элемента объекта охраны. Переключение между отчётами происходит с помощью клика мышки на нужную вкладку с названием.

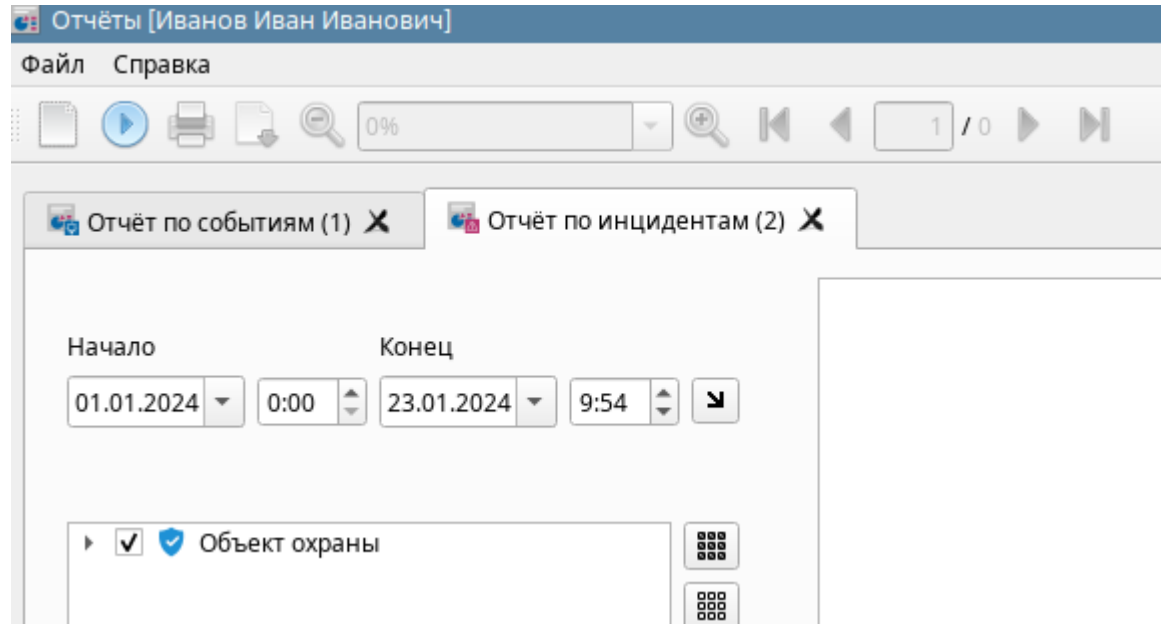

*Рис.163 Вкладка с новым отчётом*

- кнопка построения отчёта. После того, как отчёт построен, на панели инструментов становятся доступны все кнопки. В момент построения отчёта, кнопка меняется на пиктограмму

отмены выборки и построения .

распечатать отчёт. При попытке вывода на печать, появляется стандартное окно с настройками для печати документа, в котором указывается печатное устройство, номера страниц, количество копий, ориентация страницы и управления двусторонней печатью.

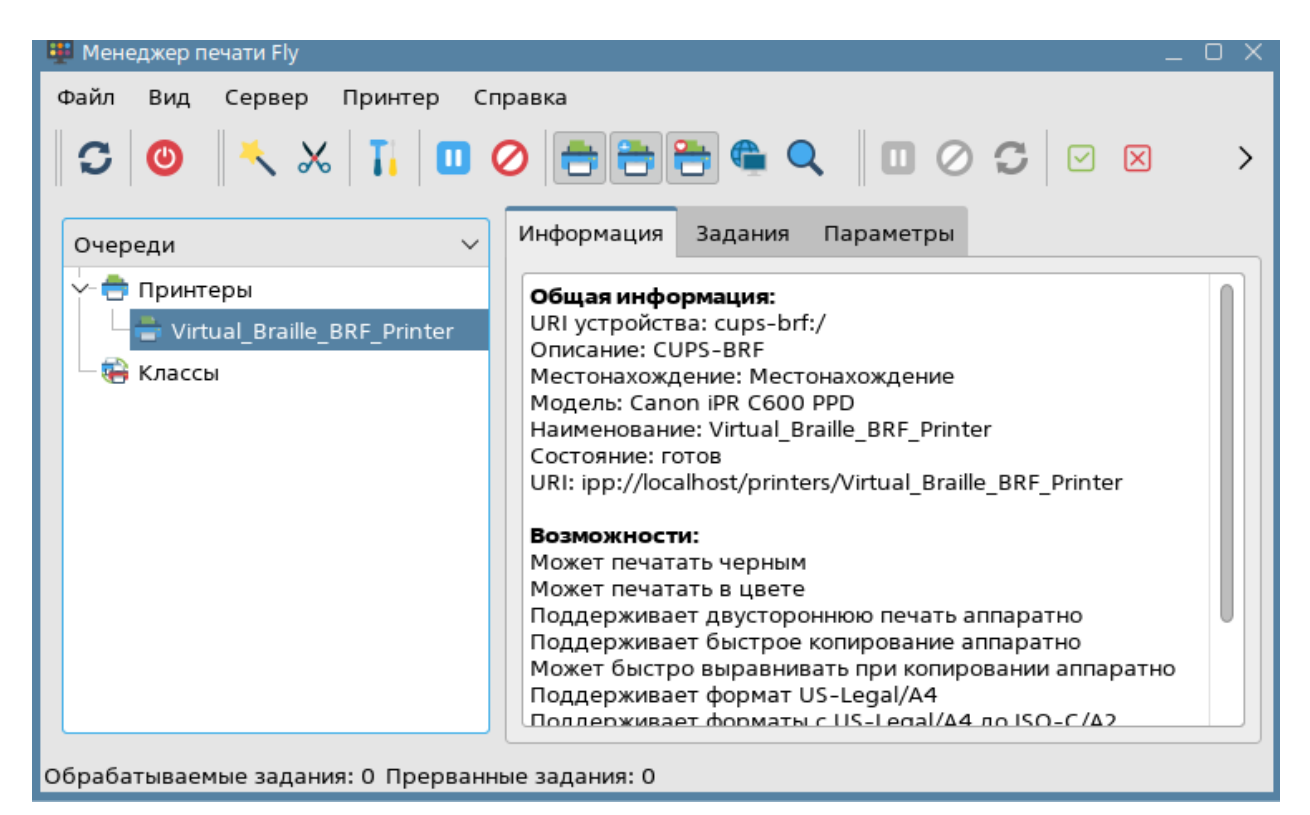

*Рис. 164 Окно с параметрами для настройки печати*

- возможен экспорт отчёта в формате PDF, для чтения и хранения в электронном виде. В состав ОС Astra Linux SE входит приложение для чтения PDF файлов – Okular с помощью которого можно открыть и сохранить файл.

При нажатии на данную кнопку, появится пункт «Сохранить файл», после выбора которого, будет предложено указать директорию, в которую сохранится отчёт. По умолчанию, отчёт сохраняется в директорию «home/user» с именем Report.pdf. Сам pdf файл также можно распечатать, отправить по почте, или переместить на сменный носитель.

| $\frac{16}{26}$ report.pdf $-$ Okular                              |                                                          |                                    |                                                                                |                       |                         |                 |                                | $ 0 \times$  |
|--------------------------------------------------------------------|----------------------------------------------------------|------------------------------------|--------------------------------------------------------------------------------|-----------------------|-------------------------|-----------------|--------------------------------|--------------|
| Файл<br>Вид Правка                                                 | Переход                                                  | Закладки Сервис Настройка Справка  |                                                                                |                       |                         |                 |                                |              |
|                                                                    |                                                          |                                    |                                                                                |                       |                         |                 |                                |              |
| $\mathbf{R}$<br>√ Перетаскивание                                   |                                                          |                                    | Выделение текста $\vee$ $\frac{1}{2}$ Жёлтое выделение $\vee$ 6 1 из 3 $\circ$ |                       |                         |                 | • Уменьшить По ширине страницы | $\checkmark$ |
|                                                                    |                                                          |                                    |                                                                                |                       |                         |                 |                                |              |
|                                                                    |                                                          |                                    |                                                                                |                       |                         |                 |                                |              |
| <b>BOUD</b><br>Отчет сформирован: 09:42:15 23-01-2024<br>Миниатюры |                                                          |                                    |                                                                                |                       |                         |                 |                                |              |
| Отчёт по событиям<br>Иванов Иван Иванович                          |                                                          |                                    |                                                                                |                       |                         |                 |                                |              |
|                                                                    | Поиск                                                    |                                    |                                                                                |                       |                         |                 |                                |              |
|                                                                    |                                                          |                                    |                                                                                |                       |                         |                 |                                |              |
|                                                                    | Дата/Время                                               | Событие                            | Источник                                                                       | Зона                  | Аппаратный<br>номер     | Доп. информация | Пользователь                   |              |
|                                                                    | 23.01.2024 / 08:52:08                                    | Потерян контакт с устройством      | (2) МИП-24-С                                                                   | 16] Состояние Сириус  | <sup>1</sup>            |                 |                                |              |
|                                                                    | 23.01.2024 / 08:52:08                                    | Потерян контакт с устройством      | (3) С2000-КДЛ-С                                                                | [16] Состояние Сириус | <sup>1</sup>            |                 |                                |              |
|                                                                    | 23.01.2024 / 08:52:08                                    | Потерян контакт с устройством      | (1) С2000-КПБ-С                                                                | 16] Состояние Сириус  | $\mathbf{1}$            |                 |                                |              |
|                                                                    | 23.01.2024 / 08:52:08                                    | Восстановлен контакт с устройством | [1] C2000/C2000M                                                               | [8] Пульт             | $\mathbf{R}$            |                 |                                |              |
|                                                                    | 23.01.2024 / 08:52:08<br>Отметка даты                    |                                    | 1] C2000/C2000M                                                                | [8] Пульт             | R                       |                 |                                |              |
|                                                                    | 23.01.2024 / 08:52:08                                    | Восстановлен контакт с устройством | 1] C2000/C2000M                                                                | (8) Пульт             | $\mathbf{R}$            |                 |                                |              |
|                                                                    | 23.01.2024 / 08:52:08                                    | Потерян контакт с устройством      | 71 C2000-CFI1                                                                  | [9] Пит. приборов     | $^{9}$                  |                 |                                |              |
|                                                                    | 23.01.2024 / 08:52:08                                    | Потерян контакт с устройством      | (2) Адресный прибор                                                            | [2] Книгохранилище    | $\overline{2}$          |                 |                                |              |
|                                                                    | 23.01.2024 / 08:52:08                                    | Потерян контакт с устройством      | [8] C2000-PGE <i>wcn.01</i>                                                    | [6] C2000-PGE         | 6                       |                 |                                |              |
| 2                                                                  | 23.01.2024 / 08:52:08                                    | Потерян контакт с устройством      | (4) Пожаротушение                                                              | [3] Система тушения   | $\overline{\mathbf{3}}$ |                 |                                |              |
|                                                                    | 23.01.2024 / 08:52:09                                    | Потерян контакт с устройством      | $000$ [ $\delta$ ]                                                             | [5] YO-4C             | s                       |                 |                                |              |
|                                                                    | 23.01.2024 / 08:52:09                                    | Потерян контакт с устройством      | $[20]$ C2000-4                                                                 | 14] Аппаратная зона   | 20                      |                 |                                |              |
|                                                                    | 23.01.2024 / 08:52:09                                    | Потерян контакт с устройством      | 9] Источник питания                                                            | [9] Пит. приборов     | 9                       |                 |                                |              |
|                                                                    | 23.01.2024 / 08:52:09                                    | Потерян контакт с устройством      | 12] СКД                                                                        | [10] СКД              | 10                      |                 |                                |              |
|                                                                    | 23.01.2024 / 08:52:09                                    | Потерян контакт с устройством      | 181 C2000-K                                                                    | [15] AnnaparHas sona  | 15                      |                 |                                |              |
|                                                                    | 23.01.2024 / 08:52:09                                    | Потерян контакт с устройством      | [3] Охранный                                                                   | [1] Учебные классы    | <sup>1</sup>            |                 |                                |              |
| 3                                                                  | 23.01.2024 / 08:52:09                                    | Восстановлен контакт с устройством | 21 Апресный прибор                                                             | 21 Книгохранилище     | $\overline{2}$          |                 |                                |              |
|                                                                    | 23.01.2024 / 08:52:09                                    | Восстановлен контакт с устройством | 3] Охранный                                                                    | [1] Учебные классы    | <sup>1</sup>            |                 |                                |              |
|                                                                    | 23.01.2024 / 08:52:09                                    | Восстановлен контакт с устройством | 4) Пожаротушение                                                               | [3] Система тушения   | $\overline{\mathbf{3}}$ |                 |                                |              |
|                                                                    | 23.01.2024 / 08:52:09                                    | Восстановлен контакт с устройством | CON [8]                                                                        | [5] YO-4C             | 5                       |                 |                                |              |
|                                                                    | 23.01.2024 / 08:52:09                                    | Восстановлен контакт с устройством | [7] C2000-Cf11                                                                 | [9] Пит. приборов     | 9                       |                 |                                |              |
|                                                                    | 23.01.2024 / 08:52:09 Восстановлен контакт с устройством |                                    | [9] Источник питания                                                           | [9] Пит. приборов     | $\overline{9}$          |                 |                                |              |

*Рис.165 Пример экспортированного в pdf отчёта*

50  $\blacktriangledown$ - настройка масштабирования отчёта позволяет изменить масштаб готового документа от 200% до 25%, а также по ширине страницы или показать страничку отчёта полностью. При использовании кнопок , шаг масштабирования составляет - 10%. Возможен и ручной ввод числового значения в поле для ввода данных.

Переход по страницам отчёта возможно скроллированием, с помощью кнопок ,или путём ручного указания номера страницы в соответствующее поле.

**Область настройки отчёта (3)** является основным рабочим инструментом при построении отчёта. Здесь выбирается период, за который необходимо построить отчёт, и элементы структуры (зоны, группы зон, входы, выходы, приборы, точки прохода и т.д.), по которым необходимо собрать данные.

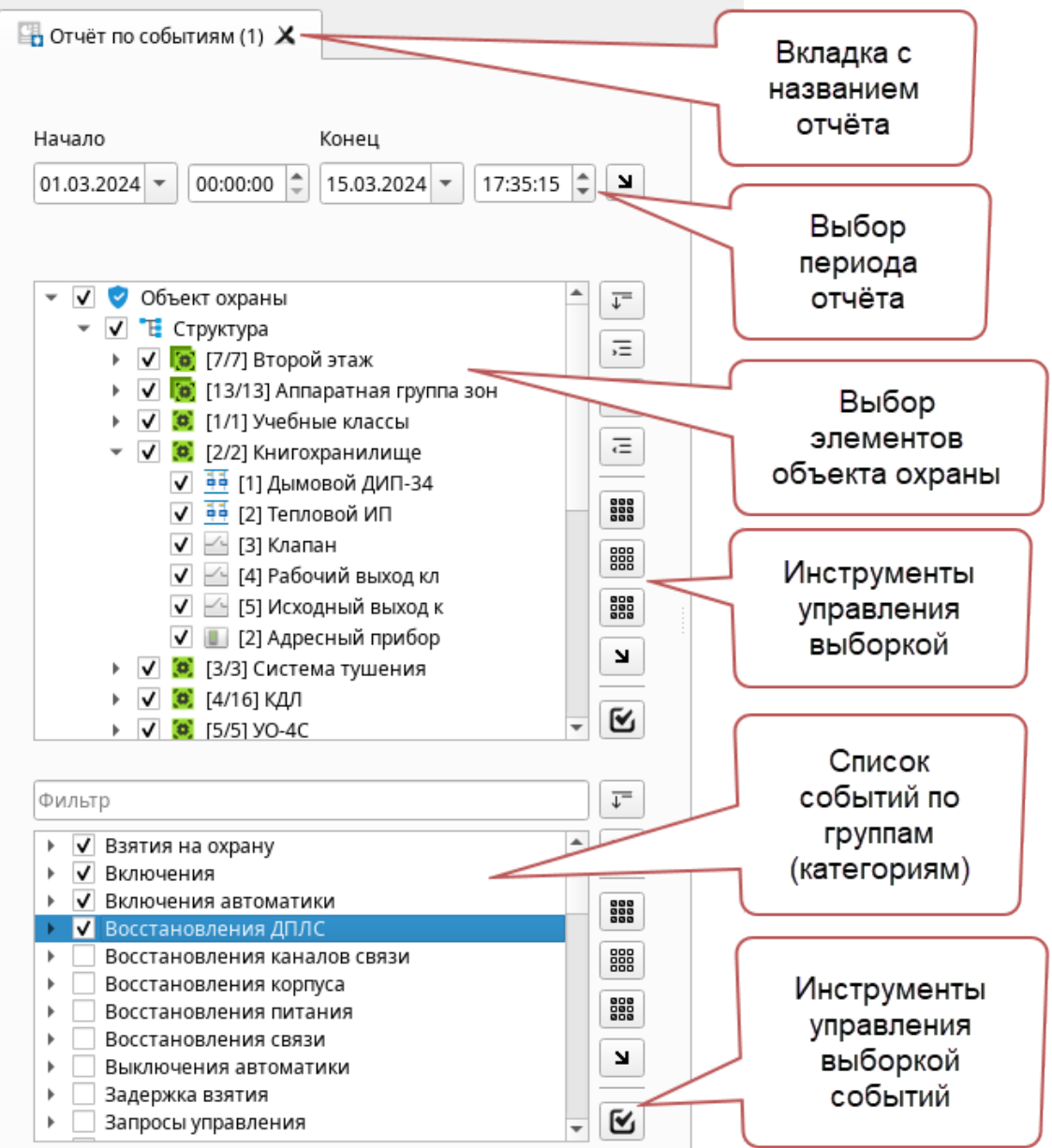

#### *Рис.166 Область настройки отчёта*

Под списком выбора элементов структуры находится список категорий событий, в котором указываются события, по которым будет построен отчёт. Можно выбрать категорию целиком, или отдельные события внутри категории. Таким образом, выборка представляет собой комбинирование

*Руководство оператора АРМ «Орион Икс» Р.АЦДР.00086 РЭп Изм.0 вер.1.0 от 26.06.2024* 115

фильтров по 2м условиям с учётом интервала времени: элементам объекта охраны и категорий событий и инцидентов.

Дата начала и окончания отчёта, для отчёта по инцидентам за смену автоматически заполняются при старте отчёта, в качестве даты начала отсчёта выбирается дата и время входа в систему, а в качестве даты окончания и времени окончания берётся текущее время, когда была нажата кнопка запуска отчёта. Для остальных форм отчётов дата начала указывается как первое число месяца. При необходимости можно воспользоваться шаблонами отчётного времени через кнопку выбора интервалов

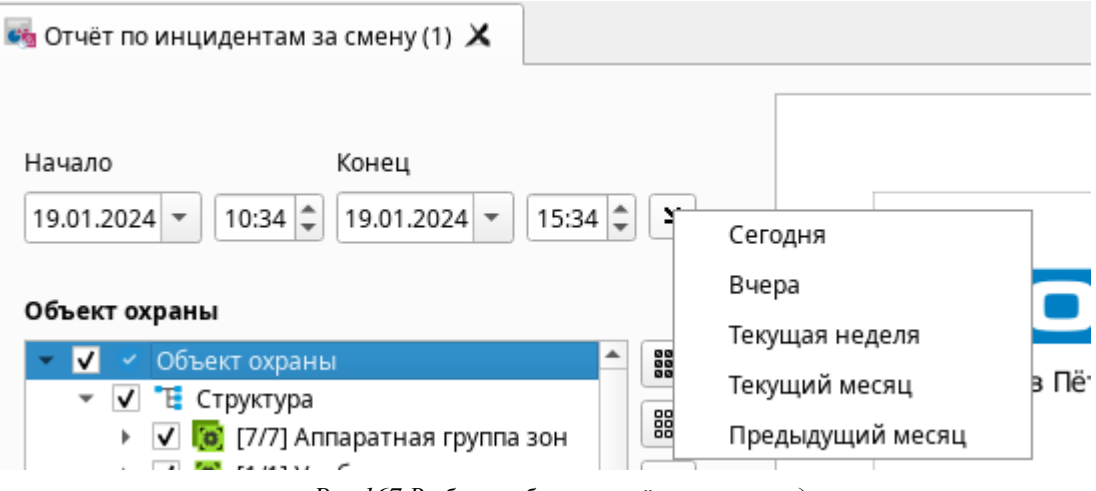

*Рис.167 Выбор шаблона отчётного периода*

Если шаблонного периода недостаточно, то необходимо выбрать дату начала и окончания вручную через виджет календаря, или указать его непосредственно в поле. Также можно использовать и ручной ввод времени и даты с клавиатуры

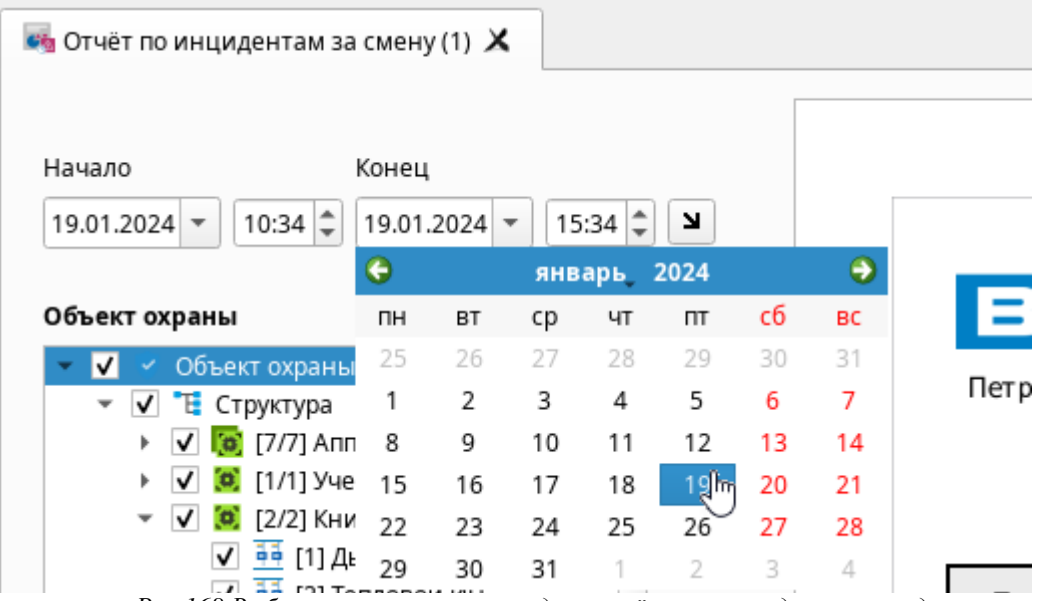

*Рис.168 Выбор интервала времени для расчёта через виджет календаря*

Для выбора элементов объекта охраны используется список с возможностью ручного выбора зон, входов, выходов и любого другого элемента объекта. Список отображает все созданные в системе аппаратные и системные зоны и группы зон и входящие в их состав элементы: входы, выходы, точки прохода, считыватели, приборы, а для управления выборкой служат кнопки рядом со списком.

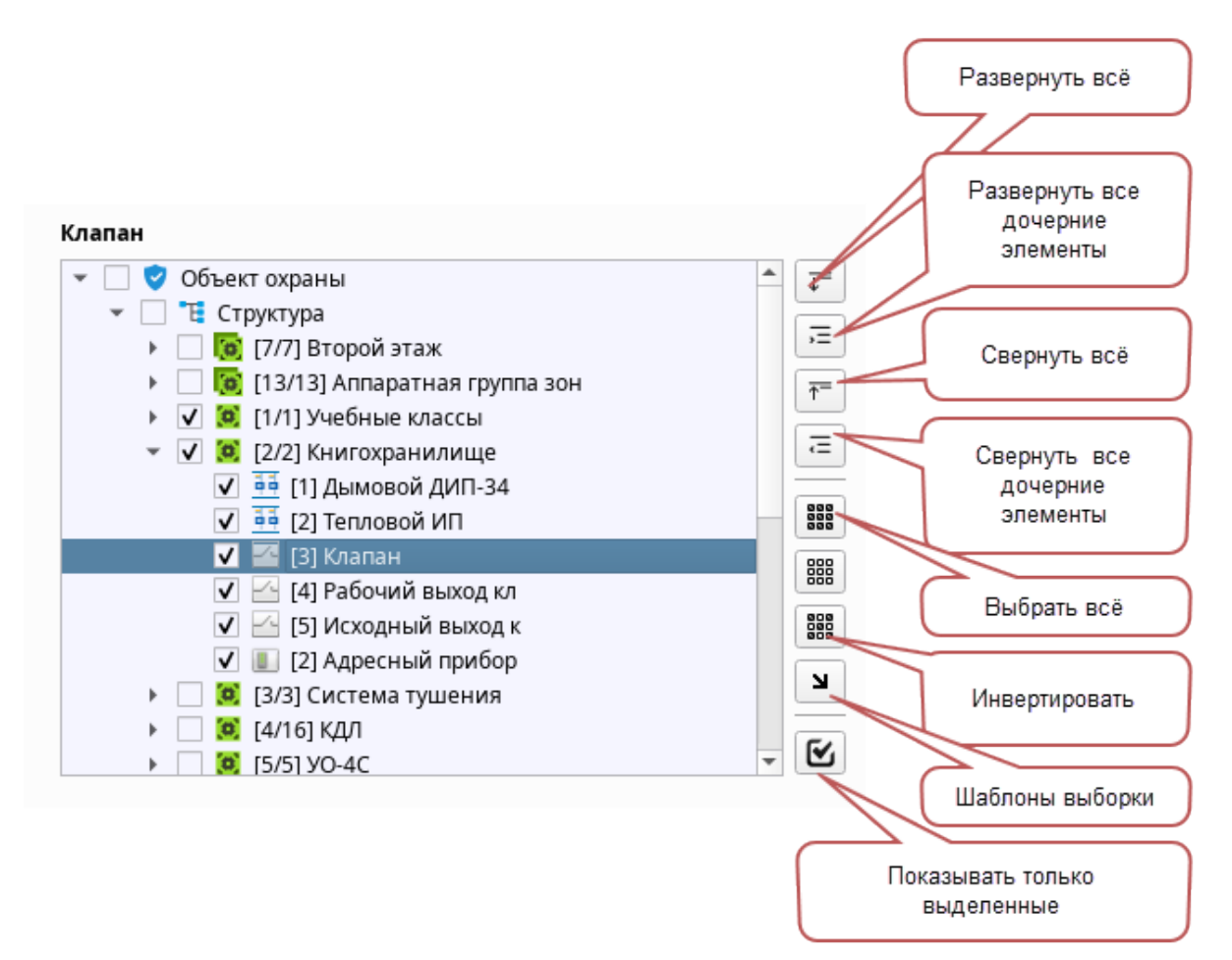

*Рис.169 Выбор элементов объекта охраны для отчёта*

Ниже, как уже было отмечено выше, расположено окно выбора групп событий, которые можно выбрать для построения отчётов. Можно выбрать группу целиком, или выбрать любые события из группы. Для выделения и инвертирования выделения элементов в этой группе служат кнопкиуправления, расположенные справа от панели.

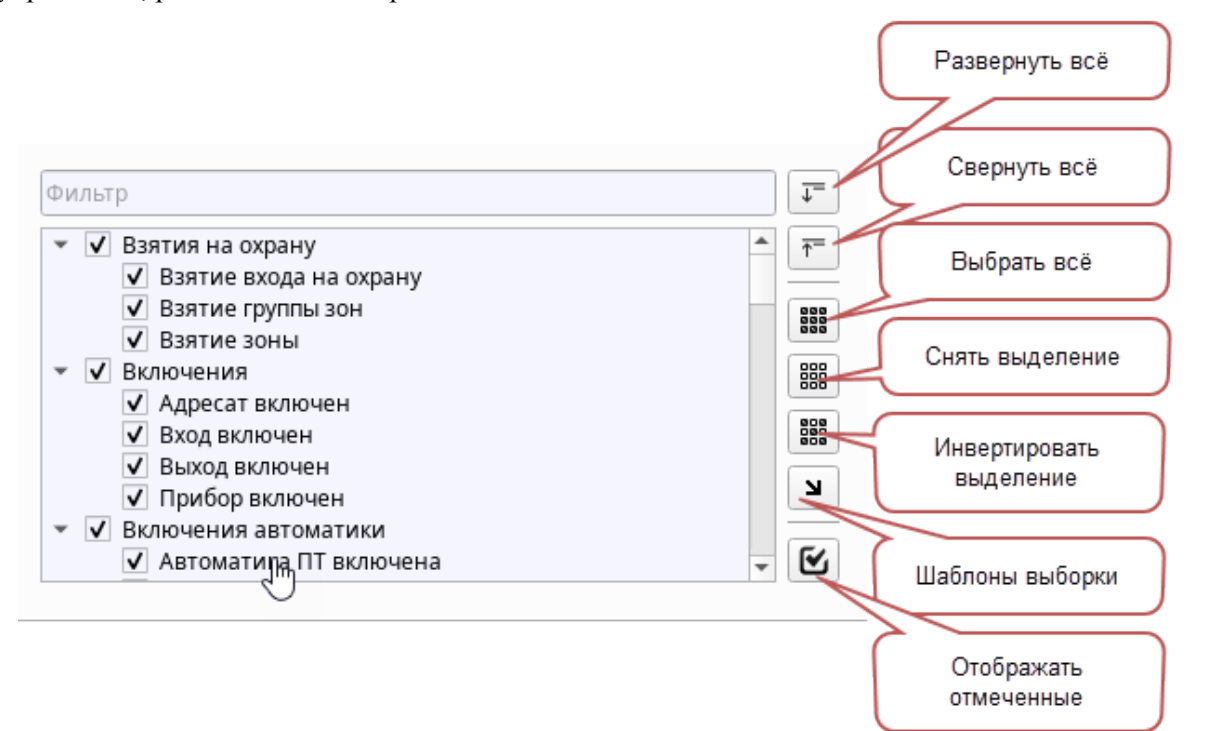

*Рис.170 Выбор событий и категорий*

#### *Описание кнопок управления выделения элементов структуры*

 $\overline{\downarrow}$ 

 $\overline{\Uparrow}$ 

走上

Развернуть всё дерево в списке выбора элементов или категории событий. Соответственно,

при нажатии весь список разворачивается до элементов зон

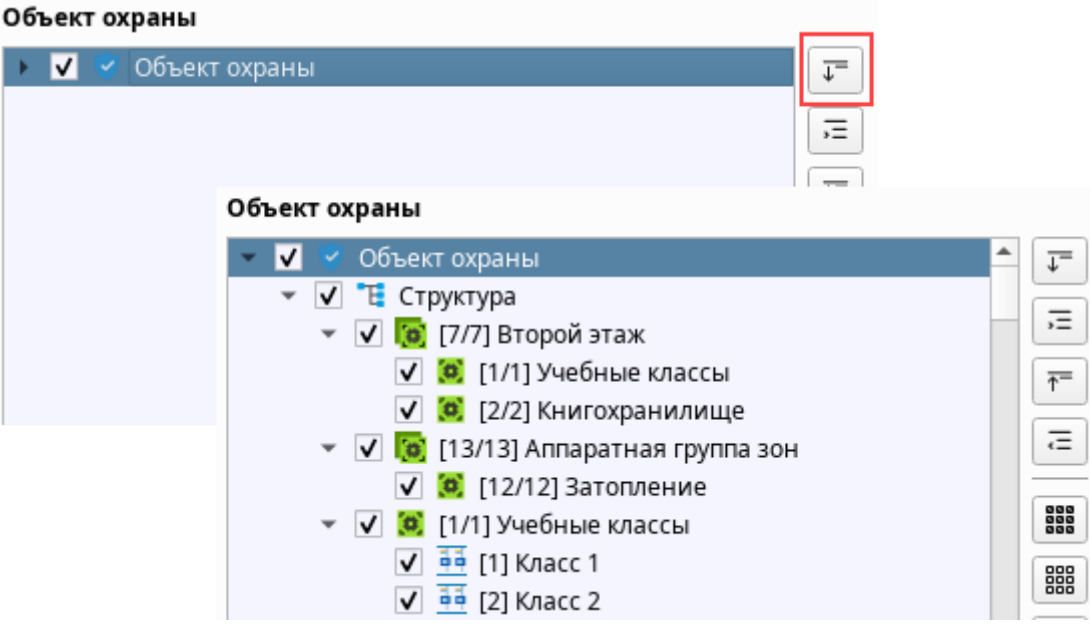

*Рис.171 Развернуть всё дерево* 

- работает прямо противоположно кнопки разворачивания дерева - т.е. сворачивает всю структуру до главного объекта охраны или категории событий.

- развернуть все дочерние элементы у выделенного элемента. При выделении, например, группы зон и нажатии на кнопку происходит разворачивание этой структуры. По сути, кнопка дублирует клик мыши по элементу.

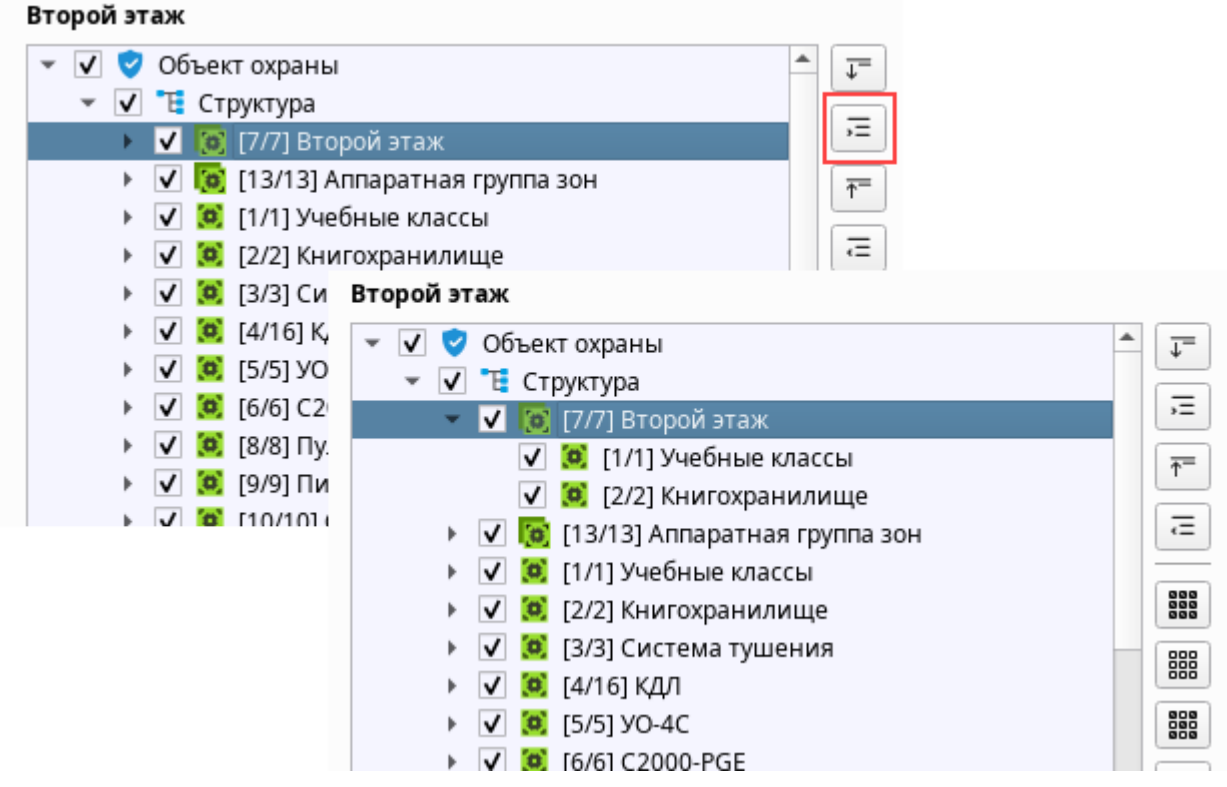

*Рис.172 Развернуть выделенный элемент* 

| ∊                                                                               | Свернуть все дочерние элементы выделенной структуры. Выполняет обратное действие          |  |  |  |  |  |
|---------------------------------------------------------------------------------|-------------------------------------------------------------------------------------------|--|--|--|--|--|
| предыдущей кнопки - т.е. сворачивает структуру.                                 |                                                                                           |  |  |  |  |  |
| 888<br>888                                                                      | -Используется в случае, когда в системе много элементов, или событий, и необходимо        |  |  |  |  |  |
| составить отчёт по всем.                                                        |                                                                                           |  |  |  |  |  |
| 器<br>Убирает выставленные флажки со всех элементов или событий.                 |                                                                                           |  |  |  |  |  |
| 888<br>888                                                                      | При нажатии данной кнопки, будет чередоваться список выделенных и не выделенных           |  |  |  |  |  |
| элементов или событий                                                           |                                                                                           |  |  |  |  |  |
| Начало<br>Конец                                                                 | Начало<br>Конец                                                                           |  |  |  |  |  |
| 22.01.2024 -<br>$17:45 \div$<br>01.01.2024 $\blacktriangledown$<br>0:00<br>צ    | 22.01.2024 -<br>01.01.2024<br>0:00<br>17:45<br>N                                          |  |  |  |  |  |
| Книгохранилище<br>Книгохранилище                                                |                                                                                           |  |  |  |  |  |
| 888<br>888<br>888<br>Объект охраны                                              | 888<br>888<br>Объект охраны                                                               |  |  |  |  |  |
| Структура<br>器                                                                  | Е Структура<br>器                                                                          |  |  |  |  |  |
| [o] [7/7] Аппаратная группа зон<br><mark>(о)</mark> [13/13] Аппаратная группа з | [3] [7/7] Аппаратная группа зон                                                           |  |  |  |  |  |
| 888<br>888<br>(о) [1/1] Учебные классы                                          | [6] [13/13] Аппаратная группа з<br>888<br>888<br>(8) [1/1] Учебные классы<br>$\checkmark$ |  |  |  |  |  |
| 7<br>• [2/2] Книгохранилище                                                     | N<br><b>V</b> © [2/2] Книгохранилище                                                      |  |  |  |  |  |
| <u>нь</u> [1] Дымовой ДИП-34                                                    | ✔ <u>==</u> [1] Дымовой ДИП-34                                                            |  |  |  |  |  |
| Q<br>$\frac{14}{12}$ [2] Тепловой ИП                                            | Q                                                                                         |  |  |  |  |  |
| $\checkmark$                                                                    |                                                                                           |  |  |  |  |  |
| $-$ [3] Клапан                                                                  | <b>44</b> [2] Тепловой ИП<br>∽                                                            |  |  |  |  |  |
| <u>- 14</u> ] Рабочий выход кл                                                  | [3] Клапан<br><u>√а</u> [4] Рабочий выход кл                                              |  |  |  |  |  |
| √ ≤ [5] Исходный выход к                                                        | - [5] Исходный выход к                                                                    |  |  |  |  |  |
| <b>• [2] Адресный прибор</b>                                                    | ■ [2] Адресный прибор                                                                     |  |  |  |  |  |
| (о) [3/3] Система тушения<br><b>Г4/161 КЛЛ</b>                                  | (о) [3/3] Система тушения                                                                 |  |  |  |  |  |

*Рис.173 Инвертирование выборки элементов*

- При нажатии кнопки выборки по шаблону, если пользователем уже были добавлены шаблоны, то в списке появляются кнопки «Сохранить текущее выделение», «Удалить используемое» и список созданных шаблонов.

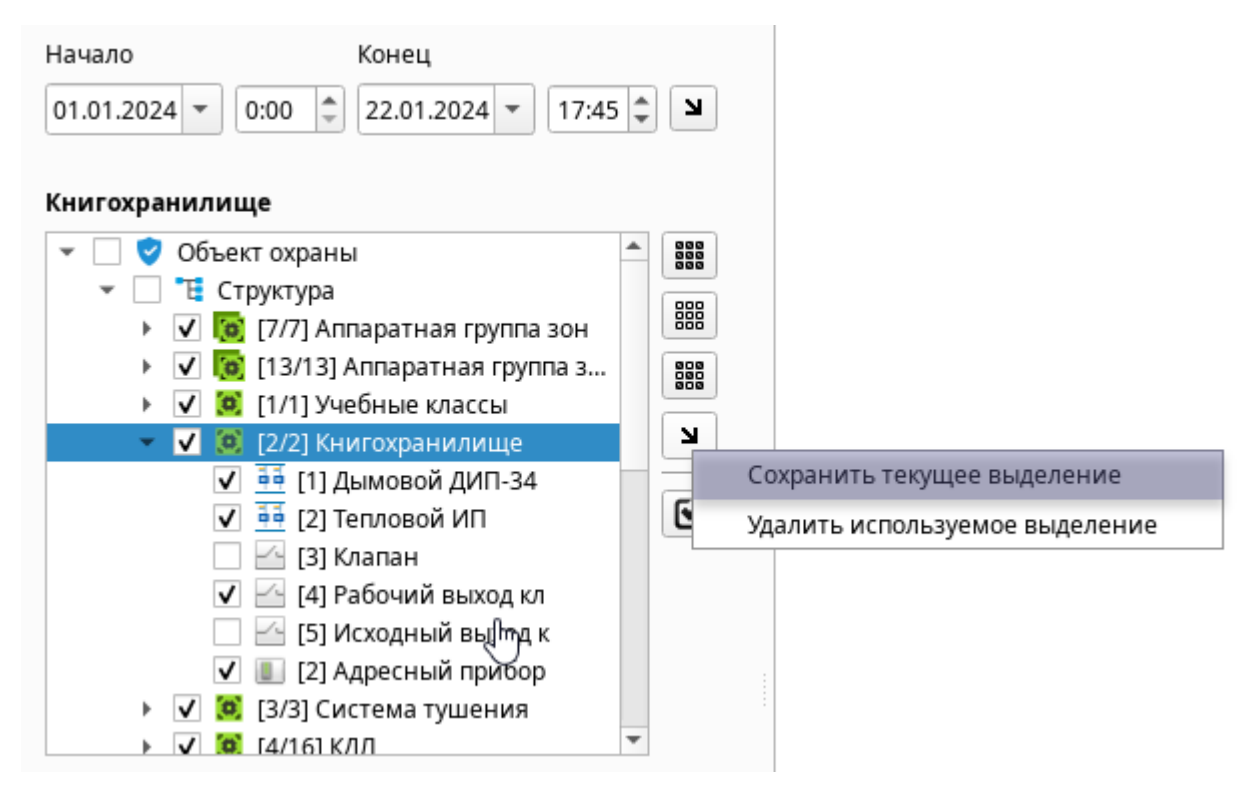

*Рис.174 Создание нового шаблона выборки*

При добавлении выделенных элементов в новый шаблон, появляется окно ввода имени шаблона.

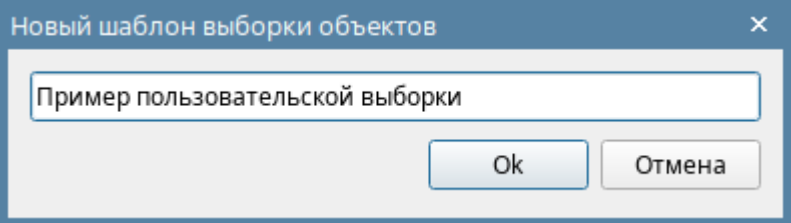

*Рис.175 Ввод имени шаблона*

После нажатия «ОК», выборка элементов из списка, сохраняется в виде нового шаблона, с указанным именем и добавляется в список шаблонов. Шаблоны позволяют оперативно получать нужные формы отчёта с ранее предустановленной выборкой.

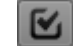

- При нажатии кнопки все элементы, не отмеченные флажком, скрываются и кнопка

приобретает следующий вид -  $\Box$  Для отображения скрытых ранее элементов необходимо повторно нажать на кнопку.

Настройки временного интервала охраны отчёта, и выделения событий, элементов и объектов охраны характерны и для других типов отчётов.

Справа от области настройки находится **область окна вывода готовых отчётов (4),** которая занимает большую часть окна модуля отчётов. Из инструментов в данном поле доступны вертикальные и горизонтальные полосы прокрутки. Также навигация по страницам отчёта возможна с помощью колеса прокрутки мыши.

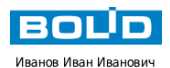

#### Отчёт по событиям

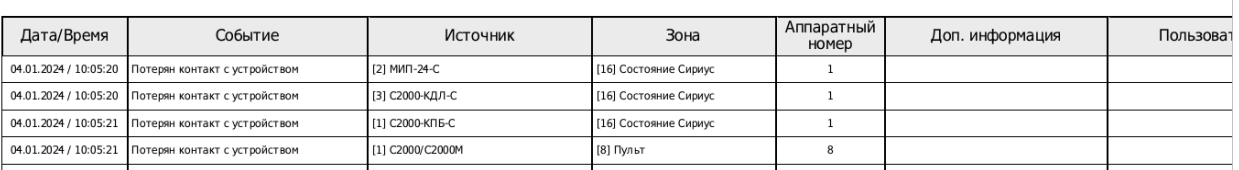

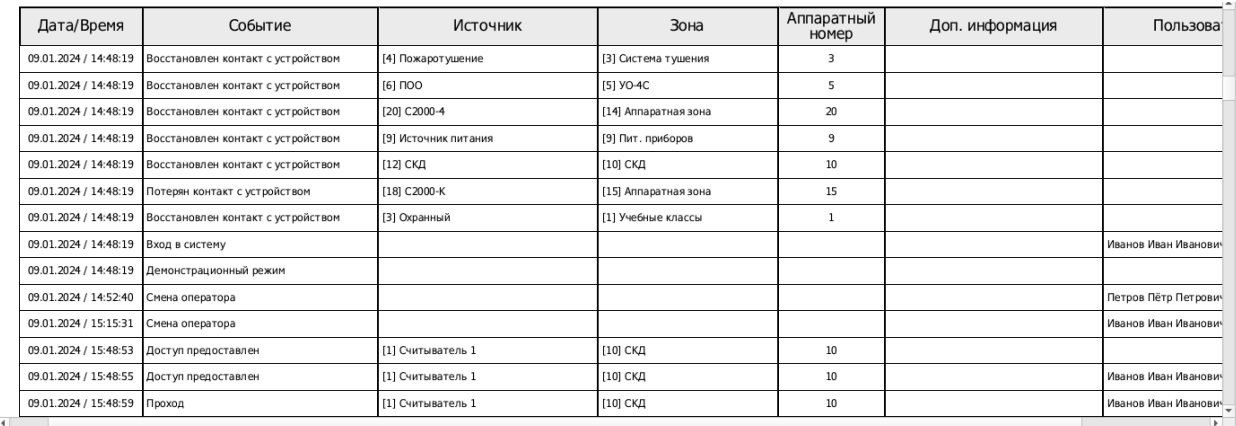

*Рис.176 Область окна отчётов с построенным отчётом*

## **5.3 Типы отчётов**

#### **5.3.1«Отчёт по событиям»**

Отчёт представляет собой выборку из протокола событий с возможностью фильтрации по объектам охраны, отдельным логическим зонам или точкам доступа, группам или отдельным событиям. Отчёт по событиям – это наиболее детализированный отчёт по внешним и внутренним событиям с системы с возможностью гибкого фильтра по отдельным событиям и элементам объектов охраны

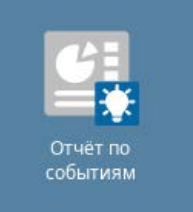

Отчет сформирован: 17:48:13 15-03-2024

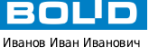

## Отчёт по событиям

с 01.03.2024 00:00:00 по 15.03.2024 17:35:15

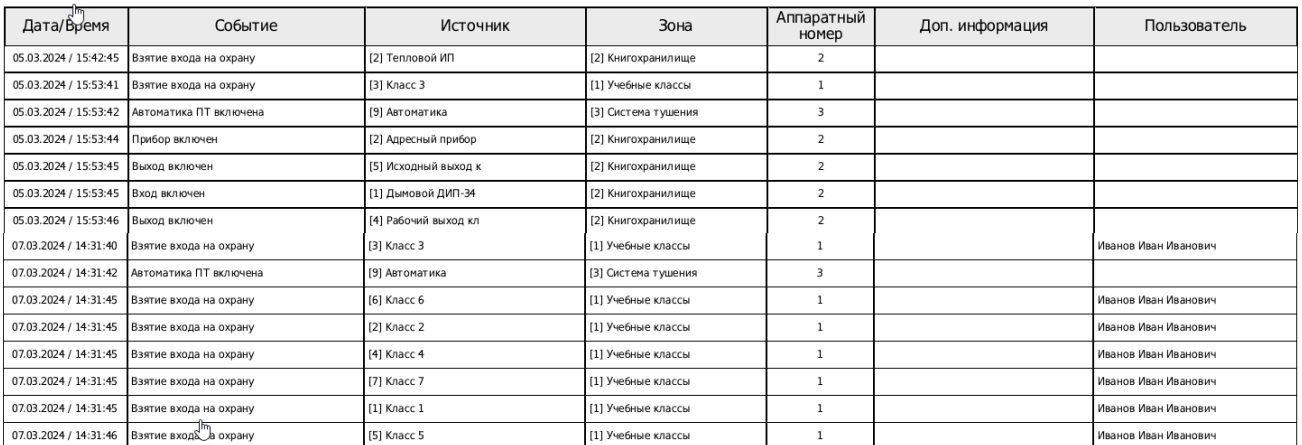

*Рис.177 Построенный отчёт по событиям с фильтрами*

В отчёте по событиям отображаются следующие поля:

- 1. Дата/Время дата и время возникновения события
- 2. Событие собственно событие, которое попадает в систему, или формируется самой системой и отображается в протоколе событий
- 3. Источник Элемент структуры объекта охраны (вход, выход, прибор, и т.д.), или системы от которого пришло данное событие
- 4. Зона системный номер аппаратной или системной зоны и её название
- 5. Аппаратный номер аппаратный номер зоны, с которым она прописана в память сетевого контроллера
- 6. Доп.информация комментарии оператора при обработке инцидентов, вводе комментария по событиям в протоколе и т.д.
- 7. Пользователь оператор, или пользователь системы, который выполнил в системе какое-либо протоколируемое действие или команду управления. Здесь же отображается зарегистрированный пользователь, который выполнял локальное управление сигнализацией, или осуществлял попытки прохода через точки прохода.

Отчёт по событиям, как и другие отчёты, строится с учётом нескольких критериев: интервала времени, за которое требуется собрать информацию, выборки по элементам структуры объекта и выборки по событиям.

Перед построением отчёта необходимо выбрать интервал, за который будет строиться отчёт. Можно воспользоваться шаблонами отчётного времени через кнопку выбора интервалов

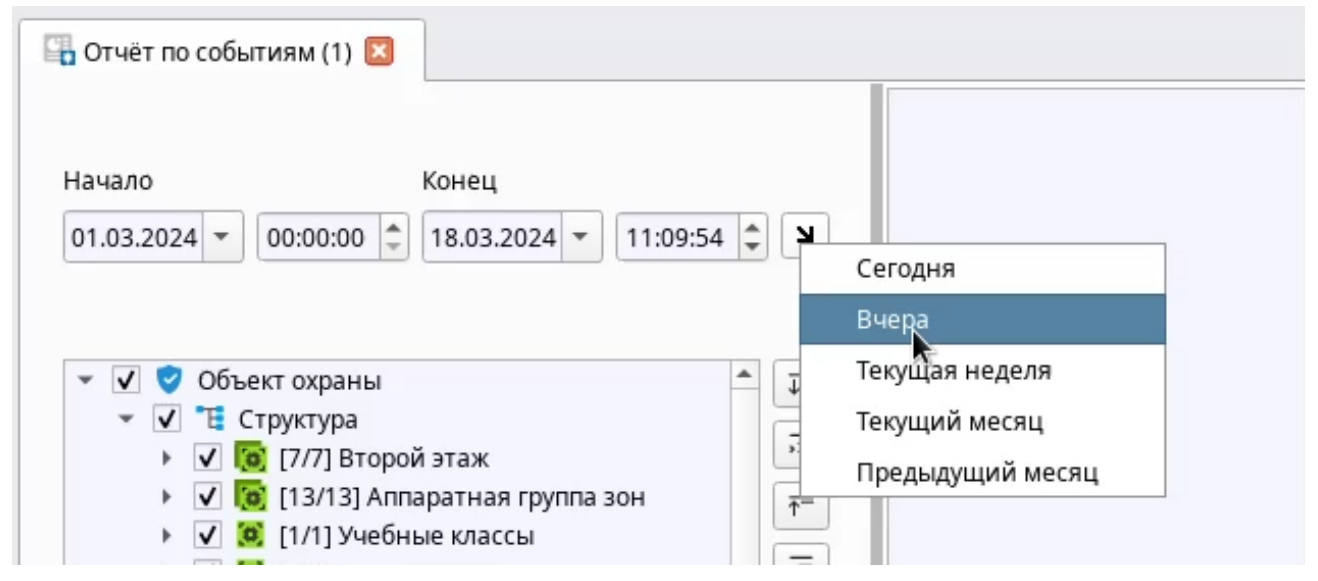

*Рис.178 Выбор шаблона отчётного периода*

Если шаблонного периода недостаточно, то необходимо выбрать дату начала и окончания вручную через виджет календаря, или указать его непосредственно в поле.

| Начало |                     |                      |            | Конец             |    |           |     |
|--------|---------------------|----------------------|------------|-------------------|----|-----------|-----|
|        | $19.06.2023 \times$ | 0:00                 | ÷          | 23.06.2023 $\vee$ |    | $16:23 -$ | צ∣  |
|        |                     |                      | Июнь, 2023 |                   |    |           |     |
| Пн     | Bт                  | Cр                   | Чт         | Πт                | C6 | Вc        |     |
| 29     | 30                  | 31                   | 1          | 2                 | 3  | 4         | 888 |
| 5      | 6                   | 7                    | 8          | 9                 | 10 | 11        |     |
| 12     | 13                  | 14                   | 15         | 16                | 17 | 18        | 器   |
| 19     | 20                  | 21                   | 22         | 23                | 24 | 25        | 888 |
| 26     | 27                  | 28                   | 29         | 30                | 1  | 2         | N   |
| 3      | Δ                   | 5                    | 6          | 7                 | 8  | 9         |     |
|        |                     | Системные группы зон |            |                   |    |           |     |

*Рис.179 Выбор периода отчёта вручную*

По умолчанию при запуске отчёта интервал равен началу текущего месяца и времени запуска модуля отчёта. Ввести дату и время можно вручную с клавиатуры напрямую изменив цифровые значения, или выбрать из календаря, кликнув на указатель списка.

Отличительной особенностью отчёта по событиям является возможность выбора любой категории событий, или отдельных категорий событий.

| Фильтр                            | $\mathbb{C}^-$ |
|-----------------------------------|----------------|
| √<br>Взятия на охрану             | 芐              |
| Включения                         |                |
| Включения автоматики<br>√         | 888            |
| Восстановления ДПЛС<br>√          |                |
| √<br>Восстановления каналов связи | 器              |
| √<br>Восстановления корпуса       |                |
| Восстановления питания<br>√       | 888            |
| √<br>Восстановления связи         |                |
| √<br>Выключения автоматики        | N              |
| √ Задержка взятия                 |                |
| Запросы управления                |                |
|                                   |                |

*Рис.180 Выбор категории событий из списка*

Для удобства навигации и сокращения времени на поиск нужной категории, или события, над окном списка категорий событий присутствует строка текстового поиска – т.н. «фильтр», при вводе в поле текста осуществляется поиск по сочетанию букв и выводятся подходящие результаты

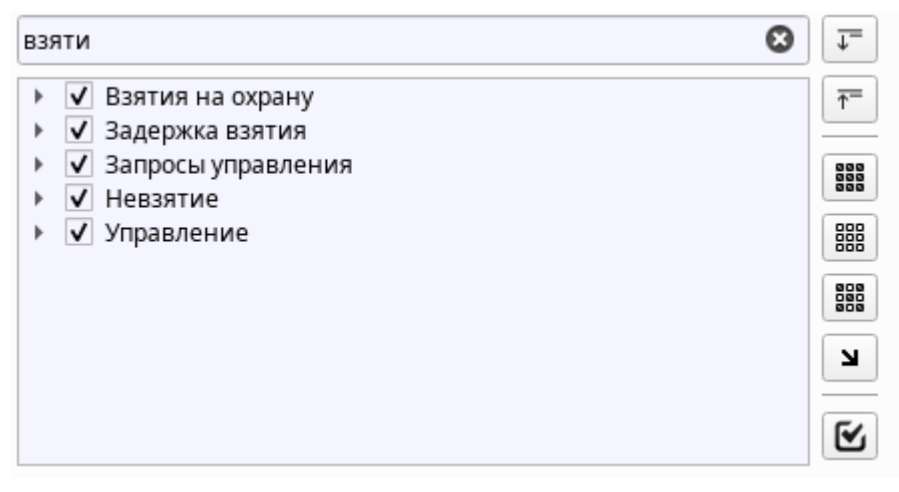

*Рис.181 Поиск события или категории*

#### **5.3.2 Отчёт по инцидентам**

Отчёт представляет собой выборку из БД всех типов инцидентов по указанному времени с возможностью фильтрации по элементам объекта охраны (отдельным системным и аппаратным зонам, входам, выходам приборам, считывателям, точкам прохода). В отличие от отчёта по событиям, отчёт по инцидентам не предоставляет администратору выбрать категории инцидентов,

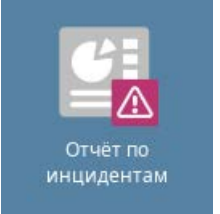

поскольку в данной версии ПО выборка ограничена только отдельными элементами объекта охраны, а событиями служат все нештатные сообщения системы, которые требовали реакции оператора в модуле инцидентов.

В отчёте по событиям отображаются следующие поля:

- 1. Дата/Время дата и время возникновения события
- 2. Инцидент Описание произошедшего инцидента в системе
- 3. Источник элемент объекта охраны (вход, выход, зона, прибор, точка прохода, считыватель) от которого пришло данное событие.
- 4. Зона системный номер и название зоны, в которую входит данный элемент
- 5. Аппаратный номер аппаратный номер зоны, с которым она записана в память сетевого контроллера.
- 6. Время обработки это дата и время, когда оператора ввёл по данному инциденту комментарий и выполнил действие по обработке.
- 7. Пользователь оператор который на момент работы с инцидентом был залогинен в системе
- 8. Комментарий информация по комментариям пользователя при работе с обработанными инцидентами.

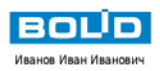

## Отчёт по инцидентам

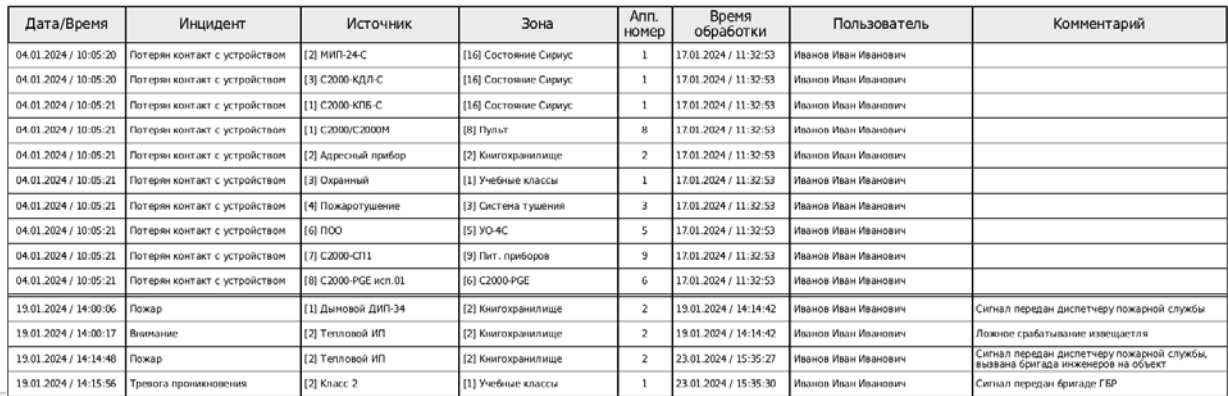

#### *Рис.182 Пример отчёта по инцидентам*

Данный вид отчётов может подойти собственникам или ответственным за охрану объекта лицам, ремонтникам, обслуживающим организациям для сбора статистических данных по неисправностям, ложным срабатываниям, выездам групп и другим действиям подразделения охраны.

#### **5.3.3 Отчёт по инцидентам за смену**

Отчёт представляет собой выборку из БД всех типов инцидентов за смену с возможностью фильтрации по элементам объекта охраны (отдельным системным и аппаратным зонам, входам, выходам приборам, считывателям, точкам прохода). Данный вид отчёта по инцидентам за смену является разновидностью (быстрой формой) отчёта по инцидентам за в период времени с момента последнего входа в систему пользователя под которым строится отчёт, и содержит тот же набор полей.

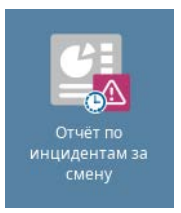

В п. 2.8.1 «Построение отчёта об инцидентах за смену через кнопку на панели» данного руководства уже описана работа с отчётом по инцидентам за смену и его состав. Здесь также у оператора сохраняется возможность изменить период отчёта.

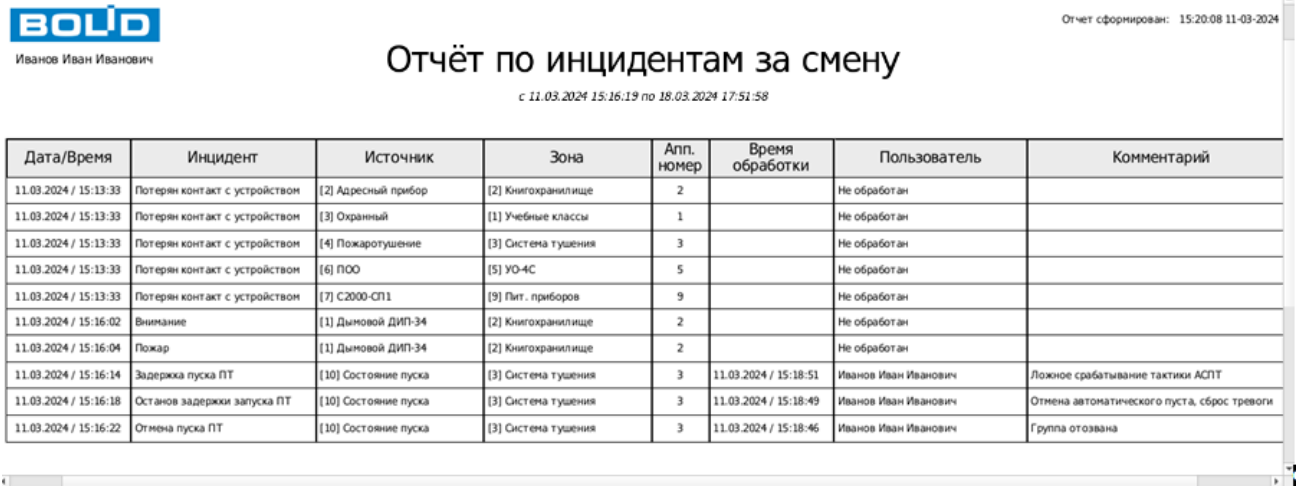

*Рис.183 Пример отчёта по инцидентам за смену*

# **Приложения**

# **Приложение 1. Список событий и состояний элементов системы. Цветовые характеристики состояний**

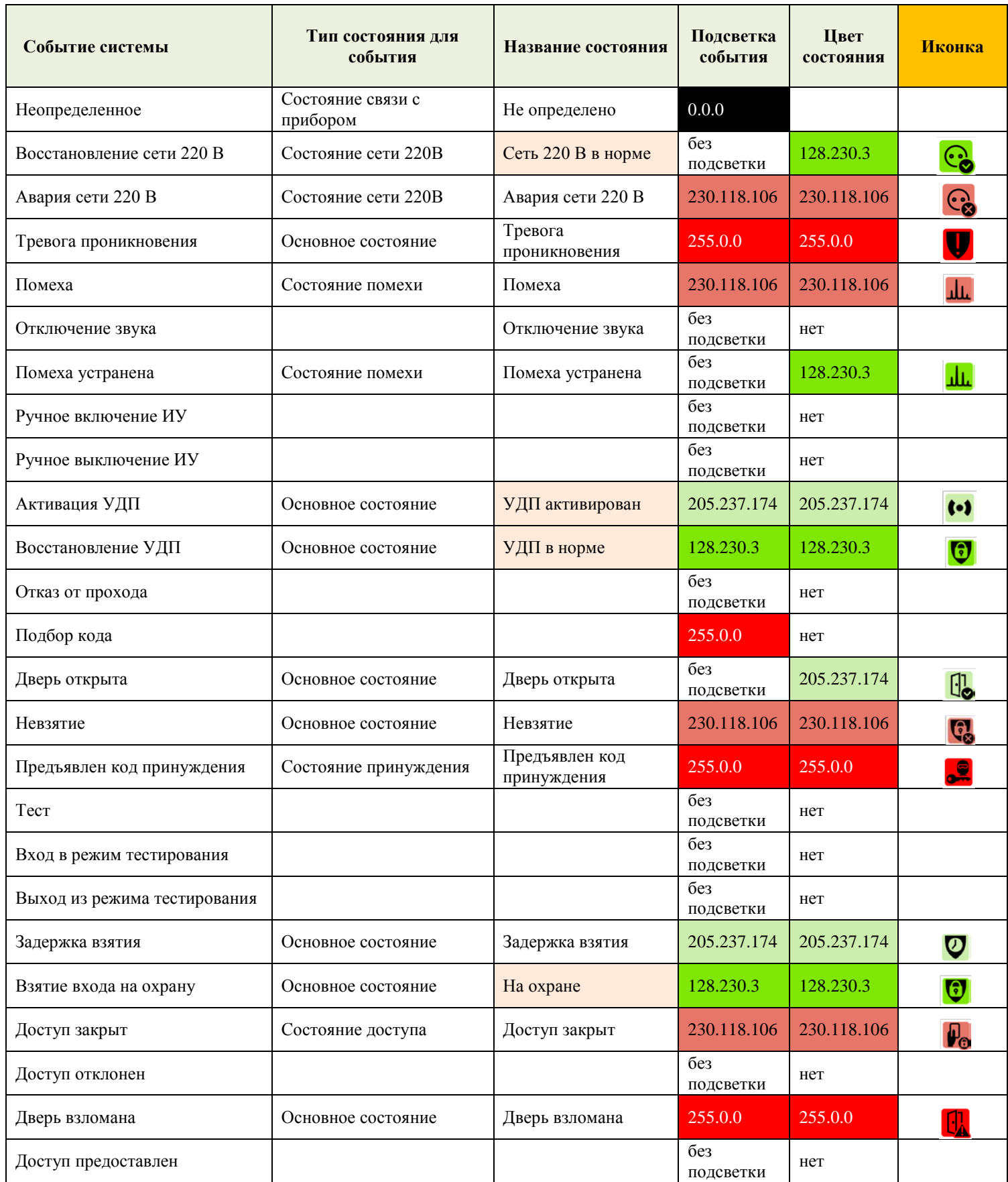

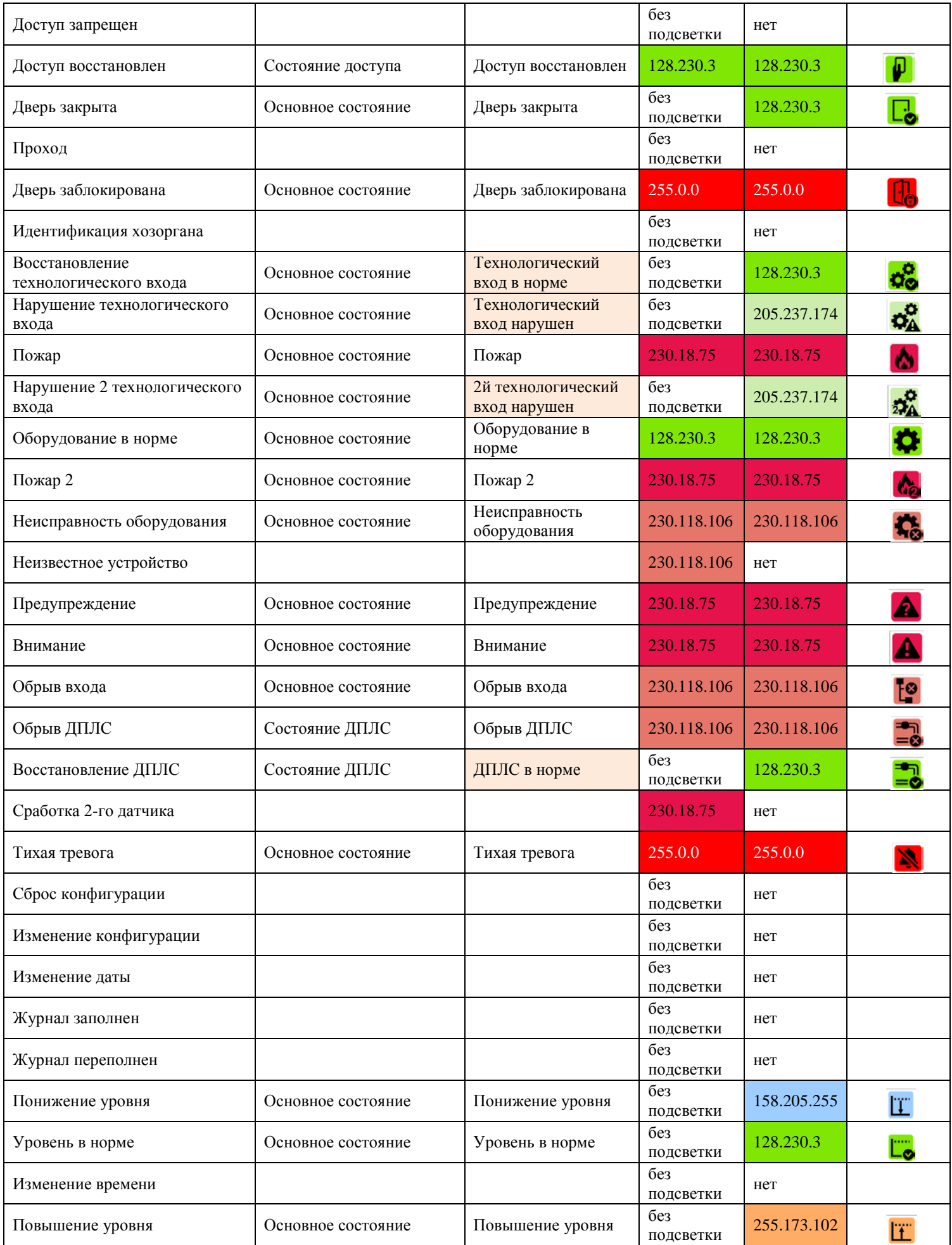

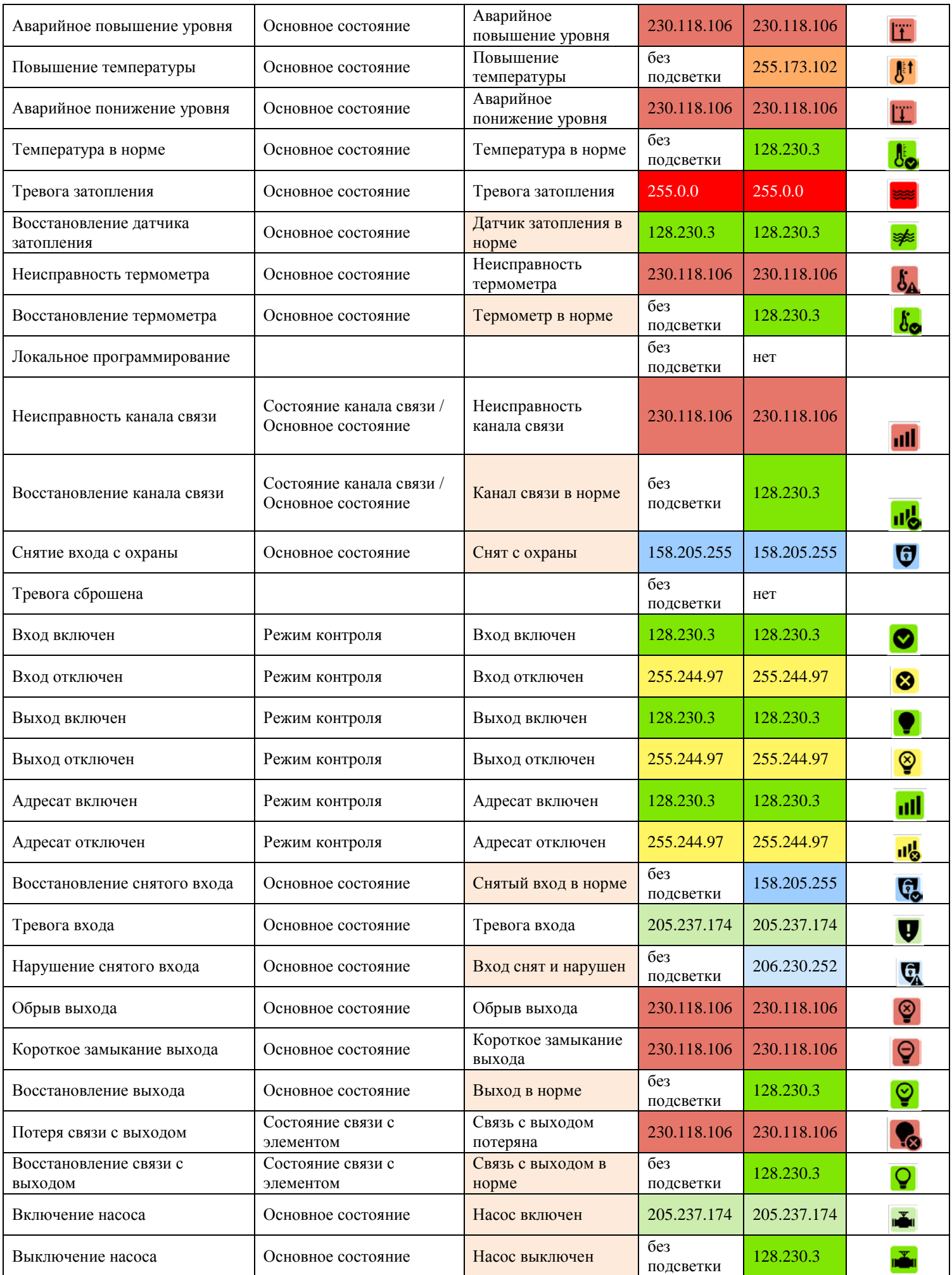

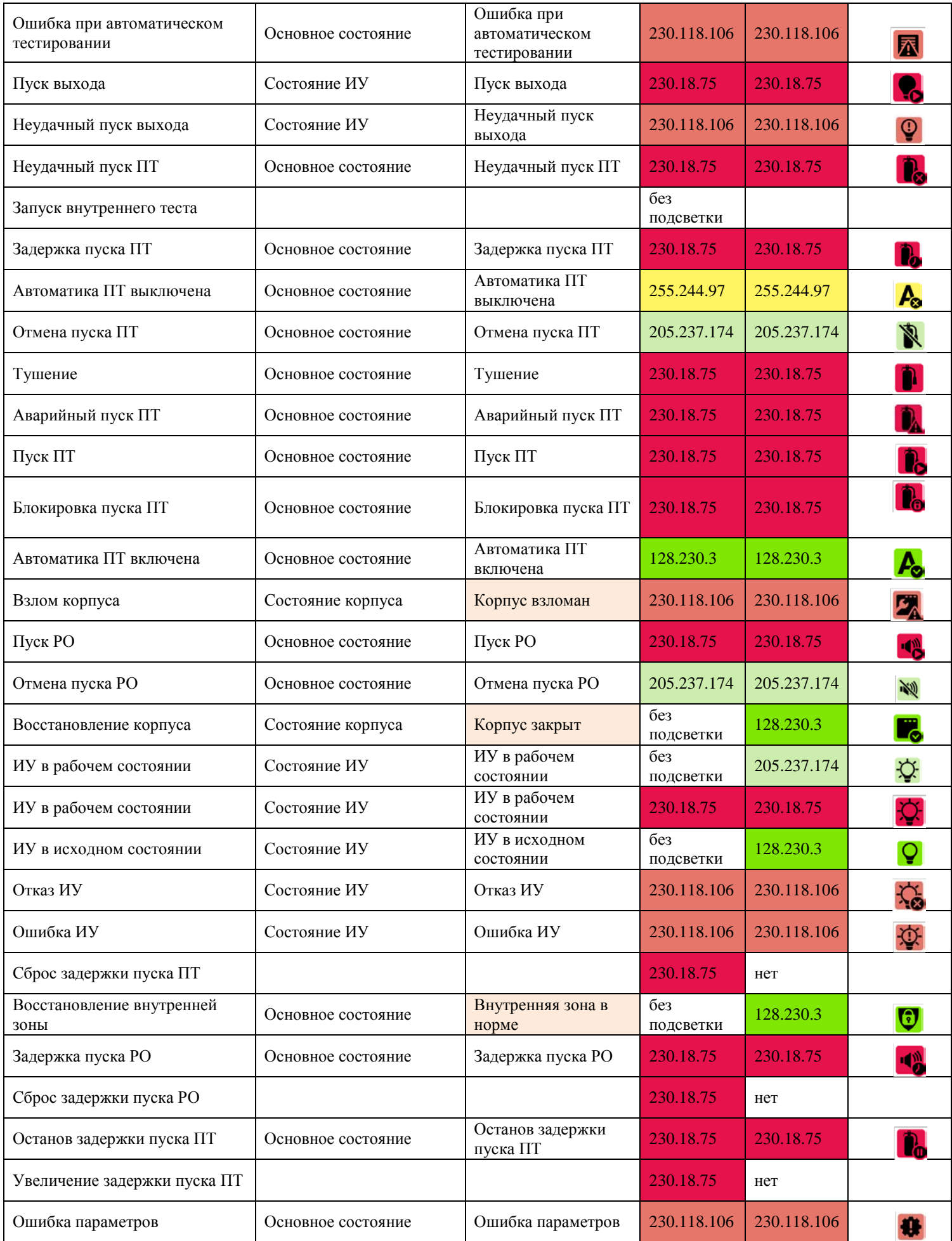

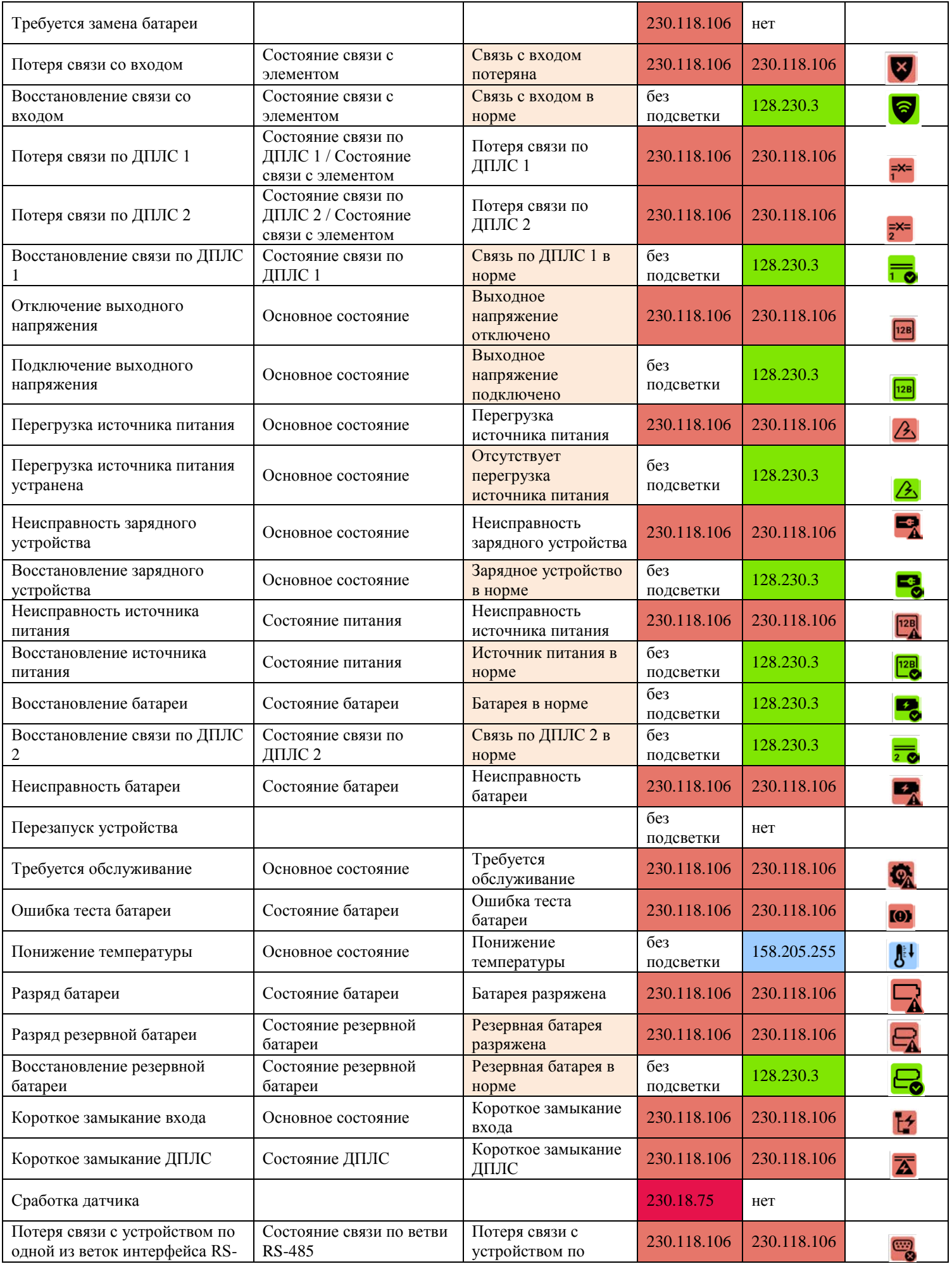

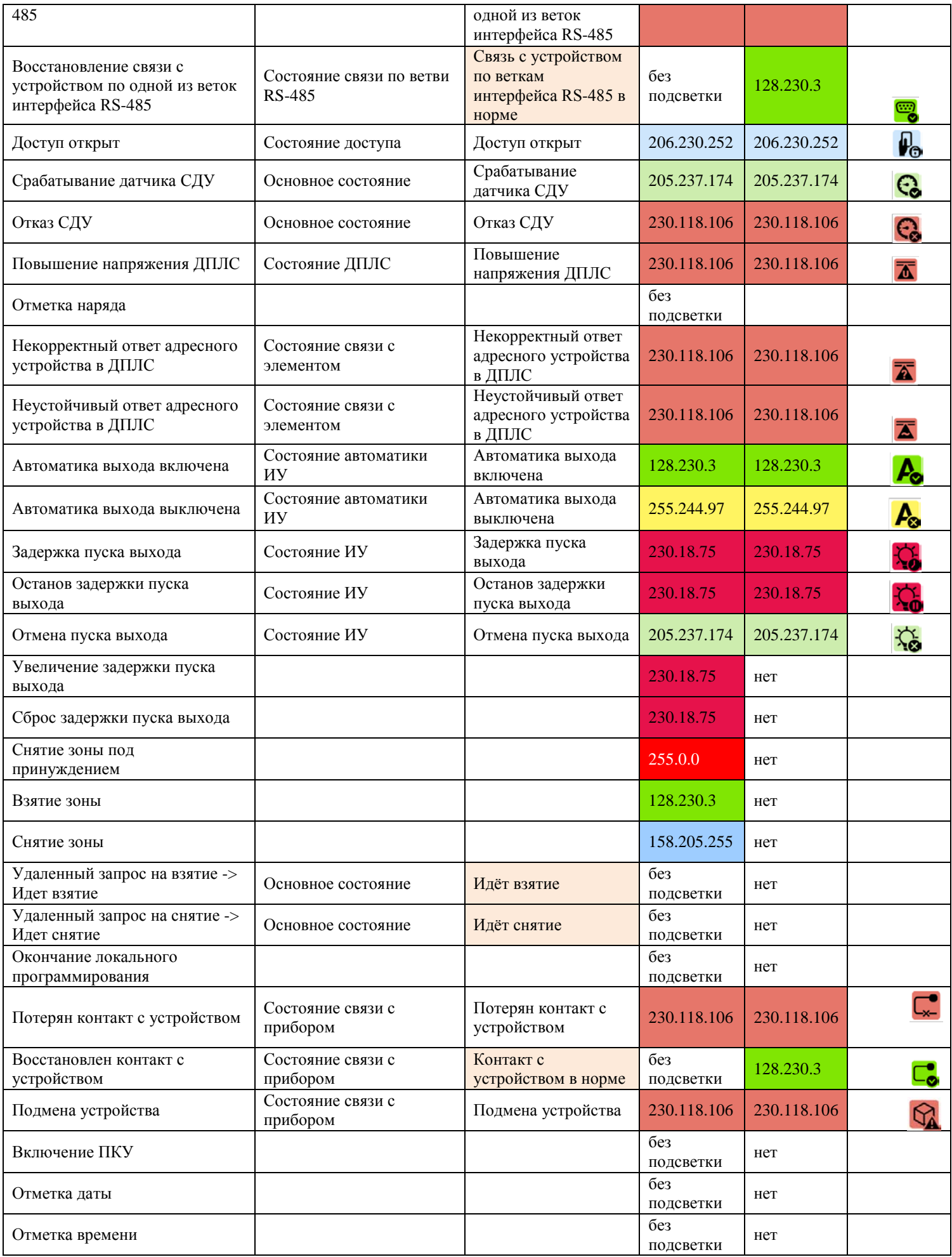

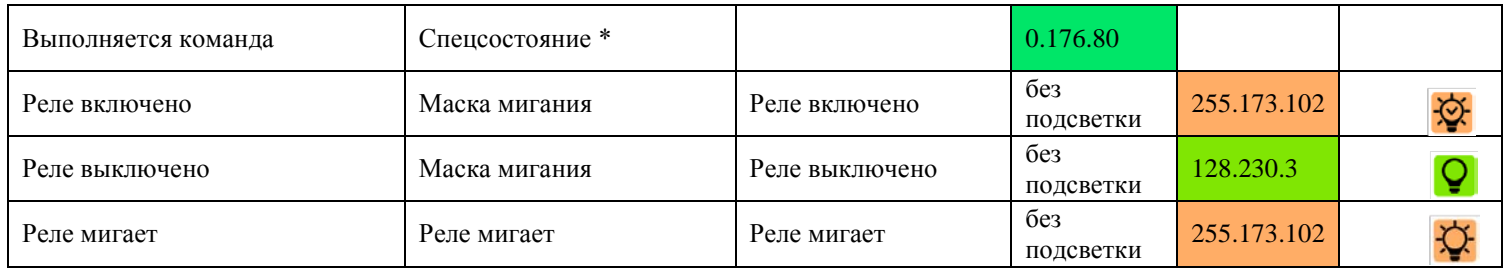

# **Приложение 2. Приоритеты событий и состояний (в порядке убывания)**

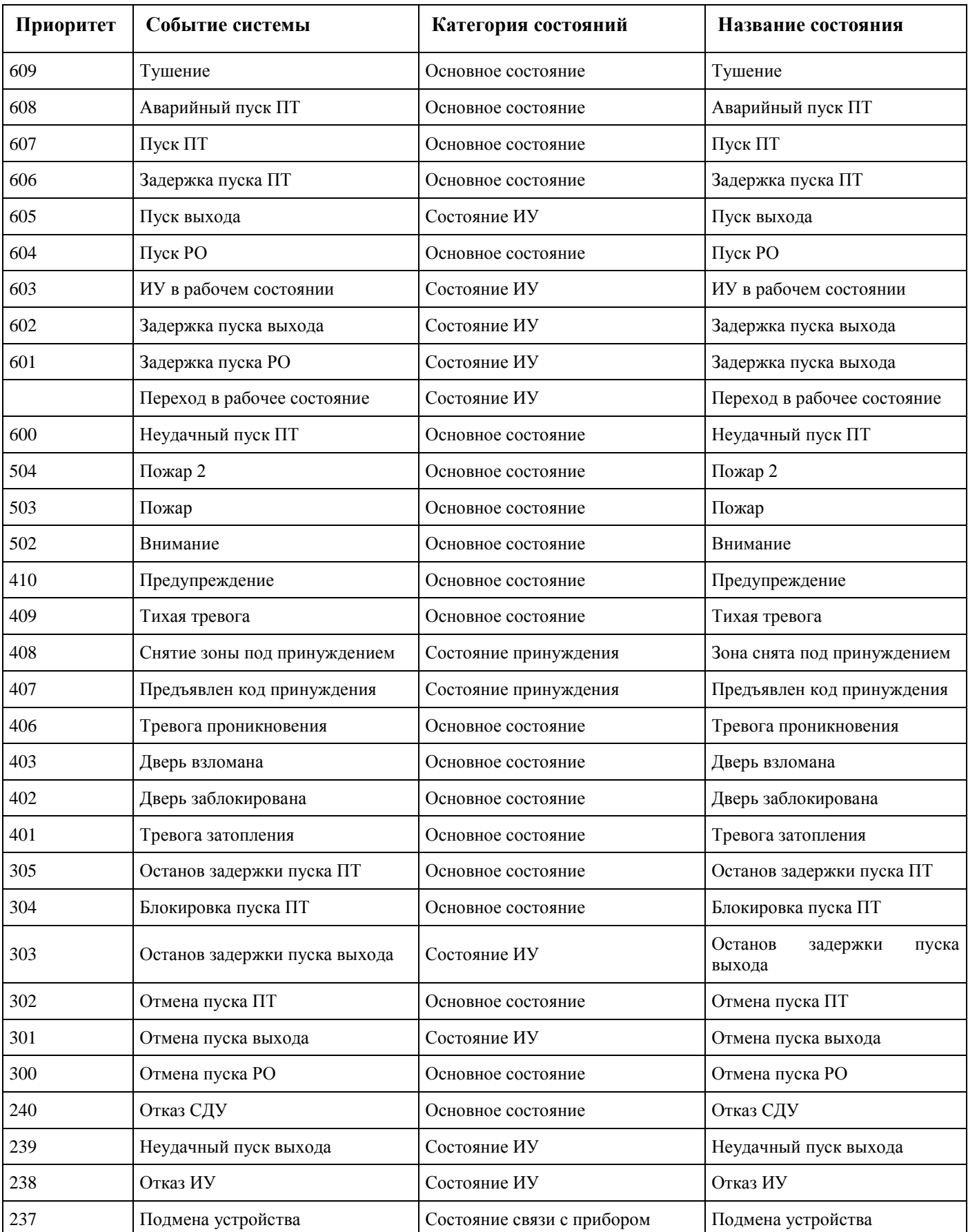

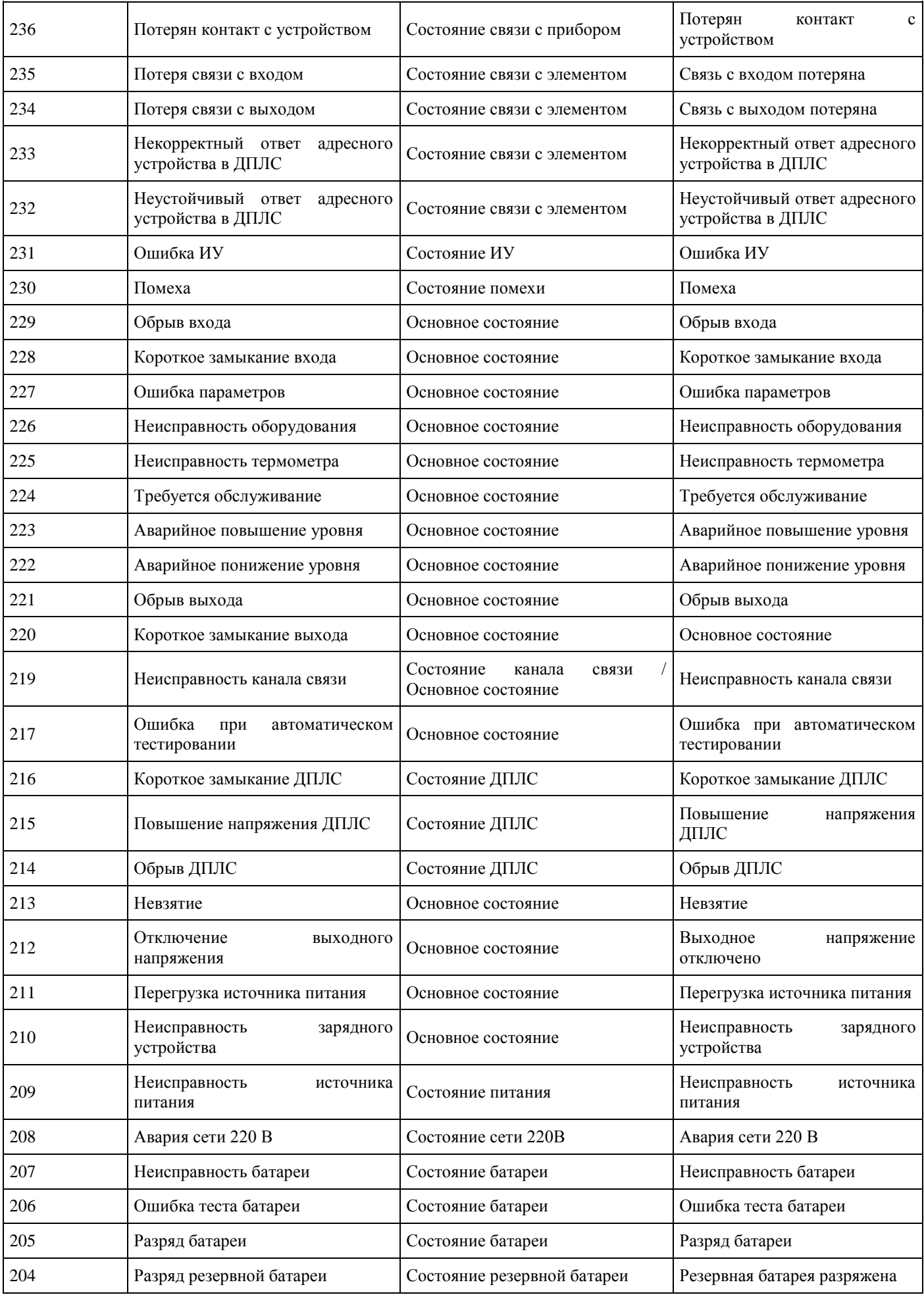

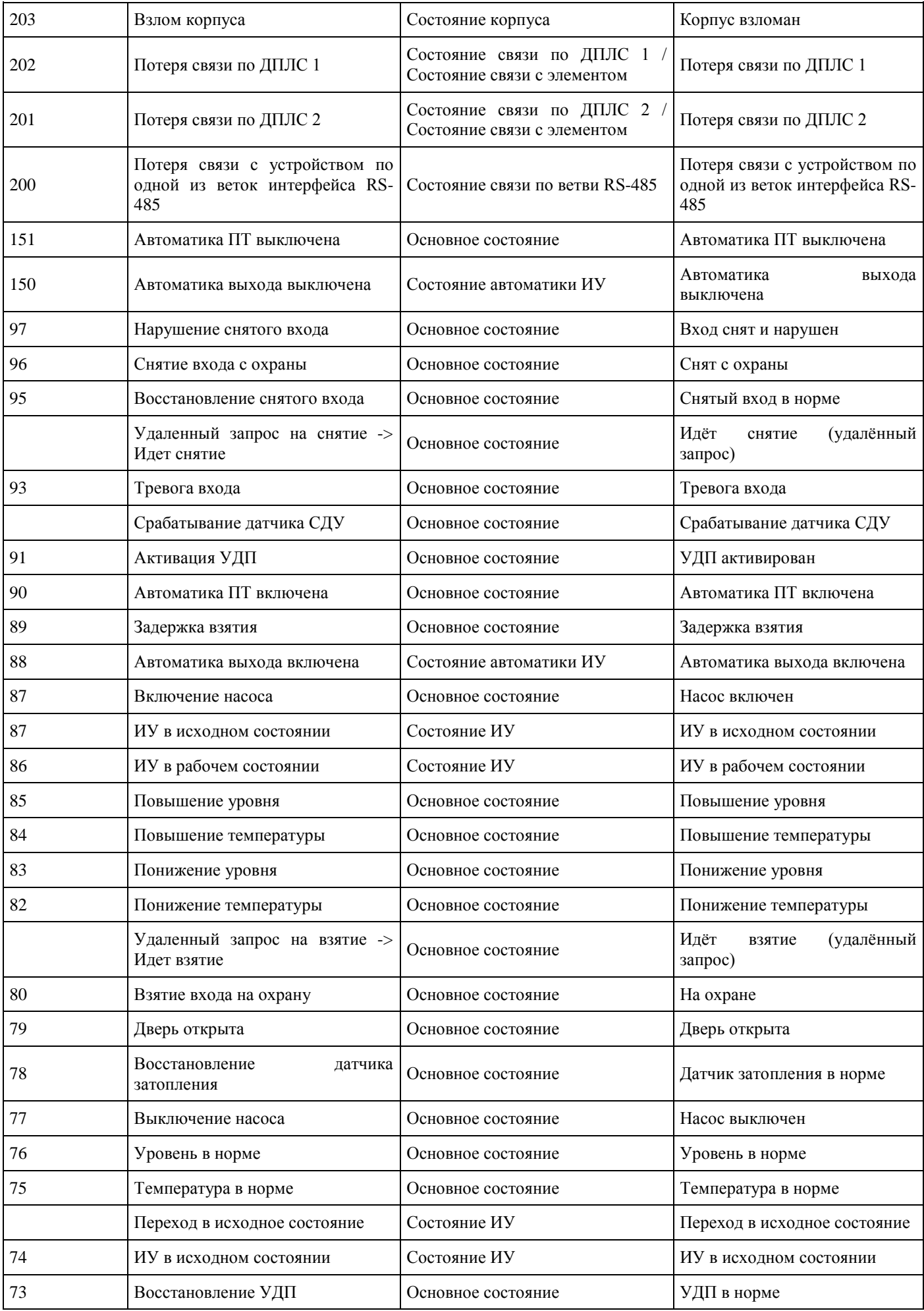

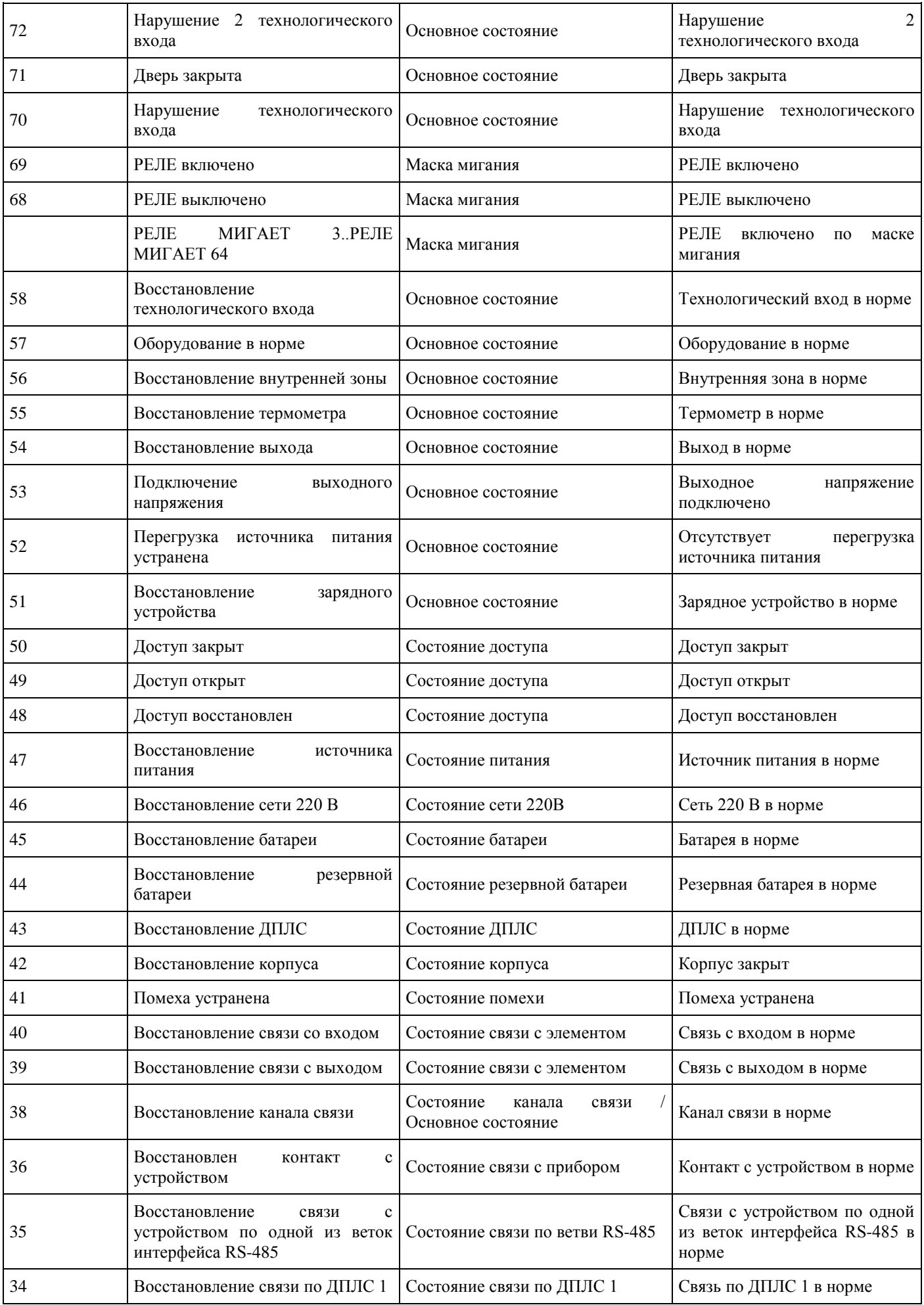

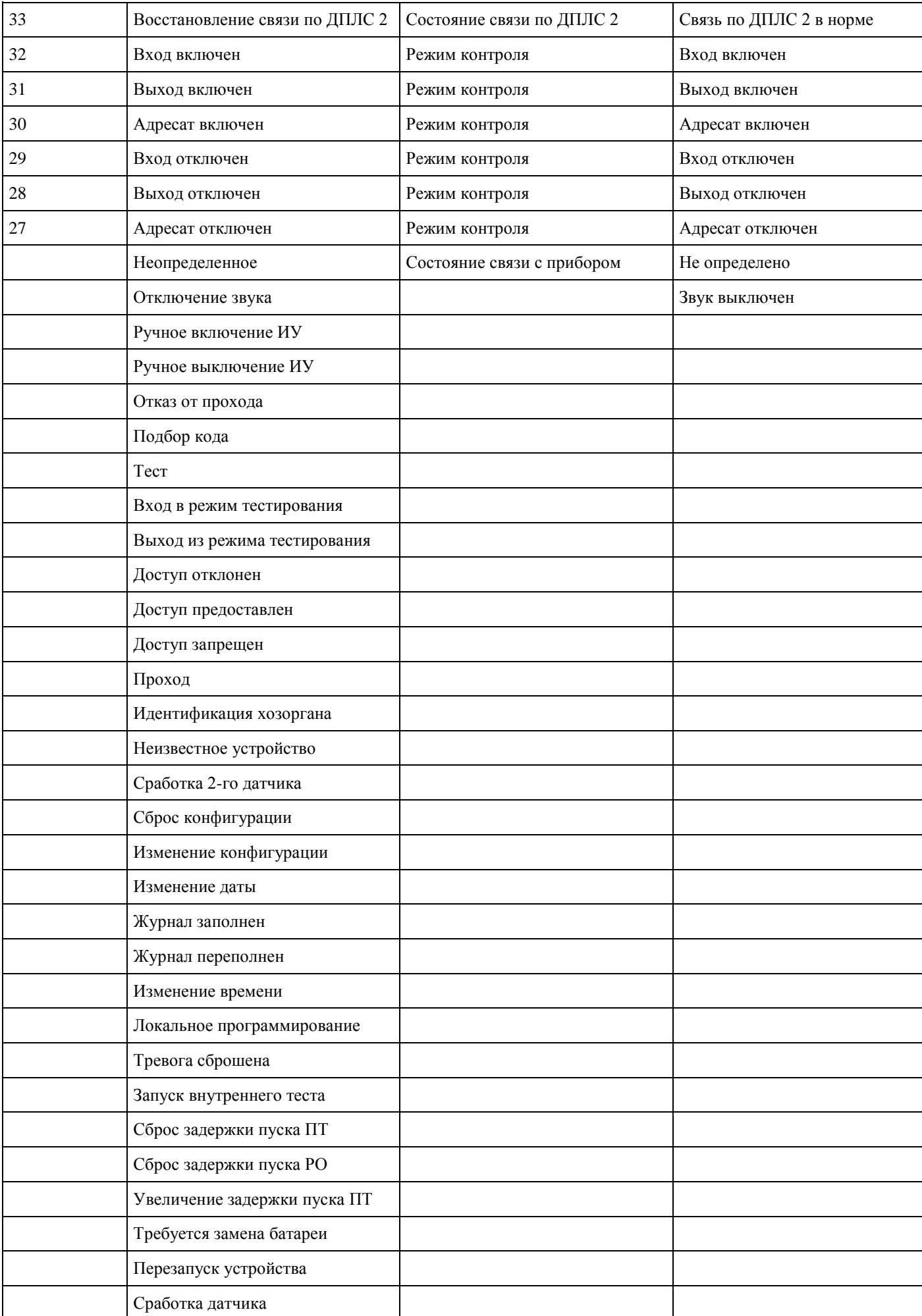

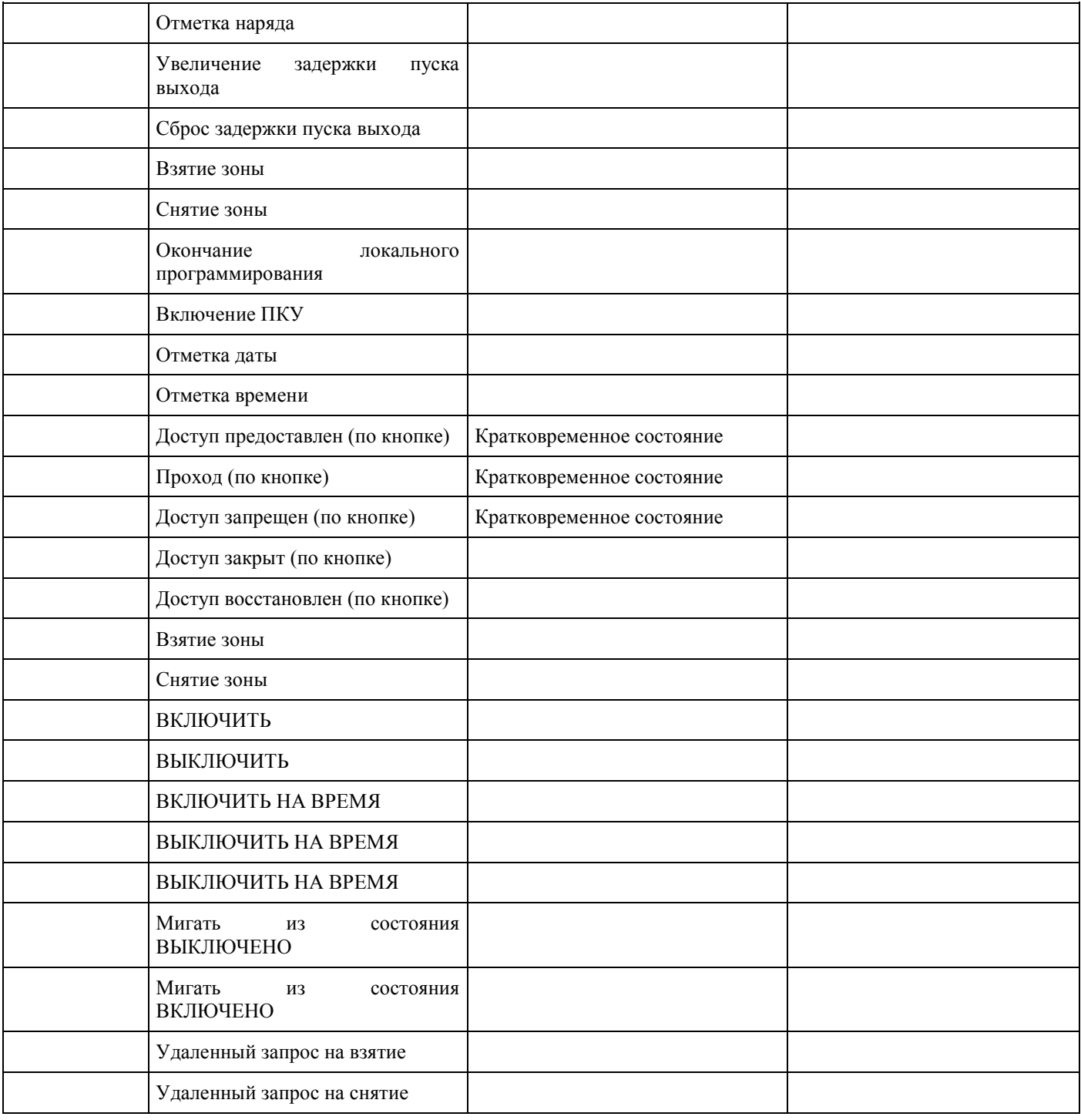

# **Приложение 3. Список возможных команд управления для входов, в**

## **зависимости от его типа**

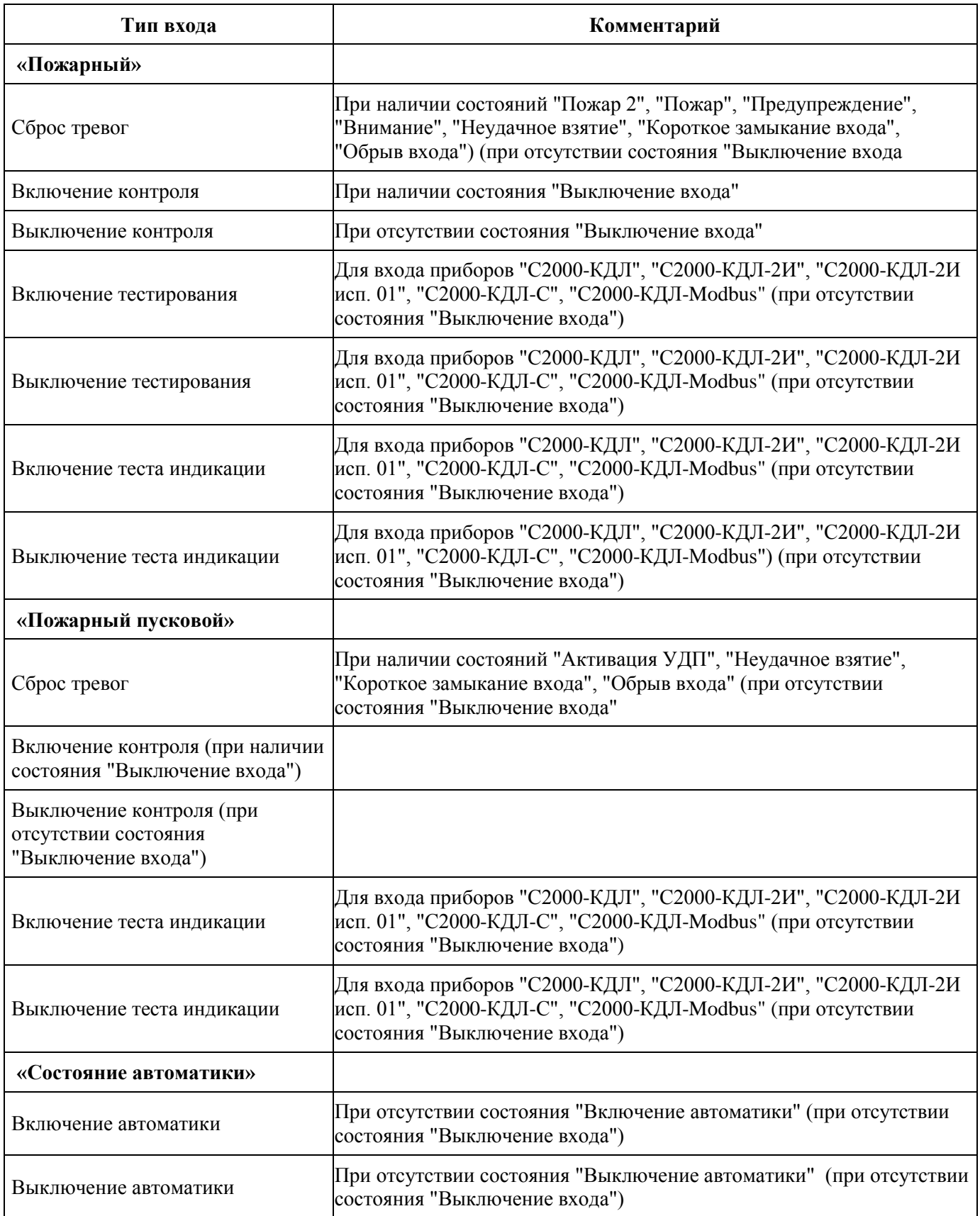

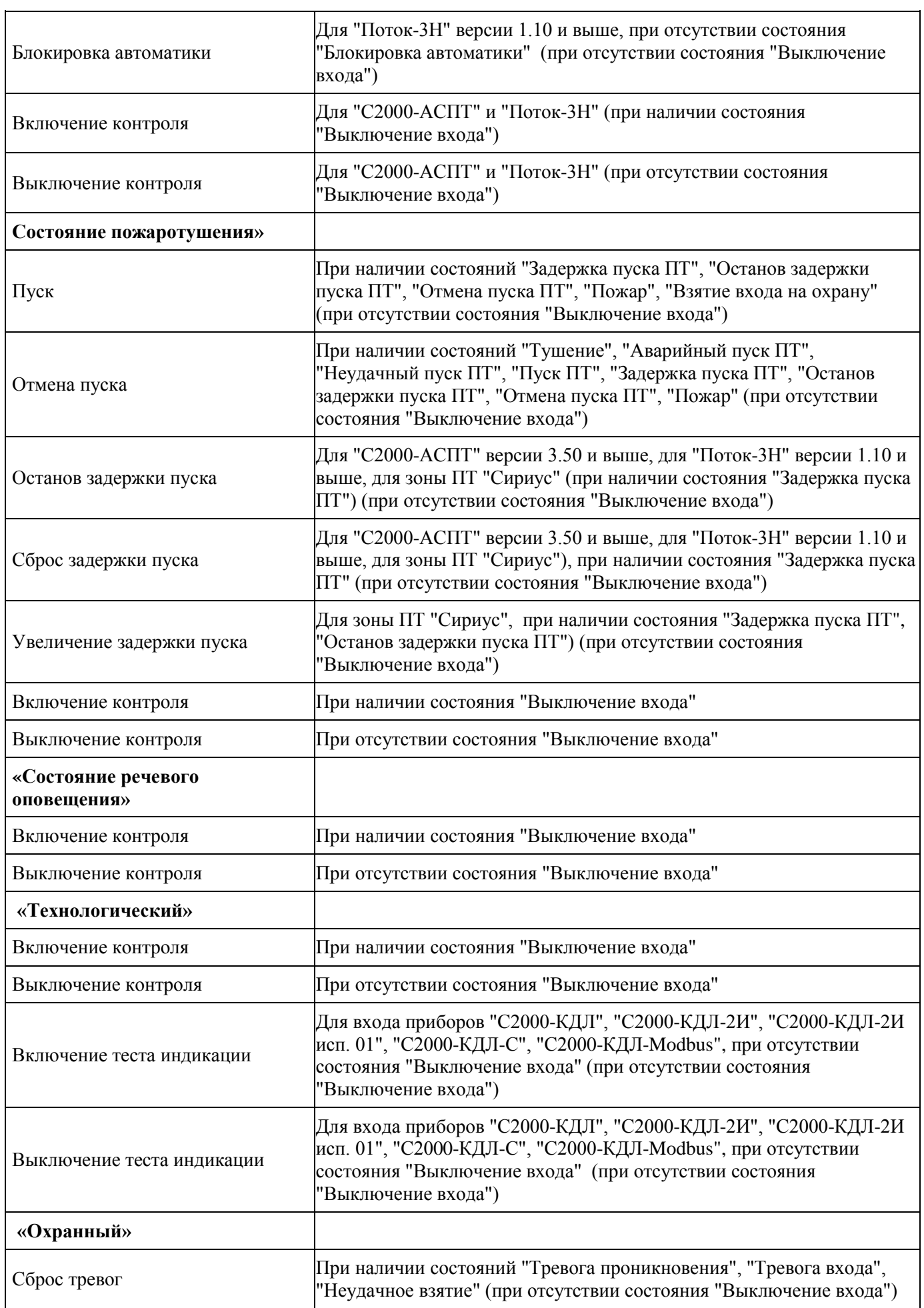

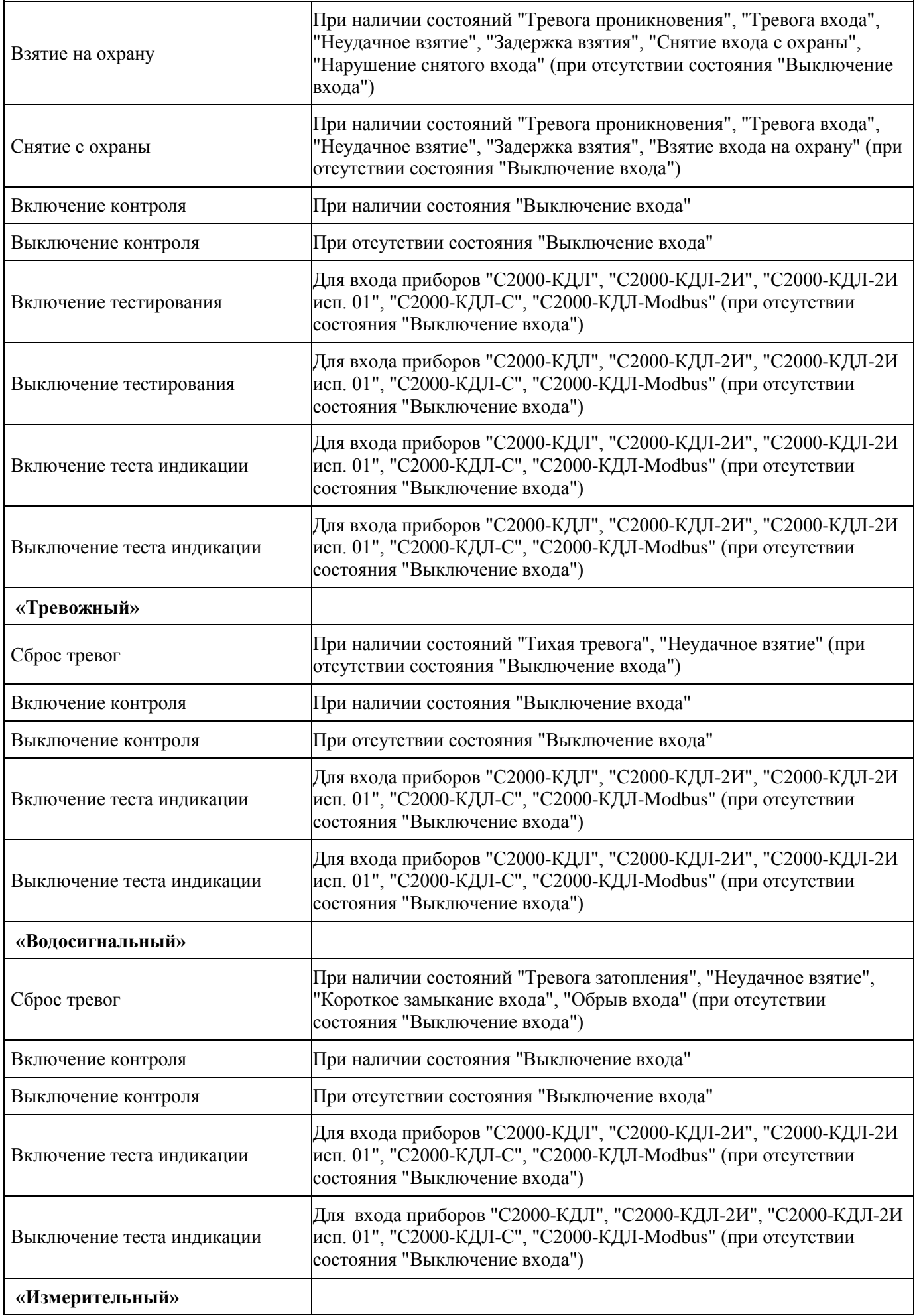

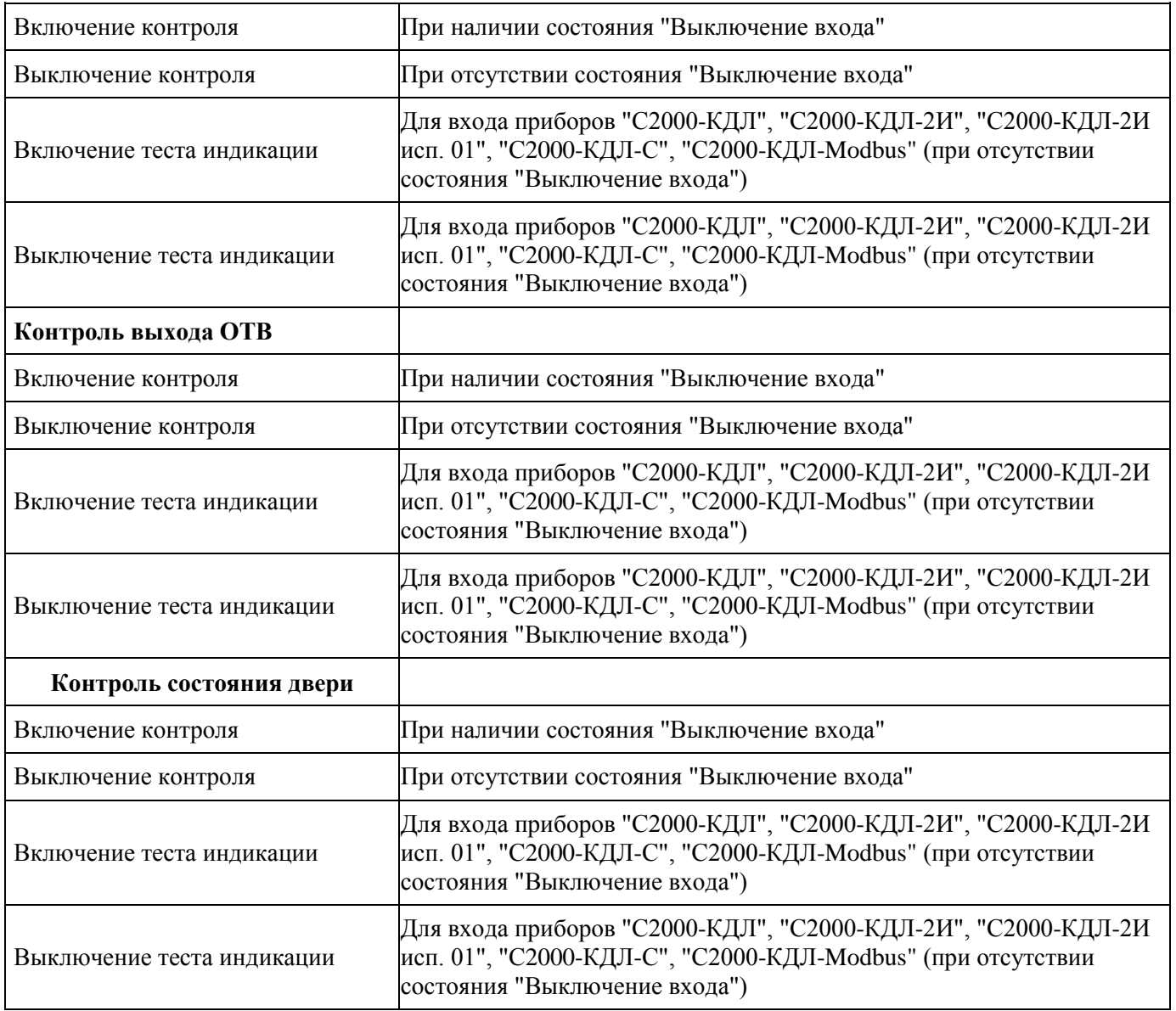

# **Приложение 4. Список возможных команд управления для выходов, в**

## **зависимости от его типа**

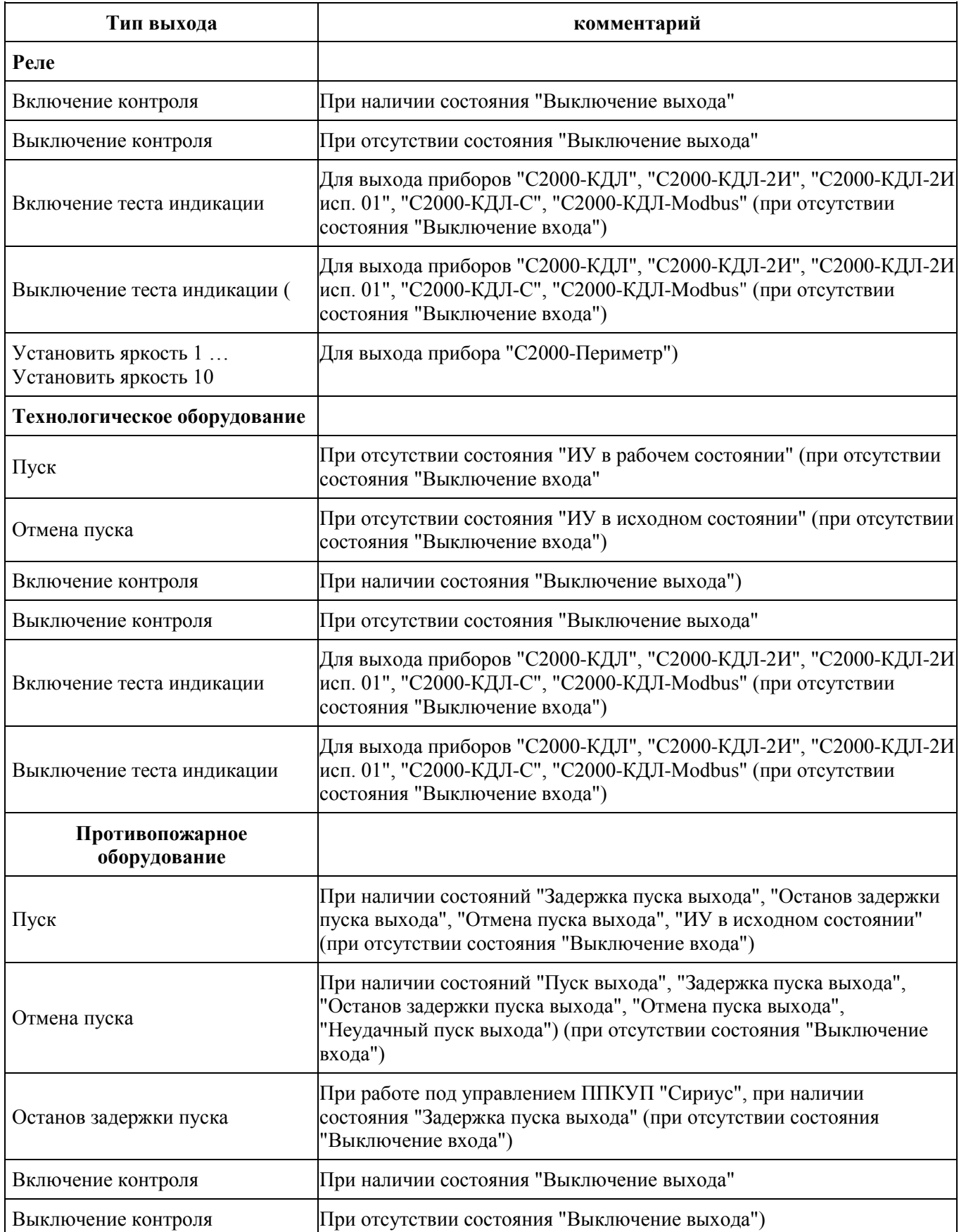

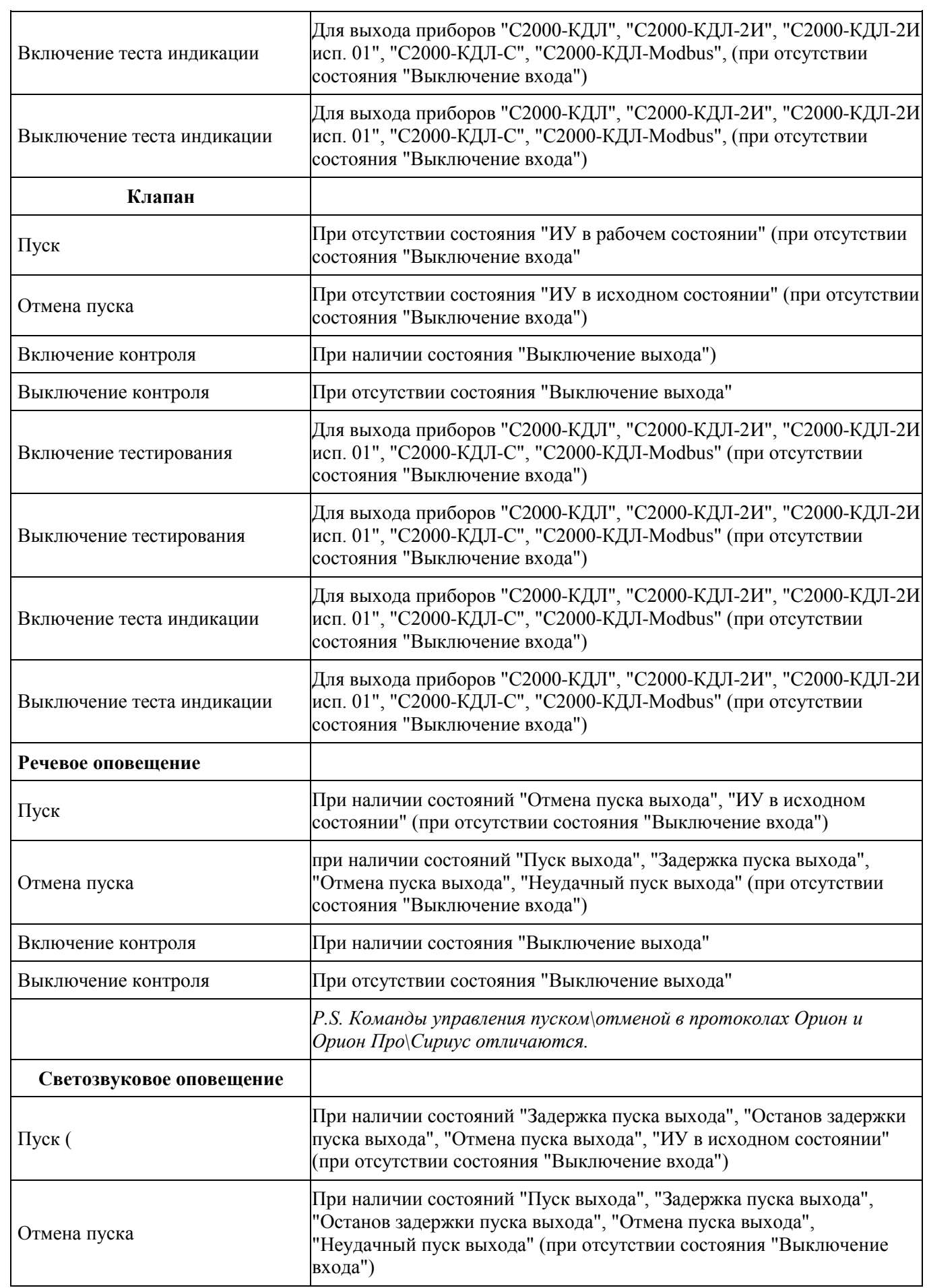
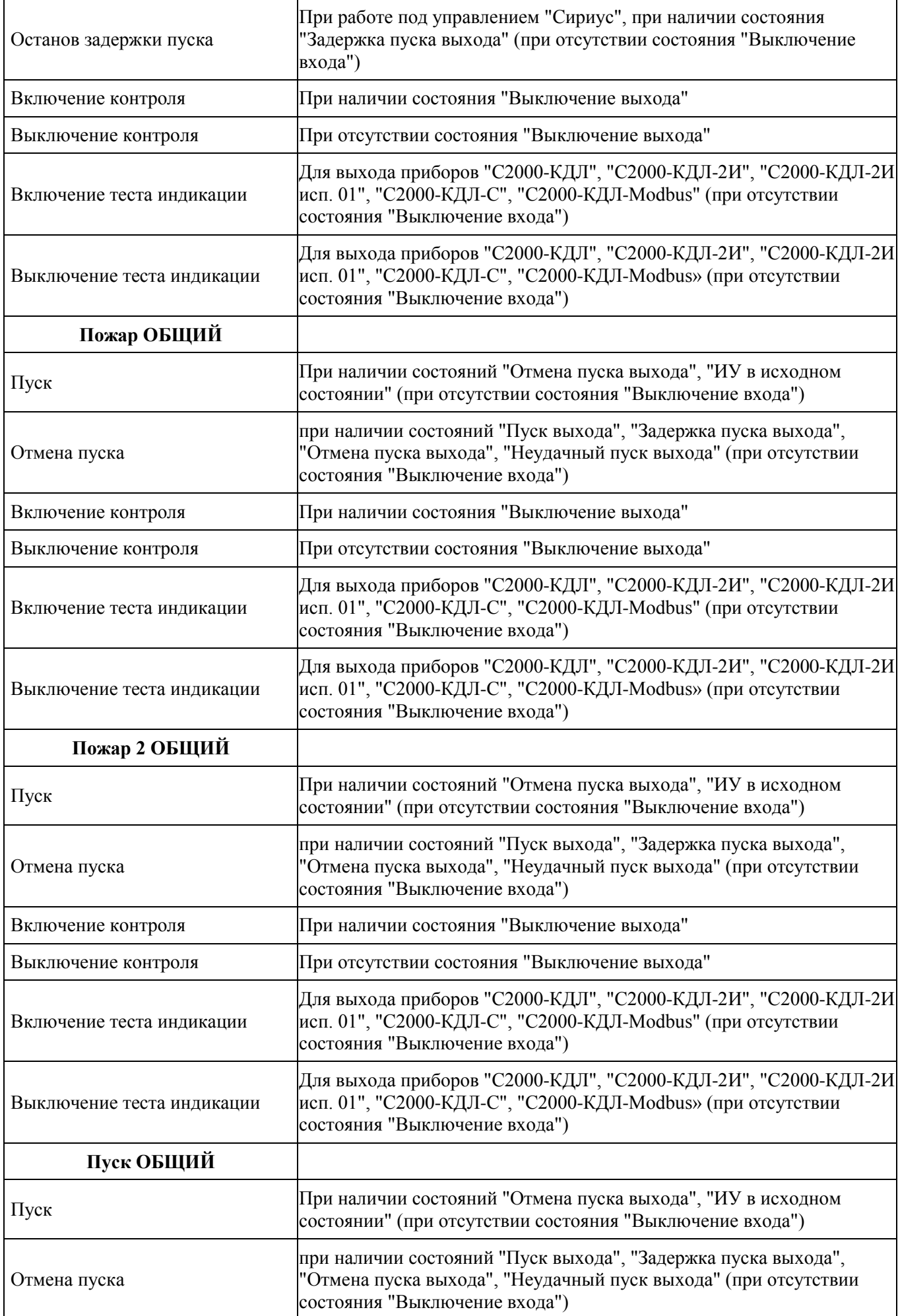

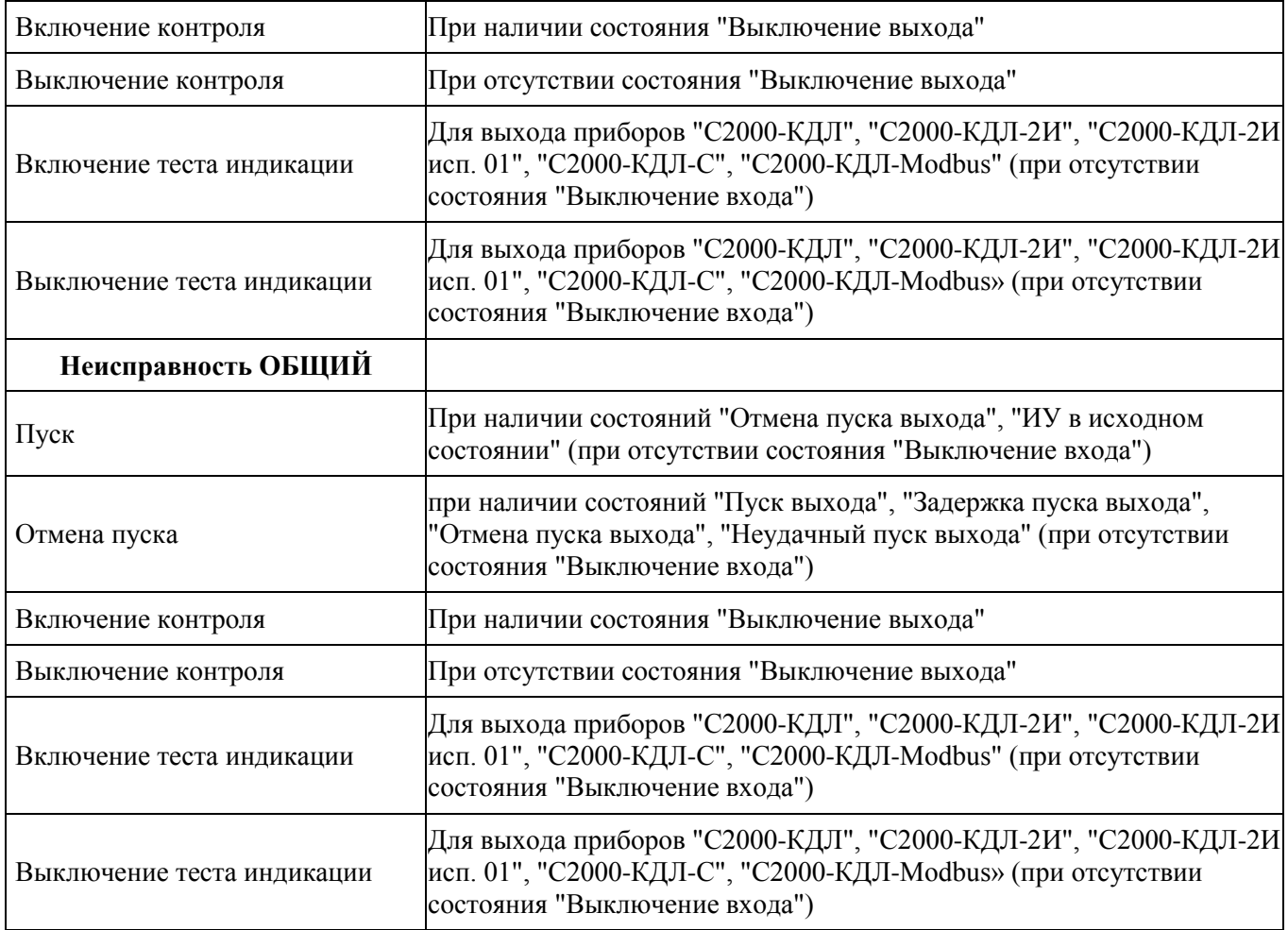